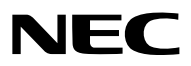

*Projektor*

# *PA803U/PA723U/PA653U/ PA853W/PA703W/PA903X*

*Bedienungshandbuch*

Bitte besuchen Sie unsere Website für das Bedienungshandbuch in der neuesten Version: [http://www.nec-display.com/dl/en/pj\\_manual/lineup.html](http://www.nec-display.com/dl/en/pj_manual/lineup.html)

- • Apple, Mac, Mac OS und MacBook sind in den USA und anderen Ländern eingetragene Warenzeichen von Apple Inc.
- Microsoft, Windows, Windows Vista, Internet Explorer, .NET Framework und PowerPoint sind entweder eingetragene Warenzeichen oder Marken der Microsoft Corporation in den USA und/oder anderen Ländern.
- • MicroSaver ist ein eingetragenes Warenzeichen der Kensington Computer Products Group, einer Abteilung der ACCO Brands.
- • AccuBlend, NaViSet und Virtual Remote sind Warenzeichen oder eingetragene Warenzeichen von NEC Display Solutions, Ltd. in Japan, in den Vereinigten Staaten und anderen Ländern.
- • Die Begriffe HDMI und HDMI High-Definition Multimedia Interface und das HDMI-Logo sind Warenzeichen oder registrierte Warenzeichen von HDMI Licensing, LLC in den Vereinigten Staaten und anderen Ländern.

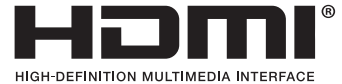

• DisplayPort und das DisplayPort Compliance Logo sind Warenzeichen der Video Electronics Standards Association.

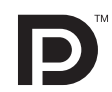

• HDBaseT™ ist eine Marke der HDBaseT Alliance.

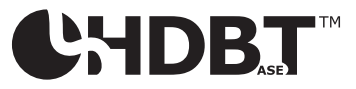

- • Trademark PJLink ist eine Marke, die für Markenrechte in Japan, den Vereinigten Staaten von Amerika und in anderen Ländern und Gebieten gültig ist.
- Blu-ray ist ein Markenzeichen der Blu-ray Disc Association
- • CRESTRON und ROOMVIEW sind eingetragene Warenzeichen von Crestron Electronics Inc. in den Vereinigten Staaten und anderen Ländern.
- • Extron und XTP sind eingetragene Warenzeichen von RGB Systems, Inc. in den Vereinigten Staaten.
- • Ethernet ist entweder ein eingetragenes Warenzeichen oder ein Warenzeichen von Fuji Xerox Co., Ltd.
- • Andere in diesem Bedienungshandbuch verwendeten Produkt- und Firmennamen können Warenzeichen oder eingetragene Warenzeichen der jeweiligen Inhaber sein.
- • Virtual Remote Tool verwendet die WinI2C/DDC Bibliothek, © Nicomsoft Ltd.

#### **HINWEISE**

- (1) Der Inhalt dieses Bedienungshandbuches darf ohne Erlaubnis weder teilweise noch vollständig nachgedruckt werden.
- (2) Änderung des Inhalts in diesem Bedienungshandbuch ohne Vorankündigung vorbehalten.
- (3) Dieses Bedienungshandbuch wurde mit größter Sorgfalt erstellt; sollten Sie dennoch Fragen zu einem Punkt haben, Fehler oder Auslassungen entdecken, wenden Sie sich bitte an uns.
- (4) Ungeachtet des Artikels (3), haftet NEC nicht für erhobene Ansprüche bei entgangenen Gewinnen oder anderen Angelegenheiten, die als Ursache der Projektorverwendung erachtet werden.

## <span id="page-2-0"></span>Sicherheitshinweise

#### Vorsichtsmaßnahmen

Lesen Sie dieses Handbuch bitte sorgfältig durch, bevor Sie den NEC Projektor benutzen, und bewahren Sie das Bedienungshandbuch in greifbarer Nähe als spätere Referenz auf.

#### **VORSICHT**

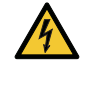

Zum Ausschalten der Hauptspannung müssen Sie unbedingt den Netzstecker von der Netzsteckdose abziehen. Die Netzsteckdose sollte so nahe wie möglich am Gerät installiert sein und jederzeit leicht zugänglich sein.

#### **VORSICHT**

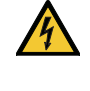

UM EINEN ELEKTRISCHEN SCHLAG ZUVERMEIDEN, SOLLTEN SIE DAS GEHÄUSE NICHT ÖFFNEN. IM INNEREN BEFINDEN SICH HOCHSPANNUNGSFÜHRENDE KOMPONENTEN. ÜBERLASSEN SIE SÄMTLICHE SERVICEARBEITEN QUALIFIZIERTEM SERVICEPERSONAL.

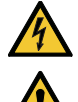

Dieses Symbol warnt den Benutzer vor unisolierter Spannung im Inneren des Gerätes, die einen elektrischen Schlag verursachen kann. Daher ist der Kontakt mit sämtlichen inneren Gerätebauteilen gefährlich.

Dieses Symbol macht den Benutzer darauf aufmerksam, dass dem Gerät wichtige den Betrieb und die Wartung betreffende Informationen beigefügt sind. Diese Informationen sollten zur Vermeidung von Störungen unbedingt sorgfältig gelesen und beachtet werden.

**WARNUNG:** ZURVERMEIDUNGVON FEUER- UND ELEKTROSCHLAGGEFAHR DARF DIESES GERÄTWEDER REGEN NOCH FEUCHTIGKEIT AUSGESETZT WERDEN. VERWENDEN SIE DEN STECKER DIESES GERÄTES NICHT MIT EINEM VERLÄNGERUNGSKABEL ODER EINER STECKDOSE, IN DIE NICHT ALLE STIFTE VOLLSTÄNDIG EINGESTECKT WERDEN KÖNNEN.

#### Maschinenlärminformations-Verordnung - 3. GPSGV,

Der höchste Schalldruckpegel beträgt 70 dB(A) oder weniger gemäß EN ISO 7779.

#### **VORSICHT**

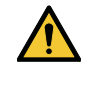

Vermeiden Sie die Anzeige von Standbildern über einen längeren Zeitraum hinweg.

Andernfalls könnten diese Bilder vorübergehend auf der Oberfläche des LCD-Feldes sichtbar bleiben. Setzen Sie in einem solchen Fall den Projektorbetrieb fort. Der statische Hintergrund von vorherigen Bildern verschwindet.

#### Entsorgung Ihres benutzten Gerätes

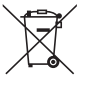

#### **Innerhalb der Europäischen Union**

Die EU-weite Gesetzgebung, wie sie in jedem einzelnen Mitgliedstaat gilt, bestimmt, dass benutzte elektrische und elektronische Geräte mit dieser Markierung (links) getrennt vom normalen Haushaltsabfall entsorgt werden müssen. Dies schließt Projektoren und deren elektrisches Zubehör mit ein. Folgen Sie beim Entsorgen eines solchen Gerätes bitte den Anweisungen Ihrer örtlichen Behörde und/oder konsultieren Sie den Händler, bei dem Sie das Gerät erworben haben.

Nach der Sammlung benutzter Geräte werden diese erneut verwendet und entsprechend den Umweltbestimmungen recycelt. Dies trägt dazu bei, die Abfallmengen zu reduzieren sowie die negativen Auswirkungen auf die menschliche Gesundheit und die Umwelt möglichst gering zu halten.

Die Markierung auf elektrischen und elektronischen Geräten gilt nur für die gegenwärtigen Mitgliedstaaten der Europäischen Union.

#### **Außerhalb der Europäischen Union**

Wenn Sie gebrauchte Elektro- und Elektronikprodukte außerhalb der Europäischen Union entsorgen möchten, wenden Sie sich bitte an Ihre örtliche Behörde und fragen Sie nach der ordnungsgemäßen Entsorgungsmethode.

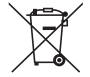

Für die EU: Der durchgestrichene Abfallbehälter bedeutet, dass verbrauchte Batterien nicht über den allgemeinen Hausmüll entsorgt werden dürfen. Es gibt ein getrenntes Sammelsystem für Altbatterien, um die ordnungsgemäße Behandlung und Wiederverwertung entsprechend den geltenden Vorschriften zu ermöglichen.

**Gemäß der Richtlinie 2006/66/EG dürfen Batterien nicht auf ungeeignete Weise entsorgt werden. Die Batterie muss getrennt durch einen örtlichen Entsorger gesammelt werden.**

#### Wichtige Sicherheitshinweise

Diese Sicherheitshinweise sollen eine lange Lebensdauer Ihres Projektors sicherstellen und vor Feuer und elektrischen Schlägen schützen. Lesen Sie diese Hinweise sorgfältig durch und beachten Sie alle Warnungen.

## $\sqrt{\phantom{a}}$  Installation

- Den Projektor unter folgenden Bedingungen nicht aufstellen:
	- auf einem instabilen Handwagen, Gestell oder Tisch.
	- in der Nähe von Wasser, in Badezimmern oder feuchten Räumen.
	- in direkter Sonneneinstrahlung, neben Heizungen oder Wärme ausstrahlenden Geräten.
	- in einer staubigen, rauchigen oder dampfhaltigen Umgebung.
	- auf einem Blatt Papier oder auf Kleidung, Wolldecken oder Teppichen.
- • Installieren und bewahren Sie den Projektor nicht unter den nachfolgend aufgeführten Umständen auf. Nichtbeachtung kann eine Fehlfunktion verursachen.
	- In starken Magnetfeldern
	- In einer Umgebung mit Schadgas
	- Im Freien
- Wenn der Projektor an der Decke installiert werden soll:
	- Versuchen Sie nicht, den Projektor selbst zu installieren.
	- Der Projektor muss von qualifizierten Technikern installiert werden, um einen ordnungsgemäßen Betrieb sicherzustellen und die Verletzungsgefahr zu reduzieren.
	- Die Decke muss für das Gewicht des Projektors eine ausreichende Festigkeit aufweisen und die Installation muss entsprechend den örtlichen Bauvorschriften ausgeführt werden.
	- Weitere Informationen erhalten Sie von Ihrem Fachhändler.

#### **WARNUNG**

- Decken Sie die Linse nicht mit dem Linsendeckel oder Ähnlichem ab, während der Projektor eingeschaltet ist. Dies kann zum Schmelzen des Deckels durch die Hitze am Lichtausgang führen.
- Platzieren Sie keine hitzeempfindlichen Objekte vor der Projektorlinse. Dies könnte zum Schmelzen des Objekts durch die Hitze am Lichtausgang führen.

Das am Gehäuse angebrachte folgende Piktogramm verweist auf die Vorsichtsmaßnahme, keine Gegenstände vor das Projektorobjektiv zu stellen.

Dieser Projektor kann vertikal in jedem Winkel installiert werden.

Installieren Sie den Projektor für die Installation im Hochformat mit dem Lufteinlass an der Unterseite. Beachten Sie bei der Installation im Hochformat die Vorsichtsmaßnahmen.

Ein maßgeschneiderter Standfuß muss am Projektor angebracht werden. ( $\rightarrow$  Seite [150](#page-162-0))

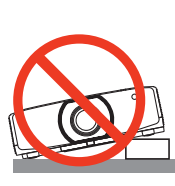

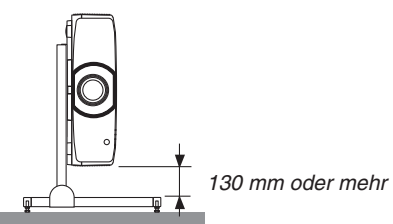

#### $\Delta$  Vorsichtsmaßnahmen in Bezug auf Feuer und Stromschläge  $\Delta$

- • Um einen Hitzestau im Projektor zu vermeiden, sollten Sie darauf achten, dass eine ausreichende Ventilation gewährleistet ist und die Lüftungsschlitze nicht blockiert sind. Halten Sie einen Mindestabstand zwischen Wänden und Projektor ein.  $($   $\rightarrow$  Seite [vii](#page-8-0))
- Versuchen Sie nicht, den Lüftungsauslass an der linken Rückseite sowie ganz hinten (von der Vorderseite aus gesehen) zu berühren, da dieser bei eingeschaltetem Projektor und unmittelbar nach dem Abschalten des Projektors heiß sein kann.Teile des Projektors können kurzzeitig heiß werden, wenn der Projektor mit der POWER-Taste ausgeschaltet wird, oder wenn die Wechselstromversorgung während des normalen Projektorbetriebs getrennt wird. Seien Sie vorsichtig, wenn Sie den Projektor hochheben.

 Das folgende Piktogramm weist auf die Vorsicht vor dem heißen Bereich hin.

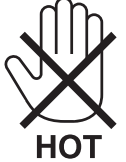

- Achten Sie darauf, dass keine Fremdkörper wie Büroklammern oder Papierschnipsel in den Projektor eindringen können. Versuchen Sie niemals selbst, in den Projektor gefallene Gegenstände zu entfernen. Keinesfalls Metallobjekte wie Drähte oder Schraubendreher in den Projektor einführen. Schalten Sie den Projektor sofort aus, wenn ein Gegenstand hineingerutscht ist, und lassen Sie den Gegenstand vom Kundendienst entfernen.
- • Stellen Sie keinerlei Gegenstände auf den Projektor.
- • Berühren Sie während eines Gewitters nicht den Netzstecker. Dies könnte einen elektrischen Schlag verursachen.
- Der Projektor ist für den Betrieb mit einer Netzspannung von 100-240 V AC 50/60 Hz ausgelegt. Vergewissern Sie sich vor der Inbetriebnahme des Gerätes, dass die Netzspannung diesen Vorgaben entspricht.
- • Bringen Sie stets den Netzkabelstopper an, bevor Sie den Projektor verwenden. Weitere Informationen zum Netzkabelstopper finden Sie auf der Seite [15](#page-27-0).
- • Blicken Sie bei eingeschaltetem Projektor keinesfalls direkt in die Linse. Dies könnte schwere Augenschäden zur Folge haben. Das folgende Schild, das in dem Bereich des Projektorgehäuses angebracht ist, in dem das Objektiv montiert wird, beschreibt diesen Projektor als zur Risikogruppe 2 von IEC 62471-5: 2015 gehörig. Wie bei jeder hellen Lichtquelle gilt auch hier: Blicken Sie nicht in den Lichtstrahl, RG2 IEC 62471-5: 2015.

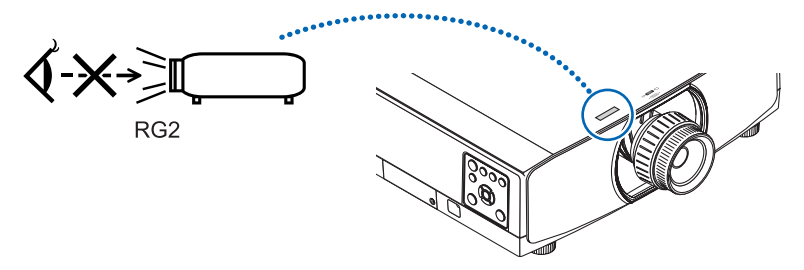

- • Nehmen Sie die Anpassung vor, wenn Sie hinter oder neben dem Projektor stehen. Einstellen von der Vorderseite aus könnte Ihre Augen dem starken Licht aussetzen und sie dadurch verletzen.
- • Halten Sie Gegenstände wie Lupen vom Lichtstrahl des Projektors fern. Der von der Linse projizierte Lichtstrahl ist äußerst intensiv. Daher können sämtliche Gegenstände, die in der Lage sind den Lichtstrahl umzuleiten, Gefahren wie Feuer oder Augenschäden verursachen.
- • Platzieren Sie keine hitzeempfindlichen Objekte vor einer Ausblasöffnung des Projektors.
- Die ausgeblasene Hitze könnte dazu führen, dass das Objekt schmilzt oder Sie Ihre Hände verbrennen.
- • Gehen Sie mit dem Netzkabel vorsichtig um.Ein beschädigtes oder ausgefranstes Netzkabel kann einen elektrischen Schlag oder Feuer verursachen.
	- Verwenden Sie keine anderen Netzkabel als das mitgelieferte. Wenn das mitgelieferte Netzkabel nicht die Anforderungen der Sicherheitsstandards Ihrer Region erfüllt und der Spannung und der Stromstärke für Ihre Region entspricht, verwenden Sie stets ein anderes Netzkabel, welches diese erfüllt und ihnen entspricht.
	- Biegen Sie das Netzkabel nicht übermäßig, und zerren Sie nicht an dem Kabel.
	- Verlegen Sie das Netzkabel nicht unterhalb des Projektors oder eines schweren Gegenstandes.
	- Decken Sie das Netzkabel nicht mit anderen weichen Materialien wie z. B. Wolldecken ab.
	- Erhitzen Sie das Netzkabel nicht.
	- Fassen Sie den Netzstecker nicht mit nassen Händen an.
- • Schalten Sie den Projektor aus, ziehen Sie das Netzkabel ab und lassen Sie es von einem qualifizierten Servicetechniker überprüfen, falls einer der folgenden Fälle zutrifft:
	- Wenn das Netzkabel oder der Netzstecker beschädigt oder ausgefranst ist.
	- Falls Flüssigkeit in den Projektor gelangt ist, oder wenn er Regen oder Wasser ausgesetzt war.
	- Falls der Projektor nicht normal arbeitet, obwohl Sie die in diesem Bedienungshandbuch beschriebenen Anleitungen befolgen.
	- Wenn der Projektor fallengelassen oder das Gehäuse beschädigt wurde.
	- Wenn der Projektor eine eindeutige Leistungsveränderung aufweist, die einer Wartung bedarf.
- • Trennen Sie das Netzkabel und alle anderen Kabel ab, bevor der Projektor transportiert wird.
- • Schalten Sie den Projektor aus und trennen Sie das Netzkabel ab, bevor das Gehäuse gereinigt oder die Lampe ausgetauscht wird.
- • Wenn der Projektor für längere Zeit nicht verwendet wird, schalten Sie ihn aus und ziehen Sie das Netzkabel ab. Wenn ein LAN-Kabel verwendet wird:
- Schließen Sie es aus Sicherheitsgründen nicht an den Anschluss der Peripheriegeräte-Verbindung an, da sie eine zu hohe Spannung führen könnte.

## **A** VORSICHT

- • Verwenden Sie den Kippfuß ausschließlich für den angegebenen Zweck.Ein Missbrauch wie z.B.die Benutzung des Kippfußes als Griff oder Aufhänger für die Wandmontage kann zu einer Beschädigung des Projektors führen.
- • Halten Sie die Kabelabdeckung nicht fest, während Sie den Projektor bewegen, und üben Sie keine übermäßige Kraft auf die Kabelabdeckung aus.Andernfalls kann die Kabelabdeckung beschädigt werden und eineVerletzung verursacht werden.
- Ziehen Sie stets die Schrauben fest, nachdem Sie die Kabelabdeckung angebracht haben. Andernfalls kann sich die Kabelabdeckung lösen und herunterfallen und so eine Verletzung verursacht werden oder die Kabelabdeckung beschädigt werden.
- • Stecken Sie keine zusammengebundenen Kabel in die Kabelabdeckung. Andernfalls kann das Netzkabel beschädigt werden und ein Feuer entstehen.
- • Wählen Sie als Gebläsemodus [HOCH], wenn Sie den Projektor mehrere Tage in Folge verwenden möchten. (Wählen Sie im Menü [EINRICHTEN] → [OPTIONEN(1)] → [GEBLÄSEMODUS] → [MODUS] → [HOCH].)
- • Halten Sie den Projektor nicht an der Kabelabdeckung, um ihn zu bewegen. Dadurch könnte der Projektor herunterfallen oder Verletzungen verursachen.
- • Ziehen Sie das Netzkabel nicht aus der Steckdose oder vom Projektor ab, während der Projektor mit Strom versorgt wird. Dies könnte zu Schäden am AC-IN-Anschluss des Projektors und/oder dem Stecker des Netzkabels führen.

 Verwenden Sie ein Stromkabel mit Schalter und Unterbrecher, um die Wechselstromversorgung auszuschalten, wenn sich der Projektor im Zustand EIN befindet.

- • Schalten Sie den Wechselstrom 60 Sekunden lang nicht aus, nachdem die Lampe eingeschaltet wurde und während die POWER-Anzeige blau blinkt. Anderenfalls könnte die Lampe vorzeitig ausfallen.
- • Netzstromstecker kann nach dem Ausschalten der Stromversorgung des Projektors aus der Steckdose gezogen werden.

 Unmittelbar nach dem Ausschalten der Wechselstromzufuhr während der Videoprojektion, oder nachdem die Stromversorgung des Projektors ausgeschaltet wurde, kann das Projektorgehäuse vorübergehend sehr heiß werden. Behandeln Sie es bitte vorsichtig.

#### Vorsicht beim Umgang mit der Optischen Linse

Wenn Sie den Projektor mit der Linse verschicken, entfernen Sie die Linse vor dem Versand. Bringen Sie immer die Staubschutzkappe an der Linse an, wenn diese nicht am Projektor angebracht ist. Die Linse und der Lens Shift Mechanismus können durch unsachgemäße Handhabung während des Transports beschädigt werden.

Halten Sie nicht den Teil mit der Linse, wenn Sie den Projektor tragen.

Dadurch könnte der Fokusring gedreht werden, was zum unbeabsichtigten Herunterfallen des Projektors führen kann. Wenn am Projektor kein Objektiv angebracht ist, stecken Sie Ihre Hände nicht in die Montageöffnung des Objektivs, um den Projektor zu tragen.

Halten Sie die Hände vom Objektivmontageteil fern, wenn Sie eine Linsenverschiebung durchführen. Andernfalls können die Finger durch die Bewegung des Objektivs eingeklemmt werden.

#### Vorsichtsmaßnahmen zur Fernbedienung

- Behandeln Sie die Fernbedienung mit Sorgfalt.
- • Wischen Sie die Fernbedienung sofort trocken, wenn sie einmal nass geworden sein sollte.
- • Vermeiden Sie übermäßige Hitze und Feuchtigkeit.
- • Schließen Sie die Batterien nicht kurz, erhitzen Sie sie nicht und nehmen Sie sie nicht auseinander.
- • Werfen Sie Batterien nicht ins Feuer.
- • Nehmen Sie die Batterien heraus, wenn Sie beabsichtigen, die Fernbedienung über einen längeren Zeitraum hinweg nicht zu benutzen.
- • Stellen Sie sicher, dass die Batteriepole (+/−) richtig ausgerichtet sind.
- • Verwenden Sie niemals verschiedene Batterietypen oder neue und alte Batterien zusammen.
- • Entsorgen Sie leere Batterien entsprechend den an lhrem Wohnort geltenden Bestimmungen.
- • Ersetzen Sie die beiden Batterien in der Fernbedienung gleichzeitig durch solche des gleichen Typs oder durch Alkali-Mangan-Batterien der Größe AA nach IEC 60086-5.

#### Lampenaustausch

- • Verwenden Sie für Sicherheit und Leistung die angegebene Lampe.
- Folgen Sie für den Austausch der Lampe allen Anweisungen auf Seite [156](#page-168-0).
- • Stellen Sie sicher, dass Sie die Lampe und den Filter ersetzen, wenn die Meldung **[DIE LAMPE HAT DAS ENDE IHRER LEBENSDAUER ERREICHT. BITTE TAUSCHEN SIE DIE LAMPE AUS. VERWENDEN SIE DIE ANGEGE-BENE LAMPE FÜR EINE OPTIMALE SICHERHEIT UND LEISTUNG.]** erscheint.Wenn die Lampe über das Ende ihrer Lebensdauer hinaus weiter verwendet wird, kann die Birne platzen und Glassplitter können im Lampengehäuse verstreut werden. Fassen Sie die Splitter nicht an, da Sie sich daran verletzen könnten.

 Sollte einmal eine Lampe zerplatzt sein, beauftragen Sie bitte Ihren Fachhändler mit dem Lampenaustausch.

#### **Eine Lampeneigenschaft**

Als Lichtquelle dient dem Projektor eine spezielle Entladungslampe.

Zu den Eigenschaften der Lampe gehört es, dass ihre Helligkeit mit zunehmendem Alter teilweise abnimmt. Auch ein wiederholtes Ein- und Ausschalten der Lampe erhöht die Wahrscheinlichkeit einer geringeren Helligkeit.

## **A** vORSICHT:

- BERÜHREN SIE DIE LAMPE NICHT direkt nach der Benutzung. Sie ist dann noch immer extrem heiß. Schalten Sie den Projektor aus und ziehen Sie anschließend das Netzkabel ab. Lassen Sie die Lampe für mindestens eine Stunde abkühlen, bevor Sie sie handhaben.
- • Stellen Sie beim Entnehmen der Lampe aus einem an der Decke montierten Projektor sicher, dass sich keine Personen unter dem Projektor aufhalten. Bei einer ausgebrannten Lampe könnten Glassplitter herausfallen.

#### Über den Modus Große Höhe

• Stellen Sie den [GEBLÄSEMODUS] auf [GROSSE HÖHE], wenn Sie den Projektor in Höhenlagen von ca. 5500 Fuß/1700 Meter oder höher verwenden.

 Wenn Sie den Projektor in Höhenlagen bei ca. 5500 Fuß/1700 Meter ohne die Einstellung des Projektors auf [GROSSE HÖHE] verwenden, kann dies dazu führen, dass sich der Projektor überhitzt und selbst ausschaltet. Warten Sie in diesem Fall einige Minuten und schalten Sie den Projektor wieder ein.

- • Verwenden Sie den Projektor in Höhenlagen unterhalb von ca. 5500 Fuß/1700 Meter mit der Einstellung des Projektors auf [GROSSE HÖHE], kann dies zu einer Unterkühlung der Lampe führen und dadurch das Bild flimmern. Schalten Sie den [GEBLÄSEMODUS] auf [AUTO].
- • Wenn Sie den Projektor bei Höhenlagen von ca. 5500 Fuß/1700 Meter oder höher verwenden, kann dies zu einer Verkürzung der Lebensdauer von optionalen Komponenten, wie beispielsweise der Lebensdauer der Lampe führen.

#### Zum Urheberrecht an original projizierten Bildern:

Bitte beachten Sie, dass bei derVerwendung dieses Projektors für kommerzielle Zwecke oder zur Erregung der Aufmerksamkeit an einem öffentlichen Ort, z.B. in einem Café oder in einem Hotel, eine Komprimierung oder Dehnung des Bildes mit den Funktionen als Verletzung bestehender und gesetzlich geschützter Urheberrechte ausgelegt werden kann. [BILDFORMAT], [TRAPEZ], Vergrößerungs- und andere ähnliche Funktionen.

Das Gerät ist nicht für die Benutzung im unmittelbaren Gesichtsfeld am Bildschirmarbeitsplatz vorgesehen. Um störende Reflexionen am Bildschirmarbeitsplatz zu vermeiden darf dieses Produkt nicht im unmittelbaren Gesichtsfeld platziert werden.

#### **Vorsichtsmassnahmen zur Gesundheit bei der Betrachtung von 3D-Bildern**

Bevor Sie 3D-Bilder betrachten, lesen Sie unbedingt die Vorsichtsmaßnahmen zu Gesundheitsrisiken, die Sie im Benutzerhandbuch Ihrer manuell 3D Brillen oder Ihrer 3D-kompatiblen Medien wie Blu-ray Disks, Videospiele, Computervideodateien und dergleichen finden.

Zur Vermeidung von gesundheitsbeeinträchtigenden Symptomen beachten Sie Folgendes:

- • Verwenden Sie keine 3D Brillen zum Betrachten von anderen als 3D-Bildern.
- • Lassen Sie einen Abstand von 2 m/7 Fuß oder mehr zwischen dem Bildschirm und Benutzer. Das Ansehen von 3D-Bildern aus zu naher Entfernung kann Ihre Augen belasten.
- • Vermeiden Sie das Betrachten von 3D-Bildern über einen längeren Zeitraum hinweg. Machen Sie nach jeder Stunde eine Pause von 15 Minuten.
- • Falls Sie oder ein Mitglied Ihrer Familie schon durch Licht ausgelöste Krampfanfälle hatten, fragen Sie einen Arzt, bevor Sie 3D-Bilder betrachten.
- • Wenn während des Betrachtens von 3D-Bildern Symptome wie Übelkeit, Schwindel, Brechreiz, Kopfschmerzen, Augenschmerzen, verschwommene Sicht, Krämpfe oder Taubheitsgefühl auftreten, brechen Sie das Betrachten ab. Wenn die Symptome anhalten, suchen Sie einen Arzt auf.
- • Betrachten Sie 3D-Bilder von vorne auf dem Bildschirm. Ansicht von der Seite kann zu Ermüdung oder Überanstrengung der Augen führen.

#### Funktion AUT. NETZ. AUS

Die werkseitige Standardeinstellung für [AUT. NETZ. AUS] beträgt 15 Minuten. Wenn innerhalb der 15 Minuten kein Eingangssignal empfangen wird und keine Bedienung des Projektors erfolgt, wird der Projektor automatisch ausgeschaltet, um Strom zu sparen.Wenn Sie den Projektor über ein externes Gerät steuern, setzen Sie [AUT. NETZ. AUS] auf [INAKTIV]. Detaillierte Informationen finden Sie auf der Seite [133](#page-145-0).

#### <span id="page-8-0"></span>Platz für die Installation des Projektors

Sorgen Sie für ausreichend Abstand zwischen dem Projektor und der Umgebung wie unten abgebildet. Die mit hoher Temperatur aus dem Gerät ausströmende Abluft könnte wieder in das Gerät eingesaugt werden. Installieren Sie den Projektor nicht in einer Position, wo die Luft aus einer Klimaanlage auf den Projektor trifft. Heiße Luft aus einer Klimaanlage kann von den Lüftungsöffnungen des Projektors aufgenommen werden. In diesem Fall steigt die Innentemperatur des Projektors zu hoch und der Überhitzungsschutz wird den Projektor abschalten.

#### **Beispiel 1 – Wenn sich Wände auf beiden Seiten des Projektors befinden.**

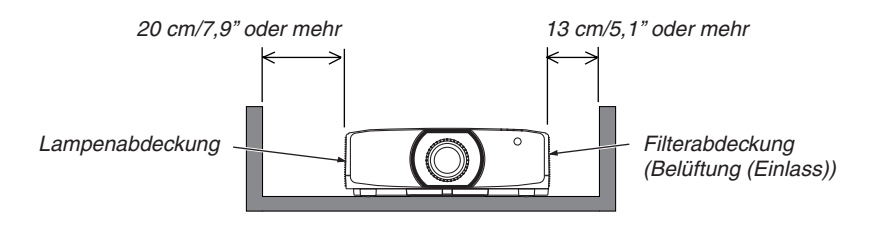

*HINWEIS:*

*Die Abbildung zeigt den richtigen Abstand für die linke und rechte Seite des Projektors, wobei davon ausgegangen wird, dass ausreichend Abstand an der Vorder-, Rück- und Oberseite des Projektors eingehalten wurde.*

#### **Beispiel 2 – Wenn sich eine Wand hinter dem Projektor befindet.**

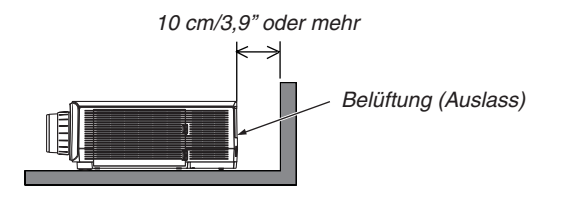

*HINWEIS:*

*Die Abbildung zeigt den richtigen Abstand für die Rückseite des Projektors, wobei davon ausgegangen wird, dass ausreichend Abstand an der rechten, linken und Oberseite des Projektors eingehalten wurde.*

#### **Beispiel 3 – im Hochformat.**

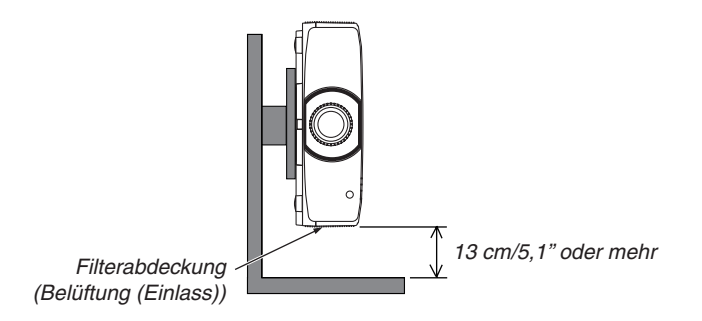

*HINWEIS:*

- • Die Abbildung gibt den geeigneten Abstand für unter dem Projektor an, vorausgesetzt, dass ein ausreichender Abstand vor, hinter und über dem Projektor eingehalten wird.
- Siehe Seite [150](#page-162-0) für ein Installationsbeispiel zur Hochformats-Projektion.

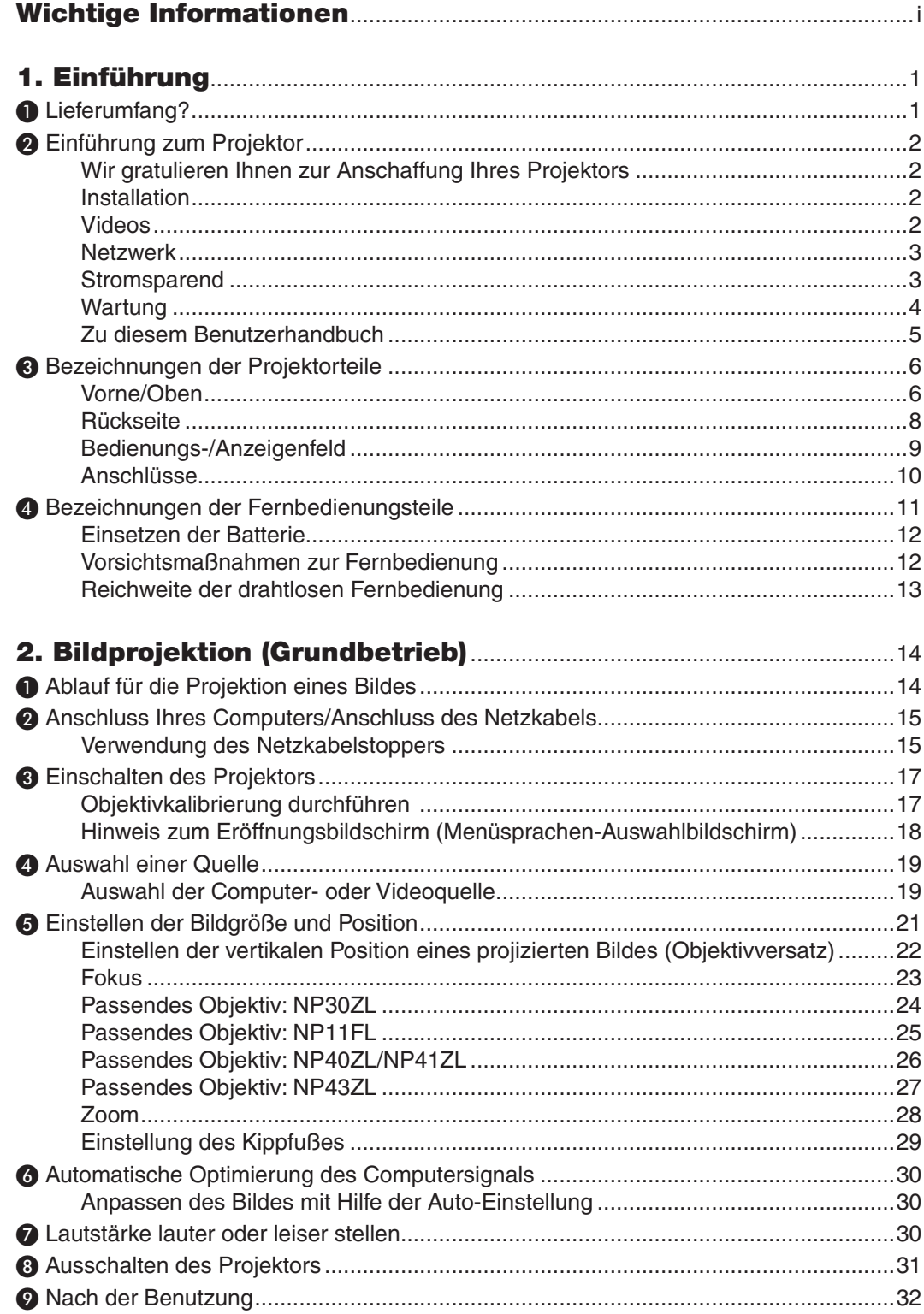

#### Inhaltsverzeichnis

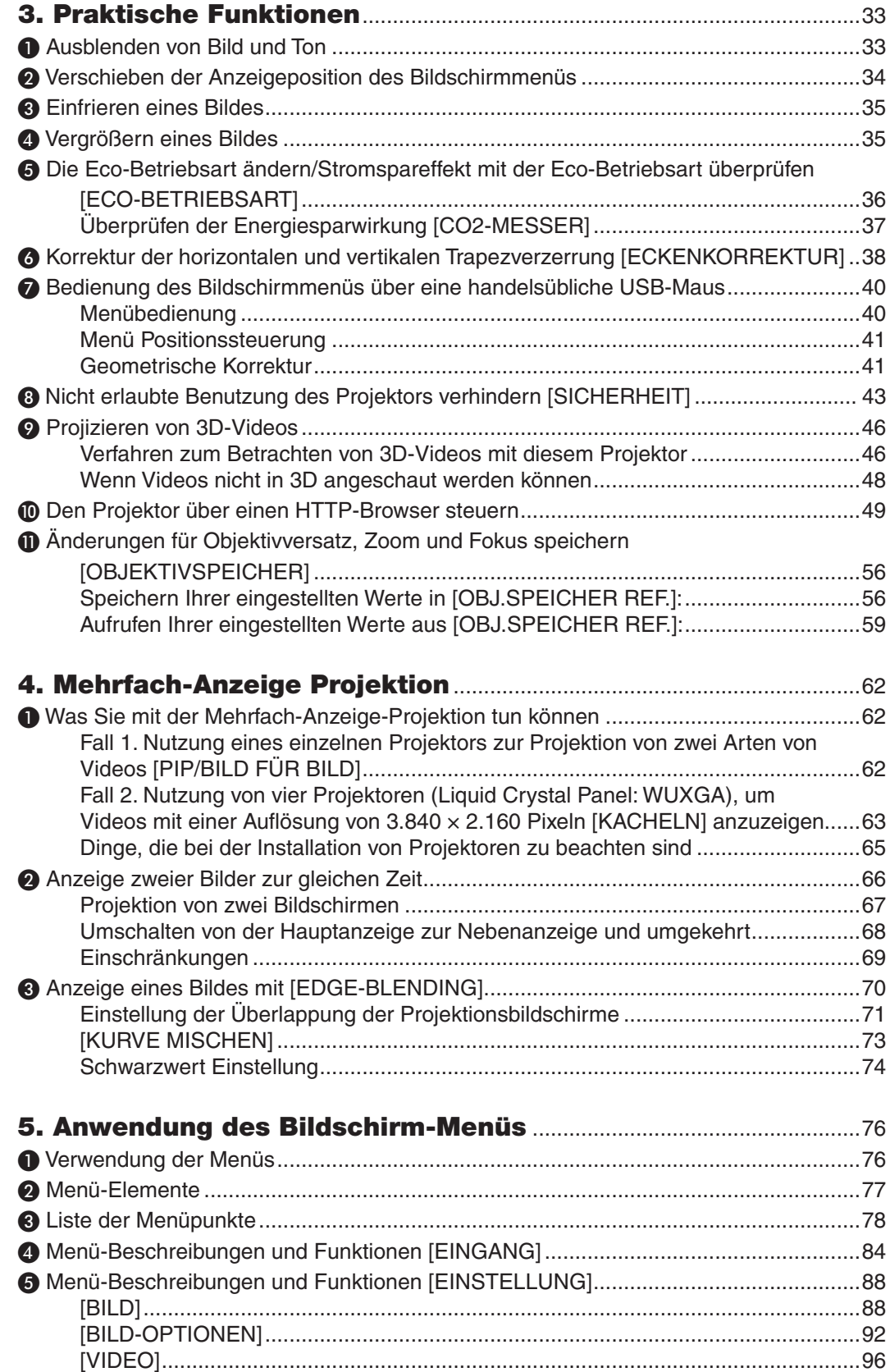

#### **Inhaltsverzeichnis**

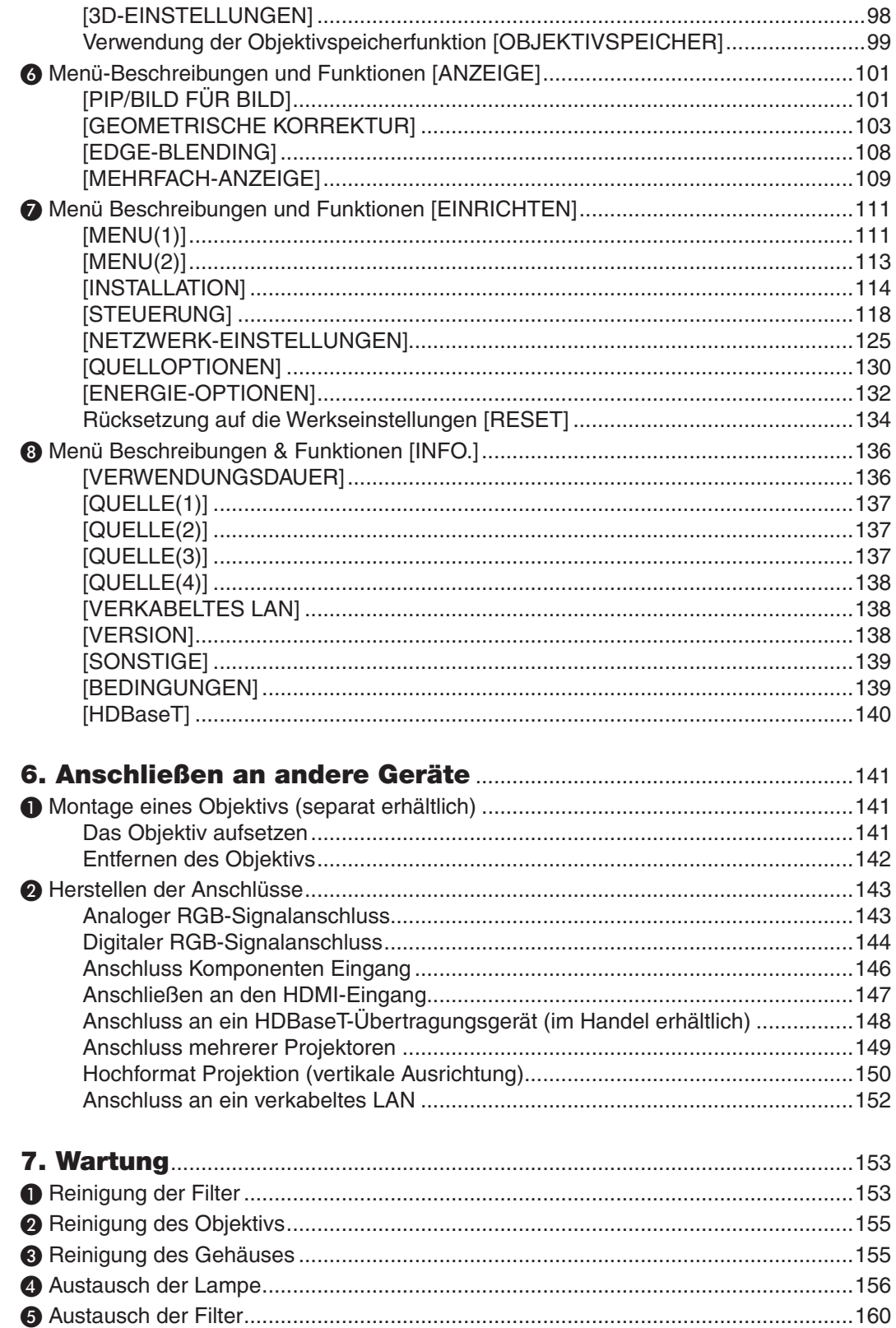

#### Inhaltsverzeichnis

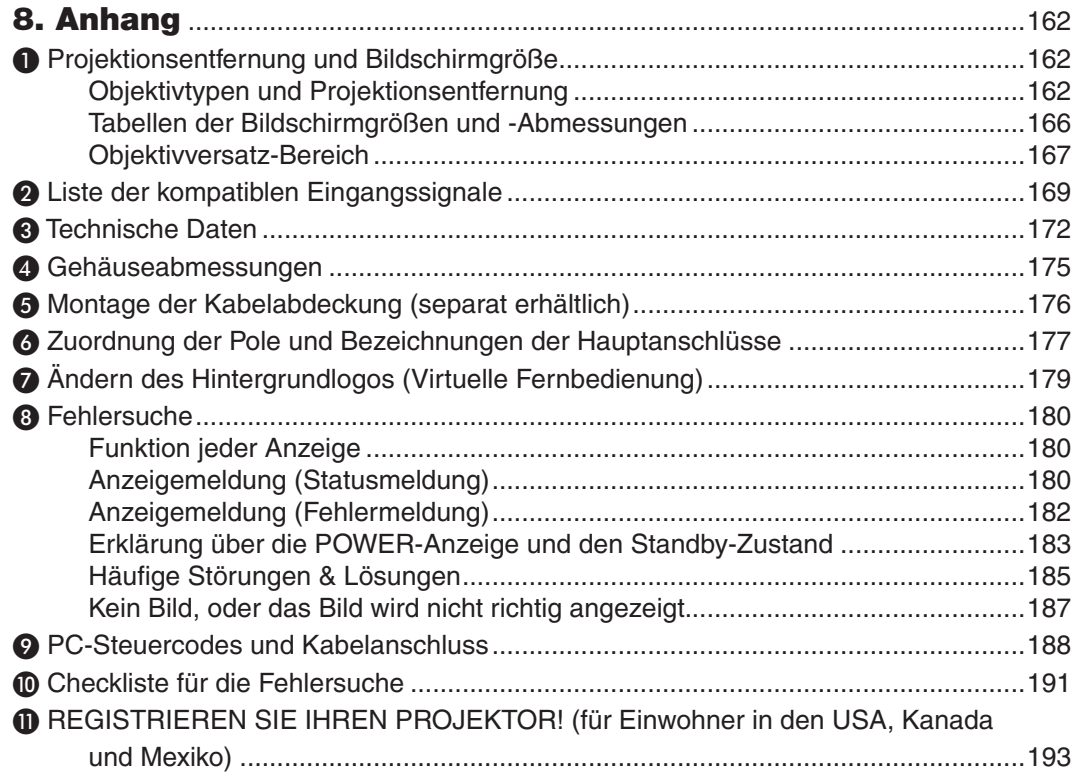

## <span id="page-13-0"></span>1. Einführung

## ❶ Lieferumfang?

Vergewissern Sie sich, dass Ihr Karton alle aufgeführten Teile enthält. Sollte ein Teil fehlen, wenden Sie sich bitte an Ihren Händler.

Bitte bewahren Sie den Originalkarton und das Verpackungsmaterial auf, falls Sie Ihren Projektor einmal versenden müssen.

*Projektor*

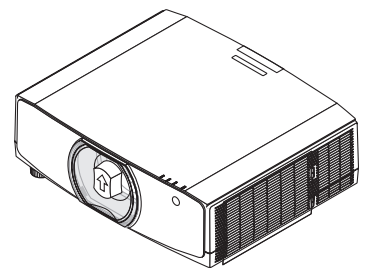

*Staubkappe für Objektiv (24F53241) \* Der Projektor wird ohne Objektiv geliefert. Informationen über Objektivtypen und Projektionsentfernungen finden Sie auf Seite [162](#page-174-0).*

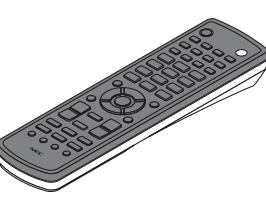

*Fernbedienung (7N901081)*

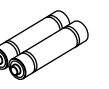

*AA Alkali-Batterien (x2)*

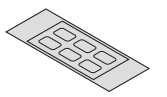

*Aufkleber für Zeichen der Eingabeauswahl*

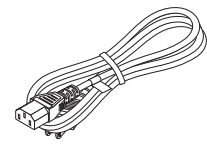

*Netzkabel (USA: 7N080241) (EU: 7N080022)*

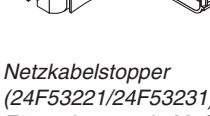

*(24F53221/24F53231) Für vorbeugende Maßnahmen gegen Abfallen des Netzkabels.*

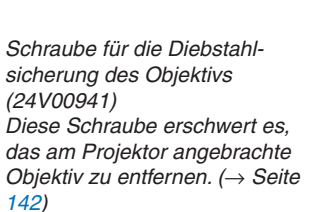

ЮÃ

*Riemen (zur Verhinderung des Herunterfallens der Lampenabdeckung und der Filterabdeckung) (24F54161, 24F54151) Das Befestigen der Riemen an der Lampenabdeckung und der Filterabdeckung verhindert, dass diese herunterfallen, wenn der Projektor an die Decke gehängt wird.*

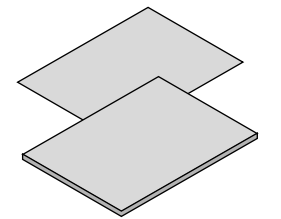

• Wichtige Informationen (Für *Nordamerika: 7N8N7661)*

• Schnellanleitung zur Ein*richtung (Für Nordamerika: 7N8N7672) (Für andere Länder als Nordamerika: 7N8N7672 und 7N8N7681)*

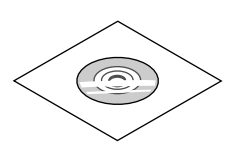

*NEC-Projektor CD-ROM Benutzerhandbuch (PDF) (7N952552)*

*Nur für Nordamerika Beschränkte Garantie Für Kunden in Europa: Sie finden unsere aktuell gültige Garantiebestimmung auf unserer Webseite: www.nec-display-solutions.com*

## <span id="page-14-0"></span>❷ Einführung zum Projektor

Dieses Kapitel stellt Ihnen Ihren neuen Projektor vor und beschreibt dessen Funktionen und Bedienelemente.

#### Wir gratulieren Ihnen zur Anschaffung Ihres Projektors

Dieser Projektor ist einer der besten gegenwärtig auf dem Markt erhältlichen Projektoren. Dieser Projektor ermöglicht Ihnen das Projizieren von scharfen Bildern bis zu 500 Zoll quer (diagonal gemessen) von Ihrem PC oder Mac-Computer (Tischgerät oder Notebook), Ihrem Videorekorder, Ihrem Blu-ray-Player oder Ihrer Dokumentenkamera. Sie können den Projektor auf einen Tisch oder Wagen stellen, ihn für die Rückprojektion hinter dem Projektionsschirm platzieren oder ihn permanent an der Decke montieren\*1. Die Fernbedienung kann drahtlos verwendet werden.

\*1 Versuchen Sie nicht, den Projektor selbst an der Decke zu installieren.

 Der Projektor muss von qualifizierten Technikern installiert werden, um einen ordnungsgemäßen Betrieb sicherzustellen und die Verletzungsgefahr zu reduzieren.

 Die Decke muss für das Gewicht des Projektors eine ausreichende Tragfähigkeit aufweisen und die Installation muss den örtlichen Bauvorschriften entsprechend ausgeführt werden. Weitere Informationen erhalten Sie von Ihrem Fachhändler.

#### Installation

**• Flüssigkristall-Projektor mit hoher Helligkeit/hoher Auflösung**

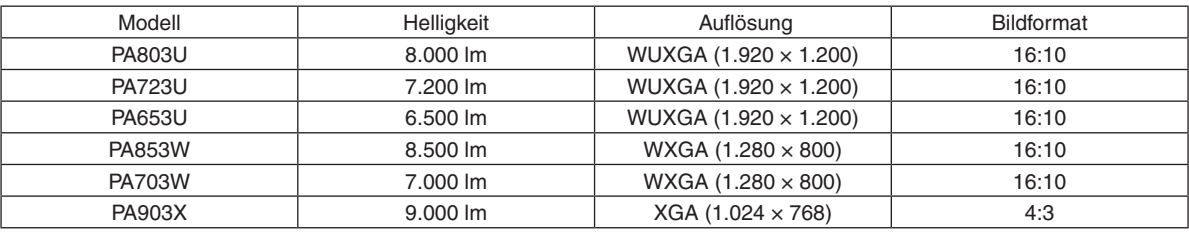

**• Dem Installationsort entsprechend steht eine breite Palette optionaler Objektive zur Auswahl**

 Dieser Projektor unterstützt acht Typen optionaler Objektive und bietet somit eine Auswahl an Objektiven, die sich an eine Vielzahl von Installationsorten und Projektionsmethoden anpassen lassen.

 Darüber hinaus können die Objektive mit einem Griff montiert und wieder abgenommen werden.

 Beachten Sie bitte, dass bei der Auslieferung ab Werk kein Objektiv montiert ist. Bitte erwerben Sie die optionalen Objektive separat.

#### **• Motorisierte Linsensteuerungs-Funktion für leichtes Einstellen der Position des projizierten Bildes**

 Die Position des projizierten Bildes (Objektivversatz) kann entweder mit Tasten auf dem Bedienfeld an der Seitenfläche des Projektors oder auf der Fernbedienung angepasst werden.

**• 360° Installationswinkel (kippfrei)**

 Der Projektor kann in jedem Winkel (360°) installiert werden, aber der Projektor kann nicht nach links oder rechts gekippt installiert werden.

**• Hochformat-Projektion ist möglich**

 Dieser Projektor kann Hochformat-Projektion ausführen, indem der Projektionsbildschirm um 90° gedreht wird.

#### Videos

**• Breite Palette von Eingangs-/Ausgangsanschlüssen (HDMI, DisplayPort, HDBaseT, usw.)**

 Der Projektor ist mit einer Vielzahl von Eingangs-/Ausgangsanschlüssen ausgestattet: HDMI (Eingang × 2), DisplayPort, HDBase T (Eingang x 1, Ausgang x 1), Computer (analog), usw.

 Der HDMI-Eingang, die DisplayPort-Eingangsanschlüsse und die HDBaseT-Ports des Projektors unterstützen HDCP.

- **• HDMI und HDBaseT unterstützen HDCP 2.2/1.4**
- **• DisplayPort unterstützt HDCP 1.4**

#### <span id="page-15-0"></span>**• Gleichzeitige Anzeige von 2 Bildern (PIP/BILD FÜR BILD)**

 Zwei Bilder können gleichzeitig mit einem einzelnen Projektor wiedergegeben werden.

 Es gibt zwei Arten des Layouts für die beiden Bilder: "Bild-im-Bild", wobei ein Nebenbild auf dem Hauptbild eingeblendet wird, und "Bild für Bild", wobei das Haupt- und das Nebenbild nebeneinander angezeigt werden.

#### **• Multi-Bildschirm-Projektion mit mehreren Projektoren**

 Dieser Projektor ist mit den HDBaseT IN/Ethernet- und HDBaseT OUT/Ethernet-Ports ausgestattet. Mehrere Projektoren, bis zu vier Geräte, mit der gleichen Helligkeit und Auflösung können in einer Reihenschaltung mit einem LAN-Kabel \*1 über diese Anschlüsse ohne ein Videokabel miteinander verbunden werden. Ein hochqualitatives Bild wird erreicht, wenn hochauflösende Videos unter den verschiedenen Projektoren geteilt und dann projiziert werden.

 Darüber hinaus werden die Ränder des Bildschirms mit einer Edge-Blending Funktion geglättet.

\*1 Verwenden Sie ein im Handel erhältliches CAT 5e STP-Kabel oder eines mit einer höheren Spezifikation.

#### **• Nahtlose Umschaltfunktion für weichere Bildschirmänderungen beim Umschalten des Signals**

 Wenn der Eingangsanschluss umgeschaltet wird, wird das vor dem Umschalten wiedergegebene Bild gehalten, so dass ohne eine Pause aufgrund des fehlenden Signals auf das neue Bild umgeschaltet werden kann.

#### **• Unterstützt HDMI 3D-Format**

 Dieser Projektor kann verwendet werden, um Videos in 3D mit handelsüblichen aktiven 3D Shutterbrillen und 3D-Strahlern, die Xpand 3D unterstützen, anzusehen.

#### Netzwerk

#### **• Unterstützt verkabeltes LAN**

 Stattet die LAN- und HDBaseT/Ethernet-Ports (RJ-45) aus. Mit Hilfe eines verkabelten LAN, das mit diesen Ports verbunden ist, wird es ermöglicht, die Projektion mit einem Computer zu steuern.

#### **• CRESTRON ROOMVIEW und Extron XTP Kompatibilität**

 Der Projektor unterstützt CRESTRON ROOMVIEW und EXTRON XTP, so dass mehrere Geräte im Netzwerk zur Verwaltung und Steuerung von einem Computer aus verbunden werden können. Darüber hinaus ermöglicht es die Ausgabe und Steuerung des Bilds über einen Extron XTP-Transmitter, der mit dem Projektor verbunden ist.

#### **• Komfortables Dienstprogramm (User Supportware) standardmäßig enthalten**

 Dieser Projektor unterstützt unsere Dienstprogramme (NaViSet Administrator 2, Virtual Remote Tool, usw.).

 NaViSet Administrator 2 hilft Ihnen, den Computer durch einen Computer über eine verkabelte LAN-Verbindung zu steuern.

 Virtual Remote Tool hilft Ihnen, Bedienvorgänge wie ein- und ausschalten des Projektors und Signalauswahl über eine virtuelle Fernbedienung durchzuführen. Desweiteren hat es eine Funktion, um ein Bild zum Projektor zu senden und es als Hintergrund-Logo zu registrieren.

 Bitte besuchen Sie unsere Webseite zum Download der einzelnen Softwares.

 URL: [http://www.nec-display.com/dl/en/index.html](http://www.nec-display.com/dl/en/index.html
)

#### **Stromsparend**

**• Energiesparende Ausführung mit einem Standby-Stromverbrauch von 0,15 W (100-130V)/0,21 W (200-240V)**

Wenn der Standby-Modus des Bildschirms auf "NORMAL" eingestellt ist, ist der Stromverbrauch im Standby-Modus zur Aktivierung der Leistungsverwaltung 0,15 W (100-130 V)/0,21 W (200-240 V) und 0,11 W (100-130 V)/0,16 W (200-240 V), wenn LAN deaktiviert ist.

#### **• "Eco-Betriebsart" für niedrigen Stromverbrauch und "CO2-Messer"-Anzeige**

 Der Projektor ist mit einer "Eco-Betriebsart" zur Reduzierung des Stromverbrauchs während des Gebrauchs ausgestattet.Weiterhin wird der Stromspareffekt bei eingestellter Eco-Betriebsart in die Menge der Reduktion der CO2-Emissionen konvertiert. Dies wird in der beim Ausschalten eingeblendeten Bestätigungsmeldung und unter "Information" auf dem Bildschirm-Menü angezeigt (CO2-MESSER).

#### <span id="page-16-0"></span>Wartung

**• Maximale Austauschzeit für die Lampe beträgt 5.000 Stunden und für den Filter 10.000 Stunden.** Bei Gebrauch in der Eco-Betriebsart verlängert sich die Lampenaustauschzeit\* bis auf maximal 5.000 Stunden.

 \* Diese Zeit ist nicht garantiert.

 Gleichzeitig beträgt die maximale Verwendungsdauer für den Filter 10.000 Stunden.\*\*

\*\* Abhängig von den Installationsbedingungen des Projektors.

\* Die tatsächlichen Menüs können von den Menüabbildungen in diesem Benutzerhandbuch abweichen.

#### <span id="page-17-0"></span>Zu diesem Benutzerhandbuch

Der schnellste Weg für eine erfolgreiche Inbetriebnahme ist, sich bei den ersten Schritten Zeit zu nehmen und alles gleich beim ersten Mal richtig zu machen. Nehmen Sie sich jetzt etwas Zeit, dieses Benutzerhandbuch erneut anzuschauen.Dies spart Ihnen unter Umständen später viel Zeit.Am Anfang eines jeden Kapitels finden Sie eine Übersicht über dessen Inhalt. Wenn das Kapitel für Sie nicht von Belang ist, können Sie es überspringen.

#### **Hinweis über Auflösung**

Diese zeigen die Beschreibungen der Modellgruppen entsprechend der Auflösung ihrer LCDs an. **WUXGA-Typ** Gilt für Modelle PA803U/PA723U/PA653U. **WXGA-Typ** Gilt für Modelle PA853W/PA703W. **XGA-Typ** Gilt für Modell PA903X. \*Die Beschreibung gilt für alle Modelle, wenn der Typname nicht angezeigt wird.

#### **Hinweise zur Unterscheidung der Modellgruppe**

**P A 8 0 3 U**

"U" bezieht sich auf einen WUXGA-Typ.

- "W" bezieht sich auf einen WXGA-Typ.
- "X" bezieht sich auf einen XGA-Typ.

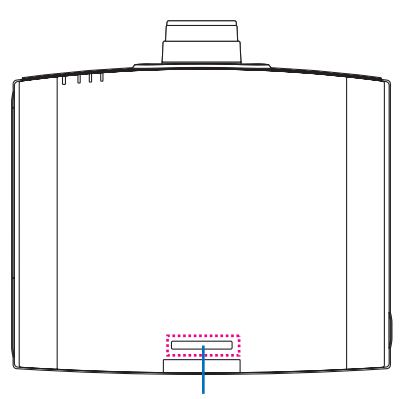

Model Name Symbol

Beispiel: PA803U "NP-" ist oben auf dem Gehäuse nicht angegeben. <span id="page-18-0"></span>❸ Bezeichnungen der Projektorteile

#### Vorne/Oben

Das Objektiv ist separat erhältlich. Die unten stehende Beschreibung bezieht sich auf den Fall, dass das NP13ZL-Objektiv montiert ist.

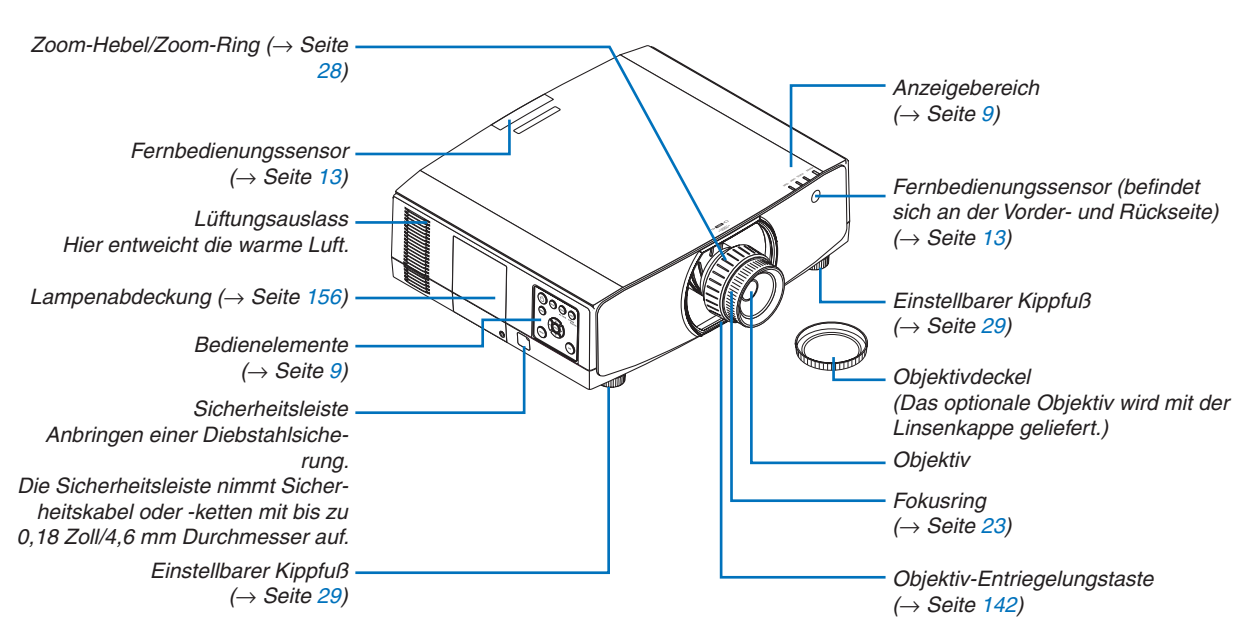

#### **Montieren des Riemens**

Montieren Sie vor der ersten Verwendung die Riemen an der Lampenabdeckung und der Filterabdeckung, um zu verhindern, dass diese herunterfallen.

#### **Lampenabdeckung**

Vorbereitung: Entfernen Sie die Lampenabdeckung vom Projektor. Siehe den Fall "Austausch der Lampe" auf Seite [156](#page-168-0) für die Installation der Lampenabdeckung.

*1. Führen Sie den L-förmigen Teil des Lampenabdeckungsriemens (flacher Resinoid-Riemen) in den vorstehenden Teil auf der Rückseite der Lampenabdeckung ein, wie in der Abbildung unten.*

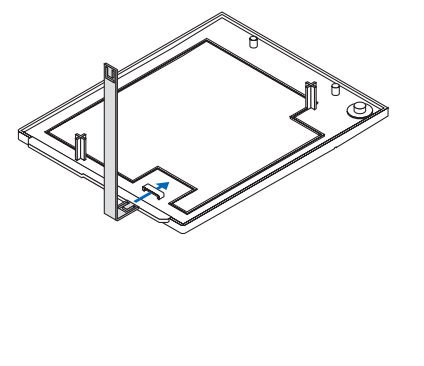

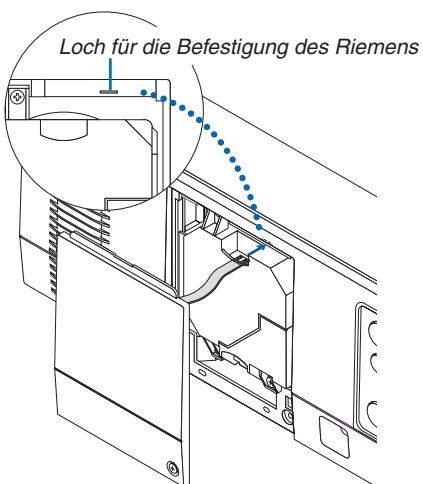

*2. Führen Sie die gegenüberliegende Seite des Lampenabdeckungsriemens in das Loch am Projektorgehäuse ein.*

#### **Filterabdeckung**

Vorbereitung: Entfernen Sie die Filterabdeckung vom Projektor. Siehe den Fall "Austausch des Filters" auf Seite [160](#page-172-0) für die Installation der Filterabdeckung.

*1. Stecken Sie den runden Vorsprung am Ende des Filterabdeckungsriemens (Resinoid-Riemen) in das Loch an der Filterabdeckung ein.*

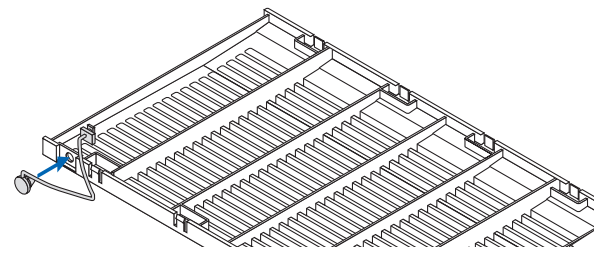

*2. Führen Sie den quadratischen Vorsprung am gegenüberliegenden Ende des Filterabdeckungsriemens in das Loch am Projektorgehäuse ein und drehen Sie den Riemen um 90°, um ihn zu befestigen. Es ist einfacher, den Riemen zu befestigen, wenn Sie den Filter einmal entfernen.*

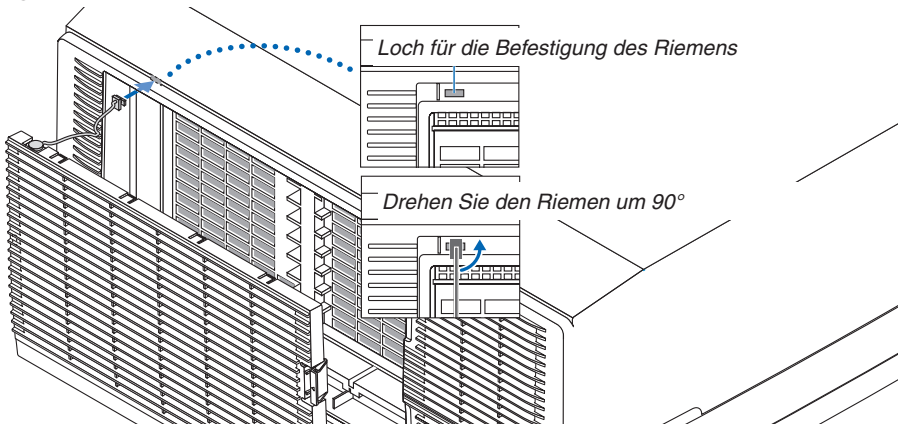

**Anbringung des Aufklebers Eingabeauswahl Zeichen an der Fernbedienung**

- · Ziehen Sie die Abdeckung des Aufklebers ab und richten Sie die Löcher des Aufklebers vor der Anbringung *mit den Tasten 1 bis 6 aus.*
	- • Bitte achten Sie darauf, dass Sie den Aufkleber beim Anbringen nicht mit den Tasten in Berührung bringen.
	- • Die Beschreibungen und Abbildungen in diesem Handbuch sind mit angebrachtem Aufkleber ausgeführt.

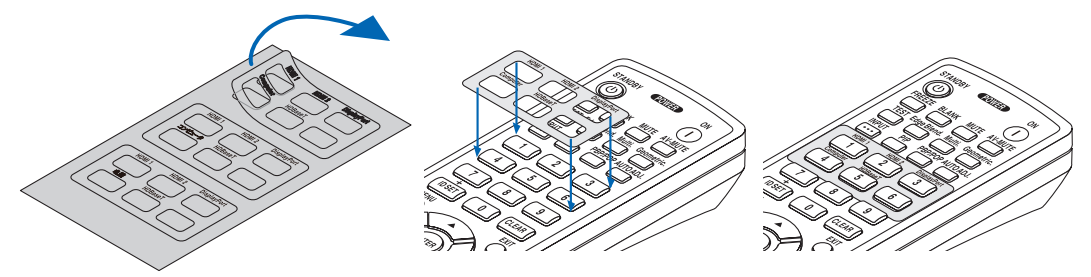

#### 1. Einführung

<span id="page-20-0"></span>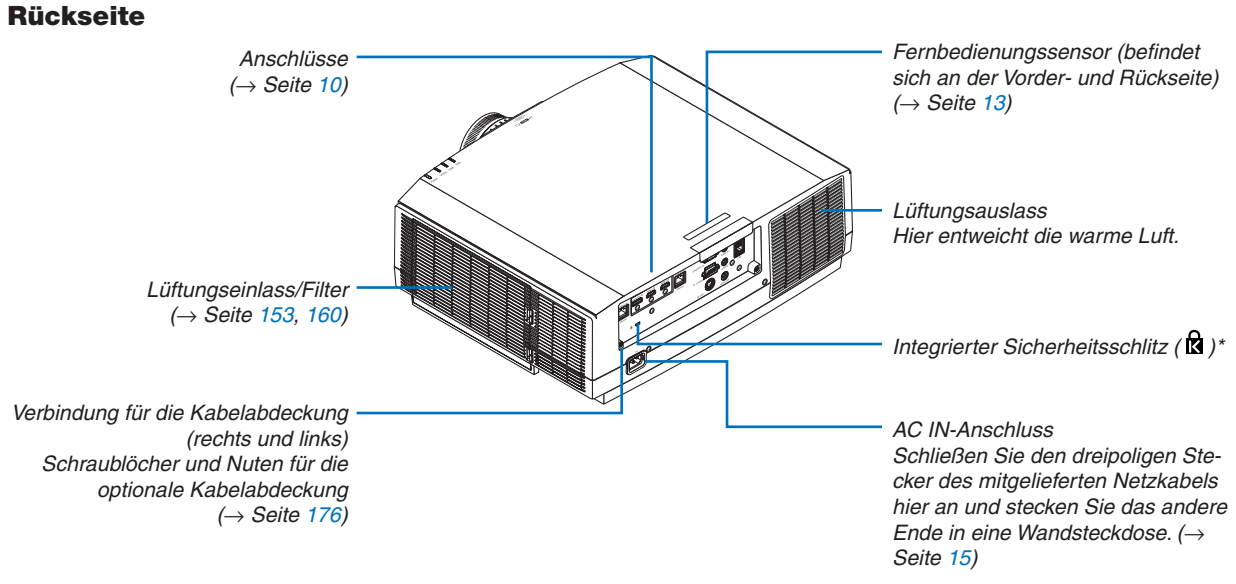

\* Dieser Sicherheitsschlitz unterstützt das MicroSaver ®-Sicherheitssystem.

#### <span id="page-21-0"></span>Bedienungs-/Anzeigenfeld

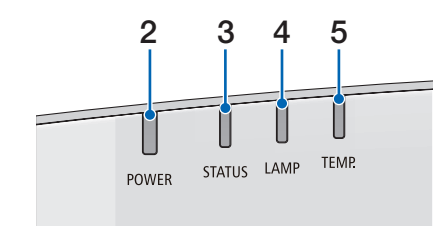

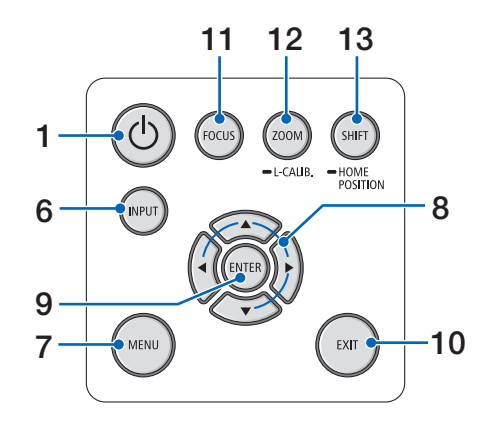

- **1. (POWER) Taste**  $(\rightarrow$  Seite [17,](#page-29-0) [31\)](#page-43-0)
- **2. POWER-Anzeige**  (→ Seite [16,](#page-28-0) [17,](#page-29-0) [31,](#page-43-0) [180,](#page-192-0) [183\)](#page-195-0)
- **3. STATUS-Anzeige**   $(\rightarrow$  Seite [180\)](#page-192-0)
- **4. LAMP-Anzeige**  $(\rightarrow$  Seite [156,](#page-168-0) [180\)](#page-192-0)
- **5. TEMP.-Anzeige**  $(\rightarrow$  Seite [36,](#page-48-0) [180\)](#page-192-0)
- **6. INPUT-Taste**   $(\rightarrow$  Seite [19\)](#page-31-0)
- **7. MENU-Taste**   $(\rightarrow$  Seite [76\)](#page-88-0)
- **8.** ▲▼◀▶ **/ Lautstärketasten** ◀▶  $(\rightarrow$  Seite [30,](#page-42-0) [76\)](#page-88-0)
- **9. ENTER-Taste**   $(\rightarrow$  Seite [76\)](#page-88-0)
- **10. EXIT-Taste**
	- $(\rightarrow$  Seite [76\)](#page-88-0)
- **11. FOCUS-Taste**   $(\rightarrow$  Seite [26\)](#page-38-0)
- **12. ZOOM/L-CALIB.- Taste**   $(\rightarrow$  Seite [28\)](#page-40-0)
- **13. SHIFT/HOME POSITION-Taste** 
	- $(\rightarrow$  Seite [22\)](#page-34-0)

#### <span id="page-22-0"></span>Anschlüsse

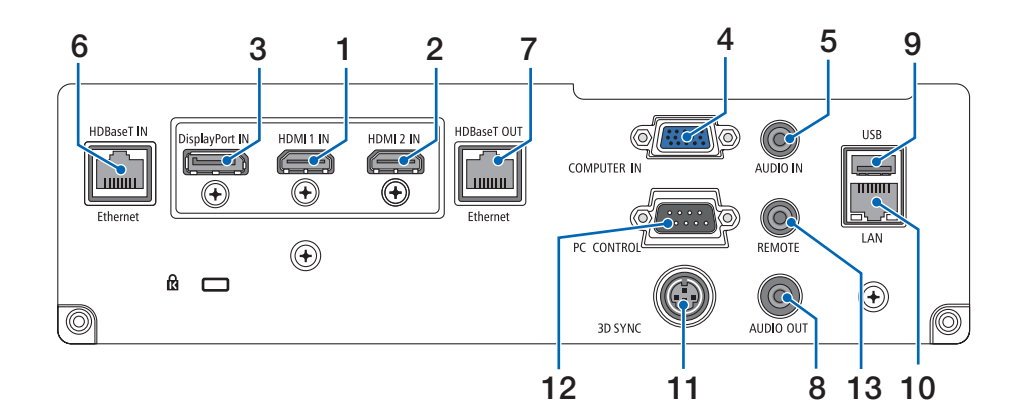

- **1. HDMI 1 IN-Anschluss (Typ A)**  $(→$  Seite [144,](#page-156-0) [145,](#page-157-0) [147\)](#page-159-0)
- **2. HDMI 2 IN-Anschluss (Typ A)** (→ Seite [144,](#page-156-0) [145,](#page-157-0) [147\)](#page-159-0)
- **3. DisplayPort IN-Anschluss**  $(\rightarrow$  Seite [144\)](#page-156-0)
- **4. COMPUTER IN/Komponenten Eingangsanschluss (Mini D-Sub 15-polig)**  $(\rightarrow$  Seite [143,](#page-155-0) [146\)](#page-158-0)
- **5. COMPUTER AUDIO IN Minibuchse (Stereo Mini)**  $(\rightarrow$  Seite [143,](#page-155-0) [145\)](#page-157-0)
- **6. HDBase T IN/Ethernet-Port (RJ-45)**  $(\rightarrow$  Seite [148,](#page-160-0) [149\)](#page-161-0)
- **7. HDBaseT OUT/Ethernet-Port (RJ-45)**  $(\rightarrow$  Seite [63,](#page-75-0) [149\)](#page-161-0)
- **8. AUDIO OUT Minibuchse (Stereo Mini)** (→ Seite [143,](#page-155-0) [145,](#page-157-0) [147\)](#page-159-0)
- **9. USB-A-Port (Typ A)**  $(\rightarrow$  Seite [122\)](#page-134-0)
- **10. LAN-Port (RJ-45)**  $(\rightarrow$  Seite [152\)](#page-164-0)
- **11. 3D SYNC-Anschluss (Mini DIN 3-polig)**  $(\rightarrow$  Seite [46\)](#page-58-0)
- **12. PC CONTROL-Port (D-Sub 9-polig)**

#### $(\rightarrow$  Seite [178\)](#page-190-0)

 Schließen Sie an diesen Port einen PC oder ein Steuersystem an. Dadurch können Sie den Projektor über das serielle Kommunikationsprotokoll steuern.Wenn Sie Ihr eigenes Steuerungsprogramm schreiben möchten, finden Sie die typischen PC-Steuercodes auf Seite [188](#page-200-0).

#### **13. REMOTE-Anschluss (Stereo Mini)**

 Verwenden Sie diesen Anschluss für die Kabelfernbedienung des Projektors mit der NEC-Fernbedienung RD-465E.

 Verbinden Sie den Projektor und unsere Fernbedienung, RD-465E, mit einem im Handel erhältlichen Fernbedienungskabel.

#### *HINWEIS:*

- • Wenn ein Fernbedienungskabel mit dem REMOTE-Anschluss *verbunden ist, kann keine Bedienung über die Infrarot-*Fernbedienung durchgeführt werden.
- • Wenn [HDBaseT] im [FERNBEDIENUNGSSENSOR] ausgewählt ist und der Projektor mit einem handelsüblichen Übertragungsgerät verbunden ist, das HDBaseT unterstützt, können die Infrarot-Fernbedienungsvorgänge nicht ausgeführt werden, wenn die Übertragung der Fernbedienungssignale im Übertragungsgerät eingerichtet wurde. Externe Steuerung mit *Infrarotstrahlen kann jedoch ausgeführt werden, wenn die*  Netzstromversorgung des Übertragungsgerätes ausgeschaltet *ist.*

### 1. Einführung

#### <span id="page-23-0"></span>❹ Bezeichnungen der Fernbedienungsteile

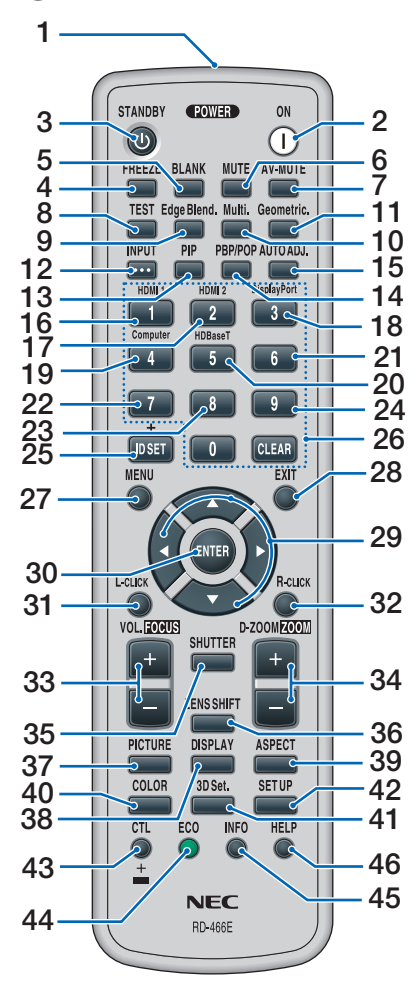

**1. Infrarot-Sender**

 $(\rightarrow$  Seite [13\)](#page-25-0)

- **2. POWER ON-Taste**  $(\rightarrow$  Seite [17\)](#page-29-0)
- **3. STANDBY-Taste**  $(\rightarrow$  Seite [31\)](#page-43-0)
- **4. FREEZE-Taste**  $(\rightarrow$  Seite [35\)](#page-47-0)
- **5. BLANK-Taste**  $(\rightarrow$  Seite [33\)](#page-45-0)
- **6. MUTE-Taste**   $(\rightarrow$  Seite [33\)](#page-45-0)
- **7. AV-MUTE-Taste**   $(\rightarrow$  Seite [33\)](#page-45-0)
- **8. TEST-Taste**   $(\rightarrow$  Seite [84\)](#page-96-0)
- **9. Edge-Blend.- Taste**   $(\rightarrow$  Seite [71\)](#page-83-0)
- **10. Multi.- Taste**   $(\rightarrow$  Seite [109\)](#page-121-0)
- **11. Geometric.- Taste**   $(\rightarrow$  Seite [38,](#page-50-0) [103\)](#page-115-0)
- **12. INPUT-Taste**   $(\rightarrow$  Seite [19\)](#page-31-0)
- **13. PIP-Taste**   $(\rightarrow$  Seite [67\)](#page-79-0)
- **14. PBP/POP-Taste**  $(\rightarrow$  Seite [67\)](#page-79-0)
- **15. AUTO ADJ.- Taste**  $(\rightarrow$  Seite [30\)](#page-42-0)
- **16. 1 (HDMI 1)-Taste**  $(\rightarrow$  Seite [19\)](#page-31-0)
- **17. 2 (HDMI 2)-Taste**  $(\rightarrow$  Seite [19\)](#page-31-0)
- **18. 3 (DisplayPort)-Taste**  $(\rightarrow$  Seite [19\)](#page-31-0)
- **19. 4 (Computer)-Taste**  $(\rightarrow$  Seite [19\)](#page-31-0)
- **20. 5 (HDBaseT)-Taste**  $(\rightarrow$  Seite [19\)](#page-31-0)
- **21. 6-Taste**  (ist in dieser Projektor-Modellreihe nicht verfügbar)
- **22. 7-Taste** (ist in dieser Projektor-Modellreihe nicht verfügbar)
- **23. 8-Taste** (ist in dieser Projektor-Modellreihe nicht verfügbar)
- **24. 9-Taste** (ist in dieser Projektor-Modellreihe nicht verfügbar)
- **25. ID SET-Taste**  $(\rightarrow$  Seite [123\)](#page-135-0)
- **26. Zifferntasten/CLEAR-Taste**  $(\rightarrow$  Seite [123\)](#page-135-0) **27. MENU-Taste**

 $(\rightarrow$  Seite [76\)](#page-88-0)

**28. EXIT-Taste**  $(\rightarrow$  Seite [76\)](#page-88-0) **29.** ▲▼◀▶**-Taste** 

 $(\rightarrow$  Seite [76\)](#page-88-0)

- **30. ENTER-Taste**   $(\rightarrow$  Seite [76\)](#page-88-0)
- **31. L-CLICK-Taste\***
- **32. R-CLICK-Taste\***
- **33. VOL./FOCUS (+)(−)-Taste**  $(\rightarrow$  Seite [26\)](#page-38-0) (Funktioniert nur, wenn NP40ZL, NP41ZL oder NP43ZL montiert ist)
- **34. D-ZOOM/ZOOM (+)(−)-Taste**  $(\rightarrow$  Seite [35\)](#page-47-0) (Funktioniert nur, wenn NP40ZL, NP41ZL oder NP43ZL montiert ist)
- **35. SHUTTER-Taste** (ist in dieser Projektor-Modellreihe nicht verfügbar)
- **36. LENS SHIFT-Taste**  $(\rightarrow$  Seite [22\)](#page-34-0)
- **37. PICTURE-Taste**   $(\rightarrow$  Seite [88\)](#page-100-0)
- **38. DISPLAY-Taste**   $(\rightarrow$  Seite [101\)](#page-113-0)
- **39. ASPECT-Taste**   $(\rightarrow$  Seite [94\)](#page-106-0)
- **40. COLOR-Taste**  $(\rightarrow$  Seite [90\)](#page-102-0)
- **41. 3D Set.-Taste**  $(\rightarrow$  Seite [46\)](#page-58-0)
- **42. SETUP-Taste**  $(\rightarrow$  Seite [111\)](#page-123-0)
- **43. CTL-Taste** (→ Seite [26,](#page-38-0) [28,](#page-40-0) [34\)](#page-46-0)
- **44. ECO-Taste**  $(\rightarrow$  Seite [36\)](#page-48-0)
- **45. INFO-Taste**  $(\rightarrow$  Seite [137\)](#page-149-0)
- **46. HELP-Taste**  $(\rightarrow$  Seite [136\)](#page-148-0)

\* Die ▲▼◀▶-, L-CLICK- und R-CLICK-Tasten funktionieren nur, wenn ein USB-Kabel an Ihren Computer angeschlossen ist.

#### <span id="page-24-0"></span>Einsetzen der Batterie

- *1. Drücken Sie auf den 2. Legen Sie neue Batterien Schnappverschluss und nehmen Sie die Batterieabdeckung ab.*
- *ein (AA). Stellen Sie sicher, dass die Batteriepole (+/−) richtig ausgerichtet sind.*

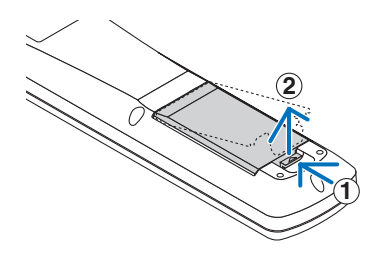

- **2 1**
- *3. Schieben Sie die Abdeckung über die Batterien zurück, bis sie einrastet.*

HINWEIS: Verwenden Sie niemals verschiedene Batterietypen oder neue und alte Batterien zusammen.

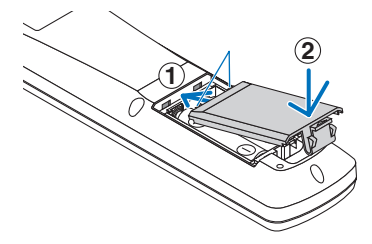

#### Vorsichtsmaßnahmen zur Fernbedienung

- Behandeln Sie die Fernbedienung mit Sorgfalt.
- Wischen Sie die Fernbedienung sofort trocken, wenn sie einmal nass geworden sein sollte.
- Vermeiden Sie übermäßige Hitze und Feuchtigkeit.
- Schließen Sie die Batterien nicht kurz, erhitzen Sie sie nicht und nehmen Sie sie nicht auseinander.
- Werfen Sie Batterien nicht ins Feuer.
- Nehmen Sie die Batterien heraus, wenn Sie beabsichtigen, die Fernbedienung über einen längeren Zeitraum hinweg nicht zu benutzen.
- Stellen Sie sicher, dass die Batteriepole (+/-) richtig ausgerichtet sind.
- Verwenden Sie niemals neue und alte Batterien zusammen oder unterschiedliche Batterietypen zusammen.
- Entsorgen Sie leere Batterien entsprechend den an Ihrem Wohnort geltenden Bestimmungen.
- Ersetzen Sie die beiden Batterien in der Fernbedienung gleichzeitig durch solche des gleichen Typs oder durch Alkali-Mangan-Batterien der Größe AA nach IEC 60086-5.

#### <span id="page-25-0"></span>Reichweite der drahtlosen Fernbedienung

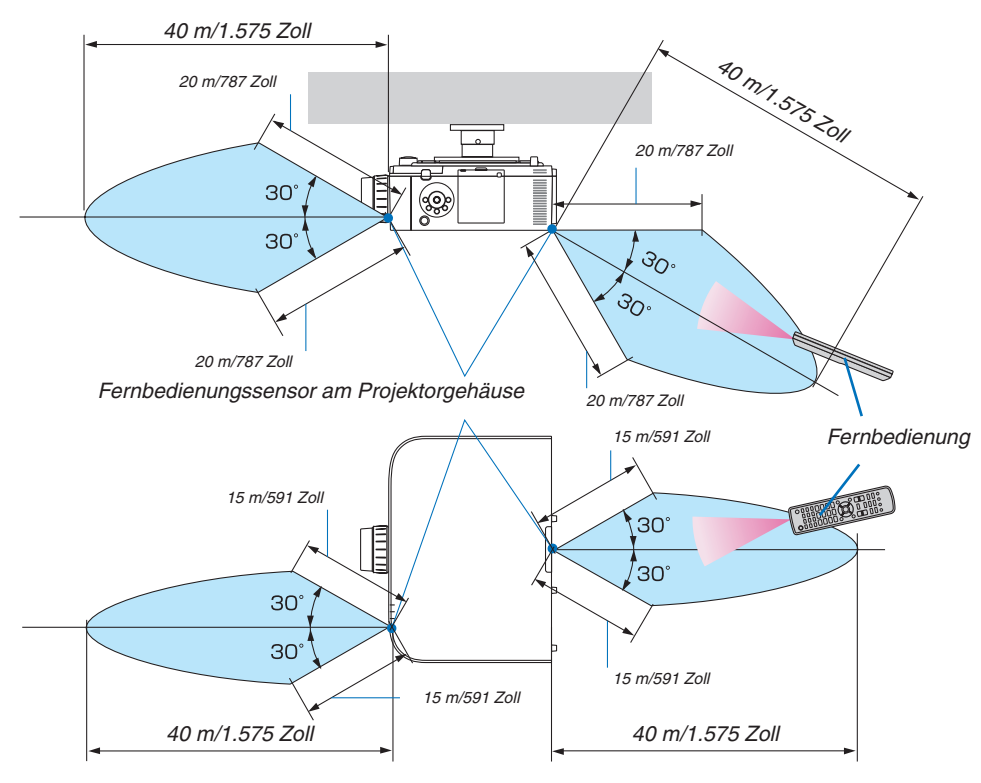

- • Das Infrarot-Signal der Fernbedienung hat bei freier Sichtlinie und innerhalb eines Einstrahlwinkels von 60° zum Sensor am Projektorgehäuse eine Reichweite von mehr als den oben genannten Metern.
- • Der Projektor reagiert nicht, wenn sich zwischen der Fernbedienung und dem Sensor Gegenstände befinden oder wenn helles Licht auf den Sensor fällt. Auch schwache Batterien können eine ordnungsgemäße Bedienung des Projektors durch die Fernbedienung verhindern.

## <span id="page-26-0"></span>2. Bildprojektion (Grundbetrieb)

Dieses Kapitel beschreibt das Einschalten des Projektors und das Projizieren eines Bildes auf den Projektionsschirm.

## ❶ Ablauf für die Projektion eines Bildes

#### *Schritt 1*

**• Anschluss Ihres Computers/Anschluss des Netzkabels (**→ *Seite [15](#page-27-0))*

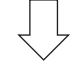

#### *Schritt 2*

**• Einschalten des Projektors (**→ *Seite [17\)](#page-29-0)*

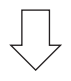

#### *Schritt 3*

**• Auswahl einer Quelle (**→ *Seite [19](#page-31-0))*

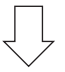

#### *Schritt 4*

- **• Einstellen der Bildgröße und der Bildposition (**→ *Seite [21\)](#page-33-0)*
- **• Korrigieren der Trapezverzerrung [ECKENKORREKTUR] (**→ *Seite [38,](#page-50-0) [103\)](#page-115-0)*

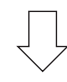

#### *Schritt 5*

- **• Anpassen von Bild und Ton**
	- *- Automatische Optimierung eines Computersignals (*→ *Seite [30](#page-42-0))*
	- *- Lautstärke lauter oder leiser stellen (*→ *Seite [30](#page-42-0))*

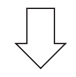

*Schritt 6*

**• Eine Präsentation durchführen**

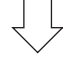

#### *Schritt 7*

**• Ausschalten des Projektors (**→ *Seite [31](#page-43-0))*

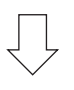

#### *Schritt 8*

**• Nach dem Einsatz (**→ *Seite [32\)](#page-44-0)*

## <span id="page-27-0"></span>❷ Anschluss Ihres Computers/Anschluss des Netzkabels

#### **1. Schließen Sie Ihren Computer an den Projektor an.**

*In diesem Abschnitt wird dargestellt, wie der Projektor normalerweise an einen Computer angeschlossen wird. Informationen über andere Anschlussmöglichkeiten finden Sie unter "(2) Herstellen der Verbindungen" auf Seite [143.](#page-155-0)*

*Schließen Sie den Display-Ausgangsanschluss (Mini D-Sub, 15-polig) am Computer an den Computer-Videoeingangsanschluss des Projektors mit einem im Handel erhältlichen Computerkabel (mit Ferritkern) an und drehen Sie dann die Knöpfe der Anschlüsse, um sie zu sichern.*

#### **2. Schließen Sie das beiliegende Netzkabel an den Projektor an.**

*Schließen Sie zunächst den im Lieferumfang enthaltenen dreipoligen Netzkabelstecker an den AC IN-Eingang des Projektors an und stecken Sie dann ein anderes Ende des mitgelieferten Netzkabels in eine Wandsteckdose ein. Verwenden Sie keinen Steckeradapter.*

#### Verwendung des Netzkabelstoppers

Um zu verhindern, dass das Netzkabel versehentlich vom Anschluss AC IN des Projektors abgetrennt wird, verwenden Sie den Netzkabelstopper.

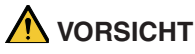

• Um zu verhindern, dass sich das Netzkabel löst, achten Sie darauf, dass alle Stifte des Netzkabelsteckers vollständig in den AC IN-Anschluss des Projektors eingesteckt sind, bevor Sie den Netzkabelstopper verwenden. Ein loser Kontakt des Netzkabels kann einen Brand oder Stromschlag verursachen.

Der Netzkabelstopper besteht aus dem Teil (A), der am Projektor installiert wird und dem Teil (B), der am Netzkabel installiert wird.

**1. Befestigen Sie den Teil (A) am AC IN-Anschluss des** *Projektorgehäuses.*

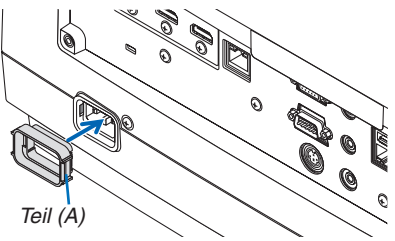

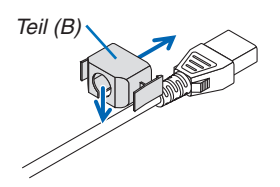

**2. Befestigen Sie den Teil (B) am Netzkabel.** Teil (B) am Netzkabel.

<span id="page-28-0"></span>**3. Stecken Sie das Netzkabel in den AC IN-Anschluss,** *bis der Netzkabelstopper komplett befestigt ist und ein Klicken zu hören ist.*

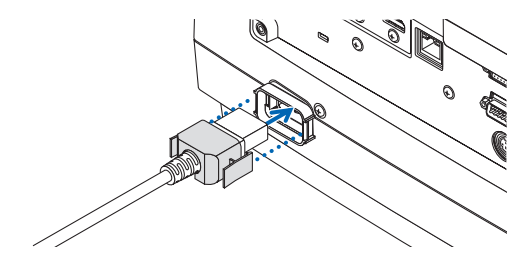

*Nach dem Anschluss des Netzkabels leuchtet die POWER-Anzeige grün. Wenn keine Eingangssignale vorhanden sind, wechselt das Gerät in den Standby-Modus.*

*(In dem Zustand ist der Standby-Modus NORMAL.) (*→ *Seite [183\)](#page-195-0)*

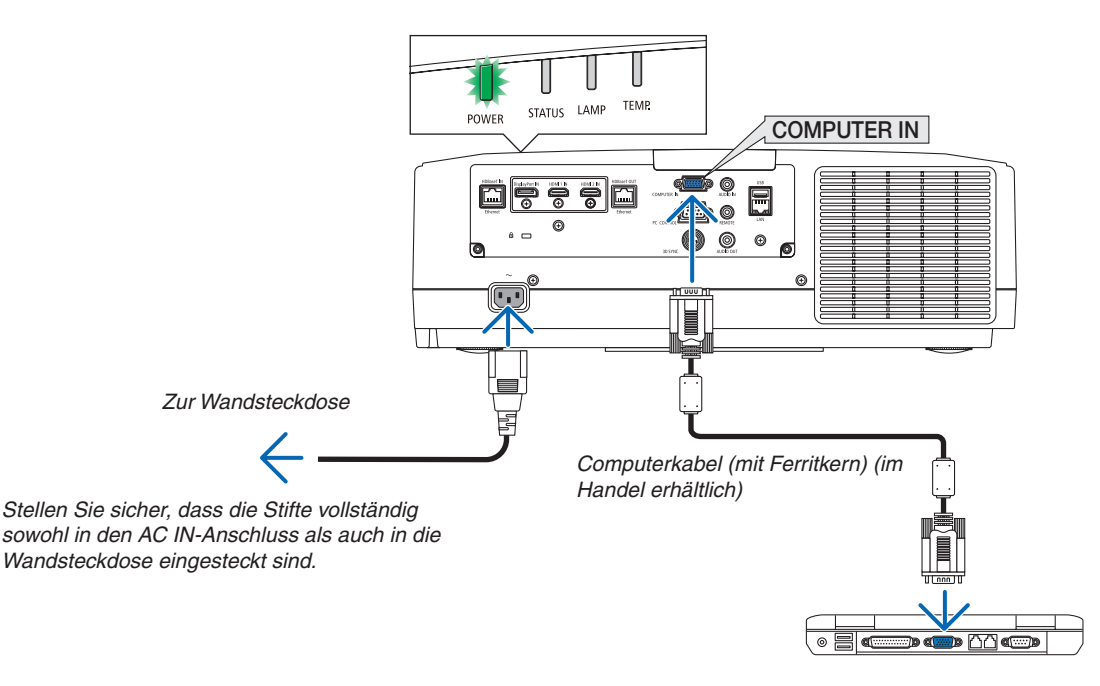

### **N** VORSICHT:

Teile des Projektors können kurzzeitig heiß werden, wenn der Projektor mit der POWER-Taste ausgeschaltet wird, oder wenn die Wechselstromversorgung während des normalen Projektorbetriebs getrennt wird. Seien Sie vorsichtig, wenn Sie den Projektor hochheben.

## <span id="page-29-0"></span>❸ Einschalten des Projektors

**1. Nehmen Sie die Objektivkappe ab.**

#### *2. Drücken Sie die* **(POWER)-Taste am Projektorgehäu****se oder die Taste POWER ON auf der Fernbedienung.**

*Die grüne POWER-Anzeige beginnt blau zu blinken. Danach wird das Bild auf den Bildschirm projiziert.*

TIPP:

- Wenn die Meldung "PROJEKTOR IST GESPERRT! GEBEN SIE IHR PASSWORT EIN." angezeigt wird, bedeutet das, dass die [SICHERHEIT]-Funktion eingeschaltet ist. (→ *Seite [43\)](#page-55-0)*
- Wenn die ECO-Meldung angezeigt wird, bedeutet dies, dass [AKTIV] für [ECO-MELDUNG] ausgewählt ist. (→ *Seite [112\)](#page-124-0)*

*Nachdem Sie den Projektor eingeschaltet haben, vergewissern Sie sich, dass der Computer oder die Videoquelle eingeschaltet ist.*

HINWEIS: Wenn kein Signal eingeht, wird ein blauer Bildschirm (blauer Hintergrund) angezeigt (bei werkseitig standardmäßigen Menüeinstellungen).

#### Objektivkalibrierung durchführen

Führen Sie nach der Montage der separat erhältlichen Objektiveinheit oder dem Austausch einer Objektiveinheit [LINSEN-KALIBRIERUNG] durch, indem Sie die ZOOM/L-CALIB.-Taste am Gehäuse für mehr als zwei Sekunden gedrückt halten. Die Kalibrierung korrigiert den einstellbaren Zoom-, Versatzund Scharfeinstellungsbereich. Wenn die Kalibrierung nicht durchgeführt wird, erhalten Sie möglicherweise nicht die beste Scharfeinstellung und den gewünschten Zoomfaktor, auch wenn Sie Schärfe und Zoom für das Objektiv einstellen.

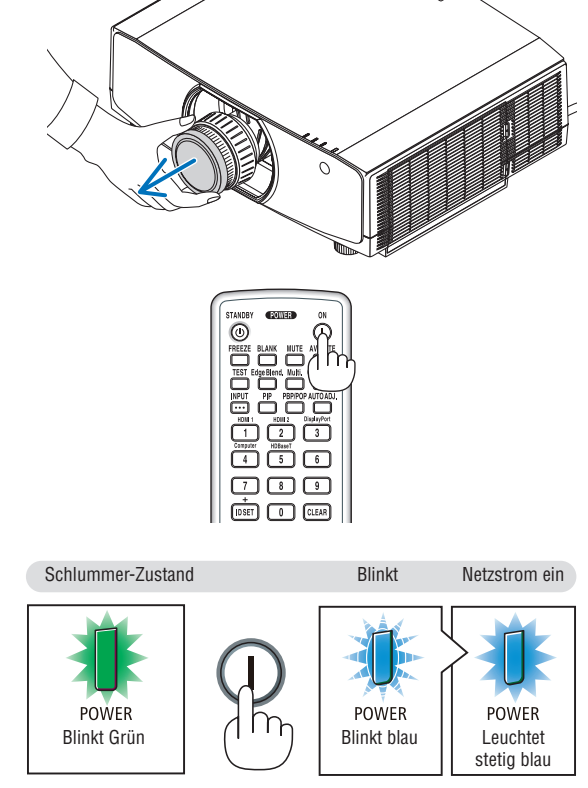

 $(\rightarrow$  Seite [180\)](#page-192-0)

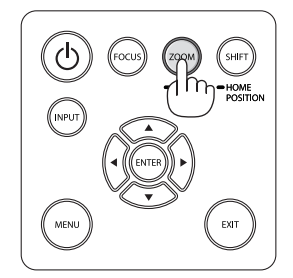

#### <span id="page-30-0"></span>Hinweis zum Eröffnungsbildschirm (Menüsprachen-Auswahlbildschirm)

Beim ersten Einschalten des Projektors erscheint das Eröffnungsmenü. In diesem Menü haben Sie die Möglichkeit, aus 29 Menüsprachen eine Sprache auszuwählen.

#### **Verfahren Sie zum Auswählen einer Menüsprache bitte wie folgt:**

*1. Nutzen Sie die* ▲*,* ▼*,* ◀ *oder* ▶ *Taste, um eine der 30 Sprachen aus dem Menü auszuwählen.*

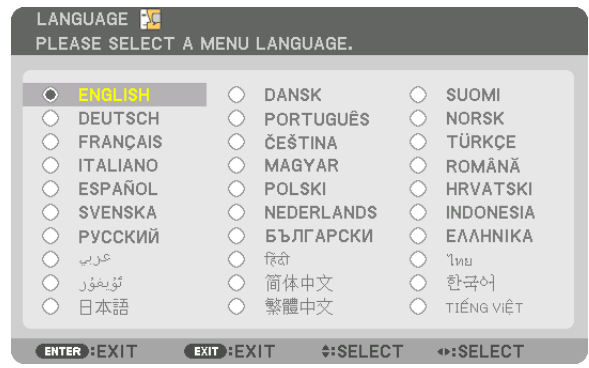

*2. Drücken Sie die ENTER-Taste, um die Auswahl zu bestätigen.*

Anschließend können Sie mit der Menü-Bedienung fortfahren. Wenn Sie möchten, können Sie die Menüsprache auch später auswählen.

 $(\rightarrow$  [SPRACHE] auf Seite [80](#page-92-0) und [111\)](#page-123-0)

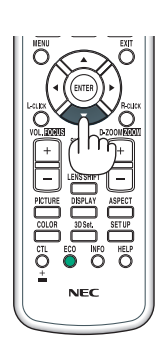

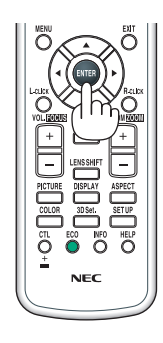

#### *HINWEIS:*

- • Wenn die Meldung [BITTE STELLEN SIE DATUM UND ZEIT EIN.] angezeigt wird, stellen Sie das aktuelle Datum und die Uhrzeit *ein. (*→ *Seite [122](#page-134-0))*
- • Wenn diese Meldung nicht angezeigt wird, empfehlen wir, die [DATUM UND ZEITEINST.] abzuschließen.
- • Wenn Sie während der Projektion die Stromversorgung ausgeschaltet haben (Direktabschaltung), warten Sie mindestens etwa 1 Minute, bevor Sie das Gerät wieder einschalten.
- • Setzen Sie die Objektivkappe nicht auf das Objektiv, solange der Projektor eingeschaltet ist. Wenn die Objektivkappe aufgesetzt wird, könnte sie sich aufgrund der hohen Temperatur verbiegen.
- Unter den nachfolgend aufgeführten Umständen schaltet sich der Projektor nicht ein.
	- Wenn die Innentemperatur des Projektors zu hoch ist, erkennt der Projektor eine ungewöhnlich hohe Temperatur. In diesem Zustand schaltet sich der Projektor nicht ein, um das interne System zu schützen. Warten Sie in einem derartigen Fall, bis die internen Komponenten abgekühlt sind.
	- Wenn die STATUS-Anzeige beim Drücken der Einschalttaste orange leuchtet, ist die Funktion [BEDIENFELD-SPERRE] aktiviert. Deaktivieren Sie die Sperre, indem Sie sie abschalten. (→ *Seite [122\)](#page-134-0)*
	- Wenn die Lampe nicht leuchtet und die POWER-Anzeige rot blinkt und die LAMP-Anzeige rot leuchtet, warten Sie eine ganze Minute ab und schalten Sie dann die Stromversorgung ein.
- • Wenn die POWER-Anzeige in kurzen Abständen blau blinkt, kann das Gerät nicht mit der Einschalttaste ausgeschaltet werden.
- • Unmittelbar nach dem Einschalten des Projektors kann der Bildschirm flimmern. Dies ist normal. Warten Sie 3 bis 5 Minuten, bis sich die Lampe stabilisiert hat.
- • Wenn der Projektor eingeschaltet wird, kann es einige Zeit dauern, bis das Licht der Lampe hell wird.
- Wenn Sie den Projektor direkt nach dem Ausschalten der Lampe oder bei hoher Temperatur einschalten, laufen die Lüfter zunächst für einige Zeit, ohne dass ein Bild angezeigt wird. Der Projektor zeigt das Bild dann später an.

## <span id="page-31-0"></span>❹ Auswahl einer Quelle

#### Auswahl der Computer- oder Videoquelle

HINWEIS: Schalten Sie den an den Projektor angeschlossenen Computer oder die Videoquelle ein.

#### **Automatische Signalerkennung**

Drücken Sie die INPUT-Taste für 1 Sekunde oder länger. Der Projektor sucht nach einer verfügbaren Eingangsquelle und zeigt sie an. Die Eingangsquelle ändert sich wie folgt:

HDMI1 → HDMI2 → DisplayPort → COMUPTER → HDBaseT → HDMI1  $\rightarrow \dots$ 

• Drücken Sie kurz, um den [EINGANG]-Bildschirm anzuzeigen.

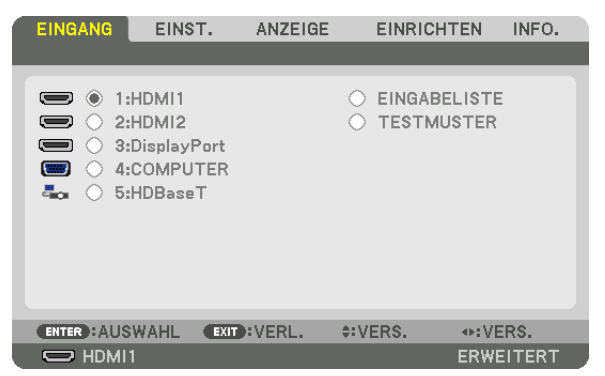

 Drücken Sie die ▼/▲ Tasten, um den Zieleingangsanschluss anzupassen und drücken Sie dann die ENTER-Taste, um den Eingang umzuschalten. Zum Löschen der Menüanzeige des [EINGANG]- Bildschirms drücken Sie die MENU- oder EXIT-Taste.

TIPP: Wenn kein Eingangssignal vorhanden ist, wird der Eingang übersprungen.

#### **Verwenden der Fernbedienung**

Drücken Sie eine der Tasten 1/HDMI 1, 2/HDMI 2, 3/DisplayPort, 4/ Computer oder 5/HDBaseT.

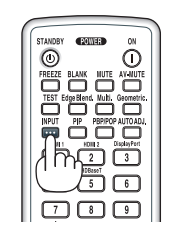

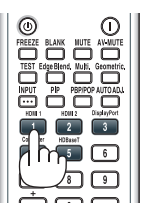

#### **Auswählen der Standardquelle**

Sie können eine Quelle als Standardquelle einstellen, so dass diese nach jedem Einschalten des Projektors angezeigt wird.

**1. Drücken Sie die MENU-Taste.**

*Nun wird das Menü angezeigt.*

- *2. Drücken Sie die* ▶**Taste, um [EINRICHTEN] auszuwählen und drücken Sie die** ▼ *Taste oder die ENTER-Taste,*  **um [GRUNDLEGENDES] auszuwählen.**
- *3. Drücken Sie die* ▶**Taste, um [QUELLOPTIONEN] auszuwählen und drücken Sie die** ▼ *Taste oder die ENTER-Taste.*
- *4. Drücken Sie die* ▼**-Taste dreimal, um [STANDARDEINGANG AUSW.] auszuwählen und drücken Sie die** *ENTER-Taste.*

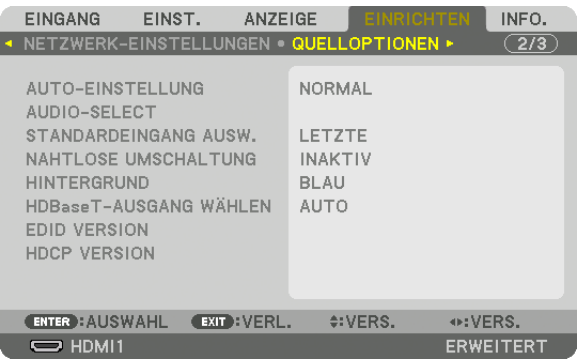

 Der [STANDARDEINGANG AUSW.]-Bildschirm wird angezeigt.

#### *(*→ *Seite [130](#page-142-0))*

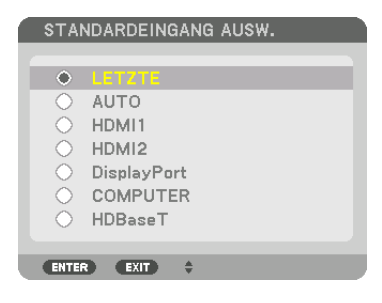

- **5. Wählen Sie eine Quelle als Standardquelle aus und drücken Sie die ENTER-Taste.**
- **6. Drücken Sie die EXIT-Taste einige Male, um das Menü zu schließen.**
- *7. Starten Sie den Projektor neu.*

*Die Quelle, die Sie in Schritt 5 ausgewählt haben, wird projiziert.*

HINWEIS: Selbst wenn [AUTO] aktiviert wurde, wird [HDBaseT] nicht automatisch ausgewählt. Wenn Ihr Netzwerk als Standardquelle eingestellt werden soll, wählen Sie [HDBaseT] aus.

TIPP:

- • Befindet sich der Projektor im Standby-Modus, hat ein Signal von einem am COMPUTER IN-Eingang angeschlossenen Computer zur Folge, dass der Projektor eingeschaltet und gleichzeitig das Computerbild projiziert wird. ([AUT. NETZ. EIN AUSW.] → *Seite [132\)](#page-144-0)*
- • Auf der Tastatur von Windows 7 können Sie die externe Anzeige mit der Tastenkombination Windows-Taste und P einfach und *schnell einrichten.*

## <span id="page-33-0"></span>❺ Einstellen der Bildgröße und Position

Stellen Sie die Bildgröße und -position mit dem Objektivversatzwähler, dem einstellbaren Neigungsfußhebel, dem Zoom-Ring und dem Fokus-Ring ein.

*In diesem Kapitel sind die Zeichnungen und Kabel zwecks Klarheit ausgelassen.*

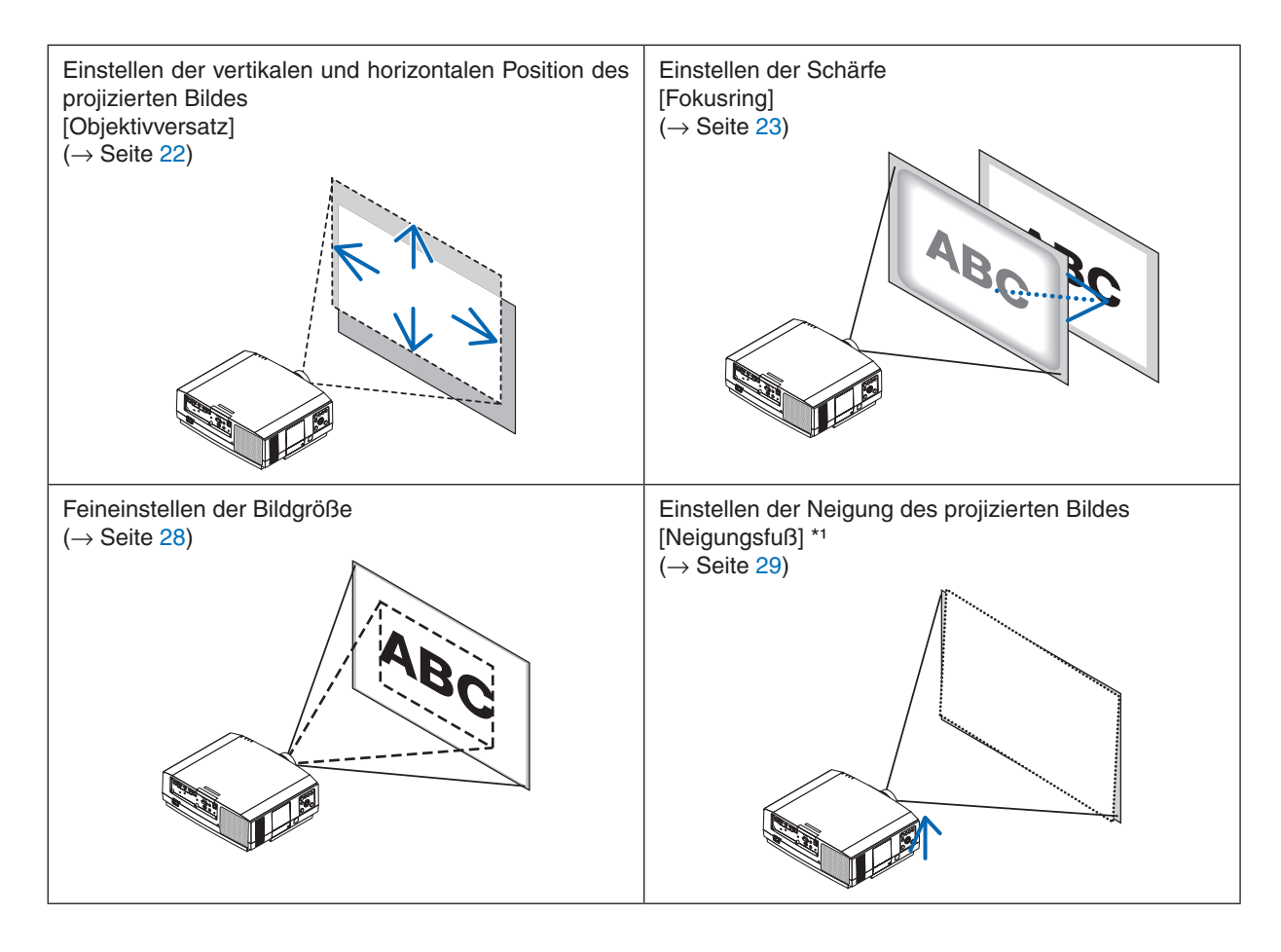

*HINWEIS\*1*: Wenn Sie das Bild an einer Position projizieren möchten, die höher liegt als der Anpassungsbereich des Linsenversatzwählers, können Sie die Höhe des projizierten Bildes mit den Kippfüßen einstellen.

#### <span id="page-34-0"></span>Einstellen der vertikalen Position eines projizierten Bildes (Objektivversatz)

## **A** vorsicht

- • Nehmen Sie die Anpassung vor, wenn Sie hinter oder neben dem Projektor stehen.Einstellen von derVorderseite aus könnte Ihre Augen dem starken Licht aussetzen und sie dadurch verletzen.
- • Halten Sie die Hände fern vom Objektivträger, während Sie den Objektivversatz einstellen.Werden diese Hinweise nicht beachtet, können Finger vom sich bewegenden Objektiv eingeklemmt werden.

#### **1. Drücken Sie entweder die SHIFT/HOME POSITION-Taste am Ge****häuse oder die LENS SHIFT-TASTE auf der Fernbedienung.**

 Der [OBJEKTIVVERSATZ]-Bildschirm wird angezeigt.

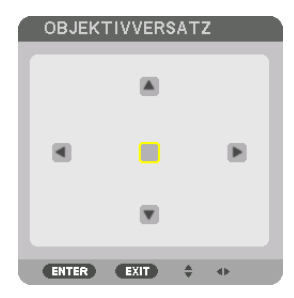

*2. Drücken Sie die* ▼▲◀▶*-Tasten, um das projizierte Bild zu bewegen.*

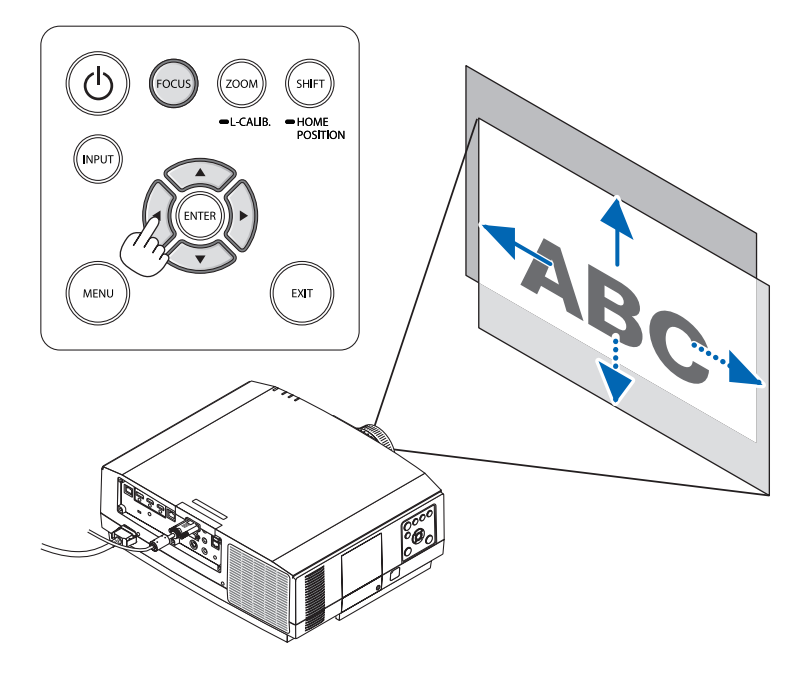

• Zum Zurücksetzen des Objektivs in die Ausgangsposition Drücken und halten Sie die SHIFT/HOME POSITION-Taste länger als 2 Sekunden. Das am Projektor angebrachte *Objektiv bewegt sich zurück in die Ausgangsposition. (etwa in die mittlere Position)*

*HINWEIS:*

- • Wenn das Objektiv maximal in diagonaler Richtung versetzt wird, werden die Ränder des Bildschirms dunkel oder schattiert.
- Verwenden Sie NP11FL in der Ausgangsposition.

#### <span id="page-35-0"></span>TIPP:

- • Das unten abgebildete Diagramm zeigt den Objektivverschiebungsbereich (Projektionsformat: Tisch/vorne) des WUXGA-Typs (ohne die NP30ZL-Objektiveinheit).
- • Siehe Seite [167](#page-179-0) für den Objektivverschiebungsbereich der WXGA- und XGA-Typen und für Deckenaufhängungs-/Frontprojektion.

NP803U/PA723U/PA653U

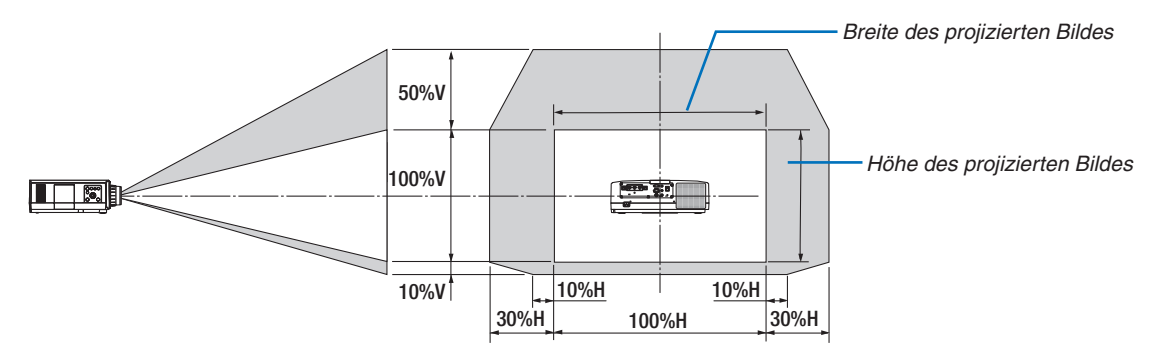

 Beschreibung der Symbole: V bedeutet vertikal (Höhe des projizierten Bildes), H bedeutet horizontal (Breite des projizierten Bildes).

#### Fokus

Empfehlen Sie, die Fokuseinstellung vorzunehmen, nachdem der Projektor mehr als 30 Minuten lang das TESTMUS-TER projiziert hat.

Weitere Informationen über das TESTMUSTER finden Sie auf Seite [87](#page-99-0) im Bedienungshandbuch.

#### **Passendes Objektiv: NP12ZL/NP13ZL/NP14ZL**

Verwenden Sie den Fokus-Ring zum Erzielen der besten Fokusleistung.

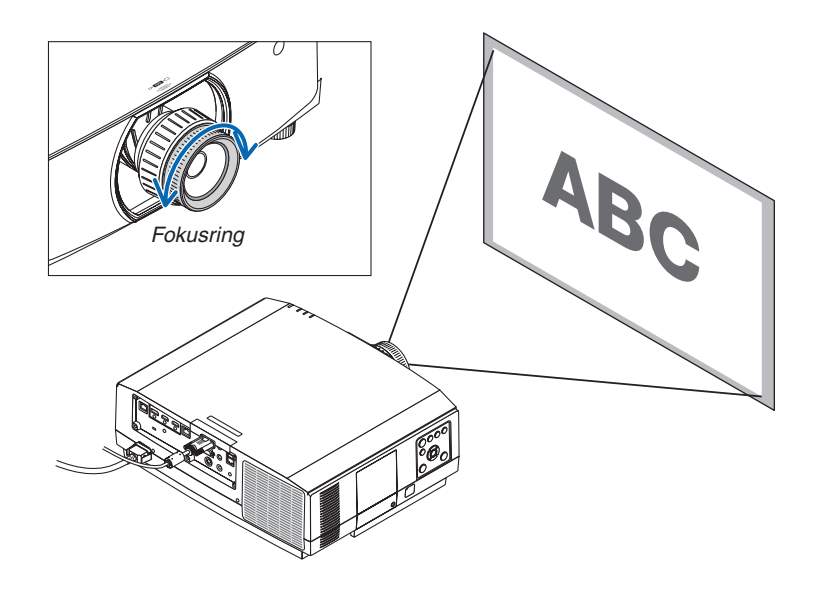
#### Passendes Objektiv: NP30ZL

Die NP30ZL Objektiveinheit richtet die periphere Bildschärfe um die optische Achse aus.

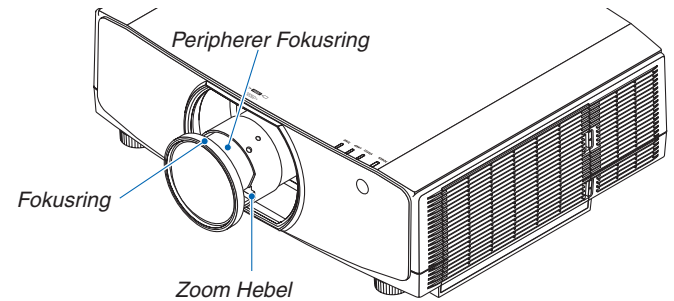

#### *1. Drehen Sie den Fokusring links und rechts, um den Fokus auf der optischen Achse auszurichten.*

*\* Die Abbildung zeigt ein Beispiel, wenn der Objektivversatz nach oben verschoben wird. Die Unterseite des Bildschirms wird angepasst.*

*Befindet sich das Objektiv in der Mitte, wird der mittlere*  Teil des Bildschirms angepasst. *Fokusring*

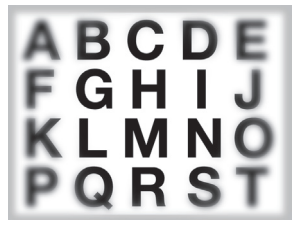

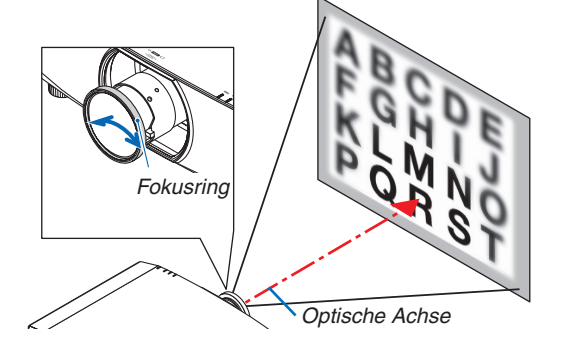

*2. Drehen Sie den peripheren Fokusring nach links und rechts, um die Schärfe des Bildschirmrands einzustellen.*

*An diesem Punkt bleibt der auf der optischen Achse in (1) eingestellte Fokus unverändert.*

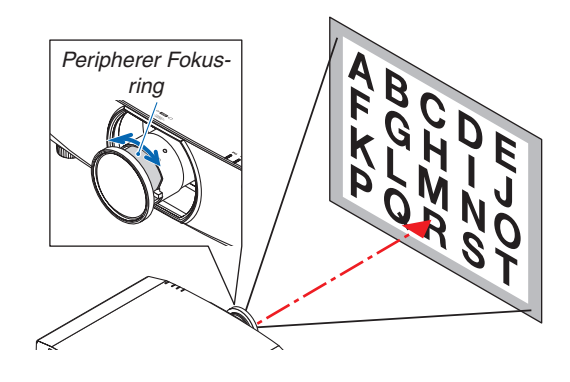

#### Passendes Objektiv: NP11FL

Stellen Sie die Bildschärfe und die Bildverzerrung mit dem Objektiv NP11FL ein.

#### **Vorbereitungen:**

Drücken und halten Sie die SHIFT/HOME POSITION-Taste am Gehäuse länger als 2 Sekunden, um das Objektiv zurück in die Ausgangsposition zu versetzen.

*1. Drehen Sie den Verzerrungsring zum linken Rand.*

**2. Drehen Sie den Fokus-Hebel im und gegen den Uhrzei***gersinn, um den Fokus im Mittelpunkt des Bildschirms einzustellen.*

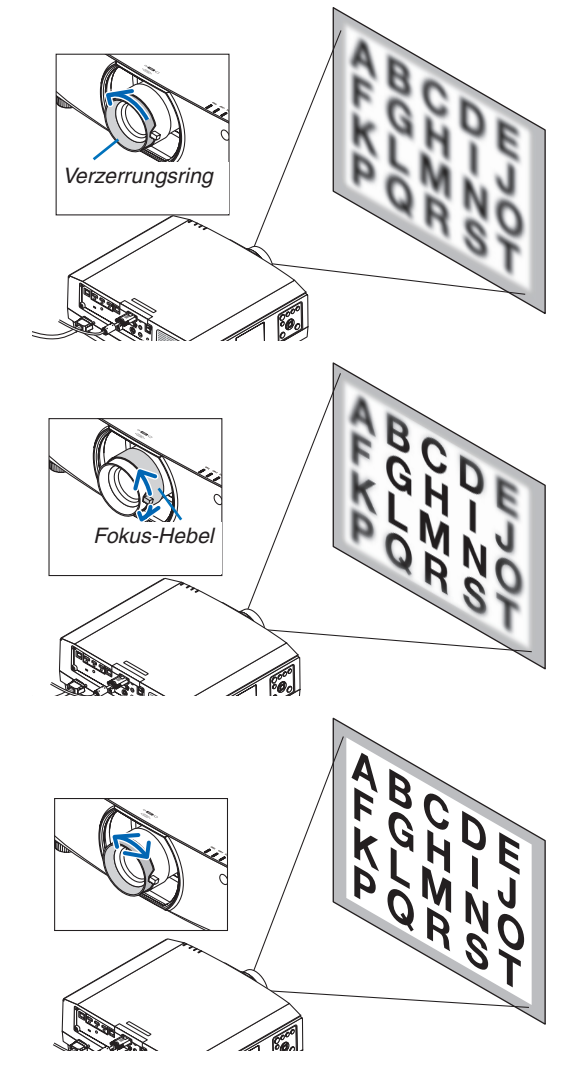

*3. Verwenden Sie den Verzerrungsring, um die Bildschirmverzerrung zu korrigieren.*

*(Das bringt auch den Bildschirmrandbereich in den Fokus.)*

- **4. Verwenden Sie den Fokus-Hebel zum Einstellen der Gesamtschärfe des Bildschirms.**
	- *\* Wenn der Fokus nicht innerhalb der Bildschirmmitte liegt, drehen Sie den Verzerrungsring etwas gegen den Uhrzeigersinn. Der Fokus in der Bildschirmmitte kann nun mit dem Fokus-Hebel eingestellt werden.*

#### Passendes Objektiv: NP40ZL/NP41ZL

**1. Drücken Sie die FOCUS-Taste am Gehäuse.**

 Der Steuerungsbildschirm OBJEKTIVFOKUS wird ange*zeigt.*

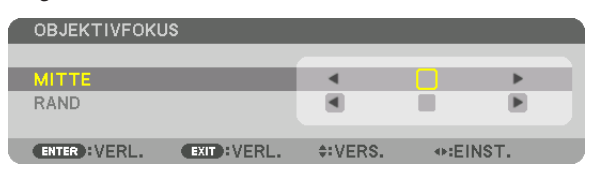

- *\* Drücken Sie die* ◀▶-Tasten zur Einstellung des Fokus. Ein anderer Weg ist Drücken und Halten der CTL-Taste und dann Drücken der Taste VOLUME/FOCUS +/- auf *der Fernbedienung*
- **2. Wenn sich der Cursor in der MITTE des Bildschirmme***nüs befindet, drücken Sie entweder die* ◀*- oder* ▶*-Taste, um den Fokus um die optische Achse auszurichten.*
	- *\* Das Bild zeigt ein Beispiel, wenn der Objektivversatz nach oben verschoben wird. Der Fokus für den unteren Bereich des Bildschirms wird ausgerichtet.*

*Wenn sich das Objektiv in der Mitte befindet, wird der Fokus für die Bildschirmmitte ausgerichtet.*

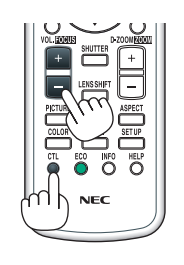

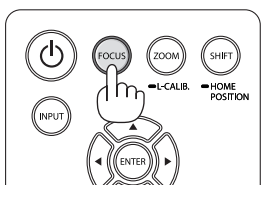

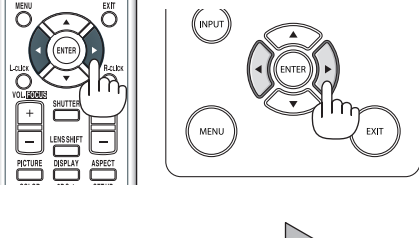

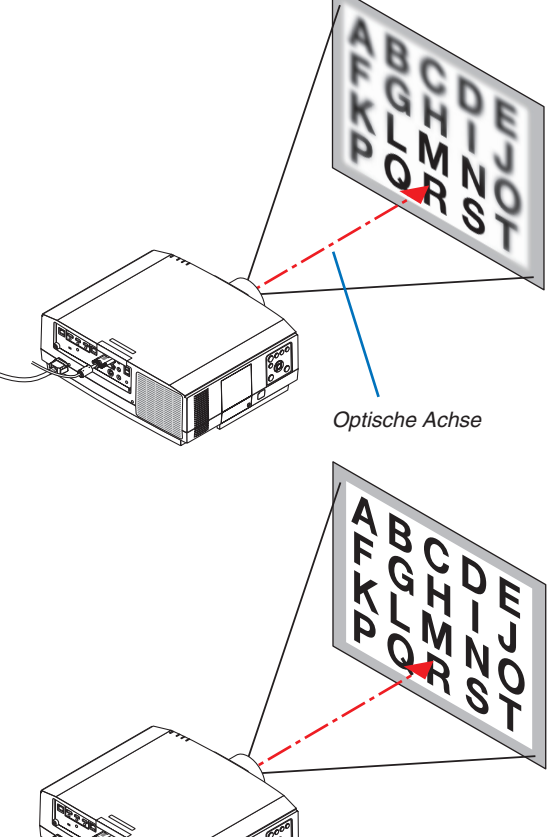

*3. Drücken Sie die* ▼*-Taste, um RAND im Bildschirmmenü auszuwählen und drücken Sie dann entweder die* ◀ *oder* ▶*-Taste, um den Fokus auf die Randbereiche des*  **Bildschirms auszurichten. Während dieses Vorgangs** *bleibt der Fokus um die optische Achse erhalten.*

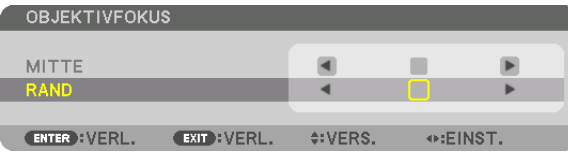

#### Passendes Objektiv: NP43ZL

**1. Drücken Sie die FOCUS-Taste am Gehäuse.**

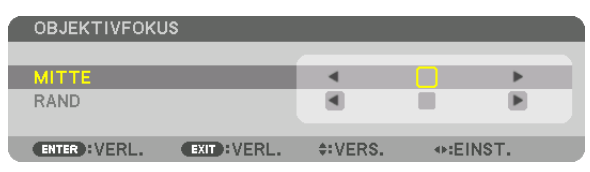

*Drücken Sie die* ◀▶-Tasten, um den Fokus einzustellen. Ein anderer Weg ist Drücken und Halten der CTL-Taste und dann Drücken der Taste VOLUME/FOCUS +/- auf der Fernbedienung.

 \* RAND OBJEKTIVFOKUS ist für diese Objektiveinheit nicht verfügbar.

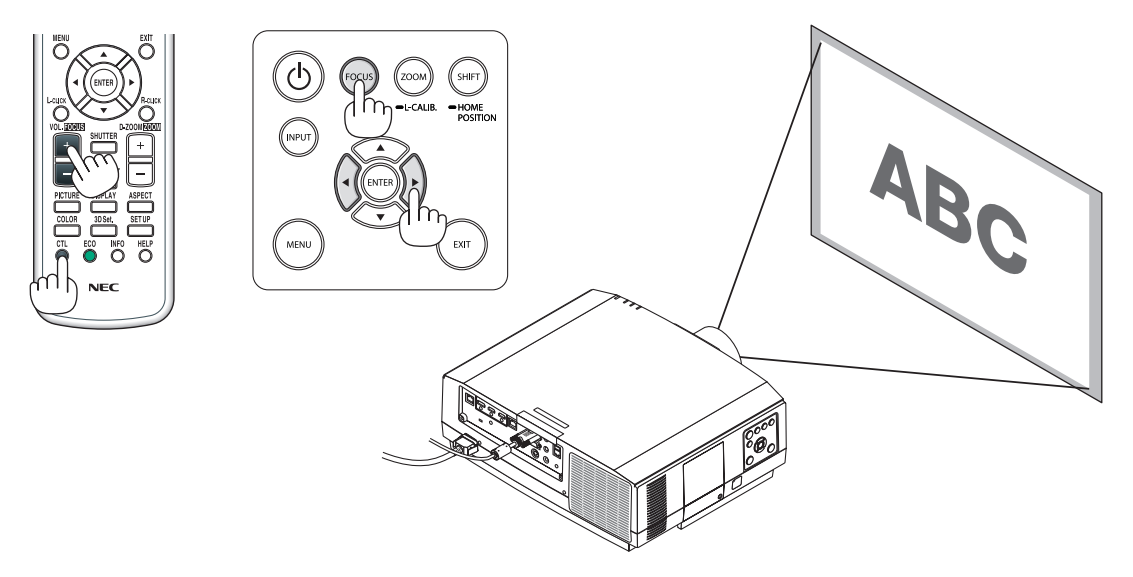

#### Zoom

#### **Passendes Objektiv: NP12ZL/NP13ZL/NP14ZL/NP30ZL**

Drehen Sie den Zoomring im und gegen den Uhrzeigersinn.

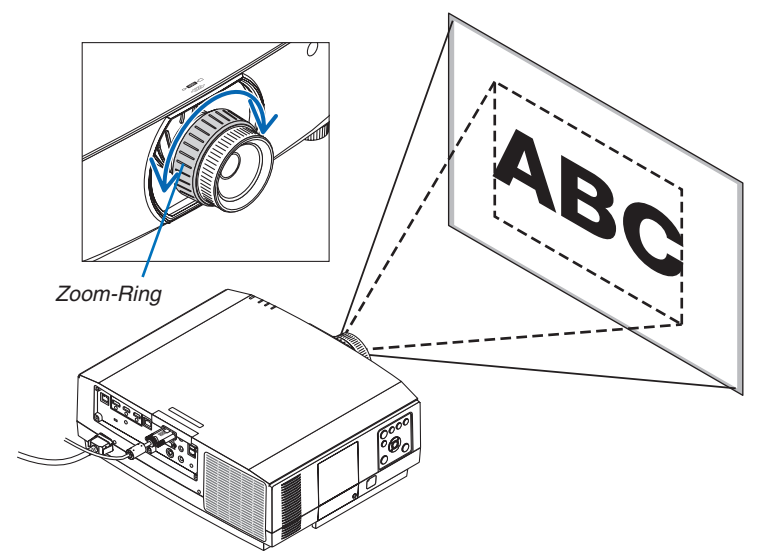

#### **Passende Objektiveinheiten: NP40ZL/NP41ZL/NP43ZL**

**1. Drücken Sie die ZOOM/L-CALIB.-Taste.**

*Der ZOOM-Einstellbildschirm wird angezeigt.*

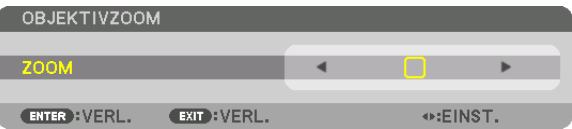

- • Die ◀ *oder* ▶-Tasten am Gehäuse oder auf der Fernbedienung sind nur verfügbar, um den ZOOM einzustellen, *während der ZOOM-Einstellbildschirm angezeigt wird.*
- • Drücken Sie auf der Fernbedienung bei gedrückt gehaltener CTL Taste die D-ZOOM/ZOOM (+) oder (−) Taste. *Der Zoom wird eingestellt.*

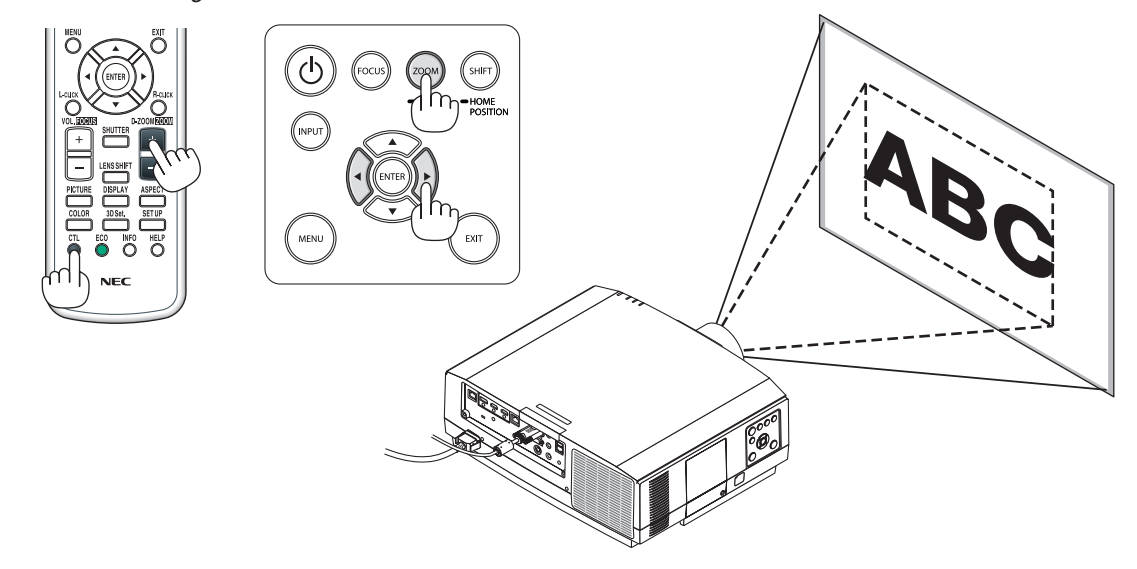

#### Einstellung des Kippfußes

#### **1. Drehen Sie zum Einstellen den rechten und den linken Kippfuß.**

*Die Kippfüße verlängern und verkürzen sich, wenn sie gedreht werden. Drehen Sie einen der Kippfüße, um das Bild gerade einzustellen.*

- Ist das projizierte Bild verzerrt, siehe "3-6 Korrektur der horizontalen und vertikalen Trapezverzerrung [ECKENKORREKTUR]" (→ *Seite [38](#page-50-0)*) und "[GEOMETRISCHE KORREKTUR]" (→ Seite [103\)](#page-115-0).
- Der Kippfuß kann um maximal 20 mm verlängert werden.
- Mit dem Kippfuß kann der Projektor um maximal 4° geneigt werden.

#### *HINWEIS:*

- Verlängern Sie den Kippfuß nicht weiter als 20 mm/0,8 Zoll. Anderenfalls wird die Montageverbindung der Kippfüße instabil und der Kippfuß kann sich vom *Projektor lösen.*
- • Verwenden Sie den Kippfuß für keinen anderen Zweck als für die Anpassung *des Installationswinkels des Projektors.*

 Ein unsachgemäßer Umgang mit dem Kippfuß, wie beispielsweise den Projektor durch Greifen des Kippfußes zu tragen oder ihn mit dem Kippfuß an eine Wand *zu hängen, könnte den Projektor beschädigen.*

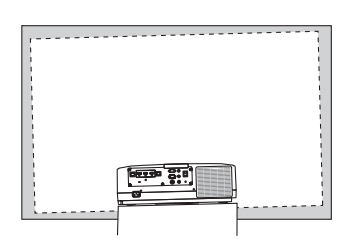

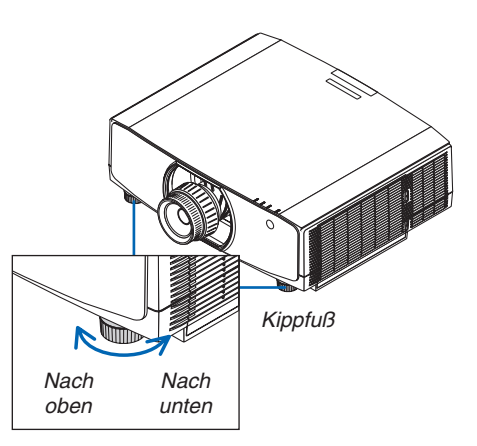

### ❻ Automatische Optimierung des Computersignals

#### Anpassen des Bildes mit Hilfe der Auto-Einstellung

Wenn ein Signal vom Computer Video-Eingangsanschluss, HDMI 1-Eingangsanschluss, HDMI 2-Eingangsanschluss, DisplayPort-Eingangsanschluss oder HDBaseT IN/Ethernet-Port projiziert wird, können Sie die Bildqualität mit einer Berührung derTaste einstellen, wenn die Ränder des Projektionsbildes abgeschnitten sind oder die Projektionsqualität schlecht ist.

Drücken Sie die AUTO ADJ.-Taste, um das Computerbild automatisch einzustellen.

Diese Anpassung kann erforderlich sein, wenn Sie Ihren Computer das erste Mal anschließen.

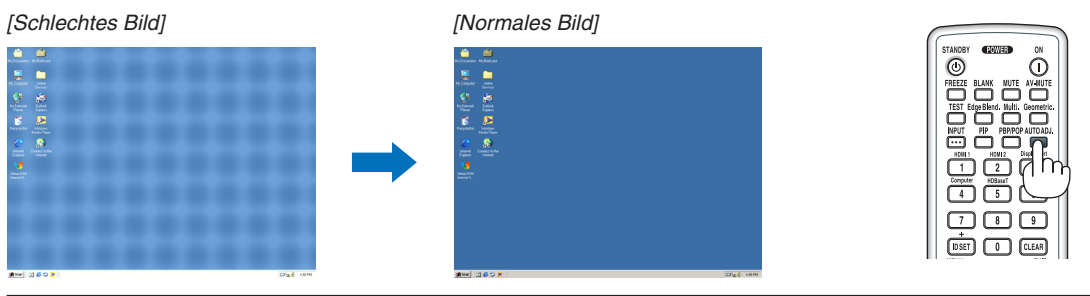

#### *HINWEIS:*

Einige Signale werden möglicherweise erst nach einer Weile oder falsch angezeigt.

• Kann die Auto-Anpassung das Bild nicht automatisch optimieren, versuchen Sie mit [HORIZONTAL], [VERTIKAL], [TAKT] und [PHASE] eine manuelle Einstellung. (→ *Seite [92](#page-104-0), [93\)](#page-105-0)*

### ❼ Lautstärke lauter oder leiser stellen

Die Lautstärke vom AUDIO OUT-Anschluss kann eingestellt werden.

#### *Wichtig:*

• Drehen Sie die Lautstärke an dem externen Lautsprechersystem, das am Projektor an AUDIO OUT angeschlossen ist, nicht auf die höchste Stufe. Das kann zu einem unerwarteten lauten Ton führen, wenn der Projektor ein- oder ausgeschaltet wird und Ihr Gehör schädigen. Stellen Sie bei der Anpassung der Lautstärke am externen Lautsprechersystem die Lautstärke des Lautsprechersystems auf weniger als die Hälfte der Nennleistung ein und passen Sie die Lautstärke am Projektor an, um einen angemessenen Pegel zu *erzielen.*

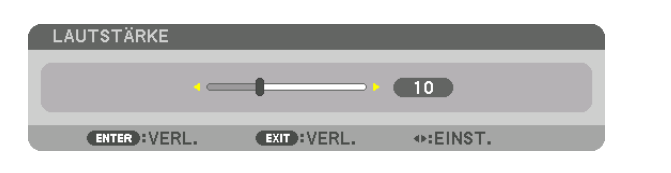

TIPP: Wenn keine Menüs angezeigt werden, dienen die ◀*- und* ▶-Tasten am Projektorgehäuse als Lautstärkeregler.

#### *HINWEIS:*

• Die Lautstärkeregelung mit der ◀*- oder* ▶-Taste ist nicht verfügbar, wenn ein Bild mit der Taste D-ZOOM (+) vergrößert wird oder wenn das Menü angezeigt *wird.*

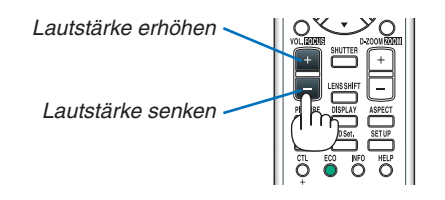

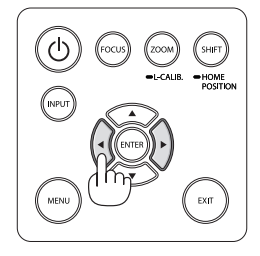

### ❽ Ausschalten des Projektors

**So schalten Sie den Projektor aus:**

*1. Drücken Sie zunächst die* **(POWER)-Taste am Pro***jektorgehäuse oder die STANDBY-Taste auf der Fernbedienung.* 

 Die Meldung [NETZSTROM AUS/SIND SIE SICHER?/CO2 REDUZIERUNGSSESSION 0,000 [g-CO2]] erscheint.

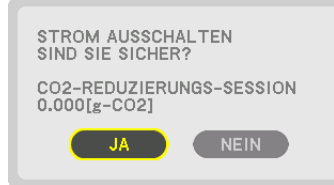

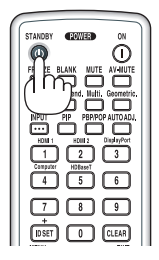

*2. Drücken Sie dann die ENTER-Taste oder noch einmal die* **(POWER)-Taste oder die STANDBY-Taste.**

*Die Lampe erlischt und die Stromversorgung wird unterbrochen. Wird kein Bedienvorgang am Projektor ausgeführt und kein Signal zum Projektor eingegeben, schaltet sich der Projektor in den Standby-Zustand. Die POWER-Anzeige leuchtet orange (In diesem Zustand ist der Standby-Modus*  NORMAL und das PROFIL für das VERKABELTE LAN ist *verfügbar.).*

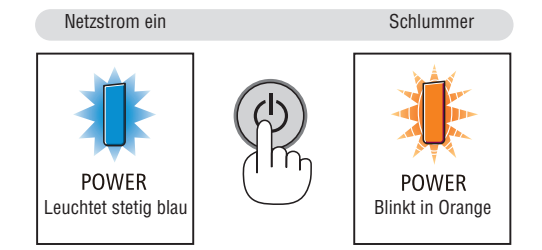

### **AVORSICHT:**

Teile des Projektors können kurzzeitig heiß werden, wenn der Projektor mit der POWER-Taste ausgeschaltet wird, oder wenn die Wechselstromversorgung während des normalen Projektorbetriebs getrennt wird. Seien Sie vorsichtig, wenn Sie den Projektor hochheben.

#### *HINWEIS:*

- • Wenn die POWER-Anzeige in kurzen Abständen blau blinkt, kann das Gerät nicht ausgeschaltet werden.
- • Unmittelbar nach dem Einschalten und Anzeigen eines Bildes kann das Gerät 60 Sekunden lang nicht ausgeschaltet werden.
- • Trennen Sie das Netzkabel nicht vom Projektor oder von der Steckdose, während ein Bild projiziert wird. Dadurch könnte sich der Netzeingang des Projektors oder der Kontakt des Netzsteckers abnutzen. Verwenden Sie den Schalter der Steckdosenleiste, den Trennschalter usw., um den Netzstrom auszuschalten, während ein Bild projiziert wird.
- • Trennen Sie die Wechselstromversorgung zum Projektor nicht innerhalb von 10 Sekunden nach Anpassungen oder Änderungseinstellungen und dem Schließen des Menüs. Anderenfalls könnten die Anpassungen und Einstellungen verloren gehen.

### ❾ Nach der Benutzung

**Vorbereitung: Stellen Sie sicher, dass der Projektor ausgeschaltet ist.**

#### **1. Ziehen Sie den Netzstecker.**

Drücken und Halten Sie zum Herausziehen des Netzkabels den vorstehenden Bereich auf der linken und rechten Seite des Teils (B).

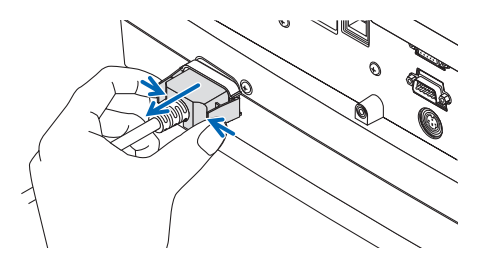

- *2. Trennen Sie alle sonstigen Kabel ab.*
- **3. Setzen Sie den Objektivdeckel auf das Objektiv.**
- **4. Wenn die Kippfüße verlängert wurden, schrauben Sie sie ein, bevor Sie den Projektor bewegen.**

# 3. Praktische Funktionen

### ❶ Ausblenden von Bild und Ton

Das projizierte Video und der ausgegebene Ton über den Soundausgang wird vorübergehend ausgeblendet.

#### **Drücken Sie die BLANK-Taste.**

Das projizierte Video wird ausgeblendet.

#### **Drücken Sie die MUTE-Taste.**

Der Ton wird ausgeblendet.

#### **Drücken Sie die AV-MUTE-Taste.**

Das projizierte Video und Audio werden ausgeblendet.

• Drücken Sie die Tasten noch einmal, um die ausgeblendeten Videos und den Ton wieder einzublenden. Wenn AV-MUTE und BLANK für längere Zeit genutzt werden, wird die Energiesparfunktion aktiviert, um die Lampenleistung zu reduzieren.

#### *HINWEIS:*

• Wenn die AV-MUTE- und BLANK-Tasten unmittelbar nach dem Aktivieren der Energiesparfunktion gedrückt werden, kehrt die Lampenhelligkeit manchmal nicht sofort zum normalen Betrieb zurück.

TIPP:

• Das Video wird ausgeblendet, aber nicht die Menüanzeige.

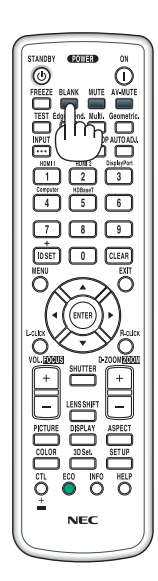

### ❷ Verschieben der Anzeigeposition des Bildschirmmenüs

**1. Drücken Sie die MENU-Taste.**

*Das Bildschirmmenü wird angezeigt.*

- **2. Bewegen Sie den Cursor mit der** ▶**-Taste auf [EINRICHTEN] und drücken Sie dann die ENTER-Taste.** Der Cursor bewegt sich auf [MENÜ1].
- **3. Bewegen Sie den Cursor mit der** ▶**-Taste auf das [MENÜ2].**

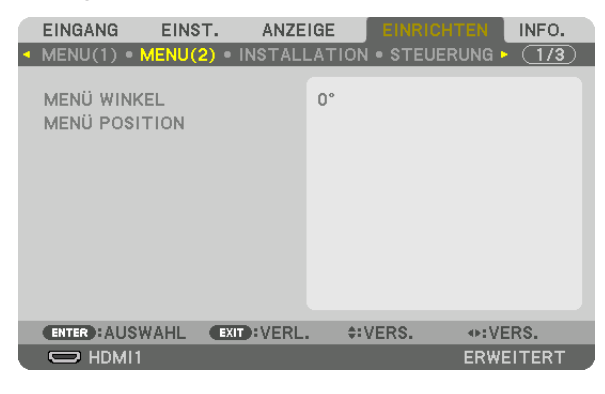

**4. Bewegen Sie den Cursor mit der** ▼**-Taste auf die [MENÜ-POSITION] und drücken Sie dann ENTER.**

 Das Bildschirmmenü wechselt zum MENÜ-POSITION Einstellungsbildschirm.

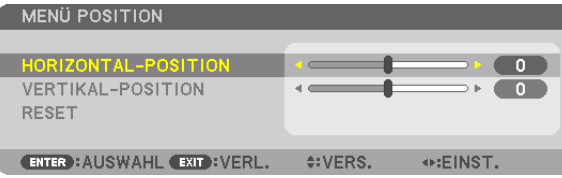

**5. Bewegen Sie den Cursor entweder zu [HORIZONTALE POSITION] oder [VERTIKALE POSITION], indem Sie** *die* ▼ *oder* ▲*-Taste drücken und drücken Sie dann die* ◀*/*▶*-Taste, um das Bildschirmmenü zu verschieben.*

 Drücken Sie zum Beenden der Einstellung des Bildschirmmenüs die MENU-Taste auf der Fernbedienung.

#### TIPP:

- • Wenn der Projektor ausgeschaltet wird, wird die Anzeigeposition des Bildschirmmenüs zur werksseitig eingestellten Position *zurückgesetzt.*
- • Diese Funktion beeinflusst nicht die Anzeigeposition der Eingangsanschluss-Information und -Meldung.
- • Sie ermöglicht es, das Menü durch Mausklick zu bewegen, wenn eine handelsübliche USB-Maus angeschlossen ist.
- • Sie ermöglicht es, die Menü-Position mit gehaltenen ▼▲◀ *und* ▶-Tasten und Drücken der CTL-Taste auf der Fernbedienung oder per Mausklick zu bewegen.
- • Während die MENÜ-POSITION des Bildschirmmenüs angezeigt wird und das Menü mit gehaltenen ▼▲◀ *und* ▶-Tasten durch Drücken der CTL-Taste auf der Fernbedienung bewegt wird, wird die Anzeige des angepassten Werts im Menü nicht geändert. Schließen Sie in diesem Fall das Menü MENÜ-POSITION einmal und zeigen Sie es erneut an, um den angepassten Wert korrekt *anzuzeigen.*

## ❸ Einfrieren eines Bildes

Drücken Sie zum Einfrieren eines Bildes die FREEZE-Taste.Drücken Sie diese Taste zum Wiederaufnehmen der Bewegung noch einmal.

HINWEIS: Das Bild wird eingefroren, aber das Originalvideo wird immer noch *abgespielt.*

### ❹ Vergrößern eines Bildes

Sie können das Bild auf das bis zu Vierfache vergrößern.

*HINWEIS:* 

• Je nach Eingangssignal kann die maximale Vergrößerung geringer als vierfach sein, oder die Funktion kann eingeschränkt sein.

Verfahren Sie hierzu wie folgt:

**1. Drücken Sie die D-ZOOM (+)-Taste, um das Bild zu vergrößern.**

#### *2. Drücken Sie die* ▲▼◀▶*-Taste. Der Bereich des vergrößerten Bildes wird verschoben*

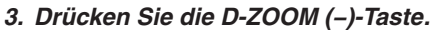

 Bei jedem Drücken der D-ZOOM (−)-Taste wird das Bild verkleinert. *HINWEIS:* 

• Das Bild wird in der Mitte des Bildschirms vergrößert oder verkleinert.

• Durch Anzeige des Menüs wird die aktuelle Vergrößerung aufgehoben.

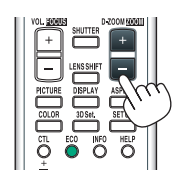

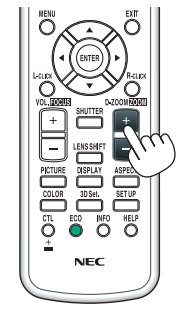

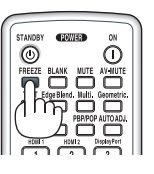

### ❺ Die Eco-Betriebsart ändern/Stromspareffekt mit der Eco-Betriebsart überprüfen [ECO-BETRIEBSART]

Mit dieser Funktion können Sie zwei Helligkeitsmodi der Lampe wählen:

INAKTIV- oder AKTIV-Modus. Die Lebensdauer der Lampe kann durch Aktivieren der [ECO-BETRIEBSART] verlängert werden.

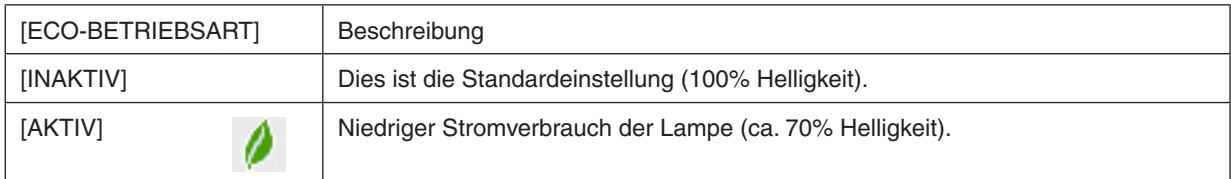

Verfahren Sie wie folgt, um die [ECO-BETRIEBSART] einzuschalten:

**1. Drücken Sie die ECO-Taste auf der Fernbedienung, um den [LICHTBETRIEBSART]-Bildschirm anzuzeigen.** *2. Verwenden Sie die* ▲*- oder* ▼**-Taste, um [ECO-BETRIEBSART] auszuwählen.**

- *3. Verwenden Sie die* ▲ *oder* ▼**-Taste, um [AKTIV] auszuwählen.**
- *4. Drücken Sie die ENTER-Taste.*

 Um von [AKTIV] zu [INAKTIV] umzuschalten, gehen Sie zurück zu Schritt 2 und wählen Sie [INAKTIV].Wiederholen *Sie Schritt 3.*

*HINWEIS:* 

• Die [ECO-BETRIEBSART] kann mithilfe des Menüs geändert werden.

- Wählen Sie [EINRICHTEN] → [INSTALLATION] → [LICHTBETRIEBSART] → [ECO-BETRIEBSART].
- • Die verbleibende Lampenlebensdauer und die verbrauchten Lampenbetriebsstunden können unter [VERWENDUNGSDAUER] überprüft werden. Wählen Sie [INFO.] →[VERWENDUNGSDAUER].
- • Unmittelbar nach dem Einschalten der Lampe ist die [ECO-BETRIEBSART] stets 1 Minute lang auf [INAKTIV] eingestellt. Der Zustand der Lampe wird nicht beeinflusst, auch wenn die [ECO-BETRIEBSART] verändert wird.
- • Nachdem der Projektor 1 Minute lang einen blauen, schwarzen oder den Logo-Bildschirm angezeigt hat, schaltet die [ECO-BETRIEBSART] automatisch auf [AKTIV] um.
- • Falls es im [INAKTIV]-Modus zu einer Überhitzung des Projektors kommt, wird in einigen Fällen zum Schutz des Projektors automatisch der [AKTIV]-Modus als [ECO-BETRIEBSART] eingestellt. Dies wird als "Erzwungene ECO-Betriebsart" bezeichnet. Wenn sich der Projektor in der Erzwungenen Eco-Betriebsart befindet, wird die Bild-Helligkeit leicht herabgesetzt und die TEMP. -Anzeige leuchtet orange. Gleichzeitig wird das Thermometer-Symbol []] rechts unten auf dem Bildschirm angezeigt. Wenn der Projektor wieder seine normale Betriebstemperatur erreicht hat, wird die Erzwungene Eco-Betriebsart abgebrochen und die [ECO-BETRIEBSART] kehrt wieder in den [INAKTIV]-Modus zurück.

#### Überprüfen der Energiesparwirkung [CO2-MESSER]

Diese Funktion zeigt den Energiespareffekt in Bezug auf die CO<sub>2</sub>-Emissionsreduktion (kg) an, wenn die [ECO-BETRIEBSART] des Projektors auf [INAKTIV] oder [AKTIV] gestellt wurde. Diese Funktion wird als [CO2-MESSER] bezeichnet.

Es gibt zwei Meldungen: [CO2-REDUZIERUNG GESAMT] und [CO2-REDUZIERUNGS-SESSION].Die Meldung [CO2- REDUZIERUNG GESAMT] zeigt die Gesamtmenge der CO2-Emissionsreduktion vom Zeitpunkt der Auslieferung bis jetzt an. Sie können die Information in [VERWENDUNGSDAUER] unter [INFO.] des Menüs überprüfen. (→ Seite [136\)](#page-148-0)

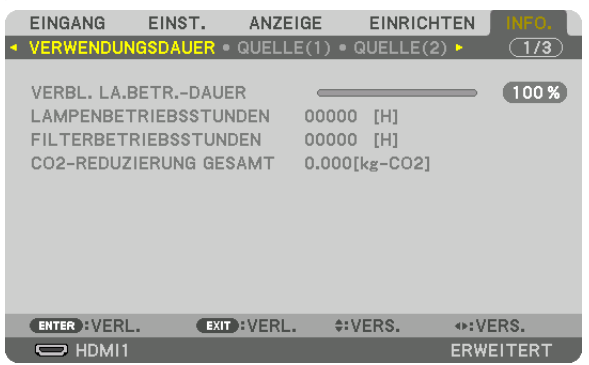

Die Meldung [CO2-REDUZIERUNGS-SESSION] zeigt die Menge der CO2-Emissionsreduktion in der Zeit zwischen dem Wechsel in die ECO-BETRIEBSART sofort nach dem Einschalten und dem Zeitpunkt des Ausschaltens an. Die Meldung [CO2-REDUZIERUNGS-SESSION] wird in der Meldung [NETZSTROM AUSSCHALTEN/SIND SIE SICHER?] beim Ausschalten angezeigt.

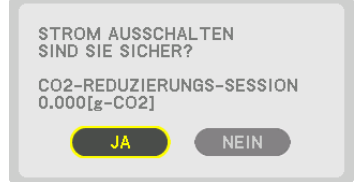

TIPP:

• Die unten aufgeführte Formel wird zur Berechnung der Menge der CO*2*-Emissionsreduktion verwendet.

 Menge der CO*2*-Emissionsreduktion = (Energieverbrauch im INAKTIV-Modus für ECO-BETRIEBSART − Energieverbrauch im Modus AKTIV für ECO-BETRIEBSART) × CO*2*-Umrechnungsfaktor.\* Wenn das Bild mit der AV-MUTE-Taste ausgeschaltet wird, erhöht sich auch die Menge der CO*2*-Emissionsreduktion.

\* Die Berechnung für die Menge der CO*2*-Emissionsreduktion basiert auf einer OECD-Veröffentlichung "CO*2*-Emissionen aus der Kraftstoffverbrennung, Ausgabe 2008".

- • Die [CO2-REDUZIERUNG GESAMT] wird basierend auf den Einsparungen errechnet, die in Intervallen von 15 Minuten gemessen *werden.*
- • Diese Formel gilt nicht für den Stromverbrauch, der nicht durch das An- oder Abschalten der [ECO-BETRIEBSART] beeinflusst *wird.*

### <span id="page-50-0"></span>❻ Korrektur der horizontalen und vertikalen Trapezverzerrung [ECKENKORREKTUR]

Verwenden Sie die [ECKENKORREKTUR]-Funktion, um die Trapez-(trapezförmige)-Verzerrung zu korrigieren und die Ober- oder Unterseite sowie die linke und rechte Seite des Bildschirms zu verlängern oder zu verkürzen, so dass das projizierte Bild rechteckig ist.

*1. Projizieren Sie ein Bild so, dass der Bildschirm kleiner ist als der Rasterbereich.*

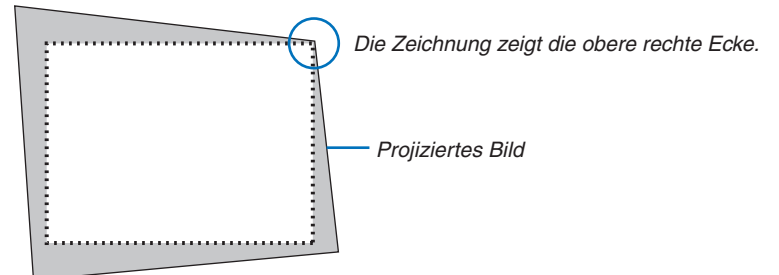

*2. Nehmen Sie eine der Ecken und richten Sie die Ecke des Bildes mit einer Ecke des Bildschirms aus.*

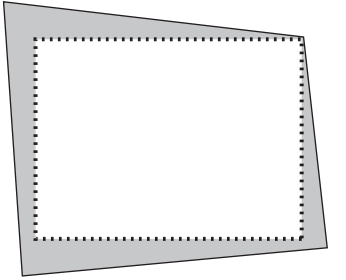

- **3. Drücken Sie die Geometric.-Taste entweder am Gehäuse oder auf der Fernbedienung.** Rufen Sie den [GEOMETRISCHE KORREKTUR]-Bildschirm aus dem Bildschirmmenü auf.
- **4. Bewegen Sie den Cursor auf [MODUS] mit der** ▼*-Taste und drücken Sie ENTER.*

*Der Modusauswahlbildschirm wird angezeigt.*

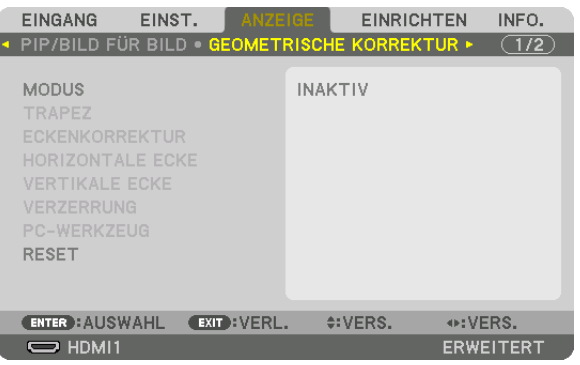

**5. Wählen Sie [ECKENKORREKTUR] und drücken Sie die ENTER-Taste.** Gehen Sie zurück, um den [GEOMETRISCHE KORREKTUR]-Bildschirm des Bildschirmmenüs anzuzeigen.

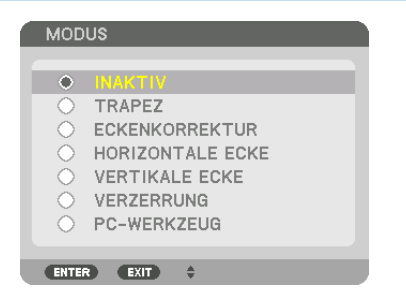

*6. Drücken Sie die* ▼**Taste, um mit der [ECKENKORREKTUR] auszurichten und drücken Sie die ENTER-Taste.**

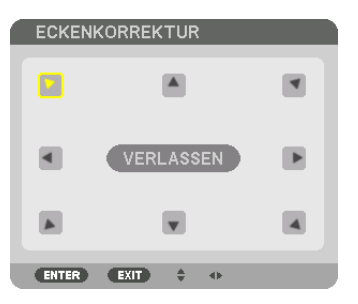

*Die Zeichnung zeigt, dass das linke obere Symbol ( ) ausgewählt ist.*

 Der Bildschirm wechselt zum [ECKENKORREKTUR]-Bildschirm.

- *7. Nutzen Sie die* ▲▼◀▶*-Taste, um ein Symbol (*▲*) auszuwählen, das in die Richtung zeigt, in die Sie den projizierten Bildrahmen bewegen möchten.*
- *8. Drücken Sie die ENTER-Taste.*
- *9. Verwenden Sie die* ▲▼◀▶*-Taste, um den projizierten Bildrahmen wie im Beispiel gezeigt zu bewegen.*

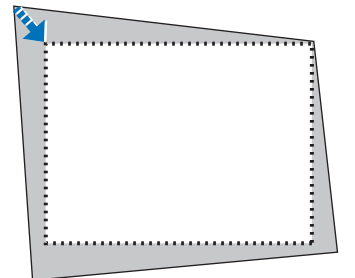

#### *10.Drücken Sie die ENTER-Taste.*

*11.Verwenden Sie die* ▲▼◀▶*-Taste, um ein anderes Symbol auszuwählen, das in die Richtung zeigt.*

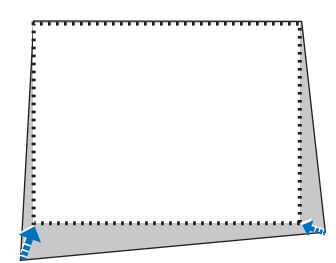

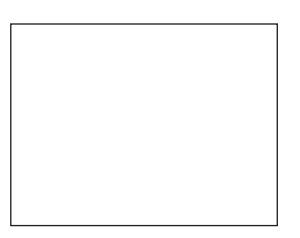

 Wählen Sie [VERLASSEN] auf dem [ECKENKORREKTUR]-Bildschirm oder drücken Sie die EXIT-Taste auf der *Fernbedienung.*

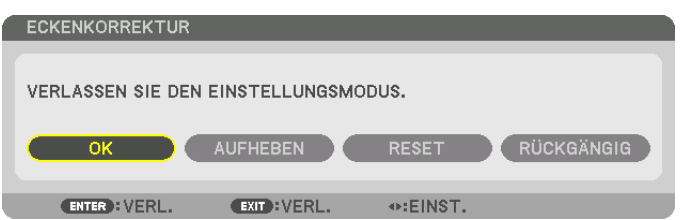

*Daraufhin erscheint der Bestätigungsbildschirm.*

#### *12.Drücken Sie die* ◀*- oder* ▶**-Taste, um [OK] hervorzuheben und drücken Sie die ENTER-Taste.**

 Damit ist die [ECKENKORREKTUR] abgeschlossen.

• Wählen Sie [AUFHEBEN] und drücken Sie die ENTER-Taste, um zum [ECKENKORREKTUR]-Bildschirm zu*rückzukehren.*

Durch Auswählen von [AUFHEBEN] kehren Sie auf den Einstellungsbildschirm zurück, ohne die Änderungen zu speichern (Schritt 3).

Das Auswählen von [RESET] setzt auf die Werkseinstellungen zurück.

Das Auswählen von [RÜCKGÄNGIG] verlässt die Korrektur, ohne die Änderungen zu speichern.

*HINWEIS:* 

- • Selbst wenn der Projektor eingeschaltet wird, werden die zuletzt benutzten Korrekturwerte angewendet.
- • Führen Sie eine der folgenden Aktionen aus, um den Einstellwert von [ECKENKORREKTUR] zu löschen.
	- • Wählen Sie in Schritt 11 [RESET] und drücken Sie dann die ENTER-Taste.
	- • Wenn [ECKENKORREKTUR] für [MODUS] in der [GEOMETRISCHE KORREKTUR] ausgewählt wurde:
		- • Drücken Sie die Geometric.-Taste für 2 Sekunden oder länger.
		- Rufen Sie [ANZEIGE]  $\rightarrow$  [GEOMETRISCHE KORREKTUR]  $\rightarrow$  [RESET] im Bildschirmmenü auf.
- • Die Verwendung der ECKENKORREKTUR kann ein leichtes Verschwimmen des Bildes verursachen, da die Korrektur elektronisch *durchgeführt wird.*
- Eine handelsübliche USB-Maus ist für die ECKENKORREKTUR verfügbar.

### ❼ Bedienung des Bildschirmmenüs über eine handelsübliche USB-Maus

Sobald eine handelsübliche USB-Maus an diesen Projektor angeschlossen wird, ist es möglich, die Bedienung des Bildschirmmenüs und die geometrische Korrektur einfach durchzuführen.

*HINWEIS:*

• Die Leistung jeder handelsüblichen auf dem Markt erhältlichen USB-Maus wird nicht garantiert.

#### Menübedienung

- **1. Zeigen Sie das Bildschirmmenü durch Rechtsklick an.**
- **2. Wählen Sie ein gewünschtes Menü aus und führen Sie die An***passung mit Linksklick durch.*

*Die Einstellleiste kann durch Drag und Drop gesteuert werden.*

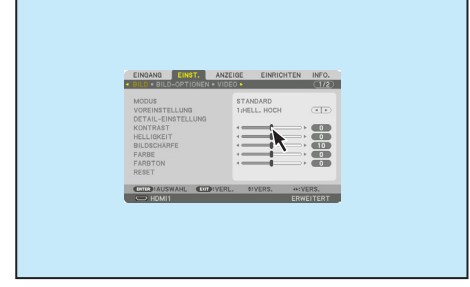

**3. Wählen Sie die [BEENDEN]-Anzeige unten im Menü mit Links****klick, um zum vorherigen Level zurück zu gehen.Wenn sich der Cursor in der Hauptmenü-Option befindet, funktioniert er zum Schließen des Menüs. (Er funktioniert auf gleicheWeise wie die [EXIT]-Taste auf der Fernbedienung.**

#### Menü Positionssteuerung

- *1. Klicken Sie die Radtaste, um den Anzeigerahmen des Bildschirmmenüs anzuzeigen.*
- *2. Linksklicken Sie auf die Position auf dem Projektionsbildschirm, auf die Sie das Bildschirmmenü verschieben möchten. Die nächste Ecke des Anzeigerahmens des Bildschirmmenüs verschiebt sich auf die angeklickte Position.*

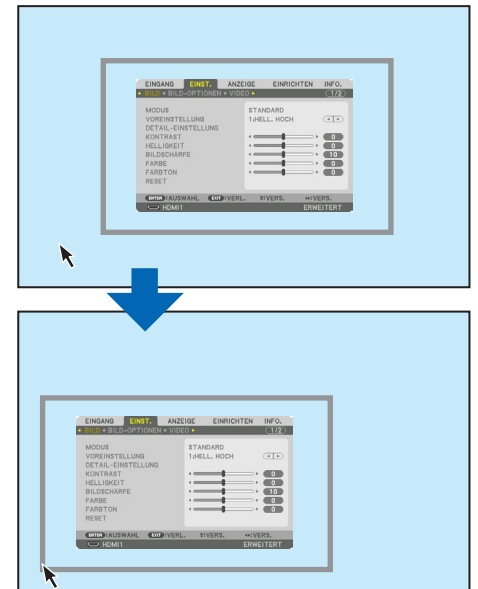

#### *3. Klicken Sie die Radtaste, um den Anzeigerahmen des Bild***schirmmenüs zu schließen.**

#### Geometrische Korrektur

Die USB-Maus kann für die ECKENKORREKTUR, HORIZONTALE ECKE, VERTIKALE ECKE und VERZERRUNG verwendet werden. In diesem Fall wird die ECKENKORREKTUR mit einer USB-Maus als Beispiel erklärt.

*1. Rechtsklicken Sie auf den Projektionsbildschirm,*  **während der Einstellungsbildschirm der ECKEN***-***KORREKTUR angezeigt wird. Die Form des Maus***zeiger ändert sich und die Korrektur wird verfügbar.*

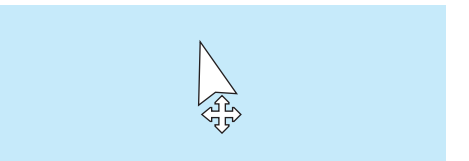

- *2. Linksklicken Sie auf die Bildschirmecke. Der Projektionsbildschirm bewegt sich zur mit der Maus angeklickten Position.*
- **3. Wiederholen Sie den Schritt** ② *zur Korrektur der gesamten Verzerrung. Rechtsklicken Sie nach Abschluss der Verzerrungskorrektur auf den Projektionsbildschirm. Die Form des Mauszeigers ändert sich zur normalen Form.*

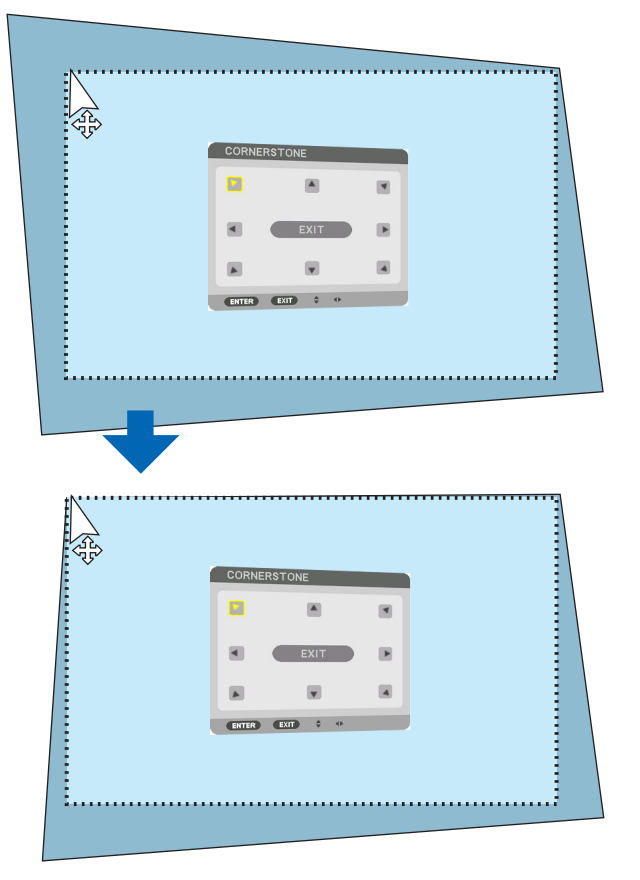

**4. Linksklicken Sie auf [BEENDEN] auf dem Korrek***turbildschirm zum Beenden.*

### ❽ Nicht erlaubte Benutzung des Projektors verhindern [SICHERHEIT]

Über das Menü lässt sich ein Passwort für den Projektor festlegen, um die Bedienung durch nicht autorisierte Benutzer zu verhindern. Nach dem Festlegen des Passworts wird beim Einschalten des Projektors der Passwort-Eingabebildschirm angezeigt. Wenn nicht zuvor das richtige Passwort eingegeben wird, ist der Projektor nicht in der Lage, ein Bild zu projizieren.

• Die Einstellung [SICHERHEIT] kann nicht über [RESET] im Menü aufgehoben werden.

#### **Aktivieren der Sicherheitsfunktion:**

**1. Drücken Sie die MENU-Taste.**

*Nun wird das Menü angezeigt.*

- *2. Drücken Sie die* ▶**-Taste zweimal, um [EINRICHTEN] auszuwählen und drücken Sie dann die** ▼ *Taste oder*  **die ENTER Taste, um [MENÜ(1)] auszuwählen.**
- *3. Drücken Sie die* ▶**-Taste, um [STEUERUNG] auszuwählen.**
- *4. Drücken Sie die* ▼**-Taste dreimal, um [SICHERHEIT] auszuwählen und drücken Sie die ENTER-Taste.**

| EINGANG                                          | EINST. | <b>ANZEIGE</b> |                      | <b>EINRICHTEN</b>   | INFO.            |  |
|--------------------------------------------------|--------|----------------|----------------------|---------------------|------------------|--|
| • MENU(1) · MENU(2) · INSTALLATION · STEUERUNG · |        |                |                      |                     | (1/3)            |  |
| WERKZEUGE                                        |        |                |                      |                     |                  |  |
| BEDIENFELD-SPERRE                                |        |                | <b>INAKTIV</b>       |                     |                  |  |
| <b>SICHERHEIT</b>                                |        |                | <b>INAKTIV</b>       |                     |                  |  |
| ÜBERTRAGUNGSRATE<br>STEUER-ID                    |        |                | 38400 <sub>bps</sub> |                     |                  |  |
| <b>FERNBEDIENUNGSSENSOR</b>                      |        |                |                      | <b>VORNE/HINTEN</b> |                  |  |
|                                                  |        |                |                      |                     |                  |  |
|                                                  |        |                |                      |                     |                  |  |
| <b>ENTER : AUSWAHL</b>                           |        | EXIT : VERL.   |                      | $\div$ : VERS.      |                  |  |
| $\Rightarrow$ HDMI1                              |        |                |                      |                     | <b>ERWEITERT</b> |  |
|                                                  |        |                |                      |                     |                  |  |

 Das INAKTIV/AKTIV-Menü wird angezeigt.

*5. Drücken Sie die* ▼**-Taste, um [AKTIV] auszuwählen und drücken Sie dann die ENTER-Taste.**

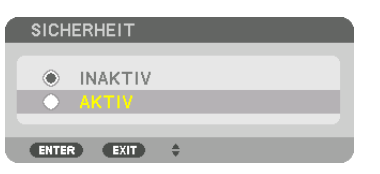

 Der [SICHERHEITSPASSWORT]-Bildschirm wird angezeigt.

**6. Geben Sie eine Kombination der vier** ▲▼◀▶*-Tasten ein und drücken Sie die ENTER-Taste.*

HINWEIS: Das Schlüsselwort muss 4- bis 10-stellig sein.

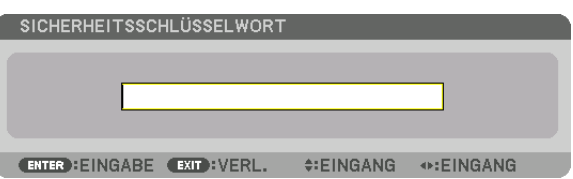

 Der [PASSWORT BESTÄTIGEN]-Bildschirm wird angezeigt.

HINWEIS: Notieren Sie sich Ihr Passwort und bewahren Sie es an einem sicheren Ort auf.

**7. Geben Sie die gleiche Kombination der** ▲▼◀▶*-Tasten ein und drücken Sie die ENTER Taste.*

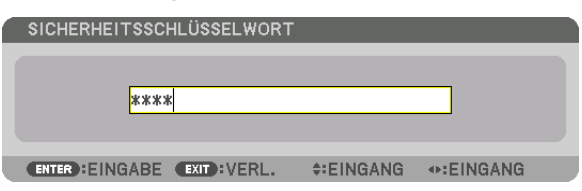

*Daraufhin erscheint der Bestätigungsbildschirm.*

**8. Wählen Sie [JA] und drücken Sie die ENTER-Taste.**

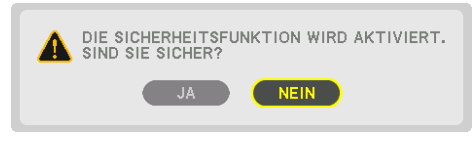

 Damit ist die SICHERHEIT-Funktion aktiviert.

#### **Einschalten des Projektors bei aktivierter [SICHERHEIT]:**

#### **1. Drücken Sie die POWER-Taste.**

*Der Projektor wird eingeschaltet und zeigt eine Meldung an, die angibt, dass der Projektor gesperrt ist.*

#### **2. Drücken Sie die MENU-Taste.**

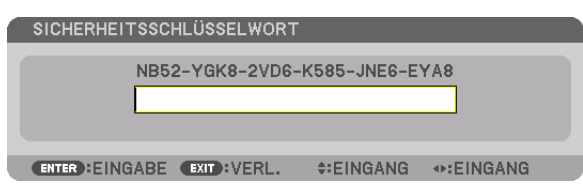

**3. Geben Sie das richtige Passwort ein und drücken Sie die ENTER-Taste. Der Projektor zeigt ein Bild an.**

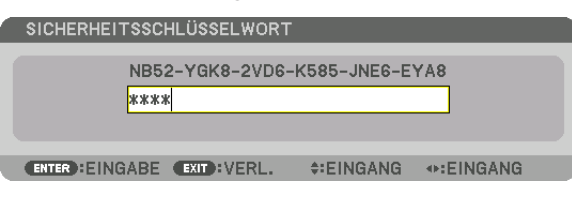

HINWEIS: Der Sicherheits-Deaktivierungsmodus wird beibehalten, bis die Stromversorgung ausgeschaltet oder das Netzkabel *abgetrennt wird.*

#### **So deaktivieren Sie die SICHERHEIT-Funktion:**

#### **1. Drücken Sie die MENU-Taste.**

*Nun wird das Menü angezeigt.*

**2. Wählen Sie [EINRICHTEN]** → **[STEUERUNG]** → **[SICHERHEIT] und drücken Sie die ENTER-Taste.**

| <b>EINGANG</b><br>EINST.<br><b>ANZEIGE</b>                    | <b>EINRICHTEN</b><br>INFO.<br>$\sqrt{1/3}$ |  |  |  |  |
|---------------------------------------------------------------|--------------------------------------------|--|--|--|--|
| • MENU(1) · MENU(2) · INSTALLATION · STEUERUNG ·<br>WERKZEUGE |                                            |  |  |  |  |
| <b>BEDIENFELD-SPERRE</b>                                      | <b>INAKTIV</b>                             |  |  |  |  |
| <b>SICHERHEIT</b>                                             | <b>AKTIV</b>                               |  |  |  |  |
| ÜBERTRAGUNGSRATE<br>STEUER-ID                                 | 38400bps                                   |  |  |  |  |
| FERNBEDIENUNGSSENSOR                                          | VORNE/HINTEN                               |  |  |  |  |
|                                                               |                                            |  |  |  |  |
|                                                               |                                            |  |  |  |  |
| <b>ENTER : AUSWAHL</b><br>EXIT : VERL.                        | $\div$ : VERS.                             |  |  |  |  |
| $\Rightarrow$ HDMI1                                           | <b>ERWEITERT</b>                           |  |  |  |  |

 Das INAKTIV/AKTIV-Menü wird angezeigt.

**3. Wählen Sie [INAKTIV] und drücken Sie die ENTER-Taste.**

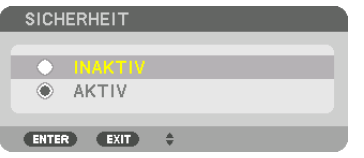

 Der SICHERHEITSPASSWORT-Bildschirm wird eingeblendet.

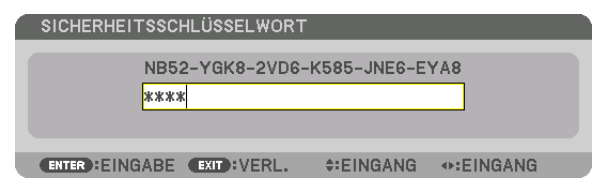

#### **4. Geben Sie Ihr Passwort ein und drücken Sie die ENTER-Taste.**

 Nach Eingabe des richtigen Passwortes wird die SICHERHEIT-Funktion deaktiviert.

HINWEIS: Falls Sie Ihr Schlüsselwort vergessen haben, kontaktieren Sie bitte Ihren Fachhändler. Dieser teilt Ihnen dann nach Angabe des Abfragecodes Ihr Passwort mit. Ihren Abfragecode finden Sie auf dem Passwort-Bestätigungsbildschirm. In diesem Beispiel ist [NB52-YGK8-2VD6-K585-JNE6-EYA8] ein Abfragecode.

### <span id="page-58-0"></span>❾ Projizieren von 3D-Videos

Dieser Projektor kann verwendet werden, um Videos in 3D mit handelsüblichen aktiven 3D Shutterbrillen anzusehen. Um das 3D-Video und die Brille zu synchronisieren, muss ein im Handel erhältlicher 3D-Strahler an den Projektor angeschlossen werden (auf der Projektorseite).

Die 3D-Brille empfängt Informationen vom 3D-Strahler und führt das Öffnen und Schließen auf der linken und rechten Seite aus.

## **A** VORSICHT

#### **Gesundheitsvorkehrungen**

Lesen Sie vor Gebrauch alle Gesundheitsvorkehrungen, die in den der 3D-Brille und der 3D-Videosoftware (Bluray-Player, Spiele, Computeranimationsdateien usw.) beigefügten Betriebshandbüchern beschrieben sind.

- Bitte beachten Sie Folgendes, um gesundheitsschädigende Wirkungen zu vermeiden. • Verwenden Sie die 3D-Brille nicht für andere Zwecke als 3D-Videos anzusehen.
- • Bitte halten Sie mindestens 2 m Abstand zum Bildschirm, wenn Sie Videos ansehen. Das Betrachten eines Videos zu nahe am Bildschirm führt zu Augenermüdung.
- • Bitte schauen Sie keine Videos kontinuierlich für längere Zeit. Machen Sie nach jeder Stunde Anschauen eine Pause von 15 Minuten.
- • Wenden Sie sich an einen Arzt, wenn Sie oder eines Ihrer Familienmitglieder eine Krankengeschichte mit Krampfanfällen infolge von Lichtempfindlichkeit haben.
- • Stellen Sie das Schauen sofort ein und machen Sie eine Pause, wenn Sie sich während des Ansehens körperlich unwohl fühlen (Erbrechen, Schwindel, Übelkeit, Kopfschmerzen, schmerzende Augen, getrübte Sicht, Krämpfe und Taubheit in den Gliedmaßen, usw.). Bitte wenden Sie sich an einen Arzt, wenn die Symptome anhalten.
- • Bitte schauen Sie sich ein 3D-Video direkt von vorne auf dem Bildschirm an.Wenn Sie ein 3D-Video schräg von der Seite anschauen, kann das zu körperlicher Ermüdung und zur Ermüdung der Augen führen.

#### **Vorbereitung der 3D-Brille und des 3D-Strahlers**

Bitte verwenden Sie eine aktive 3D Shutterbrille, die dem VESA Standard entspricht. Eine im Handel erhältliche Brille vom RF-Typ, die von Xpand hergestellt wird, wird empfohlen.

3D-Brille ............... Xpand X105-RF 3D-Strahler ............ Xpand AD025-RF-X1

#### Verfahren zum Betrachten von 3D-Videos mit diesem Projektor

- **1. Schließen Sie das Videogerät an den Projektor an.**
- *2. Schalten Sie die Stromversorgung des Projektors ein.*
- *3. Lassen Sie die 3D-Videosoftware laufen und projizieren Sie das Video mit dem Projektor.*

*Dies wurde automatisch bei der Auslieferung ab Werk eingestellt. Wenn ein 3D-Video nicht projiziert werden kann, liegt es möglicherweise daran, dass die 3D-Erkennungssignale nicht eingeschlossen sind oder sie nicht durch den Projektor zu erkennen sind.*

*Bitte wählen Sie das Format manuell.*

**4. Wählen Sie das 3D-Videoformat.**

(1) Drücken Sie die "3D Set."-Taste auf der Fernbedienung.

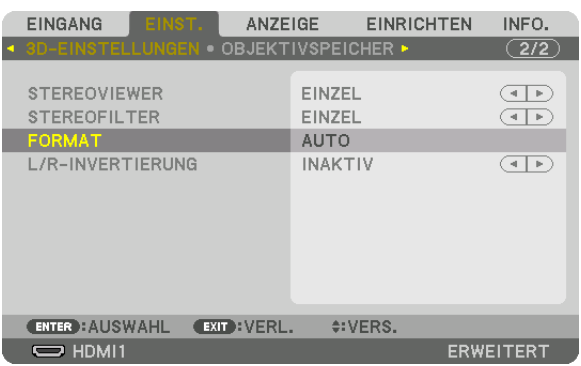

 Der [3D-EINSTELLUNGEN]-Bildschirm wird angezeigt.

*(2)Drücken Sie die* ▼-Taste, um den Cursor mit [FORMAT] auszurichten und drücken Sie die ENTER-Taste. *Der Format-Bildschirm wird angezeigt.*

*(3)Wählen Sie das Eingangssignal mit der* ▼-Taste und drücken Sie dann die ENTER-Taste.

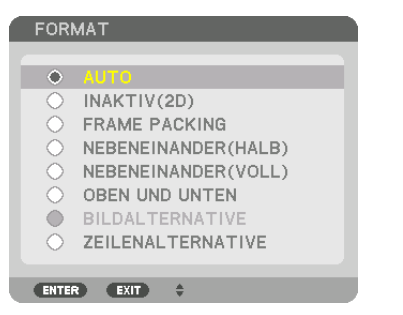

*Der 3D-Einstellungen Bildschirm wird ausgeblendet und das 3D-Video wird projiziert.* 

 Drücken Sie die MENU-Taste und das Bildschirmmenü wird ausgeblendet.

*Der 3D-Warnmeldung Bildschirm wird angezeigt, wenn zu einem 3D-Video umgeschaltet wird (werkseitige Einstellung bei der Auslieferung). Bitte lesen Sie die "Gesundheitsvorkehrungen" auf der vorhergehenden Seite, um Videos*  in der korrekten Weise anzusehen. Der Bildschirm verschwindet nach 60 Sekunden oder wenn die ENTER-Taste *gedrückt wird. (*→ *Seite [112](#page-124-0))*

*5. Schalten Sie die Stromversorgung der 3D-Brille ein und tragen Sie die Brille, um das Video anzuschauen. Ein normales Video wird gezeigt, wenn ein 2D-Video eingeht.*

 Um ein 3D-Video in 2D zu betrachten, wählen Sie [INAKTIV (2D)] auf dem oben bei (3) genannten [FORMAT]- *Bildschirm.*

*HINWEIS:*

- • Bei Umschaltung auf 3D-Bilder sind die folgenden Funktionen aufgehoben und deaktiviert. [AUSTASTUNG], [PIP/BILD FÜR BILD], [GEOMETRISCHE KORREKTUR], [EDGE-BLENDING] (die Einstellungswerte für [GEOMETRISCHE KORREKTUR] und [EDGE-BLENDING] werden beibehalten.)
- • Die Ausgabe kann abhängig vom 3D-Eingangssignal eventuell nicht automatisch zu einem 3D-Video umschalten.
- • Überprüfen Sie die Betriebsbedingungen im Benutzerhandbuch des Blu-ray Players.
- • Schließen Sie den DIN-Anschluss des 3D-Strahlers an den 3D SYNC des Hauptprojektors an.
- • Mit der 3D Shutterbrille können Videos in 3D durch Empfang der vom 3D-Strahler synchronisierten optischen Ausgabe angesehen *werden.*

 Daraus folgt, dass die 3D-Bildqualität von Bedingungen wie Helligkeit der Umgebung, Bildschirmgröße, Sichtdistanz, usw. beeinflusst werden kann.

- • Bei der Wiedergabe von 3D-Videosoftware auf einem Computer kann die 3D-Bildqualität beeinträchtigt werden, wenn die CPU und die Leistung der Grafikkarte des Computers niedrig sind. Bitte überprüfen Sie die erforderliche Betriebsumgebung des Computers, die im Bedienhandbuch der 3D-Software angegeben ist.
- • Je nach Signal können [FORMAT] und [L/R INVERTIERUNG] nicht ausgewählt werden. Ändern Sie in diesem Fall das Signal.

#### Wenn Videos nicht in 3D angeschaut werden können

Bitte überprüfen Sie die folgenden Punkte, wenn Sie Videos nicht in 3D ansehen können. Lesen Sie bitte auch das mit der 3D-Brille mitgelieferte Bedienhandbuch.

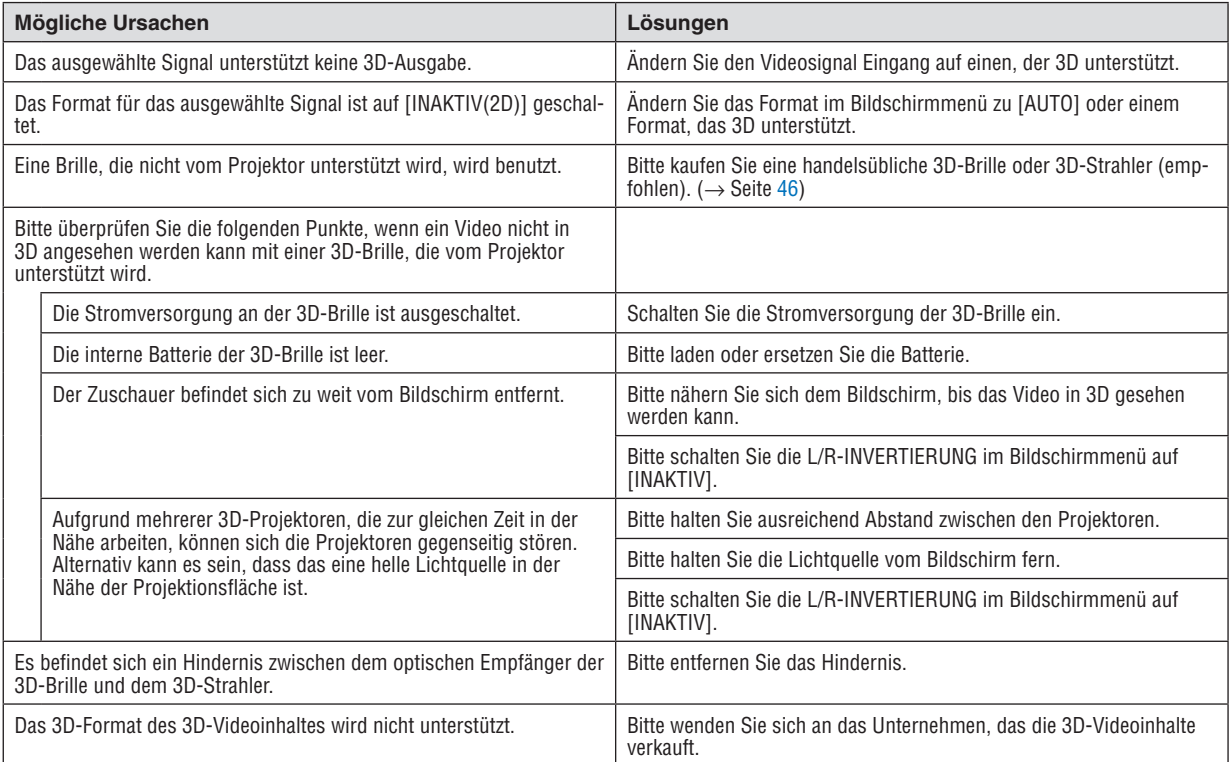

### ❿ Den Projektor über einen HTTP-Browser steuern

### Übersicht

Der HTTP-Serverbildschirm des Projektors kann mit Hilfe eines Webbrowsers auf dem Computer angezeigt werden, um den Projektor zu bedienen.

#### **Mögliche Aktionen auf dem HTTP-Serverbildschirm**

- Konfigurieren Sie die notwendigen Einstellungen zur Verbindung des Projektors mit dem Netzwerk (verkabeltes LAN). (NETZWERK-EINSTELLUNGEN)
- Konfigurieren Sie die E-Mail-Benachrichtigung. (ALARM-MAIL)

 Wenn der Projektor mit einem Netzwerk verbunden ist (WLAN), werden Benachrichtigungen zu Lampen-Austauschzeiten und verschiedensten Fehlern zur eingerichteten E-Mailadresse gesendet.

Bedienung des Projektors.

 Betriebsvorgänge wie Netzstrom des Projektors ein/aus, Eingangsanschluss-Umschaltung, Lautstärkeregelung, Bildsteuerung und Objektivsteuerung usw. können ausgeführt werden.

Konfigurieren Sie das [PJLink PASSWORT], [AMX BEACON] und [CRESTRON] usw.

#### **Zur Anzeige des HTTP-Serverbildschirms**

- **1. Schließen Sie den Projektor mit einem im Handel erhältlichen LAN-Kabel an den Computer an. (**→ *Seite [152\)](#page-164-0)*
- **2. Wählen Sie [EINRICHTEN]** → **[NETZWERKEINSTELLUNGEN]** → **[VERKABELTES LAN] im Bildschirmmenü,** *um die Netzwerkeinstellungen zu konfigurieren. (*→ *Seite [126](#page-138-0))*
- 3. Starten Sie den Web-Browser auf Ihrem Computer und geben Sie die Adresse oder die URL in das Einga*befeld ein.*

*Geben Sie die Adresse oder URL in dieser Form an: "http://<IP-Adresse des Projektors>/index.html".* Der Standard-HTTP-Serverbildschirm wird eingeblendet.

TIPP: Die Werkseinstellung für die IP-Adresse ist [DHCP ON].

#### *HINWEIS:*

- • Um den Projektor in einem Netzwerk zu verwenden, setzen Sie sich bitte mit Ihrem Netzwerk-Administrator in Verbindung, um Informationen zu den Netzwerkeinstellungen zu erhalten.
- • Die Display- oder Tastenreaktion kann verlangsamt werden oder die Eingabe wird je nach Einstellung Ihres Netzwerks möglicher*weise nicht akzeptiert.*

 Sollte dies der Fall sein, wenden Sie sich an Ihren Netzwerk-Administrator. Der Projektor reagiert möglicherweise nicht, wenn seine Tasten mehrmals hintereinander in schnellen Intervallen gedrückt werden. Sollte dies der Fall sein, warten Sie einen Moment und versuchen Sie es erneut. Wenn der Projektor immer noch nicht reagiert, schalten Sie den Projektor aus und wieder ein.

- • Zeigt der Browser den Bildschirm PROJEKTOR NETZWERK-EINSTELLUNGEN nicht an, drücken Sie die Tasten Strg+F5, um die Browser-Darstellung zu aktualisieren (oder leeren Sie den Cache).
- • Dieser Projektor verwendet "JavaScript" und "Cookies", d.h. der Browser muss diese Funktionen zulassen. Die Einstellungsmethode hängt von der Browser-Version ab. Weitere Informationen hierzu finden Sie in den Hilfedateien und in den sonstigen Ihrer Software beiliegenden Dokumenten.

#### Vorbereitung vor der Verwendung

Schließen Sie den Projektor vor Inbetriebnahme der Browserfunktionen an ein handelsübliches LAN-Kabel an. (→ Seite [152](#page-164-0))

Der Betrieb mit einem Browser, der einen Proxyserver verwendet, ist u. U. nicht möglich; dies hängt vom Proxyserver-Typ und dem Einstellverfahren ab. Obwohl der Typ des Proxyservers einen Faktor darstellt, ist es möglich, dass die gegenwärtig eingestellten Punkte je nach der Cache-Leistung nicht angezeigt werden und der vom Browser eingestellte Inhalt möglicherweise nicht im Betrieb reflektiert wird.Es ist empfehlenswert, keinen Proxyserver zu verwenden, solange dies vermeidbar ist.

#### Handhabung der Adresse für den Betrieb über einen Browser

Hinsichtlich der tatsächlichen Adresse, die als Adresse oder im URL-Feld eingeben wird, wenn der Betrieb des Projektors über einen Browser erfolgt, kann der Host-Name wie vorhanden verwendet werden, wenn der Host-Name, der der IP-Adresse des Projektors entspricht, von einem Netzwerk-Administrator im Domain-Namen-Server registriert oder in der "HOSTS"-Datei des verwendeten Computers eingestellt wurde.

- Beispiel 1: Wurde der Hostname des Projektors auf "pj.nec.co.jp" festgelegt, erfolgt der Zugriff auf die Netzwerkeinstellung durch die Angabe von http://pj.nec.co.jp/index.html
	- als Adresse oder für die Eingabespalte der URL.
- Beispiel 2: Ist die IP-Adresse des Projektors "192.168.73.1", erfolgt der Zugriff auf die Netzwerkeinstellung durch Eingabe von

http://192.168.73.1/index.html

als Adresse oder für die Eingabespalte der URL.

#### **PROJECTOR ADJUSTMENT**

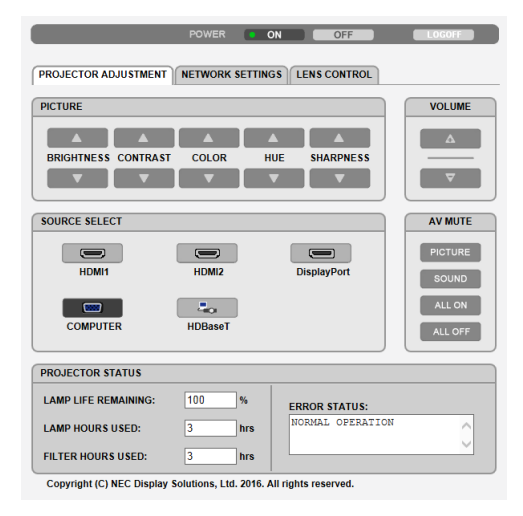

POWER: Regelt die Stromversorgung des Projektors.

ON ......................... Der Strom ist eingeschaltet.

OFF ........................ Der Strom ist ausgeschaltet.

VOLUME: Regelt die Lautstärke des Projektors.

- A ................................ Erhöht den Lautstärke Einstellungswert für den AUDIO OUT-Anschluss.
- ▼........................... Verringert den Lautstärke Einstellungswert für den AUDIO-OUT-Anschluss.

AV-MUTE: Steuert die Stummschaltungsfunktion des Projektors.

PICTURE ON.......... Schaltet das Video stumm.

- PICTURE OFF......... Hebt die Stummschaltung des Videos auf.
- SOUND ON ............ Schaltet den Ton vom AUDIO OUT-Anschluss stumm.
- SOUND OFF ........... Hebt die Ton-Stummschaltung vom AUDIO OUT-Anschluss auf.
- ALL ON .................. Schaltet alle Video- und Audio-Funktionen des AUDIO OUT-Anschlusses stumm.
- ALL OFF................. Hebt die Stummschaltung aller Video- und Audiofunktionen des AUDIO-OUT-Anschlusses auf.
- PICTURE: Regelt die Videoeinstellung des Projektors.
	- BRIGHTNESS ▲ .... Erhöht den Helligkeits-Einstellwert.
	- BRIGHTNESS ▼ .... Verringert den Helligkeits-Einstellwert.
	- CONTRAST ▲ ........ Erhöht den Kontrast-Einstellwert.
	- CONTRAST ▼ ........ Verringert den Kontrast-Einstellwert.
	- COLOR A .............. Erhöht den Farb-Einstellwert.
	- COLOR  $\blacktriangledown$  .............. Verringert den Farb-Einstellwert.
	- HUE ▲ .................... Erhöht den Farbton-Einstellwert.
	- HUF ▼ .................... Verringert den Farbton-Finstellwert.
	- SHARPNESS ▲ ..... Erhöht den Bildschärfe-Einstellwert.
	- SHARPNESS ▼ ..... Verringert den Bildschärfe-Einstellwert.
	- Die regelbaren Funktionen variieren je nach dem zum Projektor eingehenden Signal. ( $\rightarrow$  Seite 90, 91)

SOURCE SELECT: Wechselt den Eingangsanschluss des Projektors.

- HDMI1 .................... Wechselt zum HDMI 1 IN-Anschluss.
- HDMI2................... Wechselt zum HDMI 2 IN-Anschluss.
- DisplayPort............ Wechselt zum DisplayPort.
- COMPUTER ........... Wechselt zum COMPUTER IN-Anschluss.
- HDBaseT................ Schaltet auf den Bildeingang von einem Übertragungsgerät um, das HDBaseT unterstützt.

PROJECTOR STATUS: Zeigt den Zustand des Projektors an.

- 
- 
- 
- 

LOG OFF: Abmelden des Projektors und zurückkehren zum Authentifizierungsbildschirm (ANMELDEN-Bildschirm).

#### NETWORK SETTINGS

http://<IP-Adresse des Projektors (Standard)>/index.html

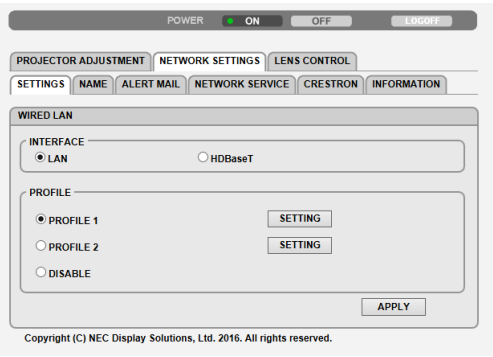

#### **• SETTINGS**

#### **WIRED LAN**

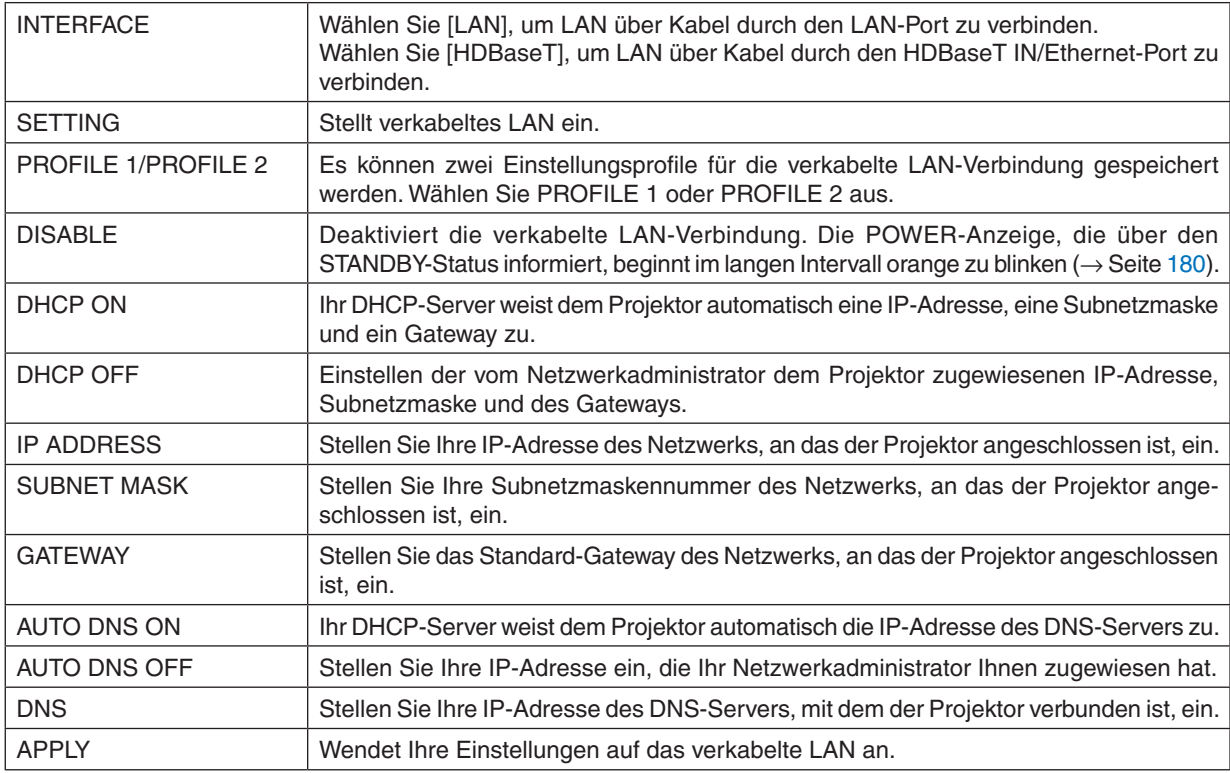

#### **• NAME**

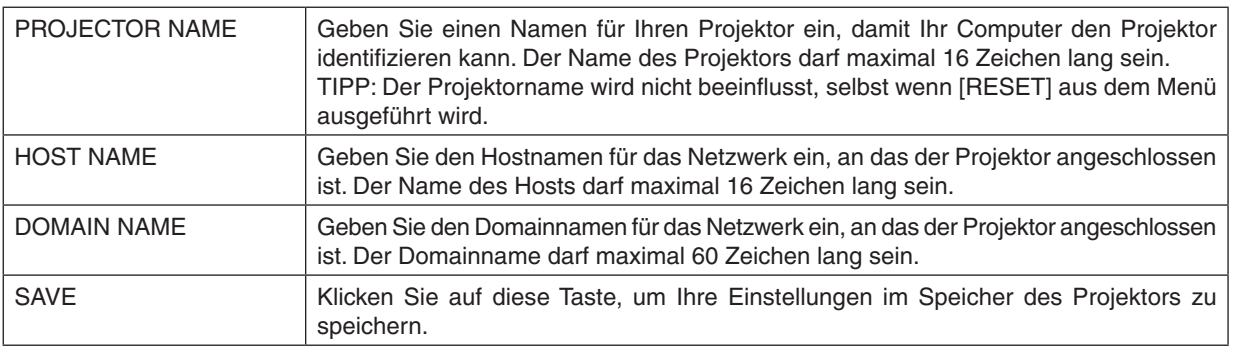

#### **• ALERT MAIL**

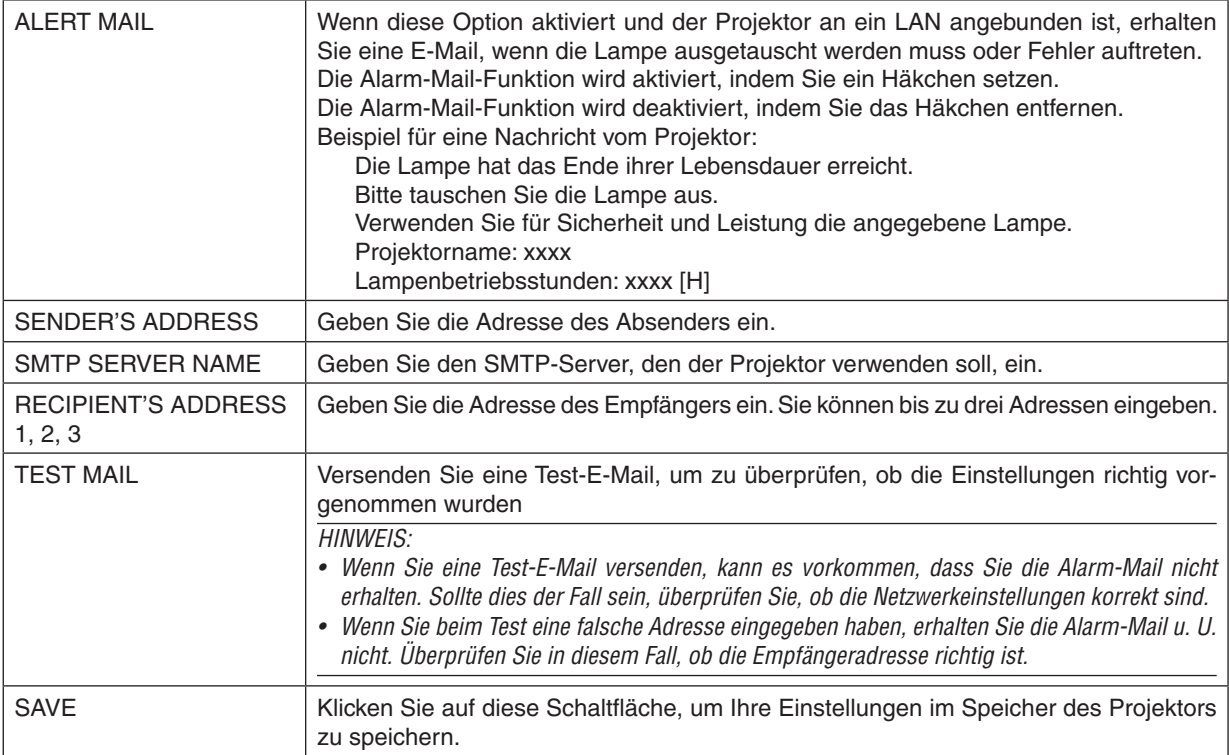

#### **• NETWORK SERVICE**

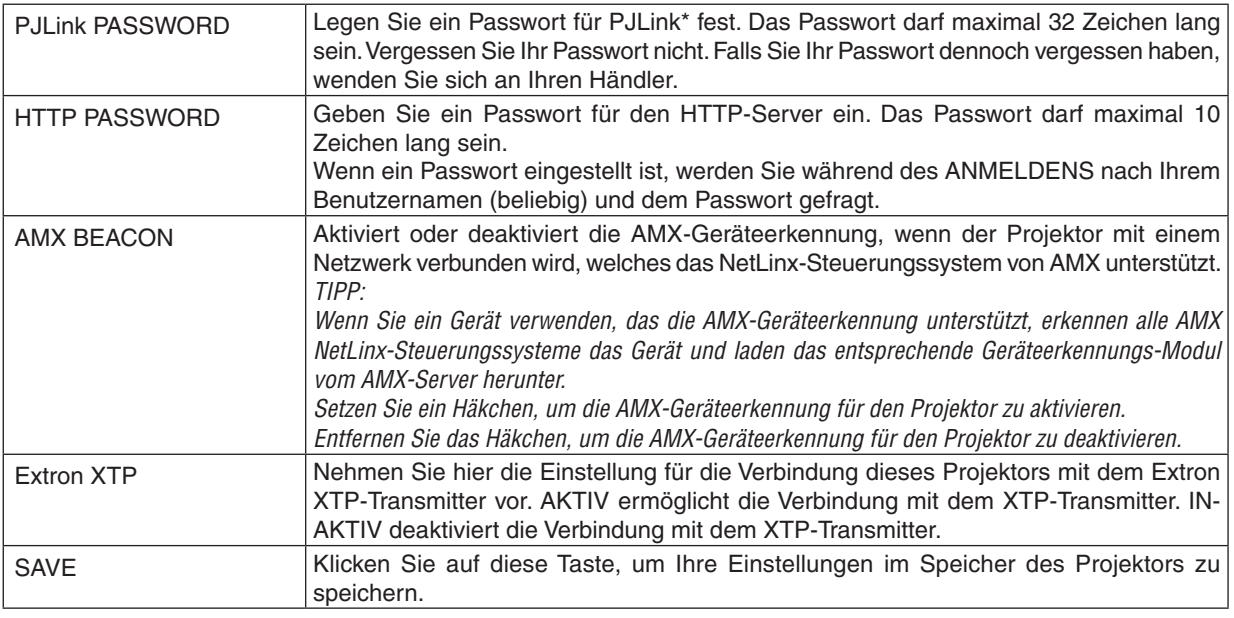

HINWEIS: Falls Sie Ihr Passwort vergessen haben, kontaktieren Sie bitte Ihren Fachhändler. Überprüfen Sie bitte die 24-stellige Seriennummer (XXXX-XXXX-XXXX-XXXX-XXXX-XXXX), die in der Spalte für das Passwort angezeigt wird.

#### \*Was ist PJLink?

Bei PJLink handelt es sich um ein Standardprotokoll für die Steuerung von Projektoren unterschiedlicher Hersteller. Dieses Standardprotokoll wurde von Japan Business Machine and Information System Industries Association (JBMIA) im Jahre 2005 eingeführt.

Der Projektor unterstützt alle Befehle von PJLink Klasse 1.

Die PJLink-Einstellung wird auch dann nicht beeinflusst, wenn ein [RESET] aus dem Menü heraus ausgeführt wird.

#### **• CRESTRON**

#### **ROOMVIEW zur Steuerung vom Computer aus.**

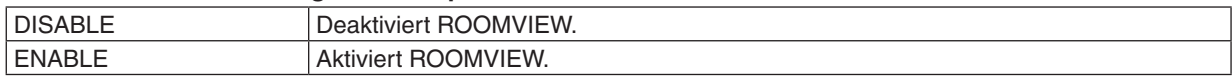

#### **CRESTRON CONTROL für die Verwaltung durch die Steuereinheit.**

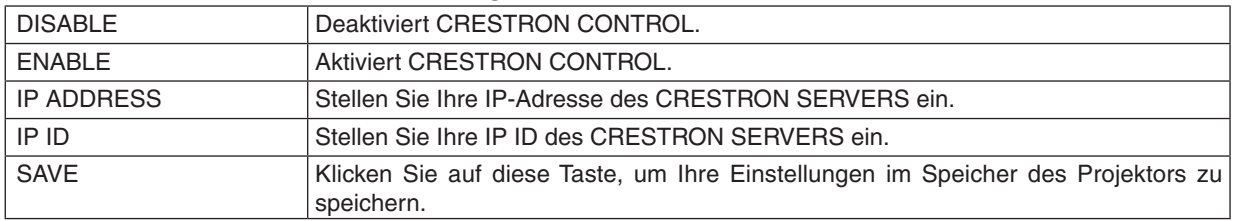

TIPP: Die CRESTRON-Einstellungen werden nur in Verbindung mit der CRESTRON ROOMVIEW-Funktion benötigt. Für weitere Informationen siehe [http://www.crestron.com](http://www.crestron.com
)

#### **• INFORMATION**

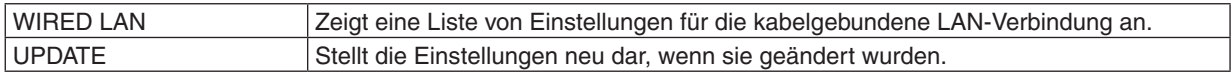

#### LENS CONTROL

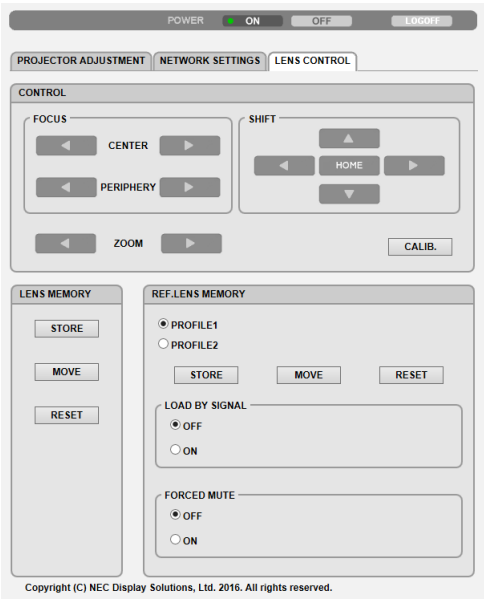

#### **• CONTROL**

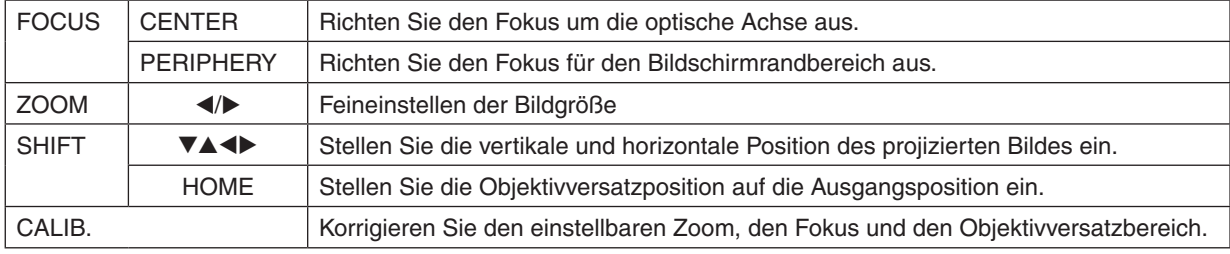

#### **• LENS MEMORY**

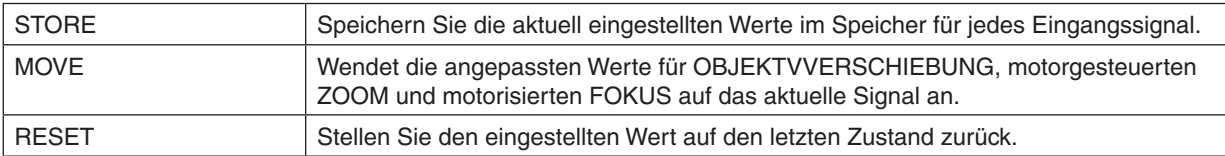

#### **• REF. LENS MEMORY**

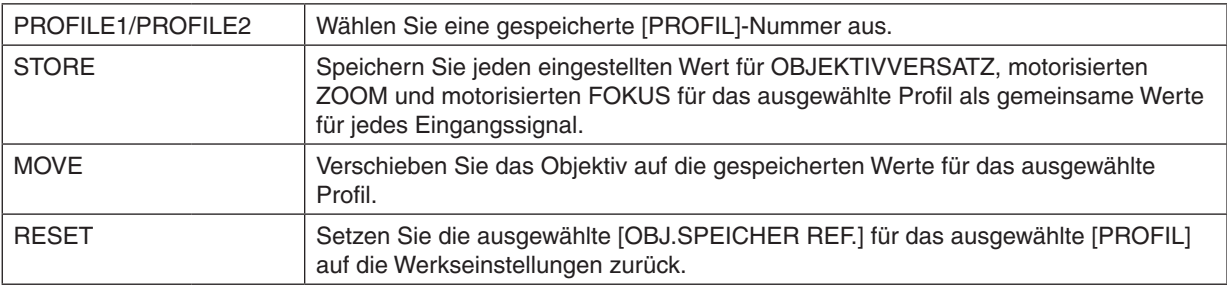

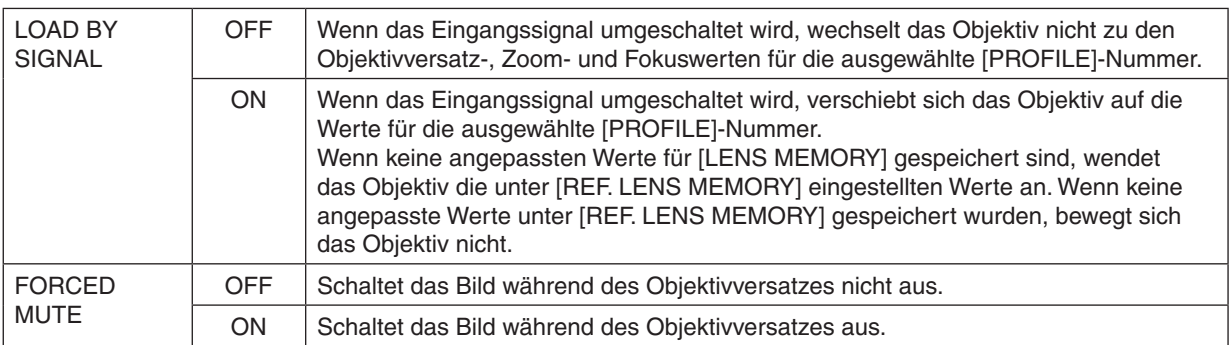

HINWEIS: OBJEKTIVSPEICHER und OBJ.SPEICHER REF. sind zukünftige Erweiterungsfunktionen.

### ⓫ Änderungen für Objektivversatz, Zoom und Fokus speichern [OBJEKTIVSPEICHER]

Diese Funktion dient zur Speicherung von eingestellten Werten, wenn Sie die Tasten OBJEKTIVVERSATZ, motorisierter ZOOM und motorisierter FOKUS am Projektor benutzen. Eingestellte Werte können auf das ausgewählte Signal angewendet werden. Damit wird die Einstellung von Objektivversatz, Fokus und Zoom mit der Auswahl der Quelle überflüssig. Es gibt zwei Möglichkeiten, eingestellte Werte für Objektivversatz, Zoom und Fokus zu speichern.

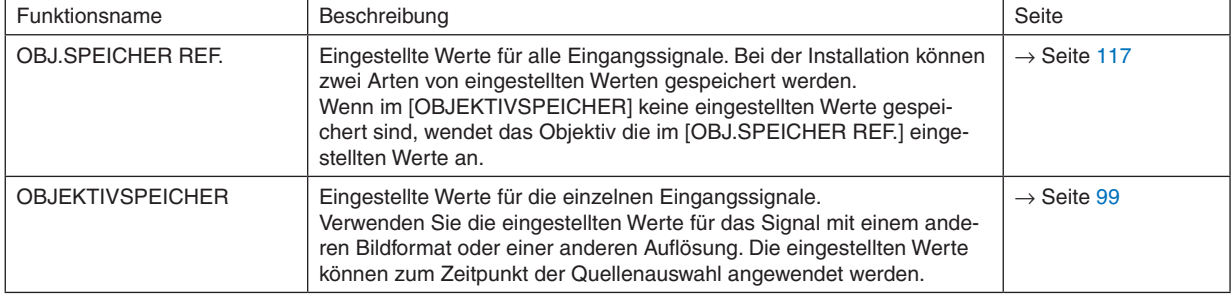

*HINWEIS:*

- • Die [OBJEKTIVSPEICHER]-Funktion ist nicht für die Objektiveinheiten NP11FL/NP12ZL/NP13ZL/NP14ZL/NP30ZL verfügbar.
- • Denken Sie daran, nach dem Austausch des Objektivs [LINSENKALIBRIERUNG] durchzuführen.

#### Speichern Ihrer eingestellten Werte in [OBJ.SPEICHER REF.]:

**1. Drücken Sie die MENU-Taste.**

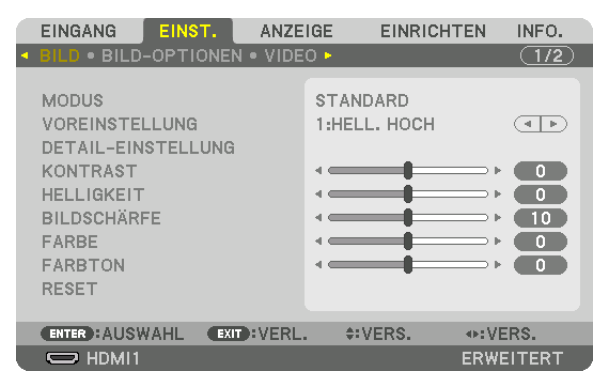

*Nun wird das Menü angezeigt.* 

*2. Drücken Sie die* ▶**-Taste, um [EINRICHTEN] auszuwählen und drücken Sie dann die ENTER-Taste.**

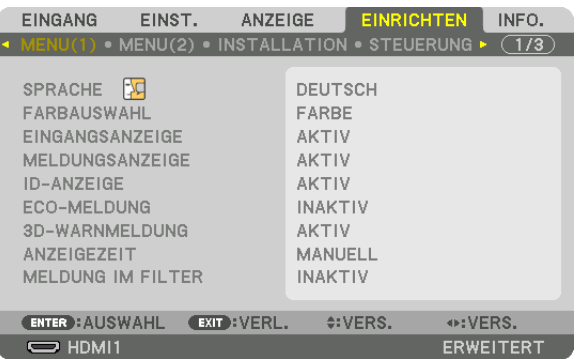

*3. Drücken Sie die* ▶**-Taste, um [INSTALLATION] auszuwählen.**

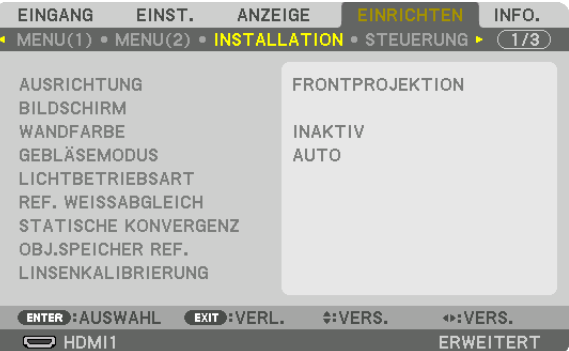

*4. Drücken Sie die* ▼**-Taste, um [OBJ.SPEICHER REF.] auszuwählen und drücken Sie die ENTER-Taste.**

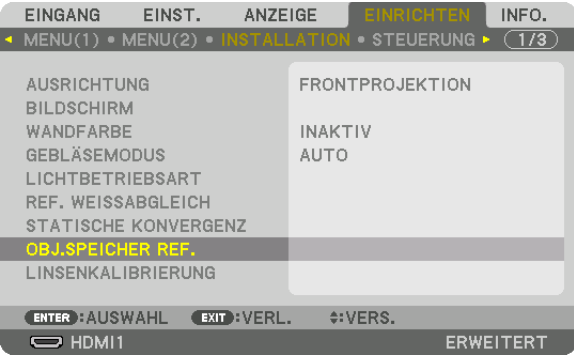

 Der [OBJ.SPEICHER REF.]-Bildschirm wird angezeigt.

**5. Vergewissern Sie sich, dass [PROFILE] markiert ist und drücken Sie die ENTER-Taste.**

| <b>OBJ, SPEICHER REF.</b>           |                |
|-------------------------------------|----------------|
|                                     |                |
| <b>PROFIL</b>                       |                |
| <b>SPEICHERN</b>                    |                |
| VERS.                               |                |
| <b>RESET</b>                        |                |
| NACH SIGNAL LADEN                   | <b>INAKTIV</b> |
| <b>STUMMSCHALTUNG</b>               | <b>INAKTIV</b> |
|                                     |                |
| <b>ENTER : AUSWAHL EXIT : VERL.</b> | $\div$ : VERS. |

 Der [PROFILE]-Auswahlbildschirm erscheint.

*6. Drücken Sie die Tasten* ▼*/*▲**, um die [PROFILE]-Nummer auszuwählen und drücken Sie die ENTER-Taste.**

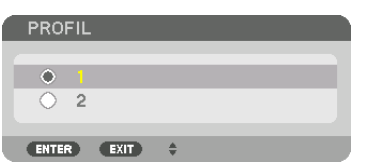

 Kehren Sie zum [OBJ.SPEICHER REF.]-Einstellungsbildschirm zurück.

**7. Wählen Sie [SPEICHERN] und drücken Sie die ENTER-Taste.**

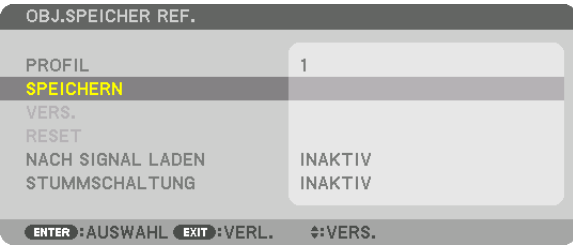

*Daraufhin erscheint der Bestätigungsbildschirm.*

*8. Drücken Sie zum Auswählen die Taste* ◀ **und [JA] und drücken Sie die ENTER-Taste.**

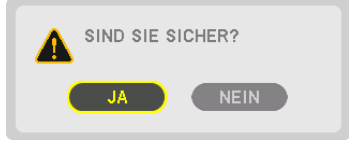

 Wählen Sie eine [PROFILE]-Nummer aus und speichern Sie die eingestellten Werte für [OBJEKTIVVERSATZ], [ZOOM] und [FOKUS] darin.

**9. Drücken Sie die MENU-Taste.**

*Das Menü wird geschlossen.*

TIPP:

• Um eingestellte Werte für die einzelnen Eingangsquellen zu speichern nutzen Sie die Objektivspeicherfunktion. (→ *Seite [99](#page-111-0))*

#### Aufrufen Ihrer eingestellten Werte aus [OBJ.SPEICHER REF.]:

**1. Drücken Sie die MENU-Taste.**

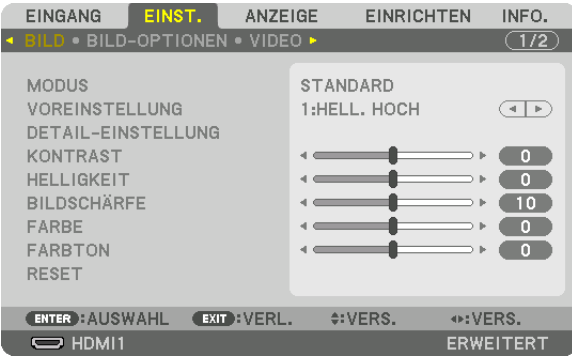

#### *Nun wird das Menü angezeigt.*

*2. Drücken Sie die* ▶**-Taste, um [EINRICHTEN] auszuwählen und drücken Sie dann die ENTER-Taste.**

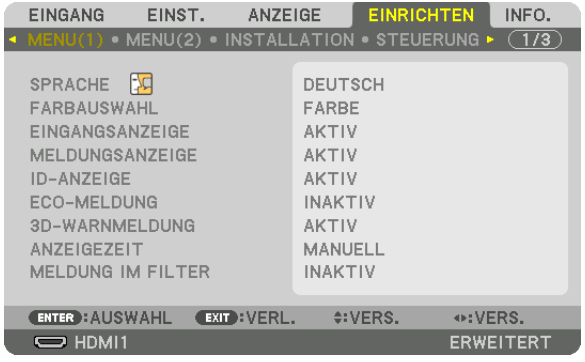

- *3. Drücken Sie die* ▶**-Taste, um [INSTALLATION] auszuwählen.**
- *4. Drücken Sie die* ▼**-Taste, um [OBJ.SPEICHER REF.] auszuwählen und drücken Sie die ENTER-Taste.**

| <b>EINGANG</b>                                                                                                    | EINST. | <b>ANZEIGE</b> |                               | <b>EINRICHTEN</b>      | INFO.     |  |
|----------------------------------------------------------------------------------------------------|--------|----------------|-------------------------------|------------------------|-----------|--|
| • MENU(1) • MENU(2) • INSTALLATION                                                                                                    |        |                |                               | • STEUERUNG ▶          | (1/3)     |  |
| <b>AUSRICHTUNG</b><br><b>BILDSCHIRM</b><br>WANDFARBE<br><b>GEBLÄSEMODUS</b><br>LICHTBETRIEBSART<br>REF. WEISSABGLEICH<br>STATISCHE KONVERGENZ |        |                | <b>INAKTIV</b><br><b>AUTO</b> | <b>FRONTPROJEKTION</b> |           |  |
| <b>OBJ.SPEICHER REF.</b>                                                                                                    |        |                |                               |                        |           |  |
| <b>LINSENKALIBRIERUNG</b>                                                                                                    |        |                |                               |                        |           |  |
| <b>ENTER : AUSWAHL</b>                                                                                                    |        | EXIT : VERL.   | $\div$ : VERS.                |                        |           |  |
| $\bigcirc$ HDMI1                                                                                                    |        |                |                               |                        | ERWEITERT |  |

 Der [OBJ.SPEICHER REF.]-Bildschirm wird angezeigt.
**5. Vergewissern Sie sich, dass [PROFILE] markiert ist und drücken Sie die ENTER-Taste.**

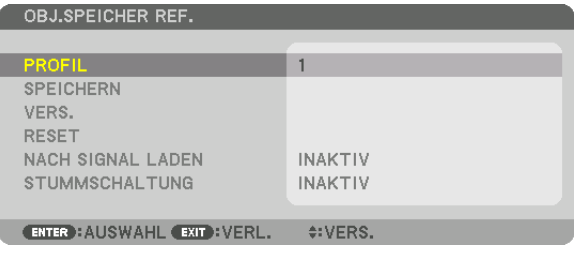

 Der [PROFILE]-Auswahlbildschirm erscheint.

*6. Drücken Sie die Tasten* ▼*/*▲**, um die [PROFILE]-Nummer auszuwählen und drücken Sie die ENTER-Taste.**

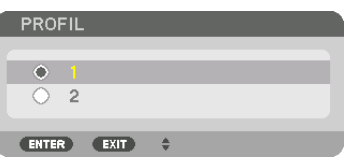

 Kehren Sie zum [OBJ.SPEICHER REF.]-Einstellungsbildschirm zurück.

**7. Wählen Sie [VERSCHIEBEN] und drücken Sie die ENTER-Taste.**

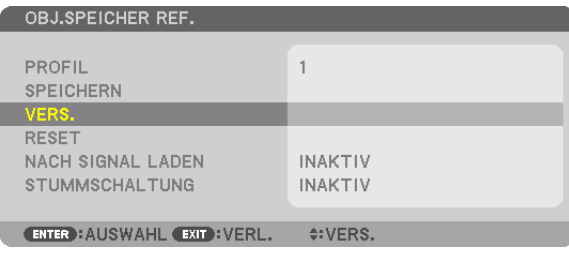

 Das Objektiv wird gemäß den eingestellten Werten im ausgewählten [PROFILE] verschoben.

*8. Drücken Sie zum Auswählen die Taste* ◀ **und [JA] und drücken Sie die ENTER-Taste.**

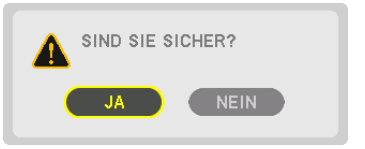

*Die eingestellten Werte werden auf das aktuelle Signal angewendet. .*

**9. Drücken Sie die MENU-Taste.**

*Das Menü wird geschlossen.*

TIPP:

- Aufrufen Ihrer gespeicherten Werte aus dem [OBJEKTIVSPEICHER]:
- **1. Wählen Sie aus dem Menü [EINST.]** → **[OBJEKTIVSPEICHER]** → **[VERSCHIEBEN] und drücken Sie die** *ENTER-Taste.*

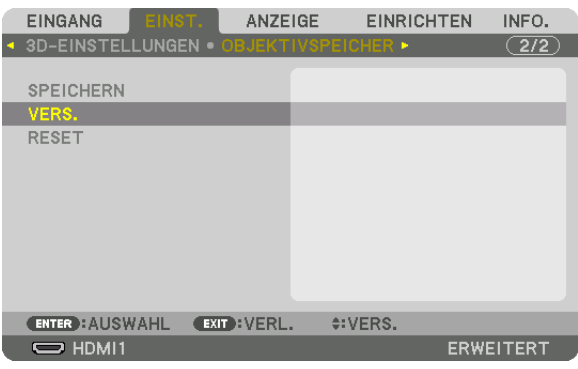

*Daraufhin erscheint der Bestätigungsbildschirm.*

#### *2. Drücken Sie zum Auswählen die Taste* ◀ **und [JA] und drücken Sie die ENTER-Taste.**

*Während der Projektion wird das Objektiv verschoben, wenn die eingestellten Werte für ein Eingangssignal gespeichert wurden. Falls nicht, wird das Objektiv gemäß den eingestellten Werten verschoben, die in der ausgewählten*  [OBJ.SPEICHER REF.] [PROFILE]-Nummer gespeichert sind.

Automatische Anwendung der gespeicherten Werte zum Zeitpunkt der Quellenauswahl:

**1. Wählen Sie aus dem Menü [EINRICHTEN]** → **[OBJ.SPEICHER REF.]** → **[NACH SIGNAL LADEN] und drücken** *Sie die ENTER-Taste.*

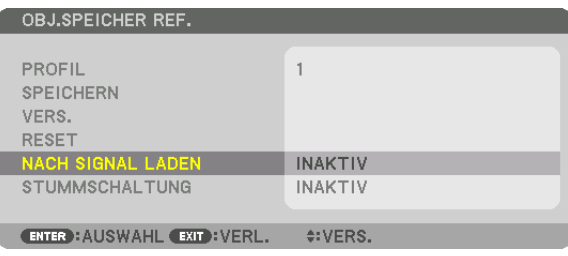

*2. Drücken Sie zum Auswählen die Taste* ▼ **und [AKTIV] und drücken Sie die ENTER-Taste.**

*Damit wird das Objektiv automatisch zum Zeitpunkt der Quellenauswahl gemäß den eingestellten Werten auf seine Position verschoben.* 

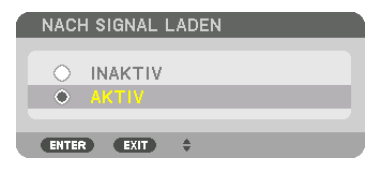

HINWEIS: Die Objektivspeicherfunktion führt möglicherweise zu einem nicht vollständig ausgeglichenen Bild (aufgrund von Fertigungstoleranzen bei den Objektiven), wenn die im Projektor gespeicherten eingestellten Werte verwendet werden. Nehmen Sie nach dem Aufrufen und Anwenden der gespeicherten Werte aus der Objektivspeicherfunktion eine Feineinstellung von Objektivversatz, Zoom und Fokus vor, um das bestmögliche Bild zu erhalten.

# 4. Mehrfach-Anzeige Projektion

## ❶ Was Sie mit der Mehrfach-Anzeige-Projektion tun können

Dieser Projektor kann einzeln oder in mehreren Einheiten für Mehrfach-Anzeige-Projektion benutzt werden. Wir zeigen hier ein Beispiel mit zwei Projektionsbildschirmen.

#### **Fall 1**

Nutzung eines einzelnen Projektors für zwei Arten von Videos zur gleichen Zeit [PIP/BILD FÜR BILD]

#### **Fall 2**

Nutzung von vier Projektoren (Liquid Crystal Panel: WUXGA), um Videos mit einer Auflösung von 3.840 × 2.160 Pixeln zu projizieren [KACHELN]

#### Fall 1. Nutzung eines einzelnen Projektors zur Projektion von zwei Arten von Videos [PIP/BILD FÜR BILD]

#### **Anschluss-Beispiel und Projektionsbild**

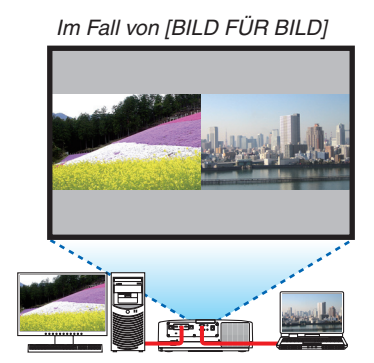

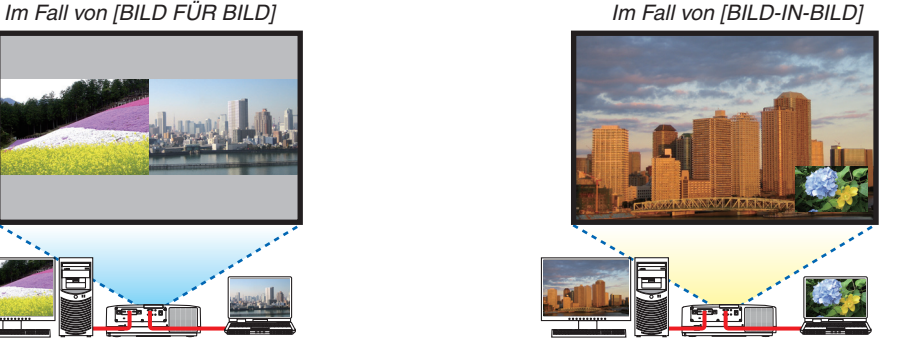

#### **Funktionen des Bildschirm-Menüs**

Rufen Sie den [ANZEIGE] → [PIP/BILD FÜR BILD] → [MODUS]-Bildschirm im Bildschirmmenü auf und wählen Sie [PIP] oder [BILD FÜR BILD].

Hinsichtlich weiterer Einzelheiten lesen Sie bitte "4-2 Anzeige zweier Bilder zur gleichen Zeit". (→ Seite [66](#page-78-0))

### Fall 2. Nutzung von vier Projektoren (Liquid Crystal Panel: WUXGA), um Videos mit einer Auflösung von 3.840 × 2.160 Pixeln [KACHELN] anzuzeigen

**Anschluss-Beispiel und Projektionsbild**

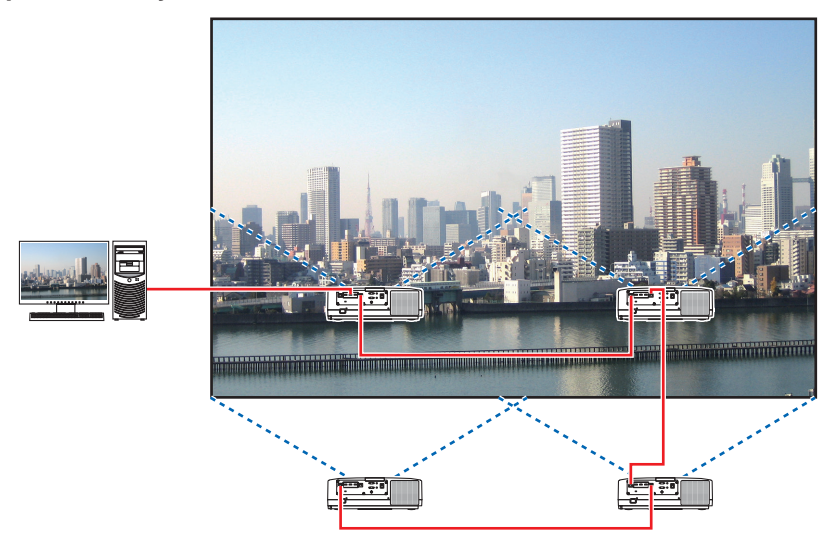

#### **Funktionen des Bildschirm-Menüs**

*1 Vier ähnliche Videos werden angezeigt, wenn vier Projektoren projiziert werden. Bitte fragen Sie Ihren Einzelhändler wegen der Ausrichtung der Projektionsposition jedes Projektors.*

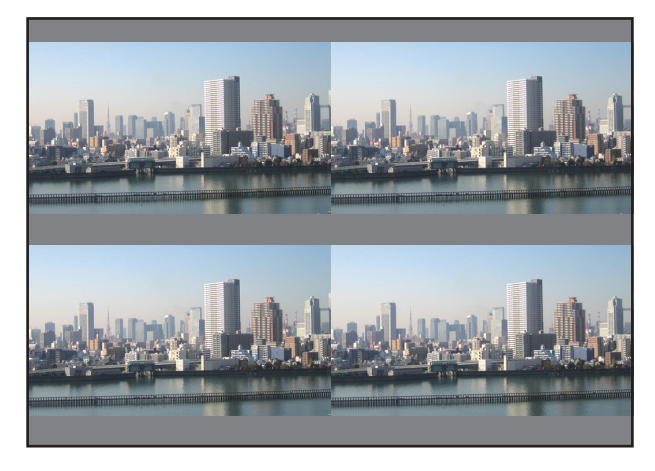

#### *HINWEIS:*

- • Weisen Sie bei der Einrichtung des Projektors jedem Projektor eine eindeutige Steuerungs-ID zu.
- Stellen Sie die "Farbeinstellung" und die "DeepColor-Einstellung" auf Ihrem Blu-ray-Player oder Computer auf "Auto". Weitere Informationen finden Sie in der Bedienungsanleitung Ihres Blu-ray-Players oder Computers.
- • Verbinden Sie einen HDMI-Ausgang Ihres Blu-ray-Players oder Computers mit dem ersten Projektor und schließen Sie dann den HDBase T IN/Ethernet-Port des zweiten und der folgenden Projektoren an.
- • Wenn am zweiten und den folgenden Projektoren eine andere Eingangsquelle gewählt wird, wird die HDBaseT-Repeaterfunktion *deaktiviert.*
- *2 Benutzen Sie das Bildschirmmenü, um mit den vier jeweiligen Projektoren das Bild in vier Teile zu teilen.* Rufen Sie den [ANZEIGE] → [MEHRFACH-ANZEIGE] → [BILDEINSTELLUNG]-Bildschirm im Bildschirmmenü auf und wählen Sie [KACHELN].
	- (1) Auf dem Bildschirm für die Einstellung der Anzahl der horizontalen Geräte, wählen Sie [2 GERÄTE].(Anzahl der *Geräte in horizontaler Richtung)*
	- (2) Auf dem Bildschirm für die Einstellung der Anzahl der vertikalen Geräte, wählen Sie [2 GERÄTE]. (Anzahl der *Geräte in vertikaler Richtung)*
	- (3) Auf dem Bildschirm zum Einstellen der horizontalen Reihenfolge, wählen Sie [1. GERÄT] oder [2. GERÄT]. (Schauen Sie sich die Bildschirme an, der auf der linken Seite ist das [1. GERÄT], während der auf der rechten Seite das [2. GERÄT] ist.)
	- (4) Auf dem Bildschirm zum Einstellen der vertikalen Reihenfolge, wählen Sie [1. GERÄT] oder [2. GERÄT]. (Schauen Sie sich die Bildschirme an, der obere ist das [1. GERÄT], während der untere das [2. GERÄT] ist.)

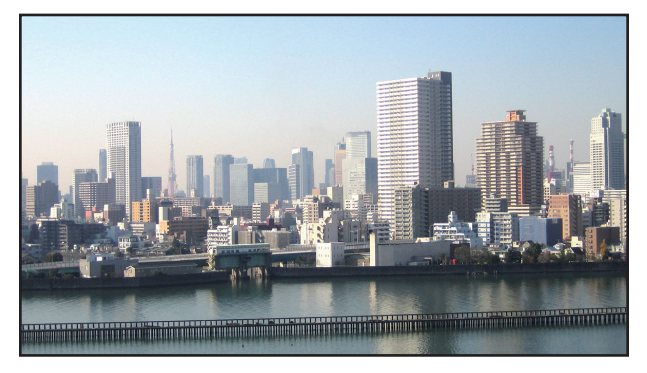

**3 Stellen Sie die Objektivversatz-Funktion jedes Projektors zur Feineinstellung der Ränder des Bildschirms** *ein.*

 Für weitere Feineinstellung passen Sie [ANZEIGE] → [EDGE-BLENDING] im Bildschirmmenü für jeden Projektor *an.*

Zu Einzelheiten, siehe "4-3 Anzeige eines Bildes mit [EDGE-BLENDING]".

*(*→ *Seite [70](#page-82-0))*

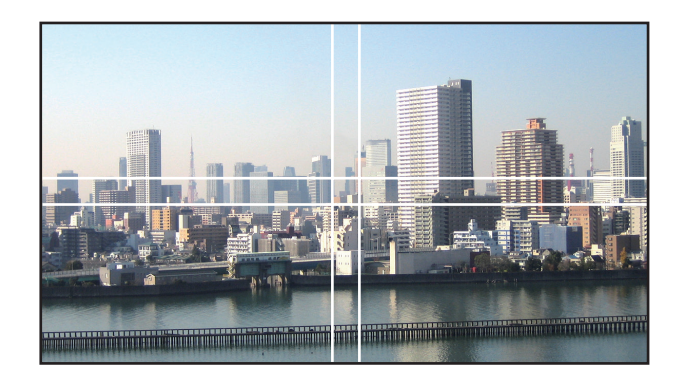

#### Dinge, die bei der Installation von Projektoren zu beachten sind

• Lassen Sie ausreichend Platz links und rechts vom Projektor, damit die Lufteinlässe oder Auslässe des Projektors nicht blockiert werden.Wenn die Luftein- und -auslässe blockiert sind, steigt die Temperatur im Inneren des Projektor an und das kann zu einer Fehlfunktion führen.

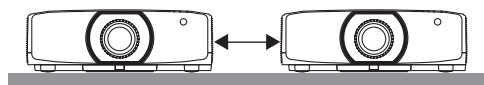

• Stellen Sie die Projektoren bei der Installation nicht direkt übereinander. Wenn Sie die Projektoren aufeinander stapeln, könnten sie herabfallen, was zu Beschädigungen und Defekten führen kann.

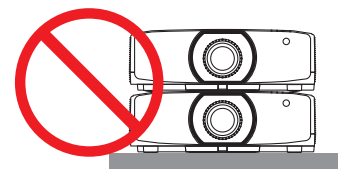

• Installationsbeispiel mit zwei Projektoren

 Die folgende Installation wird für die kombinierte Installation zweier Projektion für Mehrfach-Anzeige-Projektion empfohlen. Lassen Sie bitte einen Abstand von mindestens 10 cm zwischen dem Lufteinlass/Luftauslass und der Wand.

[Installationsbeispiel]

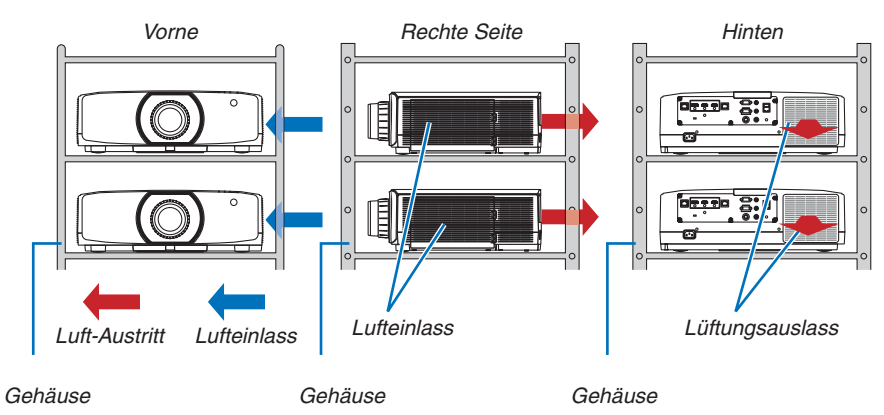

## **WARNUNG**

Bitte fragen Sie Ihren Einzelhändler nach speziellem Installationsservice, wie für die Montage des Projektors an der Decke. Führen Sie die Installation nicht selbst durch. Der Projektor könnte herabfallen und zu Verletzungen führen. Nutzen Sie für die Installation bitte ein stabiles Gehäuse, das das Gewicht des Projektors tragen kann. Stapeln Sie die Projektoren nicht direkt übereinander.

#### *HINWEIS:*

Für den Bereich des Projektionsabstands, beziehen Sie sich bitte auf den Anhang "Projektionsentfernung und Bildschirmgröße". *(*→ *Seite [162](#page-174-0))*

## <span id="page-78-0"></span>❷ Anzeige zweier Bilder zur gleichen Zeit

Der Projektor verfügt über eine Funktion, die es Ihnen ermöglicht, zwei verschiedene Signale gleichzeitig zu sehen. Sie haben zwei Modi: BILD-IN-BILD-Modus und BILD FÜR BILD-Modus.

Das projizierte Video auf der ersten Bildschirmanzeige wird als Hauptanzeige bezeichnet, während das projizierte Video, das nachfolgend aufgerufen wird, als Nebenanzeige bezeichnet wird.

Wählen Sie die Projektionsfunktion unter [ANZEIGE] → [PIP/BILD FÜR BILD] → [MODUS] im Bildschirmmenü aus (die werkseitige Einstellung bei Versand ist PIP).  $(\rightarrow$  Seite [101](#page-113-0))

• Beim Einschalten des Netzstroms wird ein einzelner Bildschirm projiziert.

#### **Bild in Bild-Funktion**

Eine kleine Nebenanzeige wird innerhalb der Hauptanzeige angezeigt.

Die Nebenanzeige kann wie folgt eingestellt und angepasst werden. (→ Seite [101](#page-113-0))

- • Wählen Sie aus, ob die Nebenanzeige oben rechts, oben links, unten rechts oder unten links auf dem Bildschirm angezeigt wird (die Größe der Nebenanzeige kann ausgewählt und die Position fein eingestellt werden)
- • Umschalten zwischen Hauptanzeige und Nebenanzeige

#### **Bild für Bild-Funktion**

Zeigt die Hauptanzeige und die Nebenanzeige nebeneinander an.

Die Hauptanzeige und die Nebenanzeige können wie folgt eingestellt und angepasst werden.  $(\rightarrow$  Seite [102\)](#page-114-0)

- Auswahl der Anzeigegrenze (Ratio) zwischen Hauptanzeige und Nebenanzeige
- Umschalten zwischen Hauptanzeige und Nebenanzeige

#### **Eingangsanschlüsse, die für den Haupt- und Nebenbildschirm verwendet werden können.**

Der Hauptbildschirm und der Nebenbildschirm können mit den folgenden Eingangssignalen versorgt werden. • Die Hauptanzeige und Nebenanzeige unterstützen Computersignale bis zu WUXGA@60HzRB.

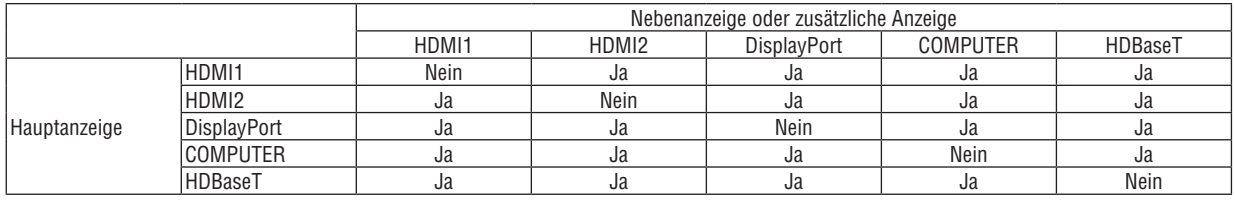

*HINWEIS:*

• Einige Signale werden abhängig von der Auflösung eventuell nicht angezeigt.

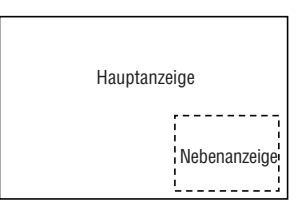

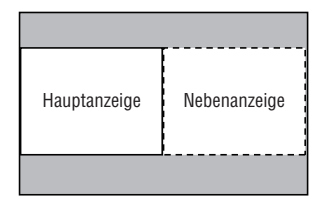

#### Projektion von zwei Bildschirmen

**1. Drücken Sie die MENU-Taste, um das Bildschirmmenü anzuzeigen, und wählen Sie [ANZEIGE]** → **[PIP/BILD FÜR BILD].**

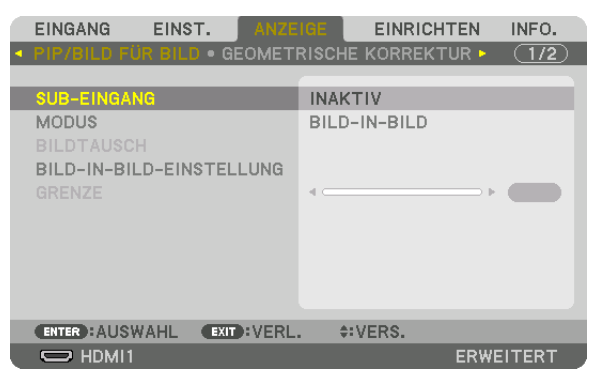

 Dadurch wird der [PIP/BILD FÜR BILD]-Bildschirm im Bildschirmmenü angezeigt.

- **2. Wählen Sie [SUB-EINGANG] mit den** ▼*/*▲*-Tasten aus und drücken Sie die ENTER-Taste.* Das zeigt den [SUB-EINGANG]-Bildschirm an.
- **3. Wählen Sie das Eingangssignal mit den** ▼*/*▲*-Tasten und drücken Sie die ENTER-Taste.*

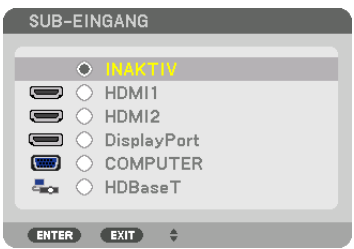

Diese Anzeige gehört zu einem HDBaseT-Modell.

 Der [BILD-IN-BILD] (BILD IN BILD)- oder [BILD FÜR BILD]-Bildschirm, der unter [MODUS] eingestellt ist, wird *projiziert. (*→ *Seite [101\)](#page-113-0)*

- Wenn der Signalname in grau angezeigt wird, bedeutet das, dass es nicht ausgewählt werden kann.
- • Das Signal kann auch ausgewählt werden, indem Sie die PIP-Taste oder PBP/POP-Taste auf der Fernbedienung *drücken.*

#### **4. Drücken Sie die MENU-Taste.**

*Das Bildschirmmenü wird ausgeblendet.*

**5. Zur Rückkehr zum einzelnen Bildschirm zeigen Sie den [PIP/BILD FÜR BILD]-Bildschirm noch einmal an und wählen Sie [INAKTIV] im [SUB-EINGANG]-Bildschirm vom Schritt 3.**

TIPP:

• Wenn während der Projektion zweier Bildschirme der gewählte Eingang vom Nebenbildschirm nicht unterstützt wird, erscheint der Nebenbildschirm als schwarzer Bildschirm.

#### Umschalten von der Hauptanzeige zur Nebenanzeige und umgekehrt

**1. Drücken Sie die MENU-Taste, um das Bildschirmmenü anzuzeigen, und wählen Sie [ANZEIGE]** → **[PIP/BILD FÜR BILD].**

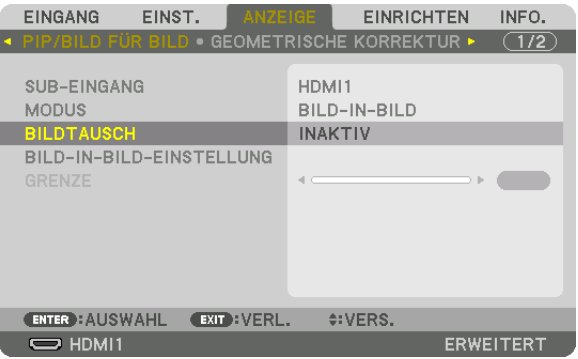

 Dadurch wird der [PIP/BILD FÜR BILD]-Bildschirm im Bildschirmmenü angezeigt.

- **2. Wählen Sie [BILDTAUSCH] mit den** ▼*/*▲*-Tasten aus und drücken Sie die ENTER-Taste.* Ruft den Bildschirm für den Tausch der Anzeigepositionen auf.
- **3. Wählen Sie [ON] mit der** ▼*-Taste und drücken Sie dann die ENTER-Taste.*

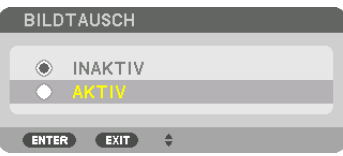

*Das Video auf der Hauptanzeige wird mit dem auf der Nebenanzeige getauscht.*

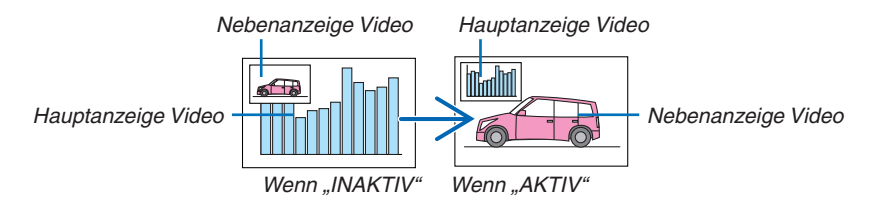

 Die Signalausgabe über den HDBaseT OUT/Ethernet-Anschluss ändert sich nicht, auch wenn die Anzeigepositi*onen getauscht werden.*

#### *4. Drücken Sie die Menü-Taste.*

*Das Bildschirmmenü wird ausgeblendet.*

#### Einschränkungen

- Die folgenden Funktionen sind nur für die Hauptanzeige aktiviert.
	- • Audio-visuelle Einstellungen
	- • Video-Vergrößerung/-Komprimierung mit den partiellen D-ZOOM/ZOOM +/− -Tasten. Jedoch ist die Vergrößerung/Komprimierung nur bis zu den in [BILD FÜR BILD GRENZE] eingestellten Positionen möglich.
	- • TESTMUSTER
- Die folgenden Funktionen sind sowohl für die Hauptanzeige als auch für die Nebenanzeige aktiviert. Diese Funktionen können nicht einzeln verwendet werden.
	- • Vorübergehende Löschung von Video/Audio
	- • Video unterbrechen
- [PIP/BILD FÜR BILD] kann nicht verwendet werden, wenn ein 3D Video angezeigt wird.
- Wenn Sie die [PIP/BILD FÜR BILD]-Funktion verwenden, kann [DYNAMISCHER KONTRAST] nicht verwendet werden.
- • [PIP/BILD FÜR BILD] kann nicht verwendet werden, wenn das Eingangssignal eine Auflösung von 1.920 × 1.200 oder höher hat.
- Der HDBaseT OUT/Ethernet-Port hat eine Repeaterfunktion. Die Ausgangsauflösung wird durch die maximale Auflösung des angeschlossenen Monitors und des Projektors begrenzt.

## <span id="page-82-0"></span>❸ Anzeige eines Bildes mit [EDGE-BLENDING]

EinVideo mit hoher Auflösung kann auf einen noch größeren Bildschirm projiziert werden, indem mehrere Projektoren links, rechts, oben und unten kombiniert werden.

Dieser Projektor ist mit einer "EDGE-BLENDING Funktion" ausgestattet, die die Ränder (Grenzen) des Projektionsbildschirms unsichtbar macht.

#### *HINWEIS:*

- • Zu den Projektionsabständen, siehe "Projektionsabstand und Bildschirmgröße" auf Seite *[162](#page-174-0).*
- • Vor Durchführung der Edge-Blending Funktion, stellen Sie den Projektor in die richtige Position, so dass das Bild in der passenden Größe rechteckig ist, und nehmen Sie dann die optischen Einstellungen vor (Objektivversatz, Fokus und Zoom).
- • Stellen Sie die Helligkeit jedes Projektors mit [REF. LICHT] unter [LICHTBETRIEBSART] ein. Verwenden Sie zusätzlich [REF. WEISSABGLEICH], um [KONTRAST], [HELLIGKEIT] und [GLEICHMÄSSIGKEIT] einzustellen.

#### **Vor der Erklärung der Edge-Blending-Funktion**

Dieser Abschnitt beschreibt den Fall für "Beispiel: Zwei Projektoren nebeneinander platzieren". Wie in der Abbildung gezeigt, wird das linke projizierte Bild als "Projektor A" und das rechte projizierte Bild als "Projektor B" bezeichnet. Sofern später nicht anders angegeben, meint die Bezeichnung der "Projektor" sowohl A als auch B.

#### **Beispiel: Zwei Projektoren nebeneinander platzieren**

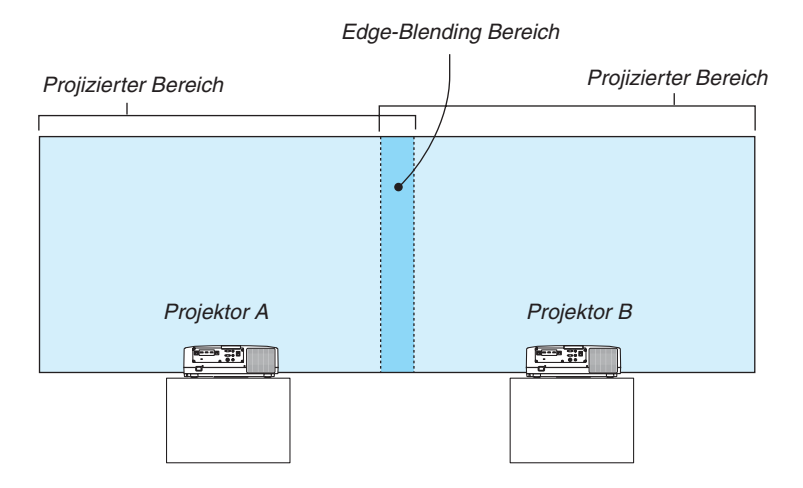

#### **Vorbereitung:**

- Schalten Sie den Projektor ein und zeigen Sie ein Signal an.
- • Bei der Durchführung von Einstellungen und Anpassungen mit einer Fernbedienung, aktivieren Sie die [STEUER-ID] zur Zuweisung einer ID für jeden Projektor, um die anderen Projektoren nicht zu aktivieren. (→ Seite [123](#page-135-0))

#### Einstellung der Überlappung der Projektionsbildschirme

#### ① **[EDGE-BLENDING] aktivieren.**

*1 Drücken Sie die "Edge-Blending"-Taste.*

 Der [EDGE-BLENDING]-Bildschirm wird angezeigt. Richten Sie den Cursor auf [MODUS] aus und drücken Sie die ENTER-Taste. Daraufhin erscheint der Modusbildschirm.

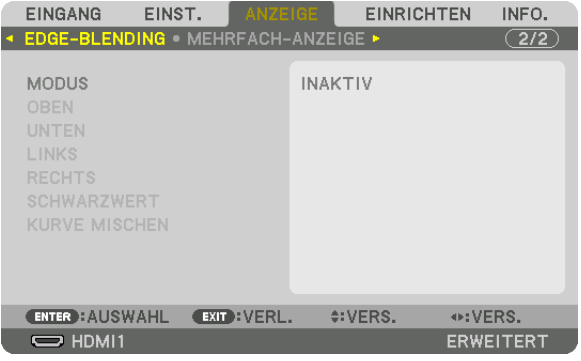

**2 Wählen Sie [MODUS]** → **[AKTIV] und drücken Sie die ENTER-Taste.**

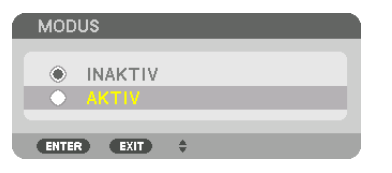

*Das aktiviert die Edge-Blending-Funktion. Die folgenden Menüpunkte sind verfügbar:* [OBEN], [UNTEN], [LINKS], [RECHTS], [SCHWARZWERT] und [KURVE MISCHEN]

**3 Wählen Sie [RECHTS] für Projektor A und [LINKS] für Projektor B.**

 Drücken Sie die ENTER-Taste.

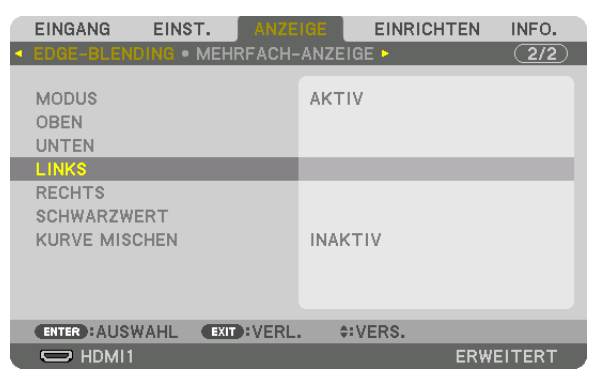

*Die folgenden Optionen sind verfügbar:* [STEUERUNG], [MARKIERUNG], [BEREICH] und [POSITION]

**4 Wählen Sie [STEUERUNG]** → **[AKTIV] und drücken Sie die ENTER-Taste.**

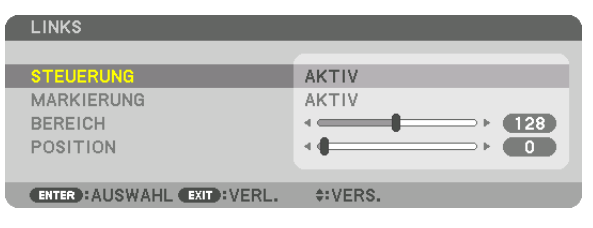

Jede Option für [OBEN], [UNTEN], [LINKS], [RECHTS] und [SCHWARZWERT] hat ihre eigene [STEUERUNG], [MARKIERUNG], [BEREICH] und [POSITION].

• Für den Projektor A, stellen Sie [STEUERUNG] für [OBEN], [LINKS] und [UNTEN] auf [INAKTIV]. Ebenso für den Projektor B, stellen Sie [STEUERUNG] für [OBEN], [RECHTS] und [UNTEN] auf [INAKTIV].

#### ② **Stellen Sie [BEREICH] und [POSITION] ein, um einen Bereich von überlappenden Rändern der von jedem Projektor projizierten Bilder festzulegen.**

Aktivieren von [MARKIERUNG] zeigt Markierungen in magenta und grün an. Die magenta Markierung ist für [BEREICH] und die grüne für [POSITION].

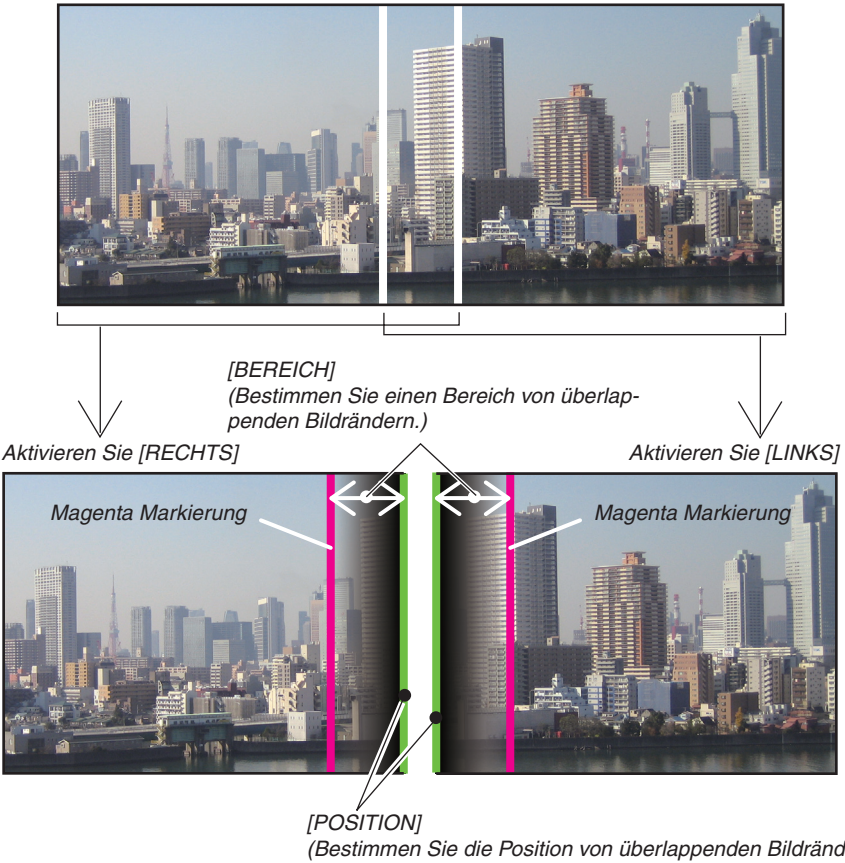

*(Bestimmen Sie die Position von überlappenden Bildrändern.) Grüne Markierung*

Die 2 Bildschirme sind in der Abbildung zu Erklärungszwecken getrennt.

#### **1 Einstellung [BEREICH].**

*Stellen Sie mit der* ◀ *oder* ▶-Taste den überlappenden Bereich ein.

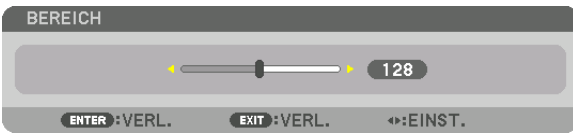

TIPP:

• Nehmen Sie die Einstellung so vor, dass sich die Markierung des einen Projektors mit der Markierung des anderen Projektors *überlappt.*

#### **2 Einstellung [POSITION].**

*Verwenden Sie die* ◀ *oder* ▶-Taste, um einen Rand mit dem anderen Rand der überlappenden Bilder auszurichten.

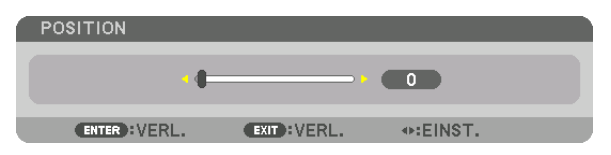

TIPP:

- • Führen Sie bei der Anzeige eines Signals mit einer unterschiedlichen Auflösung die Edge-Blending-Funktion von Anfang an aus.
- • Die Einstellung von [MARKIERUNG] wird nicht gespeichert und wieder auf [INAKTIV] eingestellt, wenn der Projektor ausgeschaltet *wird.*
- • Um die Markierung anzuzeigen oder auszublenden, während der Projektor läuft, aktivieren oder deaktivieren Sie [MARKIERUNG] im Menü.

#### [KURVE MISCHEN]

Stellen Sie die Helligkeit des überlappenden Bereichs auf den Bildschirmen ein. Stellen Sie die Helligkeit des überlappenden Bereichs je nach Notwendigkeit mit [KURVE MISCHEN] und [SCHWARZWERT] ein.

• Stellen Sie den [MODUS] auf [AKTIV] zur Auswahl von [KURVE MISCHEN] und [SCHWARZWERT].

#### **Auswahl einer Option für [KURVE MISCHEN]**

Durch Steuerung der Abstufung der überlappenden Bereiche auf den Bildschirmen wird die Grenze auf den projizierten Bildschirmen unauffällig. Wählen Sie die optimale Option unter den neun Möglichkeiten aus.

**1. Bewegen Sie den Cursor im Bildschirmmenü auf [ANZEIGE]** → **[EDGE-BLENDING]** → **[KURVE MISCHEN] und drücken Sie dann ENTER. Der Optionen-Einstellungsbildschirm für [KURVE MISCHEN] wird angezeigt.**

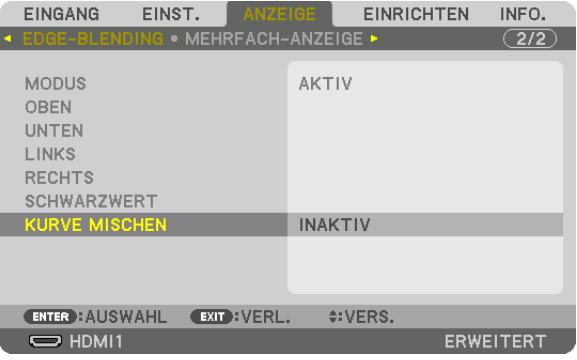

**2. Wählen Sie eine Option aus den neun Möglichkeiten mit** ▲ *oder* ▼*.*

| <b>KURVE MISCHEN</b>     |                |
|--------------------------|----------------|
|                          |                |
| ٥                        | <b>INAKTIV</b> |
|                          | 1              |
| ♦                        | $\overline{c}$ |
| Ξ                        | 3              |
| L.                       | 4              |
| $\overline{\phantom{a}}$ | 5              |
| C,                       | 6              |
| U                        | 7              |
| D                        | 8              |
|                          | 9              |
|                          |                |
| <b>ENTER</b>             | EXIT           |

#### Schwarzwert Einstellung

Dies stellt den Schwarzwert des überlappenden Bereichs und des nicht überlappenden Bereichs auf der Mehrfach-Anzeige ein (EDGE-BLENDING).

Passen Sie den Helligkeitspegel an, wenn Sie das Gefühl haben, dass der Unterschied zu groß ist.

*HINWEIS:*  Diese Funktion ist nur verfügbar, wenn [MODUS] aktiv ist. Der einstellbare Bereich variiert je nachdem, welche Kombination von [OBEN], [UNTEN], [LINKS] und [RECHTS] aktiv ist.

#### **Beispiel: Einstellung des Schwarzwerts, wenn zwei Projektoren nebeneinander platziert sind**

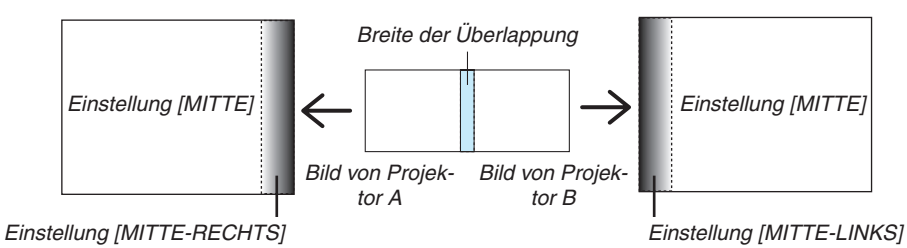

**1. Wählen Sie [ANZEIGE]** → **[EDGE-BLENDING]** → **[SCHWARZWERT] und drücken Sie die ENTER-Taste.**

*Der Bildschirm wechselt zum Schwarzwert-Einstellungsbildschirm.*

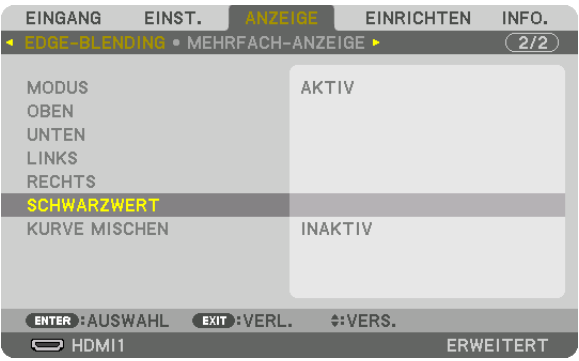

**2. Wählen Sie mit der** ▼*- oder* ▲*-Taste einen Punkt und verwenden Sie* ◀ *oder* ▶*, um den Schwarzwert einzustellen.*

*Wiederholen Sie dies für den anderen Projektor, falls nötig.*

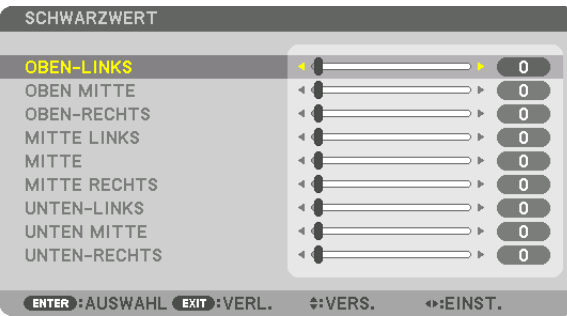

#### **9-segmentierte Anteile für Schwarzwert-Einstellung**

Der mittlere Projektor

Diese Funktion stellt den Helligkeitspegel von 9-segmentierten Anteilen für den mittleren Projektor und 4-segmentierten Anteilen für den linken unteren Projektor ein, wie unten gezeigt.

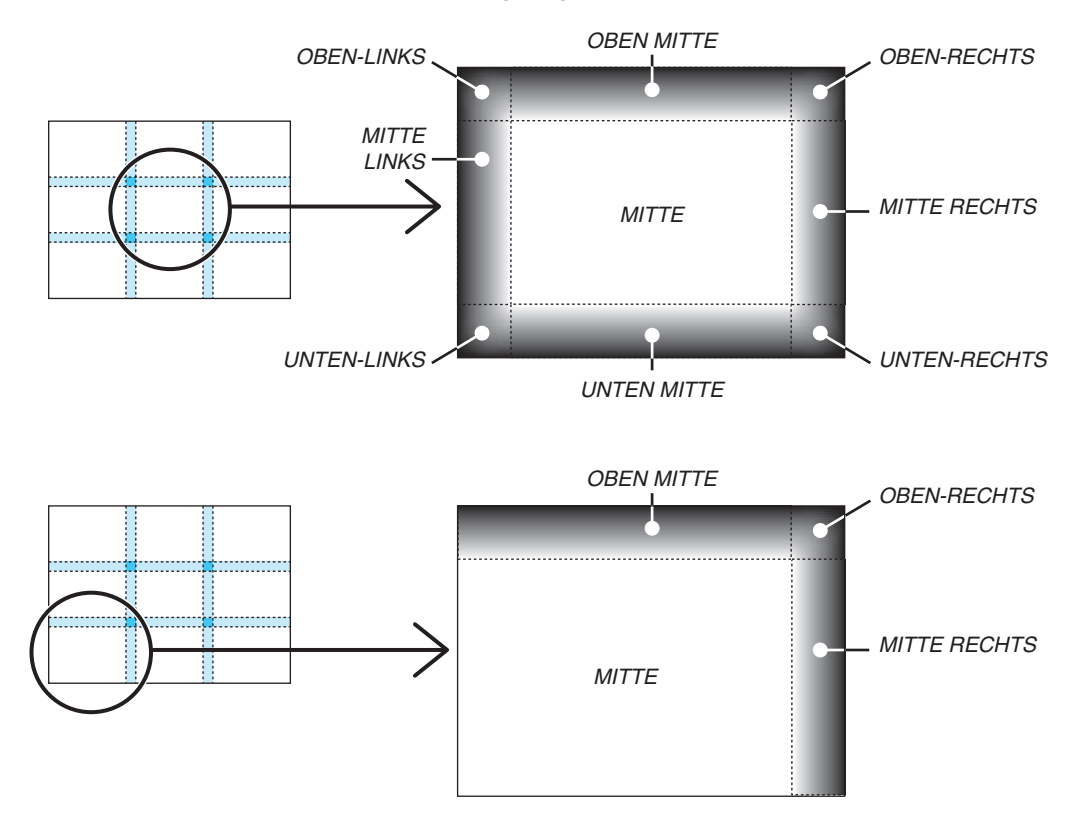

TIPP:

- • Die Anzahl der Schwarzwert Divisionsbildschirme (maximal neun Divisionen) ändert sich entsprechend der Anzahl der ausgewählten Edge-Blending-Positionen (oben, unten, rechts, links). Zusätzlich erscheint der Eckdivisionsbildschirm, wenn die oben/ unten und links/rechts Enden ausgewählt sind.
- • Die Edge-Blending-Breite ist die Breite, die im Bereich eingestellt ist und die Ecke wird durch den Überschneidungsbereich der oben/unten Enden oder links/rechts Enden gebildet.
- Der [SCHWARZWERT] kann eingestellt werden, um es noch heller zu machen.

## ❶ Verwendung der Menüs

HINWEIS: Das Bildschirmmenü wird während der Projektion eines bewegten Halbbildvideobildes möglicherweise nicht richtig *angezeigt.*

**1. Drücken Sie zum Aufrufen des Menüs die MENU-Taste auf der Fernbedienung oder am Projektorgehäuse.**

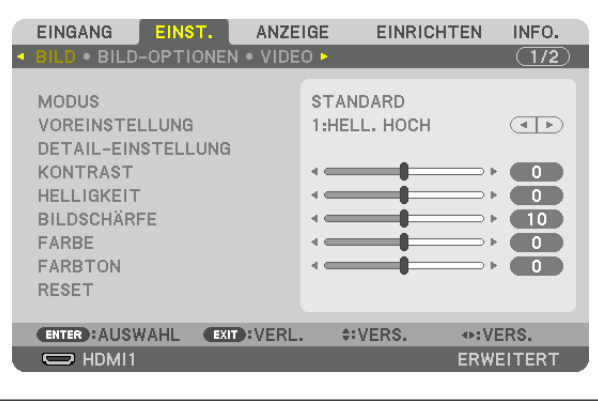

HINWEIS: Die Befehle wie ENTER, BEENDEN, ▲▼*,* ◀▶ unten zeigen verfügbare Tasten für die Bedienung.

- *2. Drücken Sie die* ◀▶**-Tasten auf der Fernbedienung oder dem Projektorgehäuse, um das Untermenü anzu***zeigen.*
- *3. Drücken Sie die ENTER-Taste auf der Fernbedienung oder am Projektorgehäuse, um den obersten Menüpunkt oder die erste Registerkarte hervorzuheben.*
- **4. Wählen Sie mit den** ▲▼**-Tasten auf der Fernbedienung oder am Projektorgehäuse die Option aus, die Sie** *anpassen oder einstellen möchten.*

*Mit den* ◀▶*-Tasten auf der Fernbedienung oder am Projektorgehäuse können Sie die gewünschte Registerkarte auswählen.*

- **5. Drücken Sie die ENTER-Taste auf der Fernbedienung oder am Projektorgehäuse,um das Untermenü-Fenster** *einzublenden.*
- *6. Passen Sie mit den* ▲▼◀▶*-Tasten auf der Fernbedienung oder am Projektorgehäuse die Stufe an oder*  **schalten Sie die ausgewählte Option ein oder aus.**

 Die Einstellungen bleiben bis zur nächsten Änderung gespeichert.

**7. Wiederholen Sie die Schritte 2-6, um weitere Menüpunkte einzustellen, oder drücken Sie die EXIT-Taste auf** *der Fernbedienung oder am Projektorgehäuse, um die Menü-Anzeige zu verlassen.*

HINWEIS: Wenn ein Menü oder eine Meldung angezeigt wird, können die Informationen einiger Zeilen je nach Signal und Einstel*lungen verloren gehen.*

**8. Drücken Sie die MENU-Taste, um das Menü zu schließen. Um zum vorherigen Menü zurückzukehren, drücken Sie die EXIT-Taste.**

## **2 Menü-Elemente**

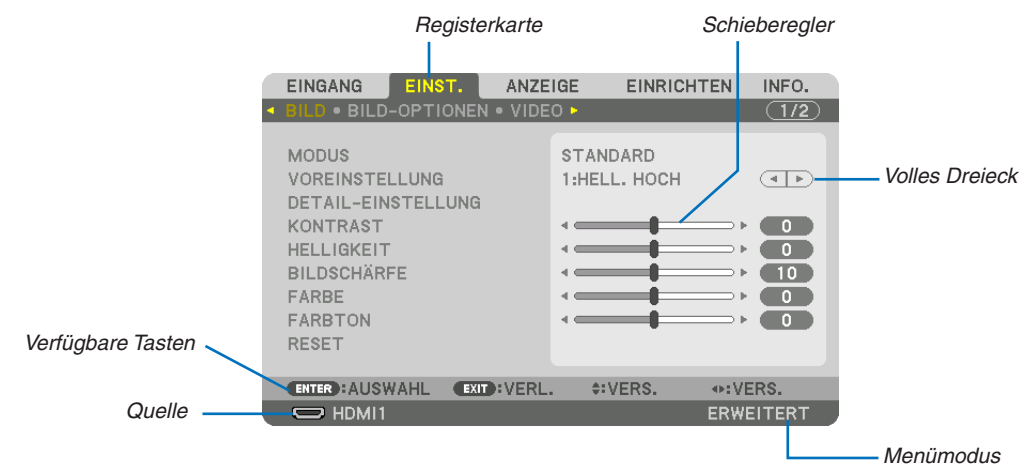

#### Hervorheben

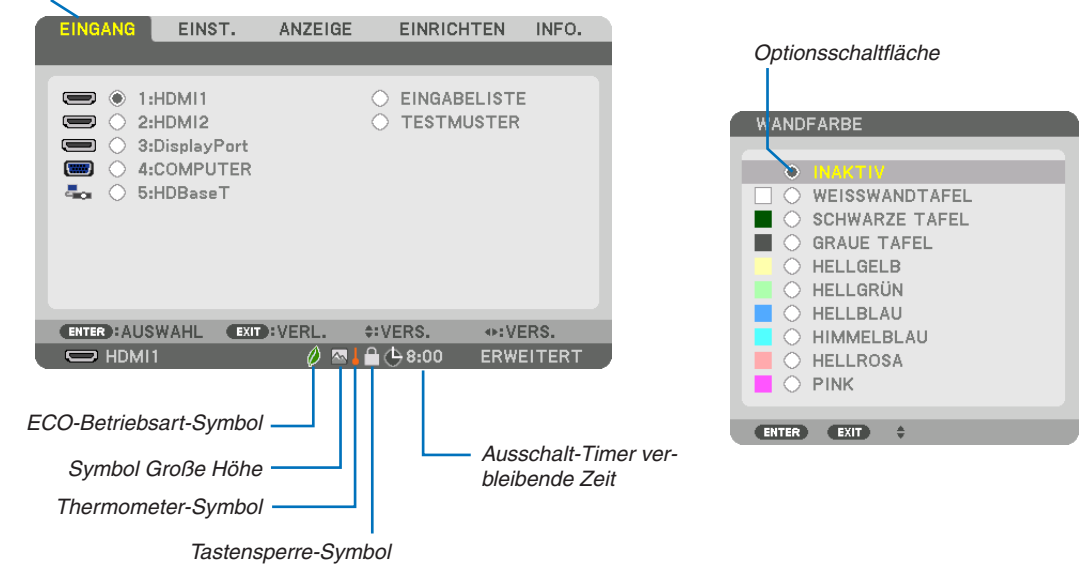

#### Menüfenster oder Dialogfelder verfügen normalerweise über die folgenden Elemente:

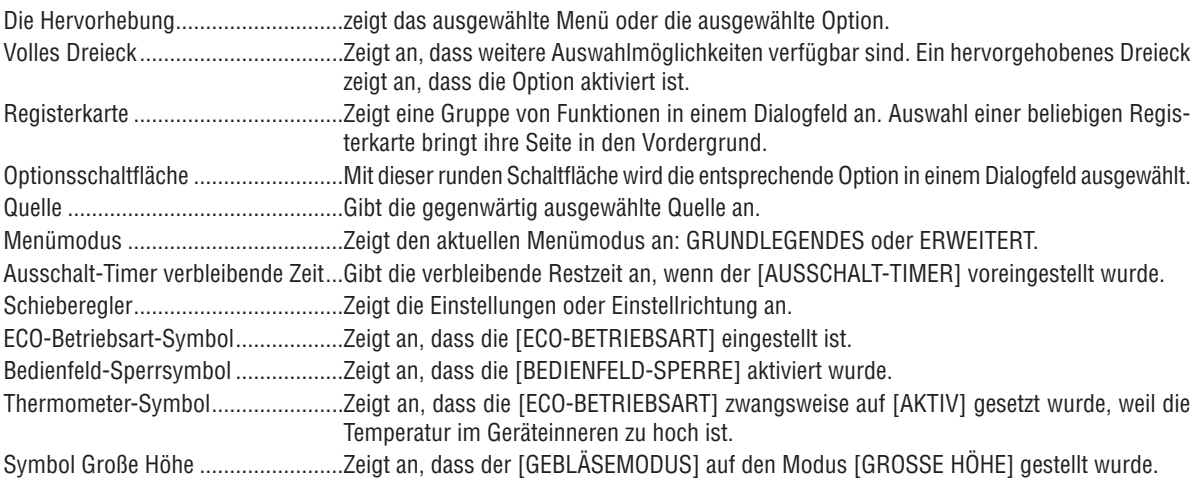

• Grundmenüpunkte werden durch einen schattierten ❸ *Bereich angezeigt.* Liste der Menüpunkte

Je nach Eingangssignal stehen einige Menüpunkte nicht zur Verfügung.

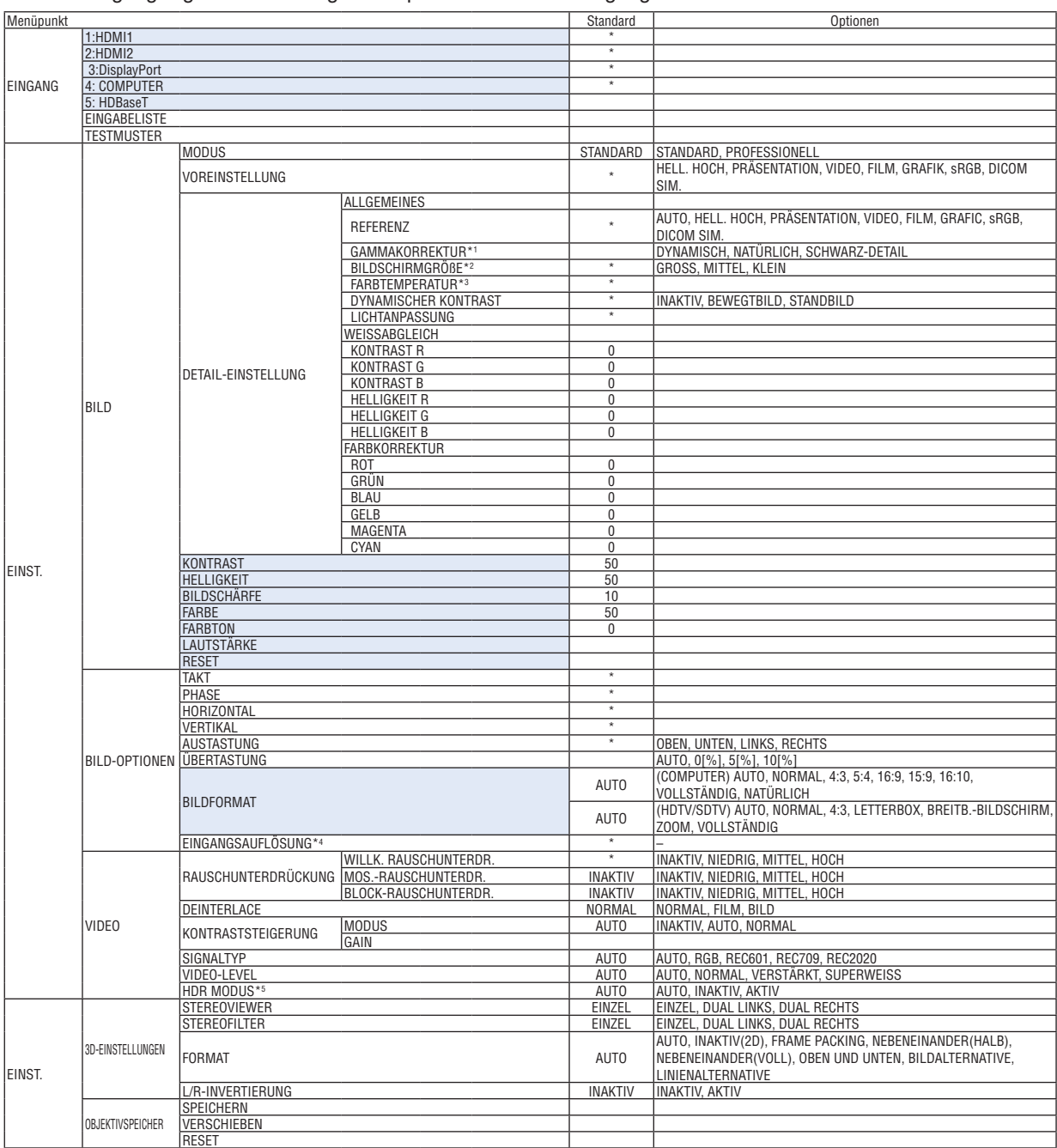

\*5 Der Punkt [HDR MODUS] ist ausschließlich für 4K-Signale verfügbar.

Das Sternchen (\*) weist darauf hin, dass die Standardeinstellung je nach Signal variiert.

<sup>\*1</sup> Der Menüpunkt [GAMMAKORREKTUR] ist verfügbar, wenn ein anderes Element als [DICOM SIM.] für [REFERENZ] ausgewählt wird.

<sup>\*2</sup> Der Menüpunkt [BILDSCHIRMGRÖßE] ist verfügbar, wenn [DICOM SIM.] für [REFERENZ] ausgewählt wird.

<sup>\*3</sup> Wenn [PRÄSENTATION] oder [HELL. HOCH] unter [REFERENZ] ausgewählt wurde, steht die [FARBTEMPERATUR] nicht zur Verfügung.<br>\*4 Der Punkt [EINGANGSAUFLÖSUNG] kann für den COMPUTER-Eingang verwendet werden.

Der Punkt [EINGANGSAUFLÖSUNG] kann für den COMPUTER-Eingang verwendet werden.

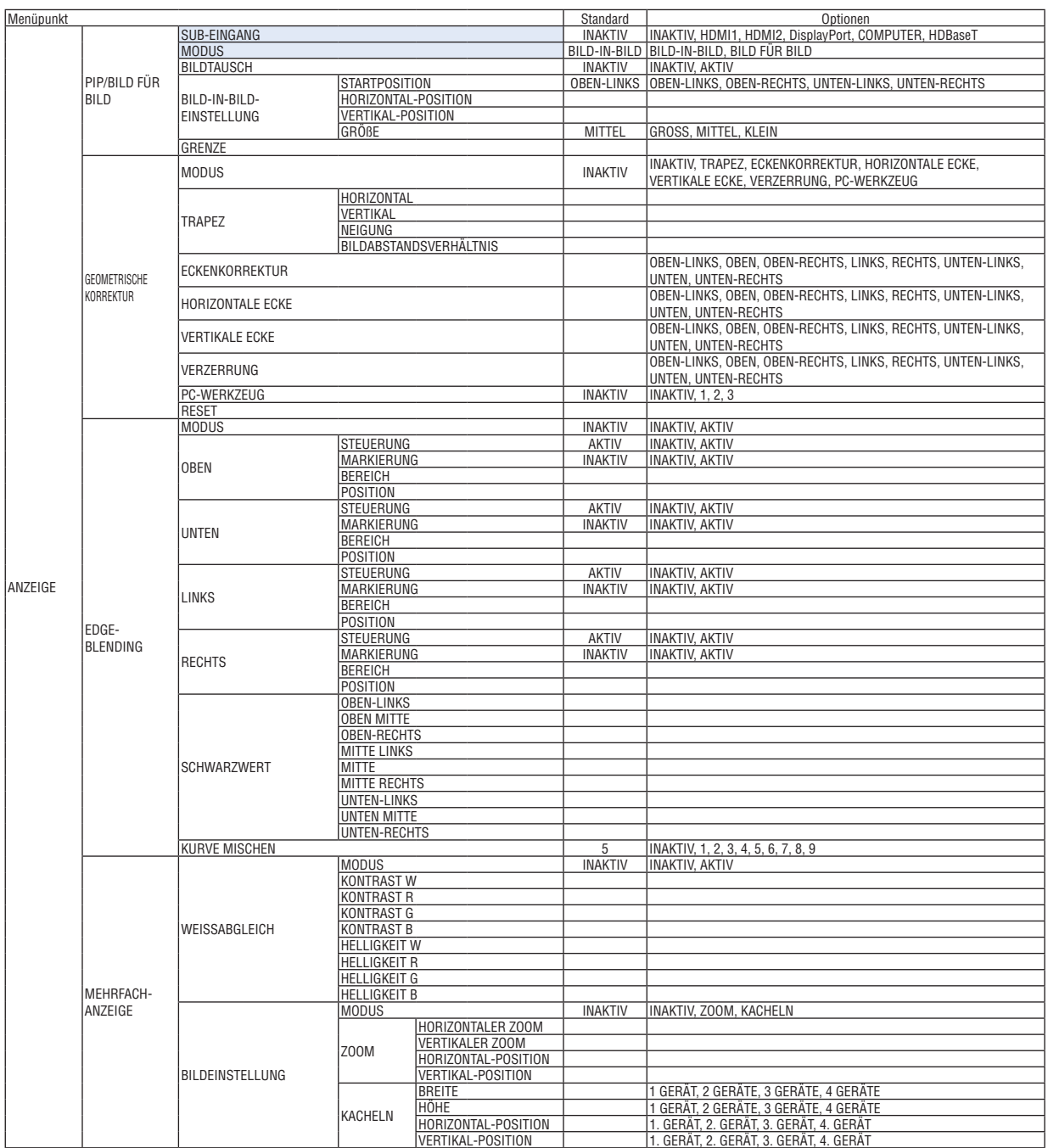

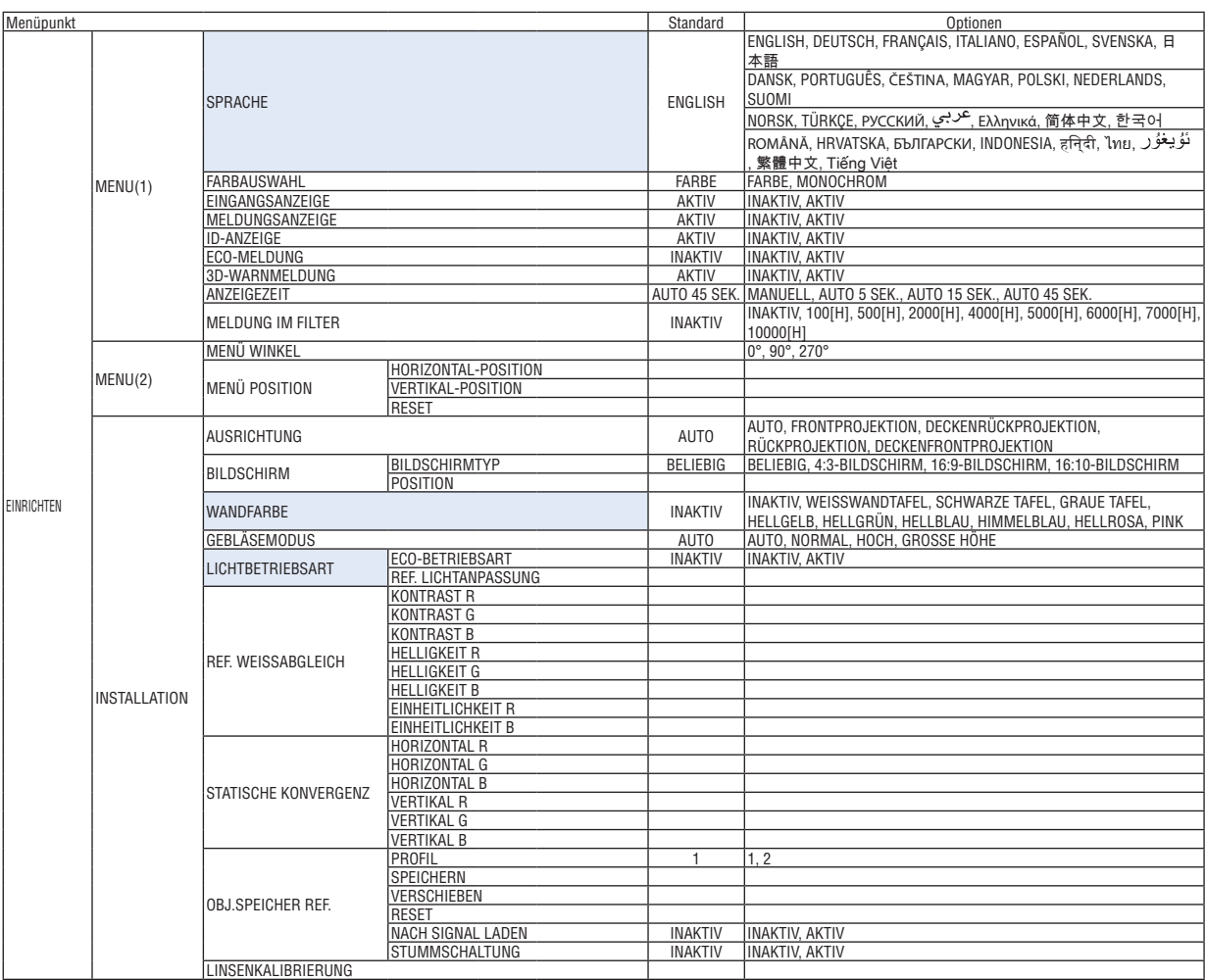

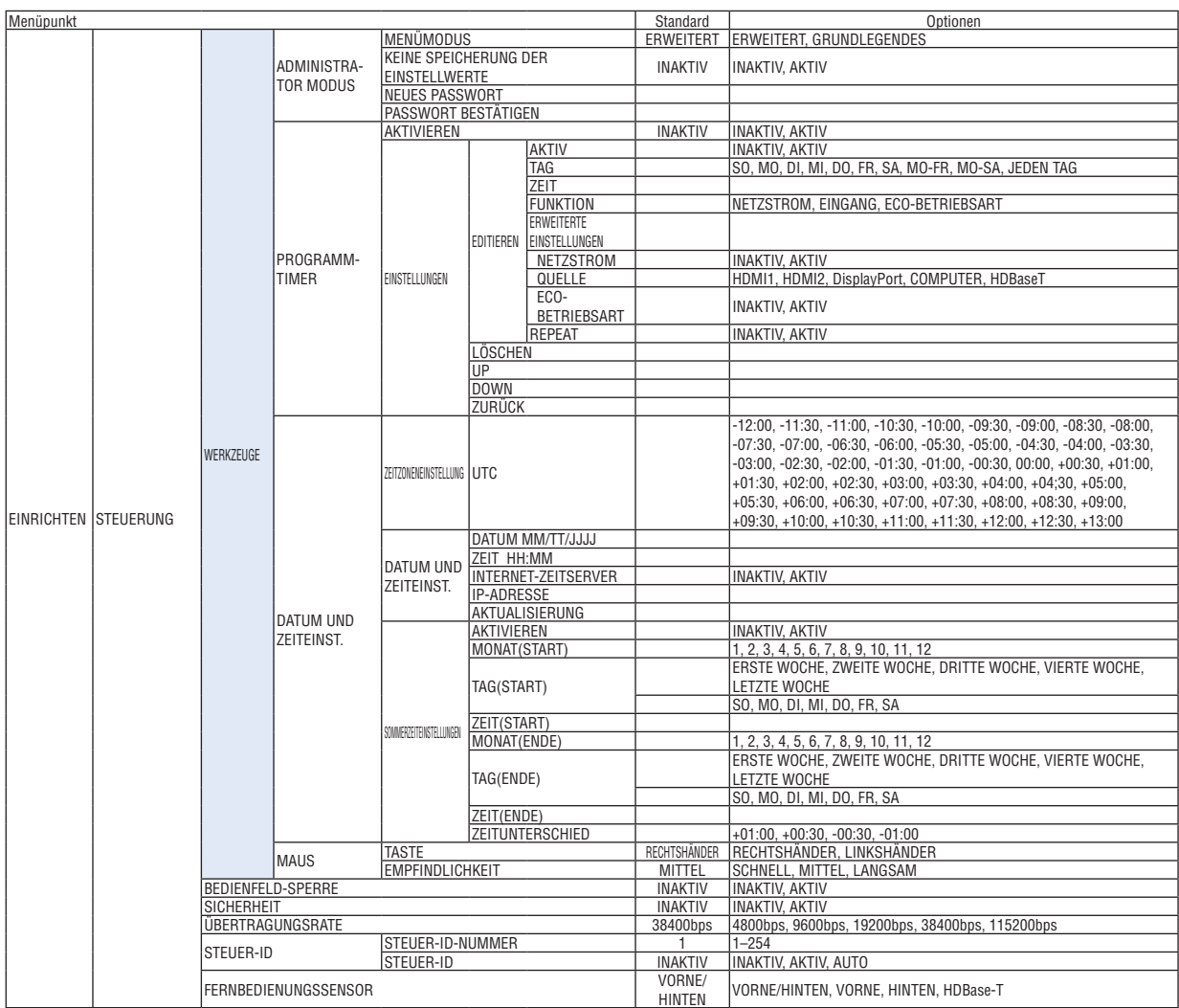

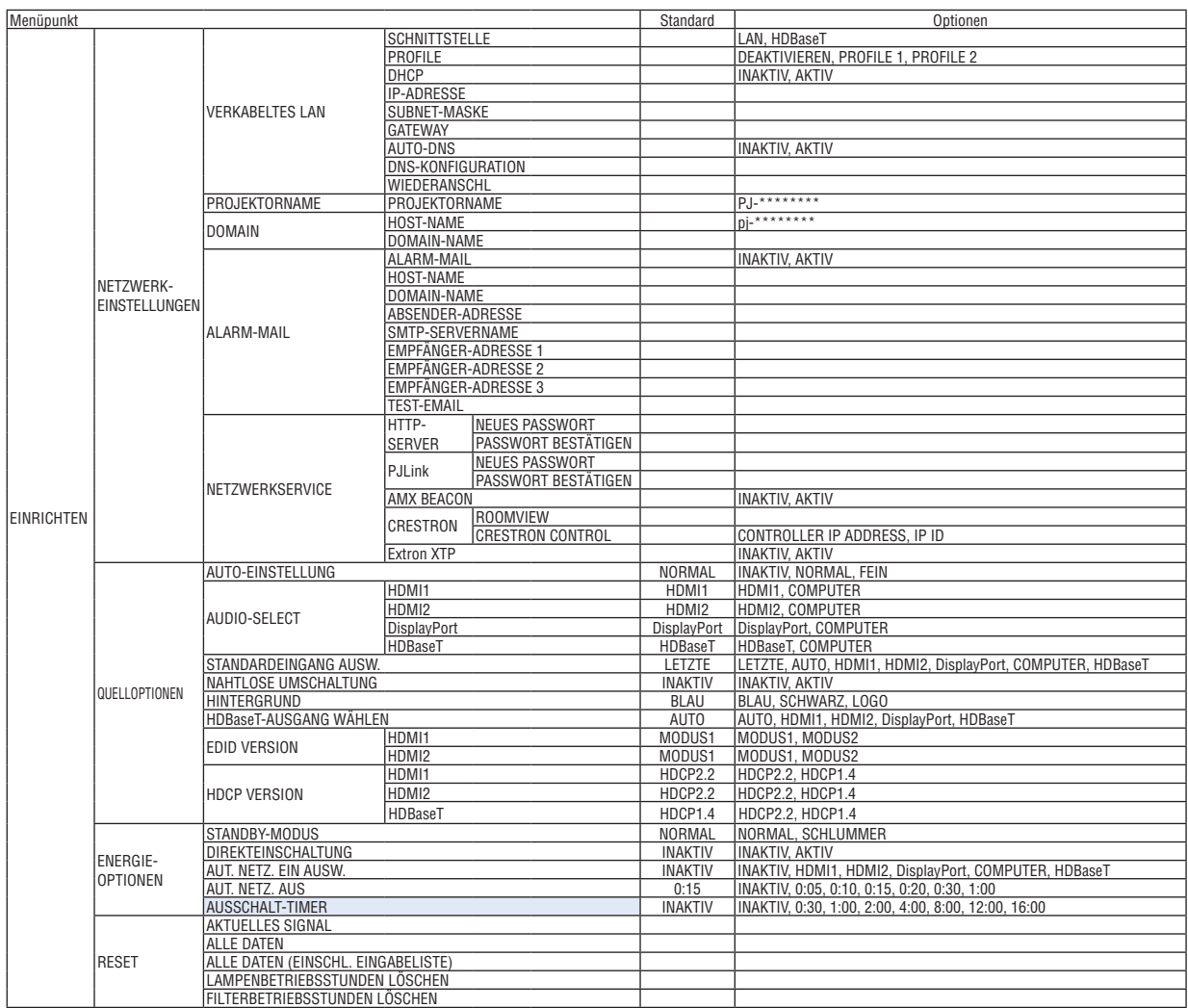

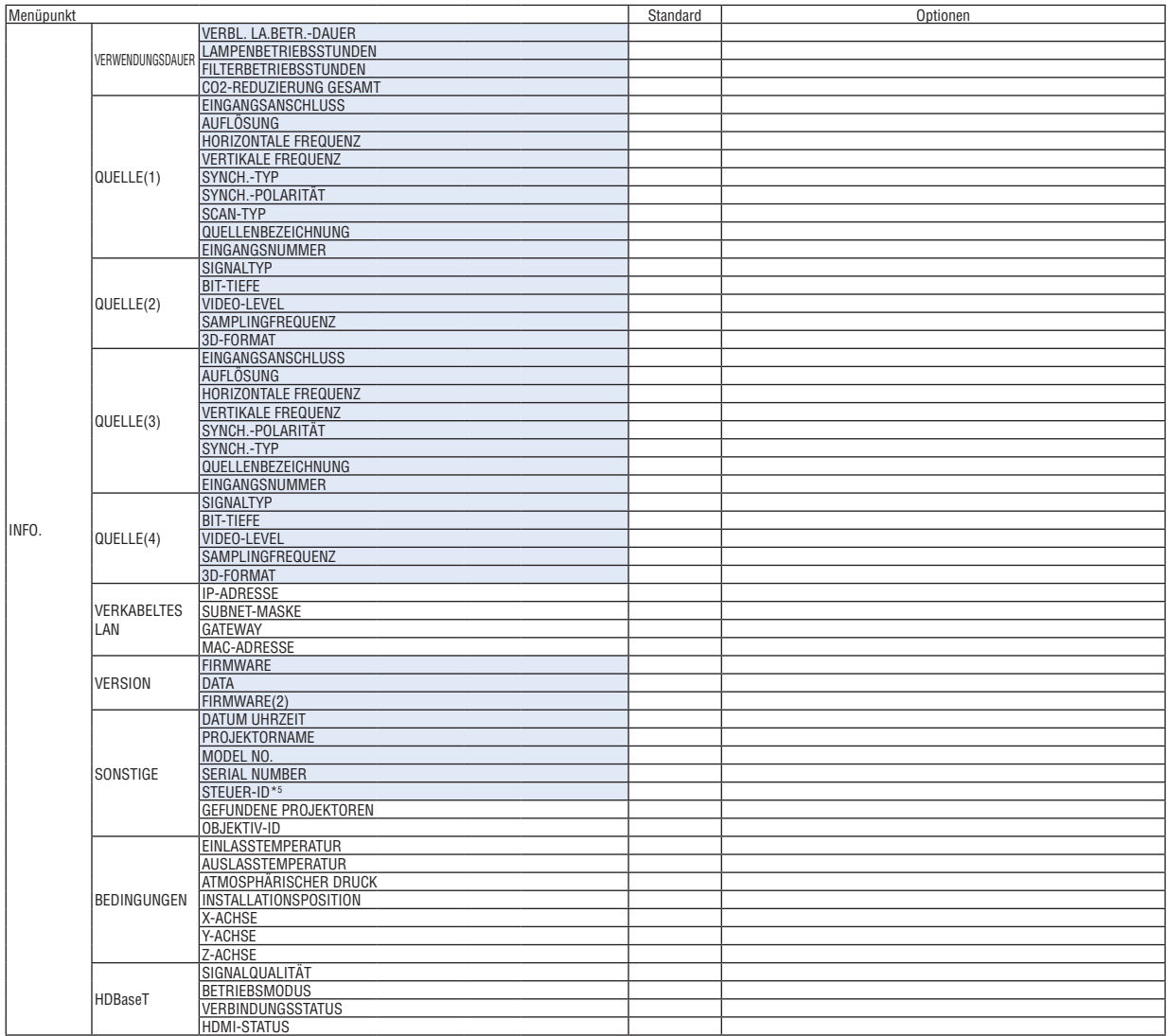

\*5 [STEUER-ID] wird angezeigt, wenn [STEUER-ID] eingestellt wurde.

## ❹ Menü-Beschreibungen und Funktionen [EINGANG]

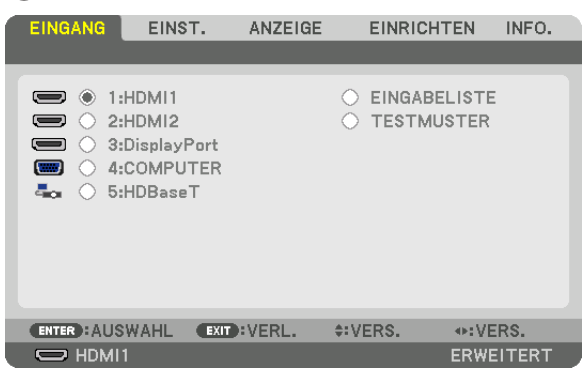

#### 1:HDMI1

Dies projiziert das Video des Gerätes, das am HDMI 1 IN-Anschluss angeschlossen ist.

#### 2:HDMI2

Dies projiziert das Video des Gerätes, das am HDMI 2 IN-Anschluss angeschlossen ist.

#### 3:DisplayPort

Dies projiziert das Video des Gerätes, das am Display Port-Eingangsanschluss angeschlossen ist.

#### 4: COMPUTER

Dies projiziert das Video des Gerätes, das am Computer Video-Eingangsanschluss angeschlossen ist. (Dies projiziert das analoge RGB Signal oder Komponenten Signal).

#### 5: HDBaseT

Projizieren des HDBaseT-Signals.

#### EINGABELISTE

Zeigt eine Liste der Signale an. Siehe die folgenden Seiten.

#### **TESTMUSTER**

Schließt das Menü und schaltet auf den Testmuster-Bildschirm um.

#### **Verwenden der Eingabeliste**

Wenn beliebige Quellen-Einstellungen vorgenommen werden, werden die Einstellungen automatisch in der Eingabeliste registriert. Die (Einstellungswerte der) registrierten Signale können aus der Eingabeliste geladen werden, wann immer es nötig ist.

Es können jedoch nur bis zu 100 Muster in der Eingabeliste registriert werden. Wenn 100 Muster in der Eingabeliste registriert wurden, wird eine Fehlermeldung angezeigt und es können keine weiteren Muster registriert werden. Daher sollten Sie die (Einstellungswerte der) Signale, die nicht mehr benötigt werden, löschen.

#### **Anzeigen der Eingabeliste 1. Drücken Sie die MENU-Taste.**

*Nun wird das Menü angezeigt.*

#### *2. Drücken Sie die* ◀ *oder* ▶**-Taste, um [EINGANG] auszuwählen.**

*Die EINGANG-Liste wird angezeigt.*

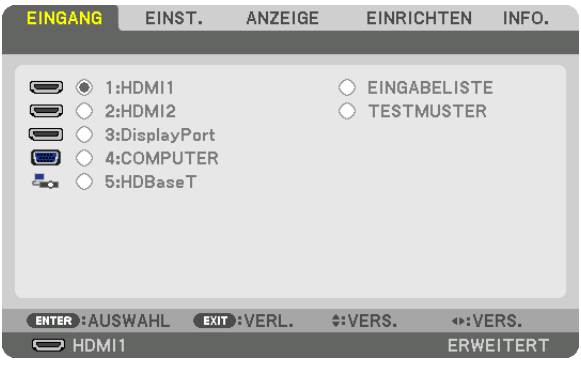

- \* Diese Anzeige gehört zu einem HDBaseT-Modell.
- *3. Verwenden Sie* ◀*,* ▶*,* ▲*, oder* ▼**, um [EINGABELISTE] auszuwählen und drücken Sie die ENTER-Taste.**

 Die EINGABELISTE-Fenster werden angezeigt.

 Wenn das EINGABELISTE-Fenster nicht angezeigt wird, schalten Sie das Menü auf [ERWEITERT] um. Um das Menü zwischen [ERWEITERT] und [GRUNDLEGENDES] umzuschalten, wählen Sie [EINRICHTEN] → [STEUERUNG] → [WERKZEUGE] → [ADMINISTRATOR MODUS] → [MENÜ MODUS]. (→ *Seite [113\)](#page-125-0)*

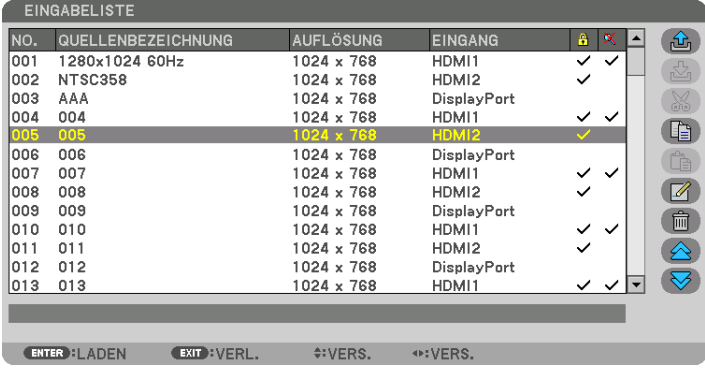

**Das aktuell projizierte Signal in der Eingabeliste speichern [ (SPEICHERN)]**

- *1. Drücken Sie die* ▲ *oder* ▼*-Taste, um eine Nummer auszuwählen.*
- *2. Drücken Sie die* ◀ *oder* ▶**-Taste, um [ (SPEICHERN)] auszuwählen und drücken Sie die ENTER-Taste.**

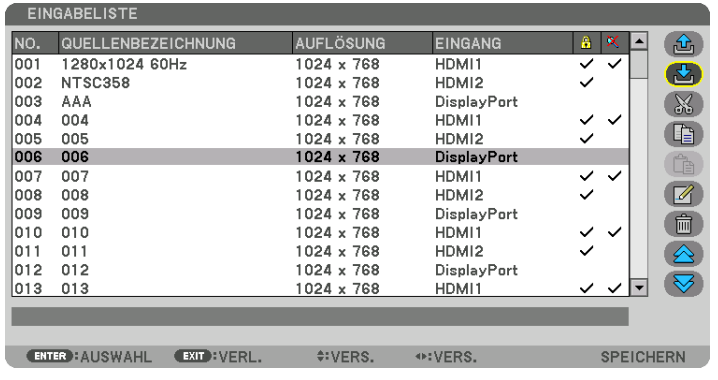

#### **Ein Signal aus der Eingabeliste aufrufen [ (LADEN)]**

Drücken Sie die ▲ oder ▼-Taste, um ein Signal auszuwählen und drücken Sie die ENTER-Taste.

**Ein Signal aus der Eingabeliste bearbeiten [ (EDITIEREN)]**

- *1. Drücken Sie die* ▲ *oder* ▼*-Taste, um ein Signal auszuwählen, das Sie bearbeiten möchten.*
- *2. Drücken Sie die* ◀*-,* ▶*-,* ▲ *oder* ▼**-Taste, um [ (EDITIEREN)] auszuwählen und drücken Sie die ENTER-***Taste.*

*Das Editieren-Fenster wird angezeigt.*

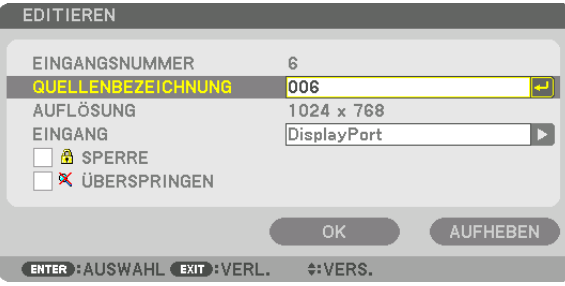

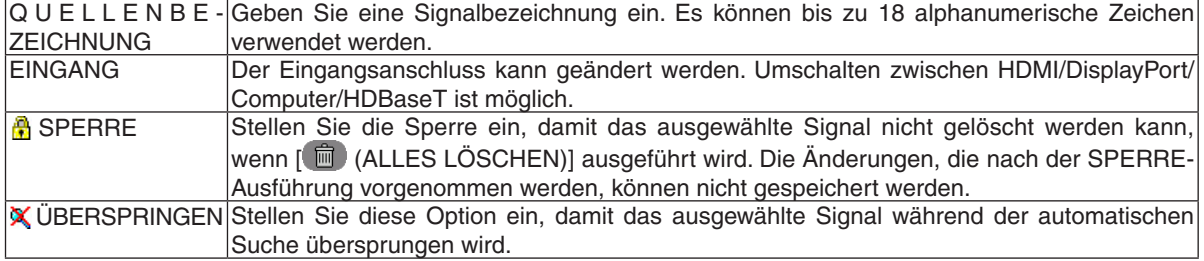

#### **3. Stellen Sie die oben genannten Punkte ein, wählen Sie [OK] und drücken Sie die ENTER-Taste.**

*HINWEIS: Der Eingangsanschluss kann nicht auf das aktuell projizierte Signal geändert werden.*

#### **Ein Signal aus der Eingabeliste ausschneiden [ (AUSSCHNEIDEN)]**

- *1. Drücken Sie die* ▲ *oder* ▼*-Taste, um ein Signal auszuwählen, das Sie löschen möchten.*
- *2. Drücken Sie die* ◀*-,* ▶*-,* ▲ *oder* ▼**-Taste, um [ (AUSSCHNEIDEN)] auszuwählen und drücken Sie die** *ENTER-Taste.*

*Das Signal wird aus der Eingabeliste gelöscht und das gelöschte Signal wird auf der Zwischenablage am unteren Ende der Eingabeliste angezeigt.*

#### *HINWEIS:*

- Das aktuell projizierte Signal kann nicht gelöscht werden.
- • Wenn das gesperrte Signal ausgewählt wird, wird es in Grau angezeigt, was darauf hinweist, dass es nicht verfügbar ist.

#### TIPP:

- Daten auf der Zwischenablage können zur Eingabeliste geleitet werden.
- • Daten auf der Zwischenablage gehen nicht verloren, wenn die Eingabeliste geschlossen wird.

#### **Ein Signal aus der Eingabeliste kopieren und einfügen [ (KOPIEREN)] / [ (EINFÜGEN)]**

- *1. Drücken Sie die* ▲ *oder* ▼*-Taste, um ein Signal auszuwählen, das Sie kopieren möchten.*
- *2. Drücken Sie die* ◀*-,* ▶*-,* ▲ *oder* ▼**-Taste, um [ (KOPIEREN)] auszuwählen und drücken sie die ENTER-***Taste.*

*Das kopierte Signal wird auf der Zwischenablage am unteren Ende der Eingabeliste angezeigt.*

- *3. Drücken Sie die* ◀ *oder* ▶*-Taste, um sich zur Liste zu bewegen.*
- *4. Drücken Sie die* ▲ *oder* ▼*-Taste, um ein Signal auszuwählen.*
- *5. Drücken Sie die* ◀*-,* ▶*-,* ▲ *oder* ▼**-Taste, um [ (EINFÜGEN)] auszuwählen und drücken Sie die ENTER-***Taste.*

*Daten auf der Zwischenablage werden zu dem Signal eingefügt.*

#### **Alle Daten aus der Eingabeliste löschen [ (ALLES LÖSCHEN)]**

*1. Drücken Sie die* ◀*-,* ▶*-,* ▲*- oder* ▼**-Taste, um [ (ALLES LÖSCHEN)] auszuwählen und drücken Sie die** *ENTER-Taste.*

*Daraufhin erscheint die Bestätigungsmeldung.*

*2. Drücken Sie die* ◀*- oder* ▶**-Taste, um [YES] auszuwählen und drücken Sie die ENTER-Taste.**

*HINWEIS: Das gesperrte Signal kann nicht gelöscht werden.*

#### **Verwendung des Testmusters [TESTMUSTER]**

Zeigt das Testmuster für die Einstellung der Bildschirmverzerrung und der Bildschärfe zur Zeit der Projektoreinrichtung an. Sobald das [TESTMUSTER] im Bildschirmmenü ausgewählt wurde, wird das Muster für die Einstellung projiziert. Wenn Sie Verzerrung in dem Muster feststellen, passen Sie den Aufstellwinkel des Projektors an oder korrigieren Sie die Verzerrung, indem Sie die Taste Geometric. auf der Fernbedienung drücken.Wenn die Bildschärfe eingestellt werden muss, drücken Sie die FOCUS-Taste auf der Fernbedienung, um den FOKUS-Einstellbildschirm aufzurufen und stellen Sie anschließend den FOCUS mit den Tasten < oder ▶ ein. Es wird empfohlen, die Bildschärfe einzustellen, nachdem der Projektor das TESTMUSTER länger als 30 Minuten projiziert hat. Drücken Sie die EXIT-Taste, um das Testmuster zu schließen und zum Menü zurückzukehren.

## **6 Menü-Beschreibungen und Funktionen [EINSTELLUNG]** [BILD]

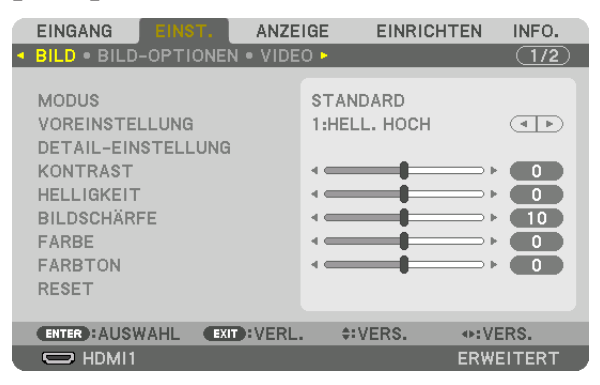

#### **IMODUS1**

Mit dieser Funktion können Sie festlegen, wie die Einstellungen für [DETAIL-EINSTELLUNG] der [VOREINSTELLUNG] für jeden Eingang gespeichert werden sollen.

STANDARD ............ Speichert die Einstellungen für jeden Punkt von [VOREINSTELLUNG] (Voreinstellung 1 bis 7) PROFESSIONELL... Speichert alle Einstellungen von [BILD] für jeden Eingang.

#### **HINWEIS:**

• Wenn [TESTMUSTER] angezeigt wird, kann [MODUS] nicht ausgewählt werden.

#### [VOREINSTELLUNG]

Mit dieser Funktion können Sie optimierte Einstellungen für Ihr projiziertes Bild auswählen.

Sie können hier einen neutralen Farbton für Gelb, Cyan oder Magenta einstellen.

Es gibt sieben Werksvoreinstellungen, die für verschiedene Bildtypen optimiert wurden. Sie können auch die [DETAIL-EINSTELLUNG] verwenden, um die Gamma- und Farbwerte selbst festzulegen.

Ihre Einstellungen können als [VOREINSTELLUNG 1] bis [VOREINSTELLUNG 7] gespeichert werden.

AUTO ..................... Unterscheidet die optimale Einstellung für das Eingangssignal automatisch. HELL. HOCH .......... Wird für die Verwendung in hell beleuchteten Räumen empfohlen. PRÄSENTATION..... Wird zum Erstellen einer Präsentation mit einer PowerPoint-Datei empfohlen. VIDEO ..................... Wird zum Ansehen normaler Fernsehprogramme empfohlen. FILM ...................... Wird für Filme empfohlen. GRAFIK.................. Wird für Grafiken empfohlen. sRGB .................... Standard-Farbwerte DICOM SIM. .......... Wird für das DICOM-Simulationsformat empfohlen.

#### **HINWEIS:**

• Die [DICOM SIM.]-Option ist nur für Übungszwecke/als Referenz gedacht und sollte nicht für wirkliche Diagnosezwecke verwendet werden.

• DICOM steht für "Digital Imaging and Communications in Medicine" (Digitale Bildgebung und Übertragungen in der Medizin). Hierbei handelt es sich um einen vom American College of Radiology (ACR) und National Electrical Manufacturers Association (NEMA) entwickelten Standard.

Der Standard spezifiziert, wie Digitalbilddaten von System zu System verschoben werden können.

#### [DETAIL-EINSTELLUNG]

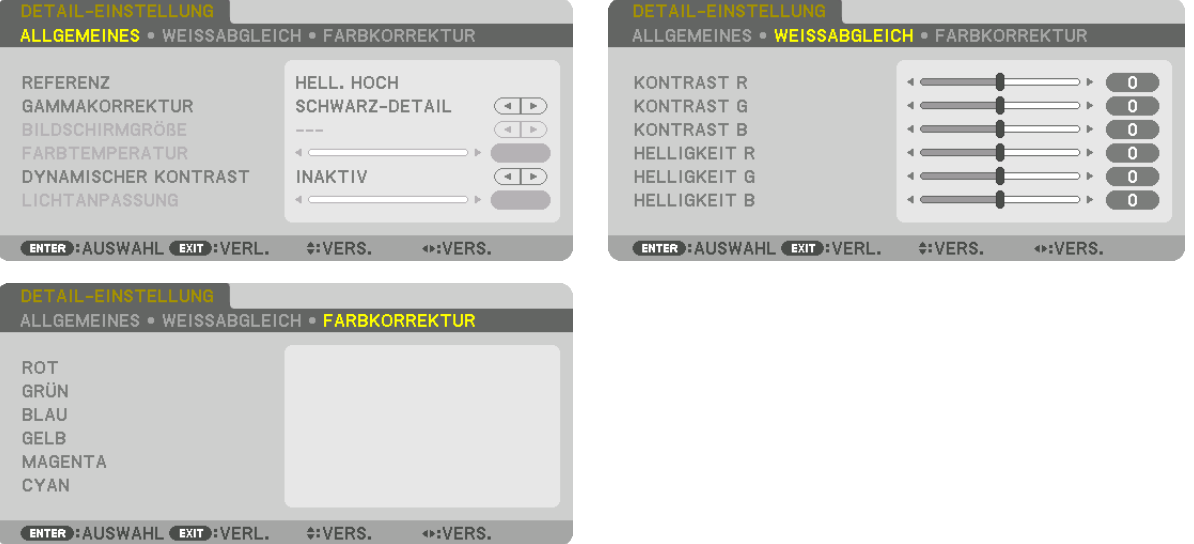

#### [ALLGEMEINES]

#### Speichern Ihrer benutzerdefinierten Einstellungen [REFERENZ]

Mit dieser Funktion können Sie Ihre benutzerdefinierten Einstellungen unter [VOREINSTELLUNG 1] bis [VOREIN-STELLUNG 7] speichern.

Wählen Sie zuerst einen Basis-Voreinstellungsmodus aus [REFERENZ] aus und stellen Sie dann [GAMMAKORREK-TURI und IFARBTEMPERATURI ein.

HELL. HOCH .......... Wird für die Verwendung in hell beleuchteten Räumen empfohlen.

- PRÄSENTATION..... Wird zum Erstellen einer Präsentation mit einer PowerPoint-Datei empfohlen.
- VIDEO .................... Wird zum Ansehen normaler Fernsehprogramme empfohlen.
- FILM ...................... Wird für Filme empfohlen.
- GRAFIK.................. Wird für Grafiken empfohlen.
- sRGB .................... Standard-Farbwerte.

DICOM SIM. .......... Wird für das DICOM-Simulationsformat empfohlen.

#### Auswählen des Gammakorrektur-Modus [GAMMAKORREKTUR]

- Die einzelnen Modi werden empfohlen für:
	- DYNAMISCH.......... Erstellt ein Bild mit hohen Kontrasten.
	- NATÜRI ICH .......... Natürliche Reproduktion des Bildes.

SCHWARZ-DETAIL Verstärkt die Details in den dunklen Bildbereichen.

HINWEIS: Diese Funktion ist nicht verfügbar, wenn [DICOM SIM.] für [DETAIL-EINSTELLUNG] ausgewählt wird.

#### Auswahl der Bildschirmgröße für DICOM SIM [BILDSCHIRMGRÖßE]

Diese Funktion führt die für die Bildschirmaröße geeignete Gammakorrektur durch.

GROSS .................. Für Bildschirmgröße 150 Zoll

MITTEL .................. Für Bildschirmaröße 100 Zoll

KLEIN .................... Für Bildschirmgröße 50 Zoll

HINWEIS: Diese Funktion ist nur verfügbar, wenn [DICOM SIM.] für [DETAIL-EINSTELLUNG] ausgewählt wird.

#### **Einstellen der Farbtemperatur [FARBTEMPERATUR]**

Diese Option ermöglicht die Auswahl der gewünschten Farbtemperatur. Ein Wert zwischen 5.000 K und 10.500 K kann in Einheiten von 100 K eingestellt werden.

HINWEIS: Wenn [PRÄSENTATION] oder [HELL. HOCH] unter [REFERENZ] ausgewählt wurde, steht diese Funktion nichtzur Verfügung.

#### **Anpassen von Helligkeit und Kontrast [DYNAMISCHER KONTRAST]**

Bei dieser Einstellung wird das optimale Kontrastverhältnis entsprechend dem Video angepasst. INAKTIV................... Dynamischer Kontrast ist deaktiviert.

BEWEGTBILD ........ Optimale Einstellungen für bewegte Bilder.

STANDBILD ........... Optimale Einstellungen für statische Bilder. Folgt schnell allen Änderungen im Video.

#### *HINWEIS:*

• Je nach Bedingungen können Projektoreinstellungen wie [DYNAMISCHER KONTRAST] nicht ausgewählt werden.

#### **Einstellung der Helligkeit [LICHTANPASSUNG]**

Die Einstellung ist wirksam, wenn [PROFESSIONELL] als [MODUS] ausgewählt ist.

#### **Anpassen des Weißabgleichs [WEISSABGLEICH]**

Damit können Sie den Weißabgleich einstellen. Mit dem Kontrast für jede Farbe (RGB) wird die Weißstufe des Bildschirms angepasst; mit der Helligkeit für jede Farbe (RGB) wird der Schwarzpegel des Bildschirms angepasst.

#### **[FARBKORREKTUR]**

Korrigiert die Farbe für alle Signale. Passt den Farbton für die Farben Rot, Grün, Blau, Gelb, Magenta und Cyan an.

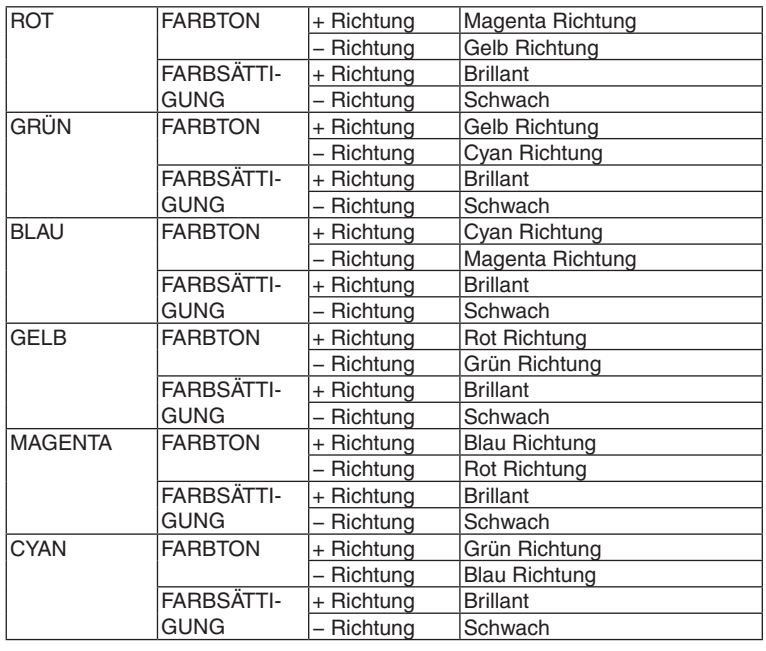

#### **[KONTRAST]**

Stellt die Intensität des Bildes dem eingehenden Signal entsprechend ein.

#### **[HELLIGKEIT]**

Stellt die Helligkeitsstufe oder Intensität des hinteren Rasters ein.

#### **[BILDSCHÄRFE]**

Steuert die Details des Bildes.

#### **[FARBE]**

Erhöht oder reduziert den Farbsättigungspegel.

#### **[FARBTON]**

Variiert den Farbpegel von +/− Grün bis +/− Blau. Der Rot-Pegel wird als Bezugswert herangezogen.

*HINWEIS:*

• Wenn [TESTMUSTER] angezeigt wird, können [KONTRAST], [HELLIGKEIT], [BILDSCHÄRFE], [FARBE] und [FARBTON] nicht *eingestellt werden.*

#### **[RESET]**

Die Einstellungen und Anpassungen für [BILD] werden auf die Werkseinstellungen Werte zurückgesetzt, mit Ausnahme der folgenden Punkte;Voreinstellungsnummern und [REFERENZ] auf dem [VOREINSTELLUNG]-Bildschirm. Die Einstellungen und Anpassungen unter [DETAIL-EINSTELLUNG] auf dem [VOREINSTELLUNG]-Bildschirm, die aktuell nicht ausgewählt sind, werden nicht zurückgesetzt.

#### [BILD-OPTIONEN]

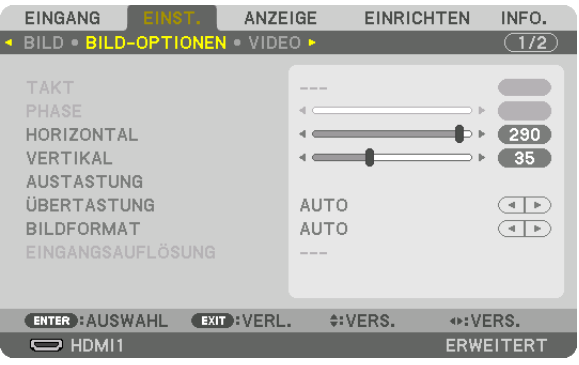

#### Einstellen des Taktes und der Phase [TAKT/PHASE]

Diese Funktion ermöglicht Ihnen die manuelle Einstellung von TAKT und PHASE.

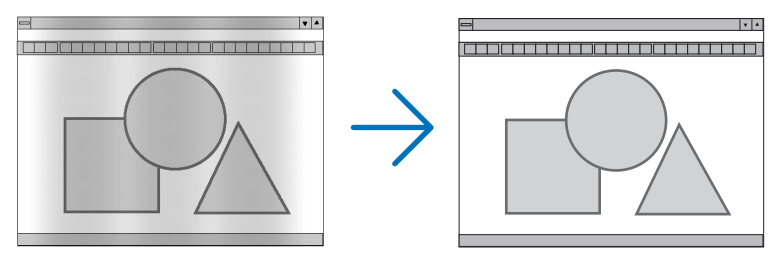

TAKT..................... Verwenden Sie diesen Punkt für die Feinabstimmung des Computerbildes oder zum Beseitigen von möglicherweise auftretenden Vertikalstreifen. Diese Funktion stellt die Taktfrequenzen ein, mit denen horizontale Streifen im Bild eliminiert werden.

Diese Anpassung kann erforderlich sein, wenn Sie Ihren Computer das erste Mal anschließen.

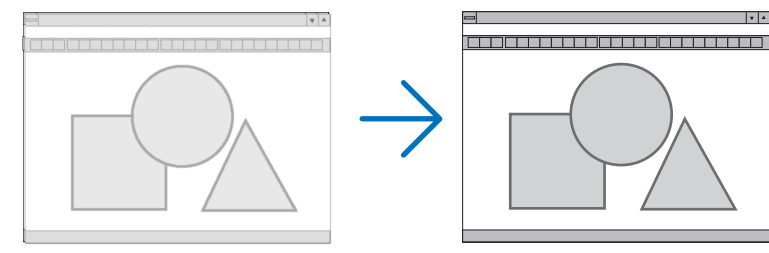

PHASE .................. Verwenden Sie diesen Punkt für die Einstellung der Taktphase oder zum Beseitigen von Videorauschen, Punktinterferenzen oder Einstreuungen. (Dies ist offenkundig, wenn Ihr Bild zu schimmern scheint.) Verwenden Sie [PHASE] erst nach Beendigung von [TAKT].

HINWEIS: Die Optionen [TAKT] und [PHASE] sind nur für RGB-Signale verfügbar.

#### **Anpassen der Horizontal-/Vertikal-Position [HORIZONTAL/VERTIKAL]**

Passt die Position des Bildes horizontal und vertikal an.

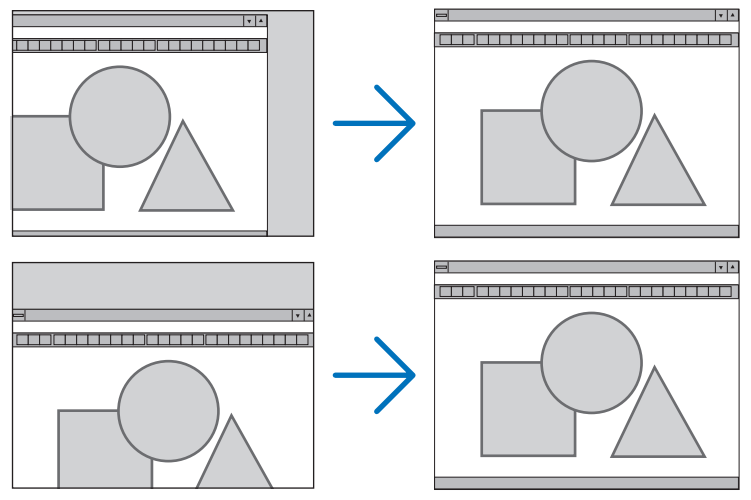

- • Während der Einstellung von [TAKT] und [PHASE] kann das Bild verzerrt werden. Hierbei handelt es sich nicht um eine Fehlfunktion.
- Die Einstellungen für [TAKT], [PHASE], [HORIZONTAL] und [VERTIKAL] werden für das aktuelle Signal im Speicher abgelegt.Wenn Sie das Signal mit der gleichen Auflösung sowie horizontalen und vertikalen Frequenz erneut projizieren, werden dessen Einstellungen aufgerufen und angewendet.

 Um die im Speicher abgelegten Einstellungen zu löschen, wählen Sie im Menü [EINRICHTEN] → [RESET] → [AKTUELLES SIGNAL] aus und setzen die Einstellungen zurück.

#### **[AUSTASTUNG]**

Passt den Anzeigebereich (Austastung) an den oberen, unteren, linken und rechten Rand des Eingangssignals an.

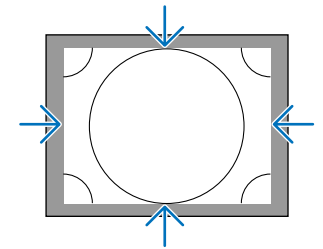

#### **Auswählen des Übertastungsprozentsatzes [ÜBERTASTUNG]**

Wählen Sie für das Signal einen Übertastungsprozentsatz (Auto, 0 %, 5% und 10 %) aus.

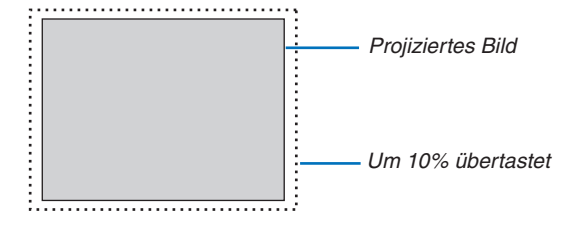

*HINWEIS:* 

• Die Option [ÜBERTASTUNG] ist nicht verfügbar:

 - wenn [NATÜRLICH] als [BILDFORMAT] ausgewählt wurde.

#### **Bildformat [BILDFORMAT] auswählen**

Mit dieser Funktion können Sie das Lateral:Longitudinal-Bildseitenverhältnis des Bildschirms auswählen. Der Projektor identifiziert das eingehende Signal automatisch und stellt das optimale Bildformat ein.

#### **Für Computersignal**

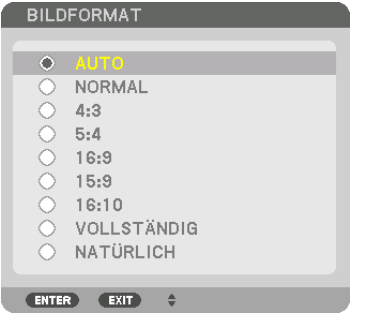

#### **Für HDTV/SDTV-Signale**

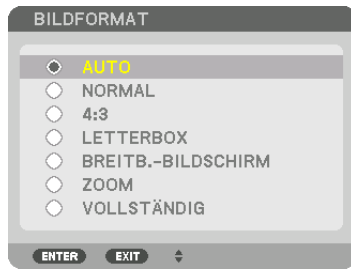

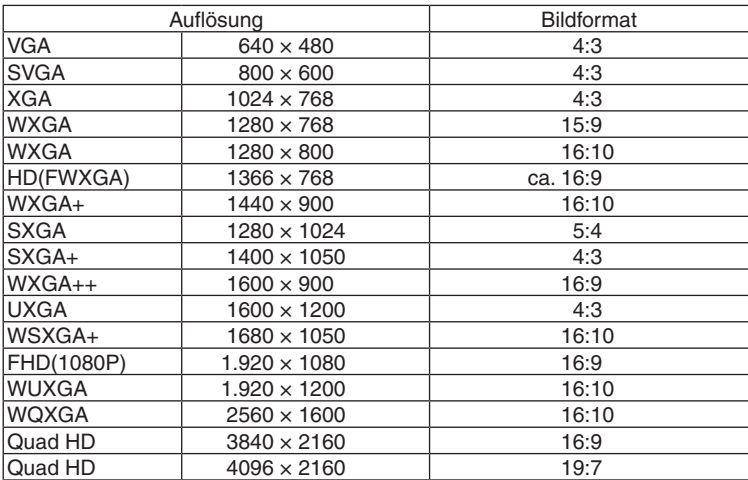

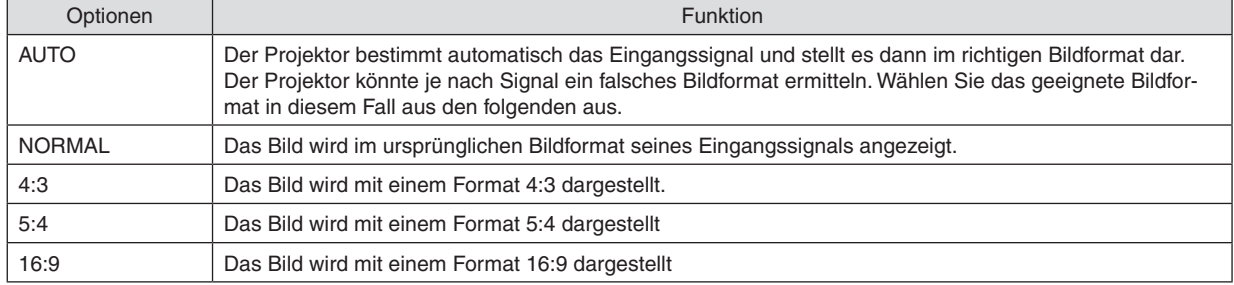

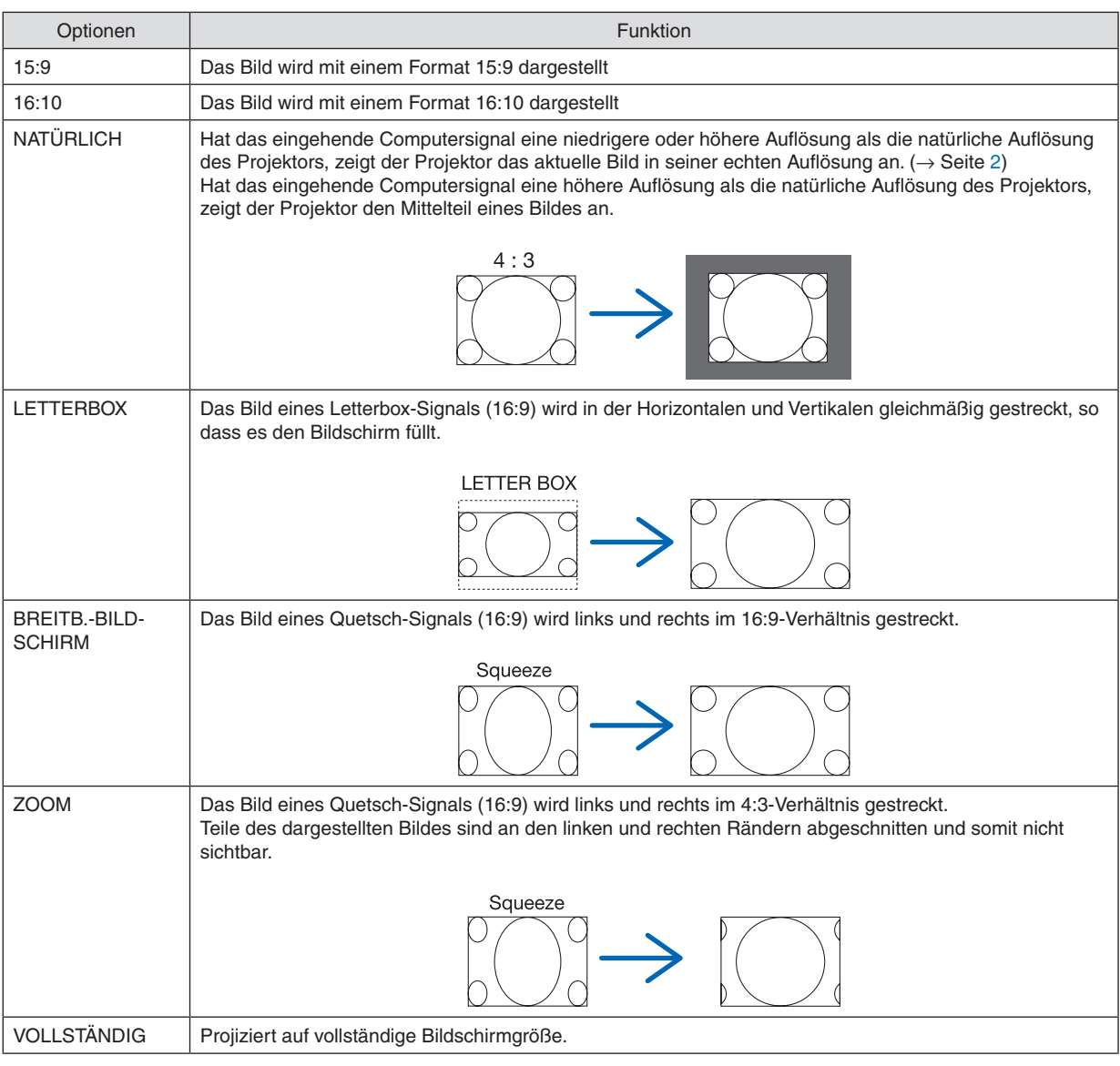

TIPP:

- • Die Bildposition kann bei den Formaten [16:9], [15:9] oder [16:10] mit der Funktion [POSITION] vertikal eingestellt werden.
- Der Begriff "Letterbox" bezieht sich auf ein eher querformatiges Bild im Vergleich zu einem 4:3 Bild, dem Standardseitenverhältnis für eine Videoauelle.
- Das Letterbox-Signal hat Bildformate in der Ansichtsgröße "1,85:1" oder Cinema-Scope-Größe "2,35:1" für Kinofilme.
- Der Begriff "guetschen" bezieht sich auf ein komprimiertes Bild bei dem das Bildformat von 16:9 auf 4:3 umgewandelt wurde.

#### **[EINGANGSAUFLÖSUNG]**

Die Auflösung wird automatisch zugewiesen, wenn die Auflösung des Eingangssignals vom Computer Video Eingangsanschluss (Analog RGB) nicht unterschieden werden kann.
### [VIDEO]

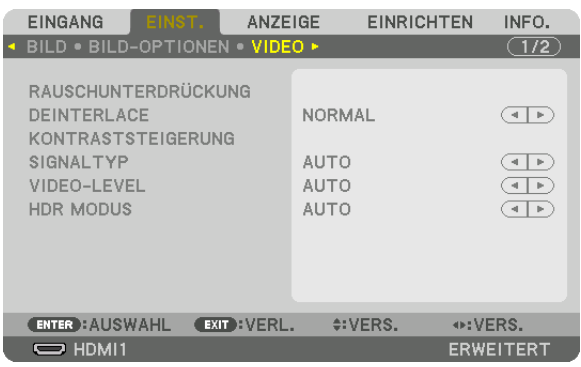

### Verwenden der Rauschunterdrückung [RAUSCHUNTERDRÜCKUNG]

Bei der Projektion eines Videobildes können Sie die [RAUSCHUNTERDRÜCKUNG]-Funktion verwenden, um das Bildrauschen zu verringern (Rauheit und Verzerrung). Dieses Gerät verfügt über drei Arten von Rauschunterdrückungsfunktionen. Wählen Sie die Funktion abhängig von der Art des Rauschens. Abhängig vom Rauschpegel kann der Rauschminderungseffekt auf [INAKTIV], [NIEDRIG], [MITTEL] oder [HOCH] eingestellt werden. [RAUSCHUN-TERDRÜCKUNG] kann für SDTV, HDTV Signaleingang und Komponenten Signaleingang ausgewählt werden.

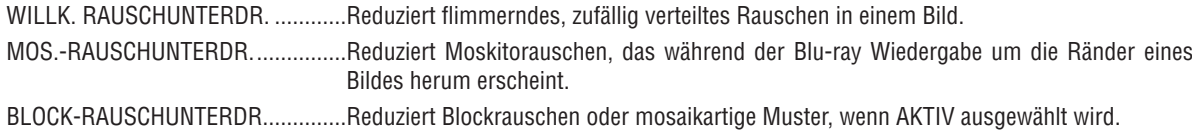

### Zeilensprungprogressiven Umwandlungsprozess-Modus auswählen [DEINTERLACE]

Mit dieser Funktion können Sie ein zwischenzeilenprogressives Umwandlungsverfahren für Videosignale auswählen.

- NORMAL................ Unterscheidet automatisch ein bewegtes von einem statischen Bild, um ein scharfes Bild zu erzeugen. Wählen Sie [FILM], wenn offensichtliches Zittern und Rauschen auftritt.
- FILM ...................... Auswahl bei der Projektion von bewegten Bildern. Dies eignet sich für Signale mit viel Zittern und Rauschen. BILD ...................... Auswahl bei der Proiektion von statischen Bildern. Das Video wird flackern, wenn ein bewegtes Bild projiziert wird

### [KONTRASTSTEIGERUNG]

Mit den Eigenschaften des menschlichen Auges wird eine Bildqualität mit sinnvollem Kontrast und Auflösung erreicht.

- INAKTIV................. Suite Vision ist ausgeschaltet.
- AUTO .................... Kontrast und Bildqualität werden automatisch mit der Funktion für die Sicht verbessert.

NORMAL................ Manuelle Anpassung des Gain.

### [SIGNALTYP]

Auswahl von RGB und Komponenten Signalen. Normalerweise ist es auf [AUTO] eingestellt. Ändern Sie die Einstellung, wenn die Farbe des Bildes unnatürlich verbleibt.

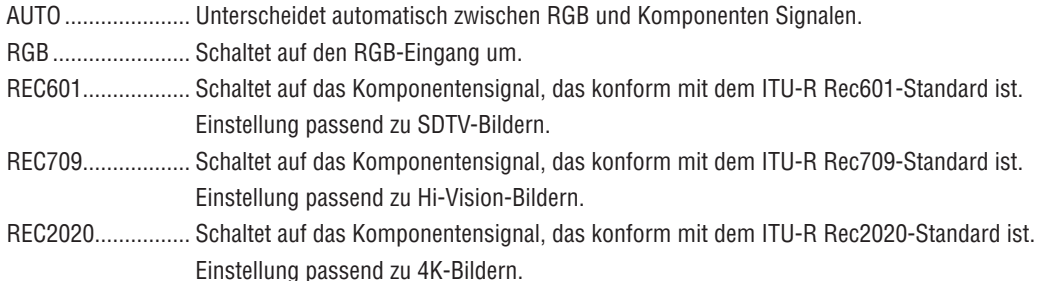

### [VIDEO-LEVEL]

Auswahl des Video-Signallevels beim Anschluss eines externen Geräts an den HDMI 1 IN-Anschluss, HDMI 2 IN-Anschluss, DisplayPort-Eingangsanschluss und HDBaseT-Eingangsanschluss des Projektors.

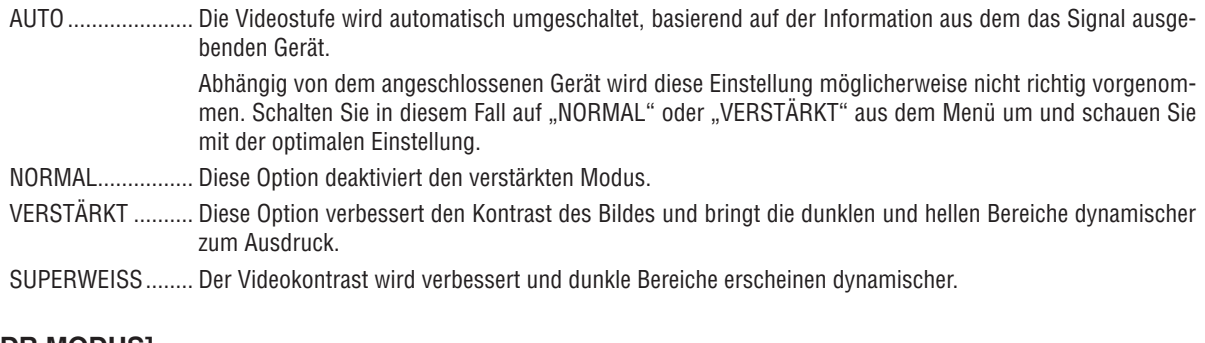

## [HDR MODUS]

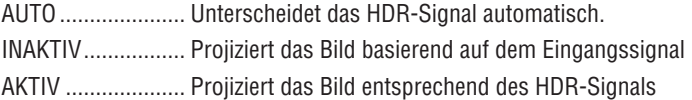

Hinweis: Diese Optionen stehen ausschließlich für 4K-signale zur Verfügung.

### [3D-EINSTELLUNGEN]

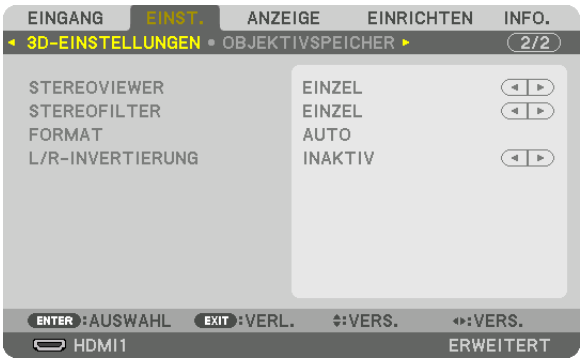

Siehe "3-9 Projektion von 3D Videos" ( $\rightarrow$  Seite 46) für die Bedienung.

### **STEREOVIEWER**

Stapeln Sie einen einzelnen oder mehrere Proiektoren und führen Sie die Einstellungen für die Proiektion von 3D Videos aus. Wählen Sie die links/rechts Einstellungen der 3D-Brille mit dem Stereoviewer aus.

EINZEL................... Verwendung eines einzelnen Projektors, um 3D Videos zu projizieren.

DUAL LINKS.......... Verwendung eines zugeordneten Projektors für die Anzeige von Videos auf der linken Seite.

DUAL RECHTS....... Verwendung eines zugeordneten Projektors für die Anzeige von Videos auf der rechten Seite.

### **STEREOFILTER**

Stapeln Sie einen einzelnen oder mehrere Projektoren und führen Sie die Einstellungen für die Projektion von 3D Videos aus. Bildeinstellungen für von Infitec hergestellte 3D-Brillen.

EINZEL................... Verwendung eines einzelnen Projektors, um 3D Videos zu projizieren.

DUAL LINKS.......... Verwendung eines zugeordneten Proiektors für die Anzeige von Videos auf der linken Seite.

DUAL RECHTS....... Verwendung eines zugeordneten Projektors für die Anzeige von Videos auf der rechten Seite.

### **FORMAT**

Wählen Sie das 3D Video Format (Aufnahme/Übertragungsformat). Wählen Sie, um die 3D-Übertragung und 3D-Medien anzupassen. Normalerweise ist [AUTO] ausgewählt. Bitte wählen Sie das 3D Eingang Signalformat, wenn das 3D Erkennungssignal des Formats nicht unterschieden werden kann.

### **L/R-INVERTIERUNG**

Invertiert die Anzeigereihenfolge der linken und rechten Videos. Wählen Sie [AKTIV], wenn Sie sich mit der 3D-Anzeige bei Auswahl von [INAKTIV] nicht wohl fühlen.

<span id="page-111-0"></span>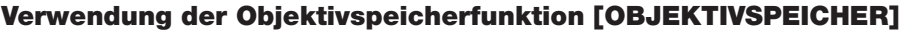

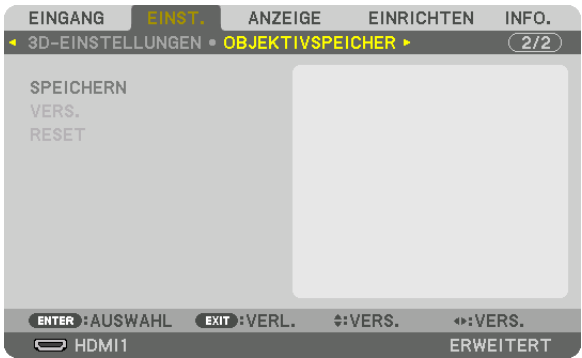

Diese Funktion dient zur Speicherung von eingestellten Werten für die einzelnen Eingangssignale, wenn Sie die Tasten OBJEKTIVVERSATZ, ZOOM und FOKUS des Projektors benutzen. Eingestellte Werte können auf das ausgewählte Signal angewendet werden. Damit wird die Einstellung von Objektivversatz, Fokus und Zoom mit der Auswahl der Quelle überflüssig.

SPEICHERN ........... Speichert die aktuellen eingestellten Werte für jedes Eingangssignal.

VERSCHIEBEN ....... Wendet die eingestellten Werte auf das aktuelle Signal an.

RESET..................... Setzt die eingestellten Werte auf den letzten Zustand zurück.

• Die Objektiveinheiten NP11FL, NP12ZL, NP13ZL, NP14ZL und NP30ZL unterstützen diese Funktion nicht.

*HINWEIS:*

• Objektivspeicher-Einstellungen werden automatisch in der EINGABELISTE registriert. Diese Objektivspeichereinstellungen können aus der EINGABELISTE geladen werden. (→ *Seite [85](#page-97-0))*

 Beachten Sie, dass die Ausführung der Funktionen [AUSSCHNEIDEN] oder [ALLES LÖSCHEN] in der EINGABELISTE die Objektivspeichereinstellungen und die Quelleneinstellungen löscht. Diese Löschung wird erst wirksam, wenn andere Einstellungen *geladen werden.*

• Um die einzelnen Einstellwerte für Objektivversatz, motorisierten Zoom und motorisierten Fokus als gemeinsame Werte für alle *Eingangssignale zu speichern, speichern Sie sie als Referenz-Objektivspeicher.*

Speichern Ihrer eingestellten Werte in [OBJEKTIVSPEICHER]:

- **1. Projizieren sie das Signal des angeschlossenen Geräts, das Sie einstellen möchten.**
- **2. Stellen Sie Position, Größe und Fokus für das projizierte Bild mit den Tasten OBJEKTIVVERSATZ/START***-***POSITION, ZOOM +/- und FOKUS +/- ein.**
	- Die Einstellung kann auch mit der Fernbedienung vorgenommen werden. Näheres finden Sie unter "Einstellen *der Bildgröße und Bildposition" auf Seite [21.](#page-33-0)*
	- • Kleinere Anpassungen durch Verschieben der Projektorposition und durch den Neigungsfuß werden vom [OB*-*JEKTIVSPEICHER] nicht unterstützt.
- **3. Bringen Sie den Cursor auf [SPEICHERN] und drücken Sie ENTER.**

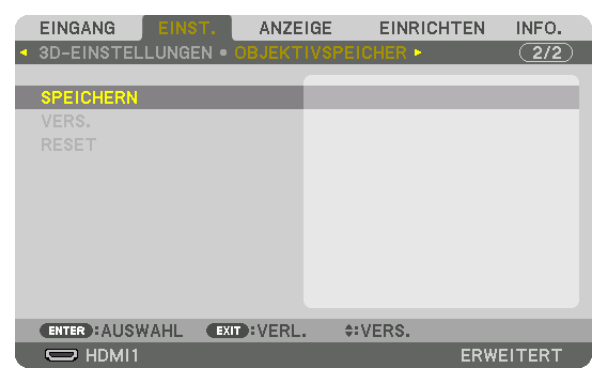

**4. Bringen Sie den Cursor auf [JA] und drücken Sie ENTER.**

Aufrufen Ihrer eingestellten Werte aus dem [OBJEKTIVSPEICHER]:

**1. Wählen Sie aus dem Menü [EINST.]** → **[OBJEKTIVSPEICHER]** → **[VERSCHIEBEN] und drücken Sie die** *ENTER-Taste.*

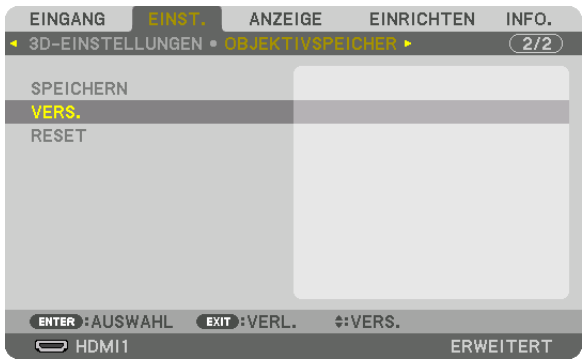

*Daraufhin erscheint der Bestätigungsbildschirm.*

#### *2. Drücken Sie zum Auswählen die Taste* ◀ **und [JA] und drücken Sie die ENTER-Taste.**

*Während der Projektion wird das Objektiv verschoben, wenn die eingestellten Werte für ein Eingangssignal gespeichert wurden. Falls nicht, wird das Objektiv gemäß den eingestellten Werten verschoben, die in der ausgewählten*  [OBJ.SPEICHER REF.] [PROFILE]-Nummer gespeichert sind.

Automatische Anwendung der eingestellten Werte zum Zeitpunkt der Quellenauswahl:

**1. Wählen Sie aus dem Menü [EINRICHTEN]** → **[INSTALLATION]** → **[OBJ.SPEICHER REF.]** → **[NACH SIGNAL LADEN] und drücken Sie die ENTER-Taste.**

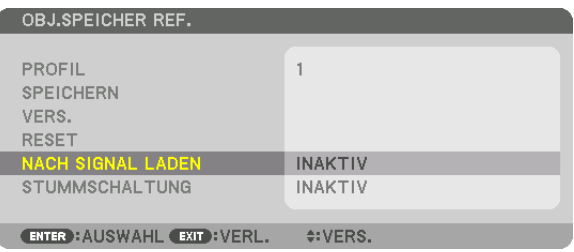

#### *2. Drücken Sie zum Auswählen die Taste* ▼ **und [AKTIV] und drücken Sie die ENTER-Taste.**

*Damit wird das Objektiv automatisch zum Zeitpunkt der Quellenauswahl gemäß den eingestellten Werten auf seine Position verschoben.* 

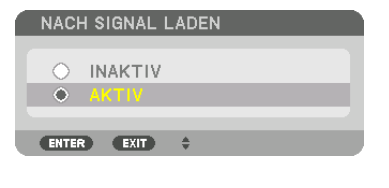

*HINWEIS:* 

• Die Objektivspeicherfunktion führt möglicherweise zu einem nicht vollständig ausgeglichenen Bild (aufgrund von Fertigungstoleranzen bei den Objektiven), wenn die im Projektor gespeicherten eingestellten Werte verwendet werden. Nehmen Sie nach dem Aufrufen und Anwenden der eingestellten Werte aus der Objektivspeicherfunktion eine Feineinstellung von Objektivversatz, Zoom und Fokus vor, um das bestmögliche Bild zu erhalten.

## **6 Menü-Beschreibungen und Funktionen [ANZEIGE]** [PIP/BILD FÜR BILD]

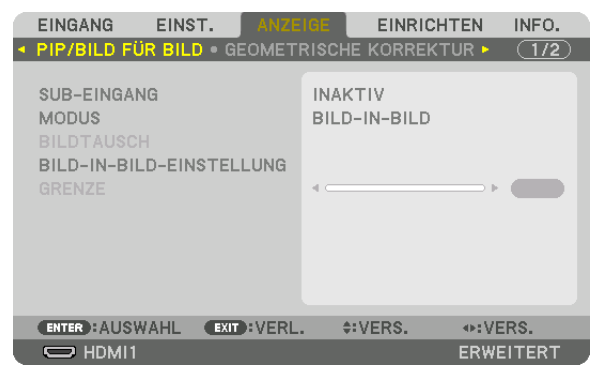

### **SUB-EINGANG**

Wählen Sie das Eingangssignal, das in der Subanzeige angezeigt werden soll. Siehe "4-2 Anzeige von zwei Bildern gleichzeitig" (→ Seite 66) für Einzelheiten zur Bedienung.

### **MODUS**

Wählen Sie entweder BILD-IN-BILD (BILD-IN-BILD) oder BILD FÜR BILD, wenn Sie zur 2-Bildanzeige umschalten.

### **BILDTAUSCH**

Die Videos in der Hauptanzeige und der Nebenanzeige werden ausgetauscht. Siehe "4-2 Anzeige von zwei Bildern gleichzeitig" ( $\rightarrow$  Seite 68) für Einzelheiten.

### **BILD-IN-BILD-EINSTELLUNG**

Wählen Sie die Anzeigeposition, Positionsanpassung und Größe der Nebenanzeige auf dem BILD-IN-BILD Bildschirm.

STARTPOSITION.... Auswahl der Anzeigeposition der Nebenanzeige, wenn zum BILD-IN-BILD Bildschirm umgeschaltet wird. HORIZONTAL-POSITION

.................................. Passen Sie die Anzeigeposition der Nebenanzeige in horizontaler Richtung an. Die jeweiligen Ecken dienen als Referenzounkte.

**VERTIKAL-POSITION** 

................................ Passt die Anzeigeposition der Nebenanzeige in vertikaler Richtung an. Die jeweiligen Ecken dienen als Referenzounkte.

GRÖSSE ................ Wählt die Anzeigegröße der Nebenanzeige aus.

#### TIPP:

Die Horizontal-Position und Vertikal-Position sind die Summe der Bewegungen von den Referenzpunkten aus. Wenn zum Beispiel OBEN-LINKS eingestellt wird, wird die Position mit dem gleichen Betrag der Bewegung angezeigt, auch wenn sie mit anderen *Startpositionen angezeigt wird.*

Die maximale Summe der Bewegung ist die Hälfte der Auflösung des Projektors.

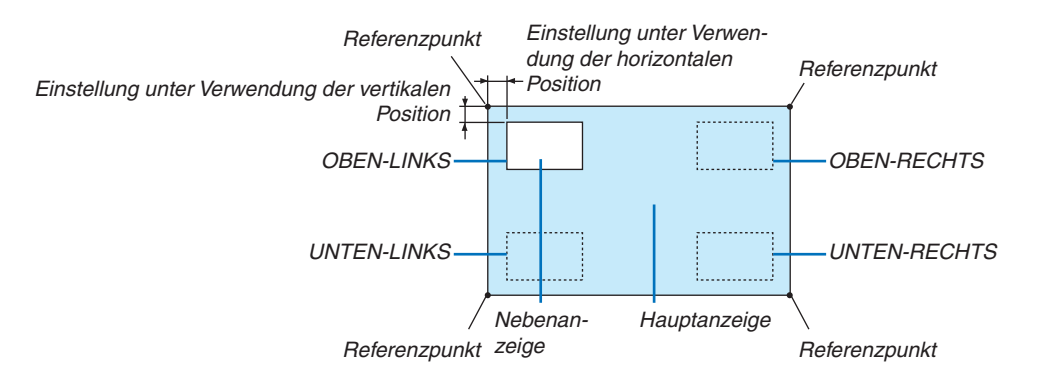

### **GRENZE**

Wählen Sie die Anzeigegrenze für die Hauptanzeige und Nebenanzeige auf dem [BILD FÜR BILD]-Bildschirm aus.

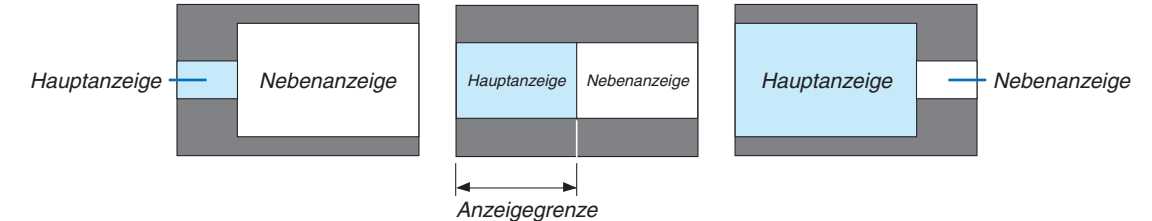

TIPP:

- Für den WUXGA-Typ stehen sieben Optionen von Null bis Sechs zur Verfügung.
- Für den WXGA-/XGA-Typ stehen drei Optionen von Null bis Zwei zur Verfügung.

### [GEOMETRISCHE KORREKTUR]

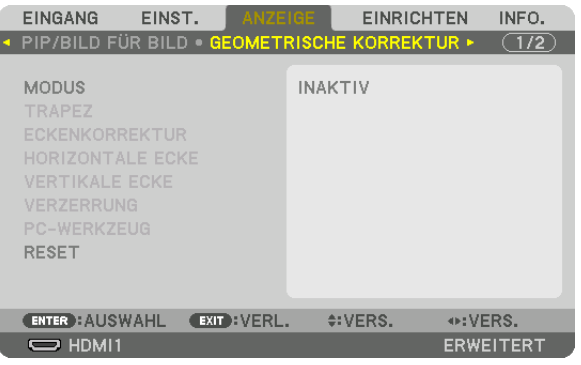

### **MODUS**

Stellen Sie das Muster für die korrekte Verzerrung ein. Wenn [INAKTIV] ausgewählt wurde, wird die [GEOMETRISCHE KORREKTUR] unwirksam.

Wenn Sie entweder den [MENÜ WINKEL] oder die [MENÜ POSITION] andern müssen, achten Sie darauf, diese zu ändern, bevor Sie die [GEOMETRISCHE KORREKTUR] durchführen. Wenn Sie eine der beiden Funktionen nach der Durchführung von [GEOMETRISCHE KORREKTUR] ändern, werden die korrigierten Werte auf die Standardwerte zurückgesetzt.

### **TRAPEZ**

Korrektur der Verzerrung in horizontaler und vertikaler Richtung.

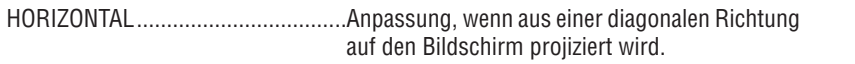

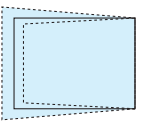

geren Richtung auf den Bildschirm projiziert wird.

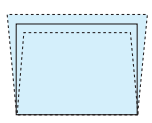

durchgeführt wurde.

BILDABSTANDSVERHÄLTNIS..........Anpassung gemäß dem Projektionsverhältnis der verwendeten optionalen Linse.

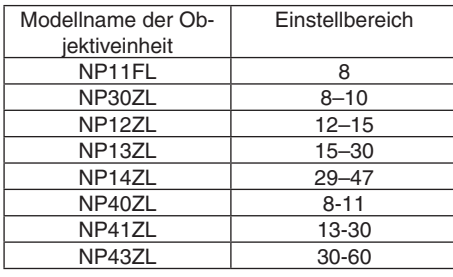

 $HINWFIS'$ 

- Wenn dem Gerät Netzstrom zugeführt wird, wird der Einstellwert von [TRAPEZ] beibehalten, auch wenn der Verlauf des Geräts geändert wird.
- Wird von [TRAPEZ] die elektrische Korrektur ausgeführt, kann sich die Helligkeit oder die Bildschirmqualität manchmal verschlechtern.

### **ECKENKORREKTUR**

Zeigt den 4-Punkt-Korrektur Bildschirm an und passt die Trapezverzerrung des Projektionsbildschirms an. Siehe "Korrektur von horizontaler und vertikaler Trapezverzerrung IECKENKORREKTURI" (→ Seite 38) für Einzelheiten zur Bedienung.

### HORIZONTALE ECKE/VERTIKALE ECKE

Verzerrungskorrektur für Eckprojektion wie Wandoberflächen.

#### **HORIZONTALE ECKE**

................................ Führt die Korrektur für die Projektion auf eine Wand durch, die in einem Winkel zur horizontalen Richtung lieat.

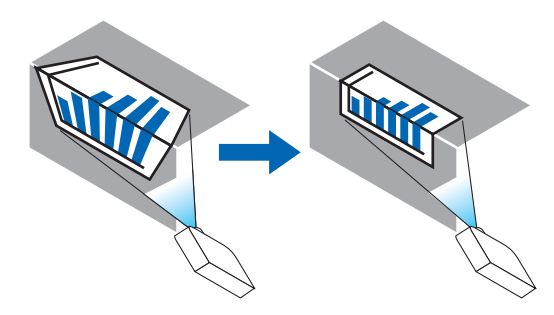

\* Umkehrwinkel Korrektur ist ebenfalls möglich.

#### **VERTIKALE ECKE**

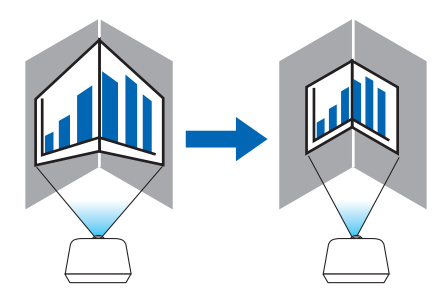

\* Umkehrwinkel Korrektur ist ebenfalls möglich.

#### **HINWEIS:**

- Wenn der maximale Einstellungsbereich überschritten wird, wird die Verzerrungseinstellung deaktiviert. Stellen Sie den Projektor in einem optimalen Winkel ein, da die Verzerrung in der Bildqualität größer wird, wenn die Verzerrungseinstellungswerte größer werden.
- Bitte beachten Sie, dass das Bild bei Projektion über Ecken wegen der Unterschiede in den Abständen zwischen den oberen und unteren oder linken und rechten Seiten zur Mitte des Bildschirms unscharf werden kann. Objektive mit kurzer Brennweite sind nicht für die Projektion über Ecken empfohlen, da das Bild unscharf wird.

### **Einstellverfahren**

- **1. Richten Sie den Cursor auf [HORIZONTALE ECKE] oder [VERTIKALE ECKE] des [GEOMETRISCHE KORREKTUR]-Menüs aus und drücken Sie die ENTER-Taste.**
	- • Der Einstellungsbildschirm wird angezeigt.
- *2. Drücken Sie die* ▼▲◀▶**-Tasten, um den Cursor (gelbe Box) mit dem Ziel-Einstellpunkt auszurichten und** *drücken Sie dann die ENTER-Taste.*
	- Der Cursor wechselt zu einem Einstellungspunkt (Farbe gelb).
- *3. Drücken Sie die* ▼▲◀▶*-Tasten, um die Ecken oder Seiten des Bildschirms anzupassen und drücken Sie dann die ENTER-Taste.*
	- Der Einstellungspunkt wird wieder zu einem Cursor (gelbes Feld).

*Erläuterung des Bildschirmübergangs* 

- • Die Einstellpunkte der vier Ecken (a, c, f und h in der Abbildung) bewegen sich unabhängig voneinander.
- • Die folgenden Einstellpunkte unterscheiden sich bei [HORIZONTALE ECKE] und [VERTIKALE ECKE]. HORIZONTALE ECKE: Wenn Punkt b in der Abbildung bewegt wird und die obere Seite und Punkt g bewegt *werden, bewegt sich die untere Seite parallel dazu.*

 VERTIKALE ECKE:Wenn Punkt d in der Abbildung bewegt wird und die linke Seite und Punkt e bewegt werden, *bewegt sich die rechte Seite parallel dazu.*

 [Einstellpunkte des [HORIZONTALE ECKE]-Bildschirms und Bewegungspunkte des Projektionsbildschirms]

*Punkt b wird parallel zur gleichen Zeit wie die Punkte a, b, c verschoben*

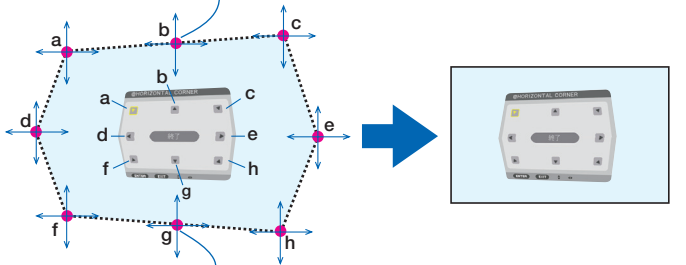

*Punkt g wird parallel zur gleichen Zeit wie die Punkte f, g, h verschoben*

 [Einstellpunkte des [VERTIKALE ECKE]-Bildschirms und Bewegungspunkte des Projektionsbildschirms]

*Punkt d wird parallel zur gleichen Zeit wie die Punkte a, d, f verschoben*

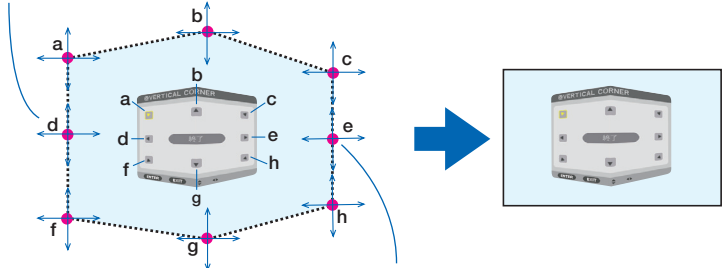

*Punkt e wird parallel zur gleichen Zeit wie die Punkte f, g, h verschoben*

- *4. Starten Sie den Vorgang ab Schritt 2, um die anderen Punkte einzustellen.*
- **5. Wenn die Einstellung abgeschlossen ist, drücken Sie die** ▼▲◀▶**-Tasten, um den Cursor mit [BEENDEN]** *auf dem Einstellungsbildschirm auszurichten und drücken Sie dann die ENTER-Taste.*
	- Schalten Sie zum [GEOMETRISCHE KORREKTUR]-Menübildschirm um.

TIPP:

Eine handelsübliche USB-Maus ist verfügbar, um Korrekturen durchzuführen. (→ *Seite [40](#page-52-0))*

### **VERZERRUNG**

Korrigiert die Verzerrung des projizierten Bildes auf einer besonderen Oberfläche wie einer Säule oder einer Kugel.

*HINWEIS:*

- • Wenn der maximale Einstellungsbereich überschritten wird, wird die Verzerrungseinstellung deaktiviert. Stellen Sie den Projektor in einem optimalen Winkel auf, da sich die Bildqualität mit größerer Einstellungsstärke mehr verschlechtert.
- • Bitte beachten Sie, dass das Bild aufgrund der Unterschiede im Abstand zwischen den Rändern und der Mitte des Bildschirms bei Projektion über Ecken oder einer Säule oder Kugel unscharf wird. Objektive mit kurzer Brennweite sind nicht für die Projektion über Ecken empfohlen, da das Bild unscharf wird.

### **Einstellverfahren**

- **1. Richten Sie den Cursor mit [VERZERRUNG] des [GEOMETRISCHE KORREKTUR]-Menüs aus und drücken** *Sie ENTER.*
	- • Der Einstellungsbildschirm wird angezeigt.
- *2. Drücken Sie die* ▼▲◀▶**-Tasten, um den Cursor (blaue Box) mit dem Ziel-Einstellpunkt auszurichten und** *drücken Sie dann ENTER.*
	- Der Cursor wechselt zu einem Einstellungspunkt (Farbe gelb).
- *3. Drücken Sie die* ▼▲◀▶*-Tasten, um die Ecken oder Seiten des Bildschirms anzupassen und drücken Sie dann ENTER.*
	- • Der Cursor wird wieder zum gelben Kästchen.

*Erläuterung zur Verzerrungskorrektur*

- Acht Einstellpunkte können unabhängig voneinander bewegt werden.
- • Verwenden Sie für die linke und rechte Seite die ◀*-/*▶-Tasten zur Einstellung des Verzerrungsbereichs und die ▼*-/*▲-Tasten zur Einstellung der Verzerrungsspitze.
- • Verwenden Sie für die obere und untere Seite die ▼*-/*▲-Tasten zur Einstellung des Verzerrungsbereichs und die ◀*-/*▶-Taste zur Einstellung der Verzerrungsspitze.
- Verwenden Sie für die Ecken die ▼▲◆ Tasten, um die Positionen zu verschieben.

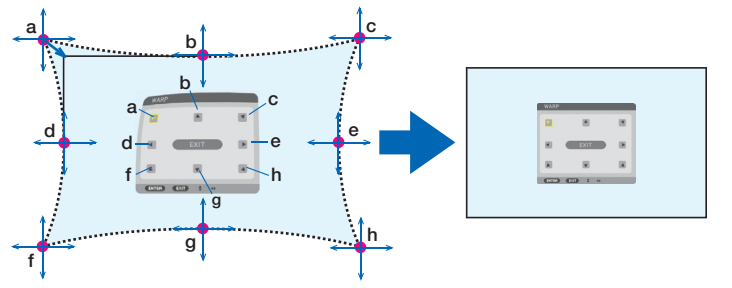

- **4. Wiederholen Sie zur Einstellung anderer Punkte ab Schritt 2.**
- **5. Wenn die Einstellung abgeschlossen ist, verschieben Sie den Cursor auf [BEENDEN] auf dem Einstellungs***bildschirm und drücken Sie ENTER.*
	- Der Bildschirm wechselt zum [GEOMETRISCHE KORREKTUR]-Menü. *Der Bildschirm Einstellung beendet wird angezeigt.*
- *6. Drücken Sie die* ◀ *oder* ▶**-Taste, um den Cursor auf [OK] zu bewegen und drücken Sie dann [ENTER].**
	- Die angepassten Werte für VERZERRUNG werden gespeichert und die Bildschirmanzeige wechselt zurück zu [GEOMETRISCHE KORREKTUR].

TIPP:

Eine handelsübliche USB-Maus ist verfügbar, um Korrekturen durchzuführen. (→ *Seite [40](#page-52-0))*

### **PC-WERKZEUG**

Rufen Sie die geometrischen Korrekturdaten ab, die im Voraus im Projektor gespeichert wurden. Drei Arten von Daten können registriert werden.

#### *HINWEIS:*

• Wird von der geometrischen Korrektur die elektrische Korrektur ausgeführt, kann sich die Helligkeit oder die Bildschirmqualität manchmal verschlechtern.

### **RESET**

Setzt den Einstellwert zurück, der als MODUS in GEOMETRISCHE KORREKTUR eingestellt wurde (Rückkehr zum ursprünglichen Wert).

- Dies ist unwirksam, wenn MODUS auf INAKTIV eingestellt ist.
- • Reset kann ausgeführt werden, indem die Geometric-Taste auf der Fernbedienung für mehr als 2 Sekunden gedrückt und gehalten wird.

### [EDGE-BLENDING]

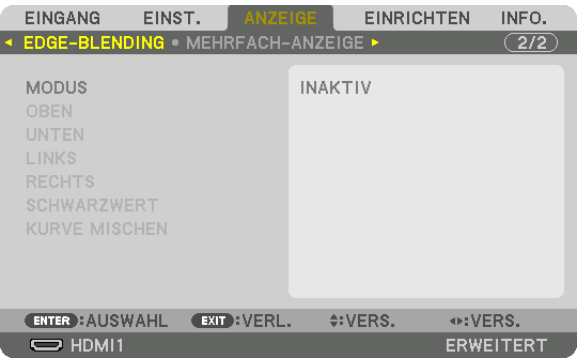

Diese Option stellt die Ränder (Grenze) des Projektionsbildschirms ein, wenn Videos mit hoher Auflösung mit einer Kombination von mehreren Projektoren in den Positionen oben, unten, links und rechts projiziert werden.

#### **MODUS**

Dies aktiviert oder deaktiviert die EDGE-BLENDING Funktion.

Wenn MODUS auf AKTIV gestellt ist, können die OBEN, UNTEN, LINKS, RECHTS, SCHWARZWERT und KURVE MISCHEN Einstellungen angepasst werden.

#### **OBEN/UNTEN/LINKS/RECHTS**

Dies wählt die EDGE-BLENDING Stellen links, rechts, oben und unten am Bildschirm aus. Die folgenden Einstellungen können angepasst werden, wenn ein Punkt ausgewählt wurde. (→ Seite [70\)](#page-82-0)

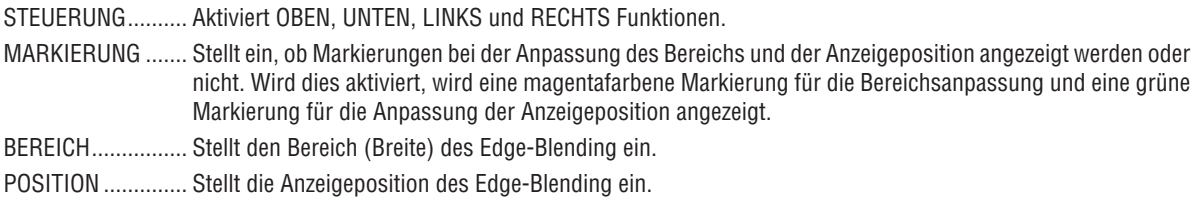

#### **SCHWARZWERT**

Teilt den Bildschirm in neun Bereiche und hält den Schwarzwert einheitlich für jeden Projektor. Die neun Teile des Bildschirms sind OBEN-LINKS, OBEN-MITTE, OBEN-RECHTS, MITTE-LINKS, MITTE, MITTE-RECHTS, UNTEN-LINKS, UNTEN-MITTE und UNTEN-RECHTS.  $(\rightarrow$  Seite [74\)](#page-86-0)

### **KURVE MISCHEN**

Stellt die Helligkeit für die EDGE-BLENDING-Bereiche ein. (→ Seite [73](#page-85-0))

### [MEHRFACH-ANZEIGE]

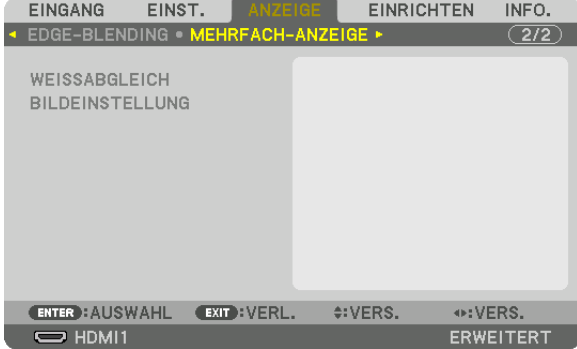

#### **WEISSABGLEICH**

Dies stellt den Weißabgleich für jeden Projektor bei der Projektion mit mehreren Projektoren ein. Dies kann angepasst werden, wenn [MODUS] auf [AKTIV] eingestellt ist.

KONTRAST W, KONTRAST R, KONTRAST G, KONTRAST B ................................ Anpassen der weißen Farbe des Videos. HELLIGKEIT W, HELLIGKEIT R, HELLIGKEIT G, HELLIGKEIT B ................................. Anpassen der schwarzen Farbe des Videos.

### **BILDEINSTELLUNG**

Dies stellt die Teilungsbedingungen ein, wenn eine Kombination aus mehreren Projektoren verwendet wird. Näheres finden Sie unter "4. Projektion auf mehrere Bildschirme" ( $\rightarrow$  Seite [62](#page-74-0)).

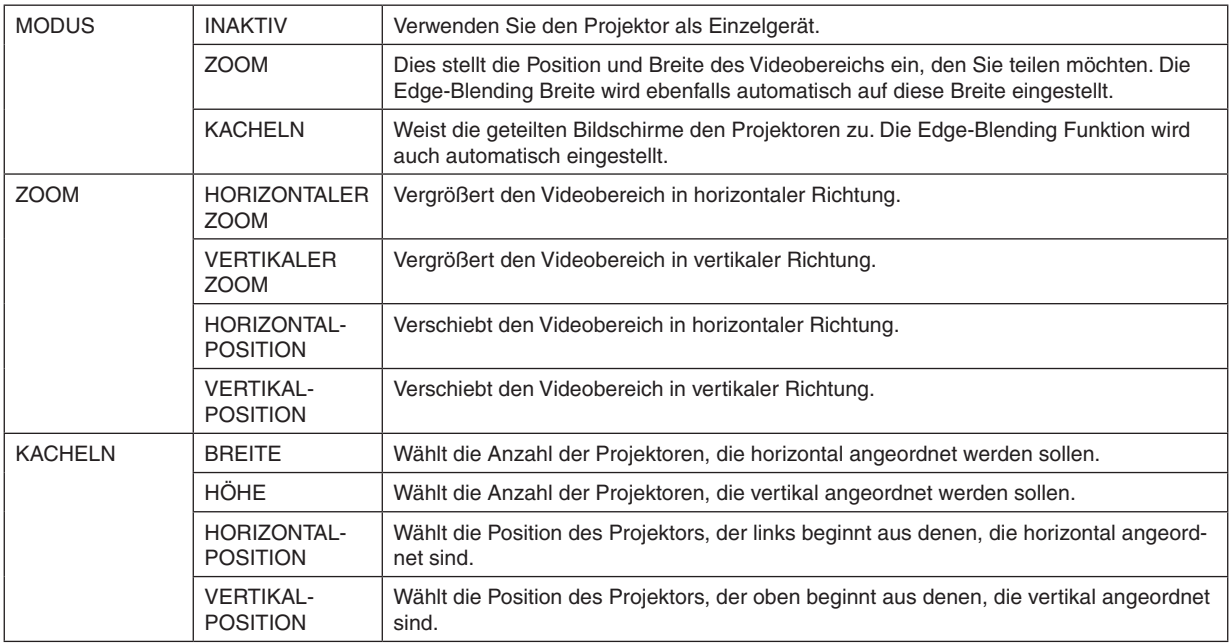

#### **Bedingungen für die Verwendung von Kacheln**

- Alle Projektoren müssen die folgenden Bedingungen erfüllen.
	- Das Display muss die gleiche Größe haben
	- Die Projektionsbildschirmgröße muss die gleiche sein
	- Die linken und rechten Enden oder oberen und unteren Enden des Projektionsbildschirms müssen übereinstimmen.
	- Die Einstellungen für die linken und rechten Kanten des Edge-Blending sind die gleichen
	- Die Einstellungen für die oberen und unteren Kanten des Edge-Blending sind die gleichen

 Wenn die Bedingungen für Kacheln erfüllt sind, wird der Videobildschirm des Projektors an jeder Installationsposition automatisch extrahiert und projiziert.

 Wenn die Bedingungen für Kacheln nicht erfüllt sind, passen Sie den Videobildschirm des Projektors an jeder Installationsposition mit der Zoomfunktion an.

- Ordnen Sie jedem Projektor eine einzigartige Steuer-ID zu.
- Stellen Sie die "Farbeinstellung" und die "DeepColor-Einstellung" auf Ihrem Blu-ray-Player oder Computer auf "Auto". Weitere Informationen finden Sie in der Bedienungsanleitung Ihres Blu-ray-Players oder Computers. Verbinden Sie ein HDMI-Ausgangssignal von Ihrem Blu-ray-Player oder Computer mit dem ersten Projektor und verbinden Sie dann vom HDBaseT OUT/Ethernet-Port des ersten Projektors zum HDBaseT IN/Ethernet-Port des zweiten Projektors und weiter mit den folgenden Projektoren.

#### **Kacheln Einstellbeispiel) Anzahl der horizontalen Geräte = 2, Anzahl der vertikalen Geräte = 2**

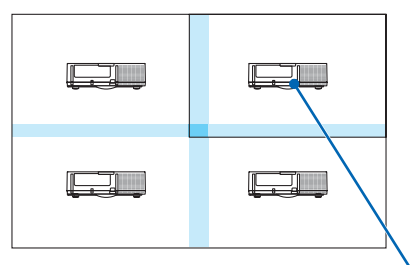

*Horizontale Reihenfolge = zweites Gerät Vertikale Reihenfolge = erstes Gerät*

# ❼ Menü Beschreibungen und Funktionen [EINRICHTEN]

### [MENU(1)]

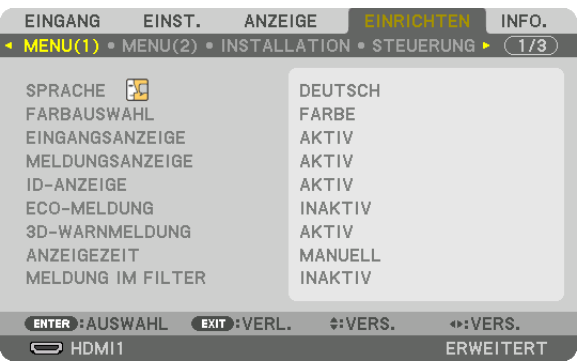

### **Auswählen der Menüsprache [SPRACHE]**

Für die Bildschirm-Anweisungen können Sie eine von 30 Sprachen wählen.

HINWEIS: Auch wenn [RESET] vom Menü aus durchgeführt wird, bleibt Ihre Einstellung unbeeinflusst.

### **Auswählen der Menü-Farbe [FARBAUSWAHL]**

Sie können zwischen zwei Optionen für die Menüfarbe wählen: FARBE und MONOCHROM.

### **Ein-/Ausschalten der Quellenanzeige [EINGANGSANZEIGE]**

Mit dieser Option wird die Anzeige von Eingangsquellen wie z.B.HDMI1, HDMI2, DisplayPort, COMPUTER, HDBaseT oben rechts auf dem Bildschirm ein- oder ausgeschaltet.

#### **Ein- und Ausschalten von Meldungen [MELDUNGSANZEIGE]**

Mit dieser Option wird gewählt, ob die Projektor-Meldungen am unteren Rand des projizierten Bildes angezeigt werden sollen oder nicht.

Selbst wenn "INAKTIV" ausgewählt wurde, wird die Warnung der Sicherheitssperre angezeigt. Die Warnung der Sicherheitssperre schaltet sich aus, wenn die Sicherheitssperre aufgehoben wird.

### **AKTIV-/INAKTIV-Schalten der Steuer-ID [ID-ANZEIGE]**

ID-ANZEIGE ........... Diese Option aktiviert bzw. deaktiviert die ID-Nummer, die beim Drücken der ID SET Taste auf der Fernbedienung angezeigt wird.  $(\rightarrow$  Seite [123](#page-135-0))

### **Ein-/und Ausschalten der Eco-Meldung [ECO-MELDUNG]**

Diese Option schaltet die folgenden Meldungen ein oder aus, wenn der Projektor eingeschaltet wird.

Die Eco-Meldung fordert den Anwender auf, Energie zu sparen.Wenn [INAKTIV] für [ECO-BETRIEBSART] ausgewählt wird, erhalten Sie eine Meldung, die Sie auffordert, [AKTIV] für [ECO-BETRIEBSART] auszuwählen.

#### Wenn [AKTIV] für die [ECO-BETRIEBSART] ausgewählt wird

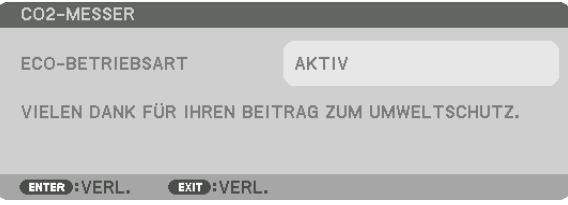

Drücken Sie eine der Tasten, um die Meldung zu schließen. Die Meldung verschwindet, wenn 30 Sekunden lang kein Tastenvorgang ausgeführt wird.

Wenn [INAKTIV] für die [ECO-BETRIEBSART] ausgewählt wird

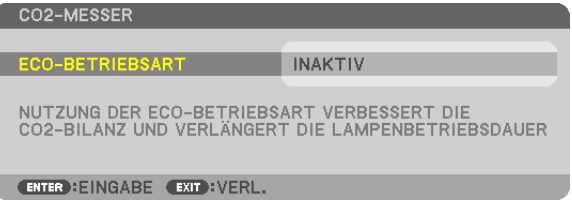

Durch Drücken der ENTER-Taste wird die [ECO-BETRIEBSART] auf dem Bildschirm eingeblendet. (→ Seite [36\)](#page-48-0) Drücken Sie die EXIT-Taste, um die Meldung zu schließen.

### **[3D-WARNMELDUNG]**

Hiermit wird ausgewählt, ob beim Umschalten auf ein 3D Video eine Warnmeldung angezeigt wird oder nicht. Die Standardeinstellung ab Werk ist AKTIV.

INAKTIV ................. Der 3D-Warnmeldung Bildschirm wird nicht angezeigt.

- AKTIV ................... Der 3D-Warnmeldung Bildschirm wir beim Umschalten zu einem 3D Video angezeigt. Drücken Sie die ENTER-Taste, um die Nachricht aufzuheben.
	- • Die Meldung erlischt automatisch nach 60 Sekunden oder wenn andere Tasten gedrückt werden. Wenn sie automatisch verschwindet, wird die 3D-Warnmeldung beim Umschalten zu einem 3D Video wieder angezeigt.

#### **Auswählen der Menü-Anzeigezeit [ANZEIGEZEIT]**

Über diese Option können Sie vorgeben, wie lange der Projektor nach der letzten Tastenbetätigung wartet, bis er das Menü ausblendet. Die voreingestellten Auswahlmöglichkeiten sind [MANUELL], [AUTO 5 SEK.], [AUTO 15 SEK.] und [AUTO 45 SEK.]. [AUTO 45 SEK.] ist die Werkseinstellung.

#### **Auswählen des Zeitintervalls für Filter-Meldungen [MELDUNG IM FILTER]**

Mit dieser Option können Sie das Zeitintervall für die Anzeige der Filter-Meldungen zum Reinigen des Filters auswählen. Reinigen Sie den Filter, wenn Sie die Meldung "BITTE FILTER REINIGEN" erhalten. (→ Seite [153\)](#page-165-0) Es sind fünf Optionen verfügbar: INAKTIV, 100[H], 500[H], 2000[H], 4000[H], 5000[H], 6000[H], 7000[H], 10000[H] Die Standardeinstellung ist [INAKTIV].

HINWEIS: Auch wenn [RESET] vom Menü aus durchgeführt wird, bleibt Ihre Einstellung unbeeinflusst.

### [MENU(2)]

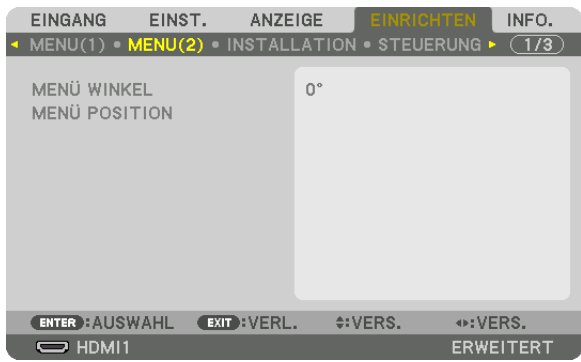

### **[MENÜ WINKEL]**

Wählt die Richtung zur Anzeige des Menüs aus.

### **[MENÜ POSITION]**

Verschiebt die Anzeigeposition des Menüs.

HORIZONTALE POSITION ... Verschiebt das Menü in den horizontalen Richtungen. VERTIKALE POSITION ........ Verschiebt das Menü in den vertikalen Richtungen.

RESET..................................Setzt die Anzeigeposition des Menüs auf die Werkseinstellungen zurück (die Bildschirmmitte).

TIPP

- • Wenn der Projektor ausgeschaltet wird, wird die Anzeigeposition des Menüs zur werksseitig eingestellten Position zurückgesetzt.
- • Eingangsanschluss- und Meldungsanzeigeposition werden durch [MENÜ POSITION] nicht beeinflusst.
- • Sie ermöglicht es, das Menü durch Mausklick zu bewegen, wenn eine handelsübliche USB-Maus angeschlossen ist.
- • Sie ermöglicht es, die Menü-Position mit gehaltenen ▼▲◀ *und* ▶-Tasten und Drücken der CTL-Taste auf der Fernbedienung oder per Mausklick zu bewegen.
- • Während die MENÜ-POSITION des Bildschirmmenüs angezeigt wird und das Menü mit gehaltenen ▼▲◀ *und* ▶-Tasten durch Drücken der CTL-Taste auf der Fernbedienung bewegt wird, wird die Anzeige des angepassten Werts im Menü nicht geändert. Schließen Sie in diesem Fall das Menü MENÜ-POSITION einmal und zeigen Sie es erneut an, um den angepassten Wert korrekt *anzuzeigen.*

### [INSTALLATION]

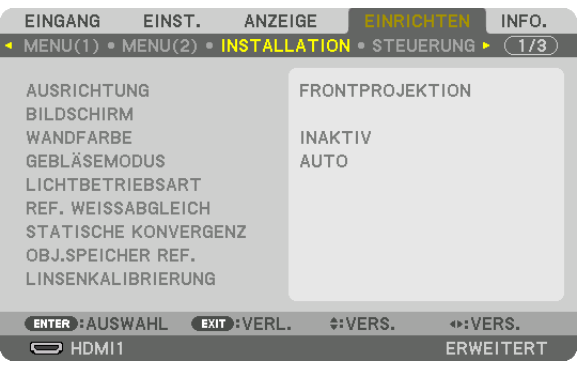

### **Auswählen der Projektor-Ausrichtung [AUSRICHTUNG]**

Diese Funktion richtet Ihr Bild der Projektionsart entsprechend aus. Die Optionen sind: Frontprojektion, Deckenrückprojektion, Rückprojektion und Deckenfrontprojektion.

*HINWEIS:* 

- • Bitte fragen Sie Ihren Einzelhändler nach speziellem Installationsservice, wie für die Montage des Projektors an der Decke. Installieren Sie den Projektor niemals selbst. Dadurch könnte der Projektor herunterfallen und Verletzungen verursachen.
- • Wenn Sie den Projektor an der Decke hängend verwenden, achten Sie darauf, dass sich keine Personen unter dem Projektor aufhalten. Wenn die Lampe zerbricht, könnten Glassplitter vom Projektor herunterfallen.

AUTO .................... Erfasst automatisch und projiziert die FRONTPROJEKTION und DECKENFRONTPROJEKTION.

#### *HINWEIS:*

• Die RÜCKPROJEKTION und DECKENRÜCKPROJEKTION werden nicht erkannt. Bitte wählen Sie manuell.

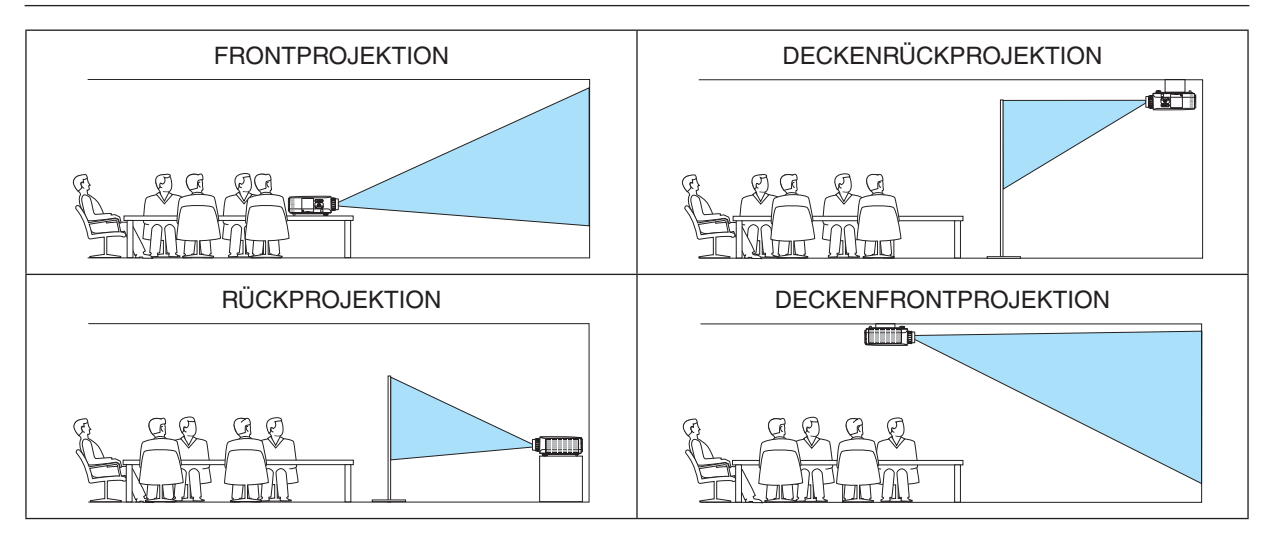

TIPP:

• Überprüfen Sie, ob die automatische FRONTPROJEKTION innerhalb von ± 10 Grad für Bodeninstallation installiert ist und ob die DECKENFRONTPROJEKTION innerhalb von ± 10 Grad für Deckeninstallation liegt. Wählen Sie manuell, wenn die Projektionsfläche *invertiert ist.*

### **Auswählen von Bildseitenverhältnis und Position für den Bildschirm [BILDSCHIRM] [BILDSCHIRMTYP]**

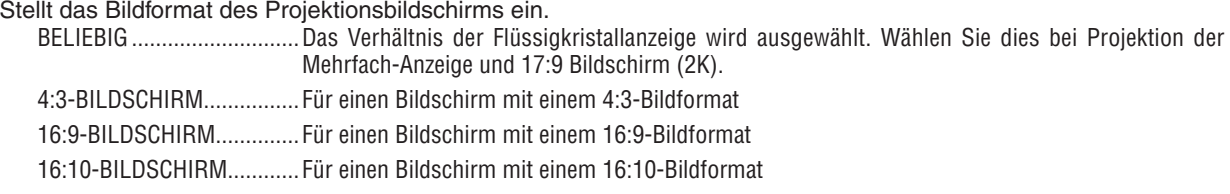

#### *HINWEIS:*

• Überprüfen Sie die Einstellung von [BILDFORMAT] im Menü, nachdem Sie den Bildschirmtyp ändern. *(*→ *Seite [94](#page-106-0))*

#### **[POSITION]**

Stellen Sie die Bildschirmposition ein. Je nach Modell und Bildschirmtyp wird die Funktion eventuell deaktiviert und der Einstellbereich kann variieren.

#### **Verwenden der Wandfarben-Korrektur [WANDFARBE]**

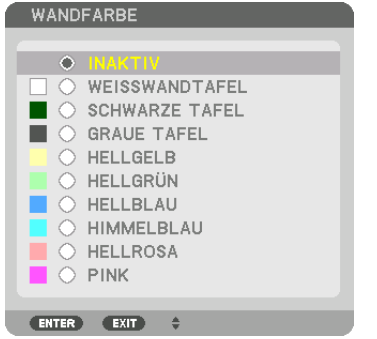

Diese Funktion ermöglicht eine schnelle, anpassungsfähige Farbkorrektur beiVerwendung eines Bildschirmmaterials, dessen Farbe nicht weiß ist.

HINWEIS: Das Auswählen der Funktion [WEISSWANDTAFEL] reduziert die Lampenhelligkeit.

#### **Gebläsemodus auswählen [GEBLÄSEMODUS]**

Mit Gebläsemodus können Sie die Geschwindigkeit des internen Kühlventilators einstellen.

MODUS.................. Wählen Sie aus vier Modi aus: AUTO, NORMAL, HOCH und GROSSE HÖHE.

AUTO: Die eingebauten Gebläse laufen in unterschiedlicher Geschwindigkeit entsprechend der vom eingebauten Sensor erfassten Temperatur und des atmosphärischen Drucks.

NORMAL: Die eingebauten Gebläse laufen mit der geeigneten Geschwindigkeit basierend auf der Erkennung durch den eingebauten Temperatursensor.

HOCH: Die eingebauten Gebläse laufen mit hoher Geschwindigkeit

GROSSE HÖHE: Die eingebauten Gebläse laufen mit einer hohen Geschwindigkeit. Wählen Sie diese Option, wenn der Projektor in Höhenlagen von ca. 5.500 Fuß/1.700 Metern oder höher eingesetzt wird.

#### *HINWEIS:*

- • Stellen Sie sicher, dass dieGeschwindigkeit auf[HOCH] eingestellt ist,wenn Sie diesesGerätmehrere Tage lang durchgängig verwenden.
- Stellen Sie den [GEBLÄSEMODUS] auf [AUTO] oder [GROSSE HÖHE], wenn Sie den Projektor in Höhenlagen von ca. 5.500 Fuß/1.700 Meter oder höher verwenden.
- • Wenn Sie den Projektor in Höhenlagen bei ca. 5.500 Fuß/1.700 Meter ohne die Einstellung des Projektors auf [AUTO] oder [GROSSE HÖHE] verwenden, kann dies dazu führen, dass sich der Projektor überhitzt und selbst ausschaltet. Warten Sie in diesem Fall einige Minuten und schalten Sie den Projektor wieder ein.
- Wenn Sie den Projektor in Höhenlagen unterhalb von ca. 5.500 Fuß/1.700 Meter mit der Einstellung des Projektors auf [GROSSE HÖHE] verwenden, kann dies zu einer Unterkühlung der Lampe führen und dadurch das Bild flimmern. Schalten Sie den [GEBLÄ*-*SEMODUS] auf [AUTO].
- • Wenn Sie den Projektor bei Höhenlagen von ca. 5.500 Fuß/1.700 Meter oder höher verwenden, kann dies zu einer Verkürzung der Lebensdauer von optionalen Komponenten, wie beispielsweise der Lebensdauer der Lampe führen.
- • Auch wenn [RESET] vom Menü aus durchgeführt wird, bleibt Ihre Einstellung unbeeinflusst.

TIPP:

• Wenn [GROSSE HÖHE] für [GEBLÄSEMODUS] ausgewählt wurde, wird ein Symbol am unteren Rand des Menüs eingeblendet.

### **[LICHTBETRIEBSART]**

Wenn die Eco-Betriebsart auf [AKTIV] gestellt ist, können die CO<sub>2</sub>-Emissionen (berechnet aus der Reduzierung des Stromverbrauchs) des Projektors reduziert werden. Die Eco-Betriebsart reduziert den Stromverbrauch durch Reduktion der Lampenhelligkeit. Das führt dazu, dass sich die Lampenaustauschzeit (als Orientierung)\* verlängert.  $(\rightarrow$  Seite [37,](#page-49-0) [136\)](#page-148-0)

Austauschzeit ist nicht garantiert.

REF. LICHT............. Kann eingestellt werden, wenn die Eco-Betriebsart auf [INAKTIV] eingestellt ist. Passen Sie die Lampe an, um die Helligkeit jedes Projektors bei der Mehrfach-Anzeige Projektion mit mehreren Projektoren anzupassen.

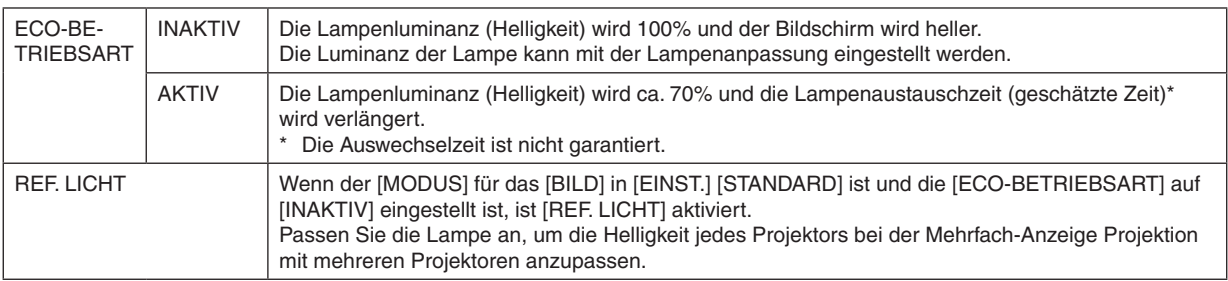

### **[REF. WEISSABGLEICH]**

Mit dieser Funktion können Sie den Weißabgleich für alle Signale einstellen.

Die weißen und schwarzen Stufen des Signals werden für die optimale Farbreproduktion angepasst.

Die Einheitlichkeit wird ebenfalls angepasst, wenn die Röte (R) und Bläue (B) der weißen Farbe in der horizontalen (links/rechts) Richtung des Bildschirms uneinheitlich sind.

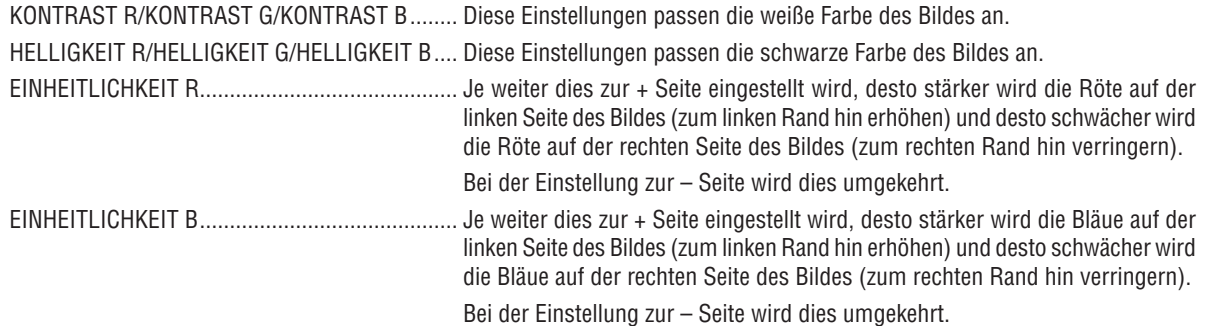

### **[STATISCHE KONVERGENZ]**

Mit dieser Funktion können Sie Farbabweichungen im Bild anpassen.

Diese Einstellung kann in Einheiten von ± 1 Pixel in horizontaler Richtung für HORIZONTAL R, G und B, in vertikaler Richtung für VERTIKAL R, G und B angepasst werden.

### Verwendung der Referenz-Objektivspeicherfunktion [OBJ.SPEICHER REF.]

Diese Funktion dient zur Speicherung von eingestellten gemeinsamen Werten für alle Eingangssignale, wenn Sie die Tasten OBJEKTIVVERSATZ, ZOOM und FOKUS am Proiektor oder auf der Fernbedienung benutzen. Die gespeicherten eingestellten Werte können als Referenz für die aktuellen genutzt werden.

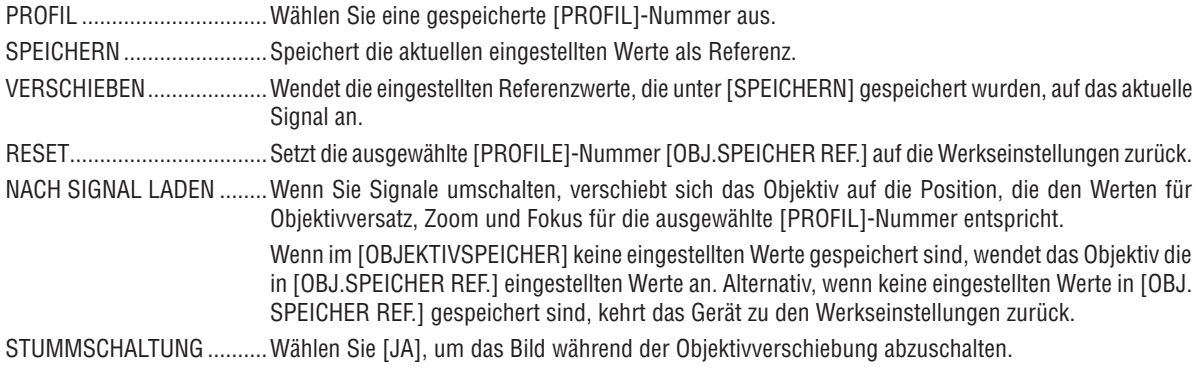

· Die Objektiveinheiten NP11FL, NP12ZL, NP13ZL, NP14ZL und NP30ZL unterstützen diese Funktion nicht.

#### $HINWFIS$

- · Die eingestellten Werte in [OBJ.SPEICHER REF.] werden nicht auf die Standardwerte zurückgesetzt, wenn Sie aus dem Menü in [RESET] [AKTUELLES SIGNAL] oder [ALLE DATEN] ausführen.
- Um eingestellte Werte für die einzelnen Eingangsquellen zu speichern nutzen Sie die Objektivspeicherfunktion. ( $\rightarrow$  Seite 56, 99)

### [LINSENKALIBRIERUNG]

Der Einstellbereich für Zoom, Fokus und Versatz des montierten Objektivs wird kalibriert. Denken Sie daran, nach dem Austausch des Objektivs [LINSENKALIBRIERUNG] durchzuführen.

### [STEUERUNG]

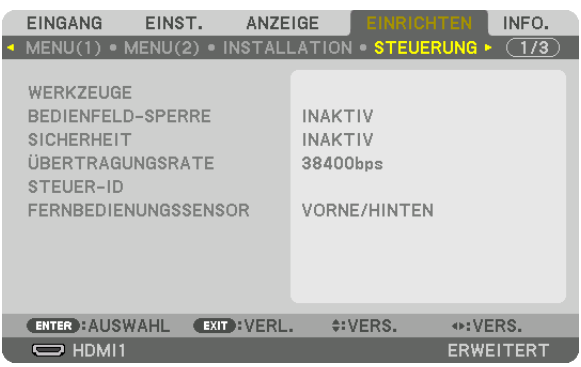

### **WERKZEUGE**

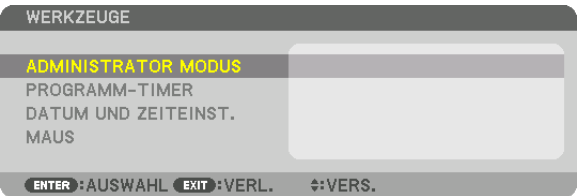

#### **ADMINISTRATOR MODUS**

Diese Option ermöglicht Ihnen, den MENÜMODUS auszuwählen, Einstellungen zu speichern und ein Passwort für den Administrator-Modus festzulegen.

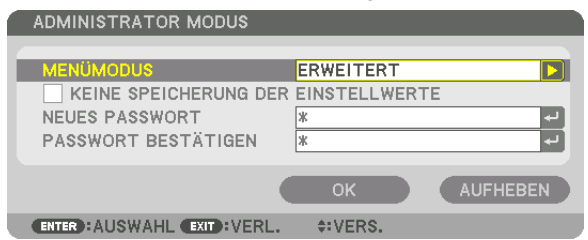

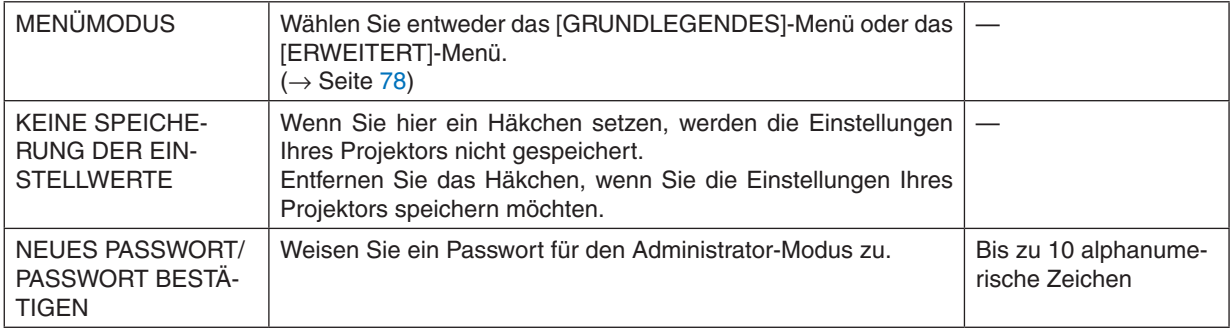

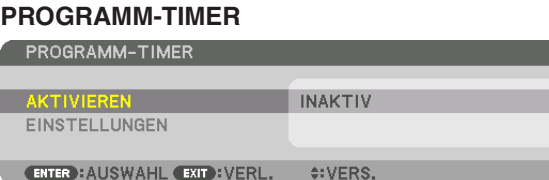

Diese Option schaltet den Projektor ein/in Standby, ändert Videosignale und wählt die LICHT-Betriebsart automatisch zu einer festgelegten Zeit.

*HINWEIS:*

• Stellen Sie vor der Benutzung des [PROGRAMM-TIMER] sicher, dass Sie [DATUM UND ZEIT] einstellen. (→ *Seite [122](#page-134-0))* Stellen Sie sicher, dass der Projektor im Standby-Zustand mit dem NETZKABEL verbunden ist. Der Projektor verfügt über eine eingebaute Uhr. Die Uhr läuft noch etwa einen Monat lang weiter, nachdem der Netzstrom ausgeschaltet wurde. Wenn der Projektor einen Monat oder länger nicht mit Strom versorgt wird, muss die Funktion [DATUM UND ZEITEINST.] erneut eingestellt werden.

#### **Einrichten eines neuen Programm-Timers**

**1. Verwenden Sie auf dem PROGRAMM-TIMER Bildschirm die** ▲*- oder* ▼**-Taste, um [EINSTELLUNGEN] aus***zuwählen und drücken Sie die ENTER-Taste.*

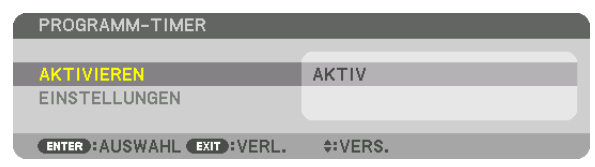

 Der [PROGRAMMLISTE]-Bildschirm wird angezeigt.

**2. Wählen Sie eine leere Programmnummer und drücken Sie die ENTER-Taste.**

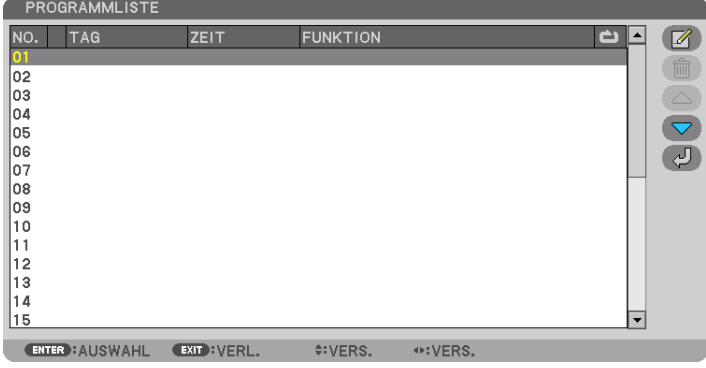

*Der [* (EDITIEREN)]-Bildschirm wird angezeigt.

*3. Nehmen Sie die Einstellungen für jeden Punkt nach Bedarf vor.*

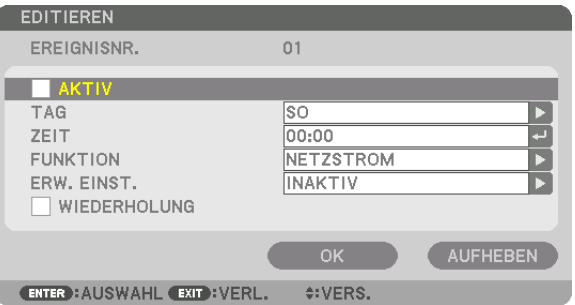

AKTIV .................... Setzen Sie ein Häkchen, um das Programm zu aktivieren.

TAG ........................ Wählen Sie die Wochentage für den Programm-Timer. Um das Programm von Montag bis Freitag auszuführen, wählen Sie [MO-FR]. Um das Programm jeden Tag auszuführen, wählen Sie [TÄGLICH].

- ZEIT ....................... Stellen Sie die Zeit ein, wann das Programm ausgeführt werden soll. Geben Sie die Zeit im 24-Stunden-Format ein.
- FUNKTION ............. Wählen Sie eine auszuführende Funktion aus. Die Auswahl von [NETZSTROM] ermöglicht es Ihnen, den Projektor durch Einstellen von [ERWEITERTE EINSTELLUNGEN] ein- und auszuschalten. Die Auswahl von [EINGANG] ermöglicht es Ihnen, eine Videoquelle durch Einstellen von [ERWEITERTE EINSTELLUNGEN] auszuwählen. Die Auswahl von [ECO-BETRIEBSART] ermöglicht es Ihnen, AKTIV oder INAKTIV für [ECO-BETRIEBSART] durch Einstellen von [ERWEITERTE EINSTELLUNGEN] auszuwählen.

#### ERWEITERTE EINSTELLUNGEN

- ������������������������������ Wählen Sie Netzstrom ein/aus, einen Videoquellentyp oder ECO-BETRIEBSART für den ausgewählten Punkt unter [FUNKTION].
- WIEDERHOLEN...... Setzen Sie ein Häkchen, um das Programm kontinuierlich zu wiederholen. Entfernen Sie das Häkchen, um das Programm nur für diese Woche zu verwenden.

#### **4. Wählen Sie [OK] und drücken Sie die ENTER-Taste.**

*Damit sind die Einstellungen abgeschlossen.*

 Sie kehren zum Bildschirm [PROGRAMMLISTE] zurück.

### **5. Wählen Sie [ (ZURÜCK)] und drücken Sie die ENTER-Taste.**

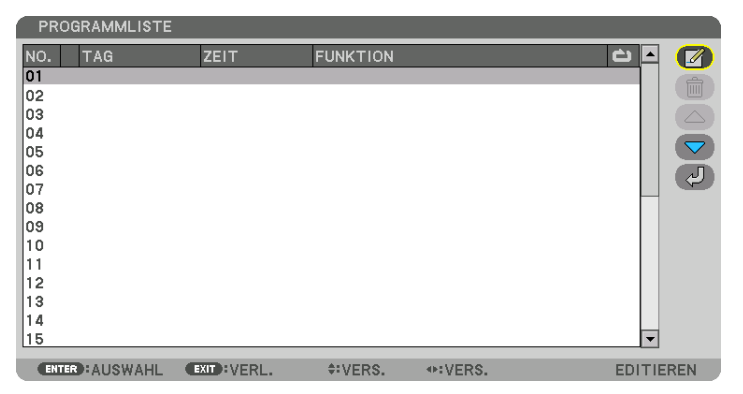

 Sie kehren zum Bildschirm [PROGRAMM-TIMER] zurück.

#### **6. Wählen Sie [BEENDEN] und drücken Sie die ENTER-Taste.**

 Sie kehren zum Bildschirm [WERKZEUGE] zurück.

#### *HINWEIS:*

- • Es können bis zu 30 verschiedene Timer-Einstellungen programmiert werden.
- • Der Programm-Timer wird auf der Basis der eingestellten Zeit ausgeführt, nicht auf einer Programmbasis.
- • Sobald das Programm, das nicht durch ein Häkchen unter [WIEDERHOLEN] markiert ist, ausgeführt wurde, wird das Häkchen in dem [AKTIVIERT]-Kontrollkästchen automatisch entfernt und das Programm wird deaktiviert.
- • Wenn die Einschaltzeit und die Ausschaltzeit für dieselbe Zeit eingestellt sind, hat die Ausschaltzeit Priorität.
- • Wenn zwei verschiedene Quellen für dieselbe Zeit eingestellt sind, hat die höhere Programmnummer Priorität.
- • Die Einschaltzeit-Einstellung wird nicht ausgeführt, während die Kühlventilatoren laufen oder ein Fehler auftritt.
- • Wenn die Ausschaltzeit-Einstellung unter einer Bedingung abgelaufen ist, unter der keine Stromabschaltung möglich ist, wird die Abschalt-Timer-Einstellung solange nicht ausgeführt, bis die Stromabschaltung möglich wird.
- • Programme, die nicht mit einem Häkchen unter [AKTIVIERT] des [BEARBEITEN]-Bildschirms markiert sind, werden nicht ausgeführt, selbst wenn der Programm-Timer aktiviert ist.
- • Wenn der Projektor mit dem Programm-Timer eingeschaltet wird und Sie den Projektor ausschalten möchten, stellen Sie die Ausschaltzeit ein oder schalten Sie ihn manuell aus, um den Projektor nicht über eine lange Zeitdauer eingeschaltet zu lassen.

#### **Aktivieren des Programm-Timers**

- **1. Wählen Sie [AKTIVIEREN] auf dem [PROGRAMM-TIMER]-Bildschirm und drücken Sie die ENTER-Taste.** *Daraufhin erscheint der Auswahlbildschirm.*
- *2. Drücken Sie die* ▼**-Taste, um den Cursor auf [AKTIV] auszurichten und drücken Sie dann die ENTER-Taste.** Kehren Sie zum [PROGRAMM-TIMER]-Bildschirm zurück.

*HINWEIS:*

- • Wenn die effektiven Einstellungen des [PROGRAMM-TIMER] nicht auf [AKTIV] eingestellt wurden, wird das Programm nicht ausgeführt, selbst wenn die [AKTIV]-Symbole in der Programmliste abgehakt wurden.
- • Selbst wenn die effektiven Einstellungen des [PROGRAMM-TIMER] auf [AKTIV] eingestellt sind, funktioniert der [PROGRAMM-TIMER] nicht, bis der [PROGRAMM-TIMER]-Bildschirm geschlossen wird.

#### **Editieren der programmierten Einstellungen**

- **1. Wählen Sie auf dem Bildschirm [PROGRAMMLISTE] ein Programm, das Sie editieren möchten, und drücken** *Sie die ENTER-Taste.*
- **2. Ändern Sie die Einstellungen auf dem [EDITIEREN]-Bildschirm.**
- **3. Wählen Sie [OK] und drücken Sie die ENTER-Taste.**

*Die programmierten Einstellungen werden geändert.* Sie kehren zum Bildschirm [PROGRAMMLISTE] zurück.

#### **Die Reihenfolge der Programme ändern**

- **1. Wählen Sie auf dem [PROGRAMMLISTE]-Bildschirm ein Programm, dessen Reihenfolge Sie ändern möch***ten, und drücken Sie die* ▶*-Taste.*
- *2. Drücken Sie die* ▼*-Taste, um* ▲ *oder* ▼ *auszuwählen.*
- 3. Drücken Sie einige Male die ENTER-Taste, um eine Zeile auszuwählen, zu der Sie das Programm verschie*ben möchten.*

*Die Reihenfolge der Programme wird geändert.*

#### **Löschen der Programme**

- **1. Wählen Sie auf dem [PROGRAMMLISTE]-Bildschirm eine Programmnummer, die Sie löschen möchten, und** *drücken Sie die* ▶*-Taste.*
- *2. Drücken Sie die* ▼**-Taste, um [ (LÖSCHEN)] auszuwählen.**
- *3. Drücken Sie die ENTER-Taste.*

*Daraufhin erscheint der Bestätigungsbildschirm.*

**4. Wählen Sie [JA] und drücken Sie die ENTER-Taste.**

*Das Programm wird gelöscht.*

*Damit ist das Löschen des Programms abgeschlossen.*

#### <span id="page-134-0"></span>**DATUM UND ZEITEINST.**

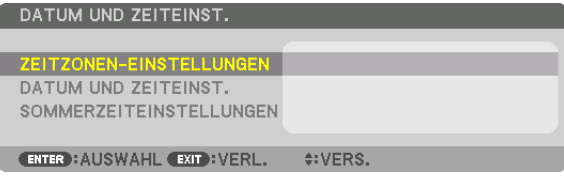

Sie können die aktuelle Zeit, den Monat, das Datum und das Jahr einstellen.

HINWEIS: Der Projektor verfügt über eine eingebaute Uhr. Die Uhr läuft noch etwa einen Monat lang weiter, nachdem der Netzstrom ausgeschaltet wurde. Wenn die Stromversorgung einen Monat oder länger ausgeschaltet ist, bleibt die eingebaute Uhr stehen. Wenn die eingebaute Uhr stehen geblieben ist, stellen Sie das Datum und die Uhrzeit erneut ein. Die eingebaute Uhr bleibt nicht im Standby-Modus stehen. Um die eingebaute Uhr dauernd zu aktivieren, auch wenn der Projektor nicht benutzt wird, lassen Sie ihn im Standbyzustand und ziehen Sie das Netzkabel nicht ab.

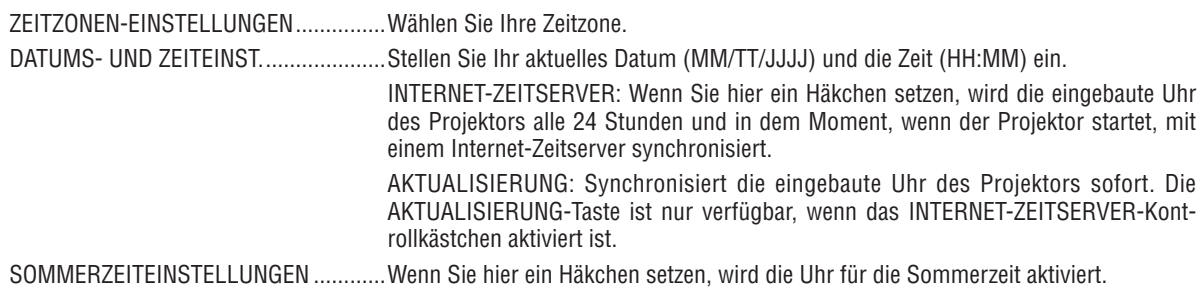

### **[MAUS]**

Diese Funktion dient zur Verwendung einer handelsüblichen USB-Maus über den USB-A-Port des Projektors.

TASTE.................... Wählen Sie zur Verwendung der Maus entweder mit der rechten oder linken Hand.

EMPFINDLICHKEIT Wählen Sie die Empfindlichkeit der Maus aus SCHNELL, MITTEL und NIEDRIG aus.

HINWEIS: Diese Einstellung ist keine Garantie für die Bewegung aller im Handel erhältlichen USB-Mäuse.

### **Deaktivieren der Gehäuse-Tasten [BEDIENFELD-SPERRE]**

Diese Option schaltet die BEDIENFELD-SPERRE-Funktion ein oder aus.

*HINWEIS:*

• Zum Aufheben der [BEDIENFELD-SPERRE]

 Wenn die [BEDIENFELD-SPERRE] auf [AKTIV] eingestellt ist, drücken Sie die EINGANG-Taste am Hauptgerät für etwa 10 Sekunden zum Aufheben der [BEDIENFELD-SPERRE].

#### TIPP:

- Wenn die [BEDIENFELD-SPERRE] aktiviert ist, wird ein Bedienfeldsperre Symbol [<sup>10</sup>] unten rechts im Menü angezeigt.
- • Diese BEDIENFELD-SPERRE-Funktion hat keinen Einfluss auf die Fernbedienungsfunktionen.

### **Aktivierung der Sicherheitsfunktion [SICHERHEIT]**

Durch diese Option wird die SICHERHEIT-Funktion ein- oder ausgeschaltet.

Wenn nicht zuvor das richtige Passwort eingegeben wird, ist der Projektor nicht in der Lage, ein Bild zu projizieren.  $(\rightarrow$  Seite [43\)](#page-55-0)

HINWEIS: Auch wenn [RESET] vom Menü aus durchgeführt wird, bleibt Ihre Einstellung unbeeinflusst.

### **Auswahl der Übertragungsrate [ÜBERTRAGUNGSRATE]**

Diese Funktion stellt die Kommunikationsgeschwindigkeit des PC-Steuerports (D-Sub 9P) ein. Achten Sie darauf, die korrekte Geschwindigkeit für das zu verbindende Gerät einzustellen.

#### <span id="page-135-0"></span>*HINWEIS:*

• Die Ausführung von [RESET] aus dem Menü hat keinen Einfluss auf die von Ihnen ausgewählte Kommunikationsgeschwindigkeit.

#### **Dem Projektor eine ID zuweisen [STEUER-ID]**

Sie können mehrere Projektoren separat und unabhängig voneinander mit einer Fernbedienung bedienen, die mit der Funktion STEUER-ID ausgestattet ist. Wenn Sie allen Projektoren die gleiche ID zuweisen, können Sie bequem alle Projektoren über eine Fernbedienung bedienen. Dazu muss jedem Projektor eine ID-Nummer zugewiesen werden.

STEUER-ID-NUMMER ........ Wählen Sie eine Nummer von 1 bis 254, die Sie Ihrem Projektor zuweisen möchten. STEUER-ID .........................Wählen Sie [INAKTIV], um die STEUER-ID Einstellung abzuschalten und wählen Sie [AKTIV] um die STEUER-ID Einstellung einzuschalten.

#### *HINWEIS:*

- • Wird [AKTIV] für die [STEUER-ID] gewählt, kann der Projektor nicht mit einer Fernbedienung bedient werden, die die STEUER-ID-Funktion nicht unterstützt. (In diesem Fall können die Tasten auf dem Projektorgehäuse verwendet werden.)
- • Auch wenn [RESET] vom Menü aus durchgeführt wird, bleibt Ihre Einstellung unbeeinflusst.
- Durch Gedrückthalten der ENTER-Taste auf dem Projektorgehäuse für 10 Sekunden wird das Menü zur Aufhebung der Steuer-ID *angezeigt.*

### **Zuweisen oder Ändern der Steuer-ID**

- *1. Schalten Sie den Projektor ein.*
- **2. Drücken Sie die ID SET-Taste auf der Fernbedienung.**

 Der STEUER-ID-Bildschirm wird eingeblendet.

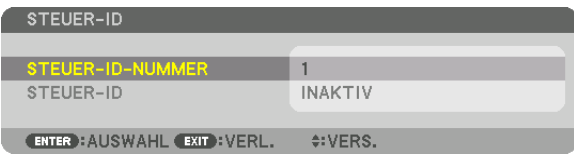

*Wenn der Projektor mit der aktuellen Fernbedienungs-ID bedient werden*  kann, wird [AKTIV] angezeigt. Wenn der Projektor nicht mit der aktuellen Fernbedienungs-ID bedient werden kann, wird [INAKTIV] angezeigt. Um *den inaktiven Projektor zu bedienen, weisen Sie ihm die Steuer-ID für den Projektor zu, indem Sie die folgende Schritte durchführen (Schritt 3).*

**3. Halten Sie die ID SET-Taste auf der Fernbedienung gedrückt und drücken Sie eine der Zahlentasten.**

#### *Beispiel:*

Drücken Sie zur Zuweisung von "3" die Taste "3" auf der Fernbedienung.

*Wenn keine ID zugewiesen wird, können alle Projektoren gemeinsam mit einer Fernbedienung bedient werden. Geben Sie zur Einstellung von "Keine*  ID" "000" ein oder drücken Sie die CLEAR-Taste.

TIPP: IDs zwischen 1 und 254 können eingestellt werden.

### **4. Lassen Sie die ID SET-Taste los.**

 Der aktualisierte STEUER-ID-Bildschirm wird eingeblendet.

#### *HINWEIS:*

- Wenn die Batterien leer sind oder entnommen werden, können die gespeicherten IDs nach einigen Tagen gelöscht werden.
- Ein unbeabsichtigtes Drücken einer der Tasten auf der Fernbedienung löscht die *aktuell festgelegte ID bei entfernten Batterien.*

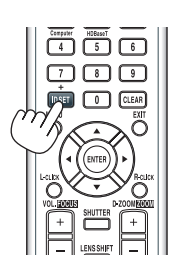

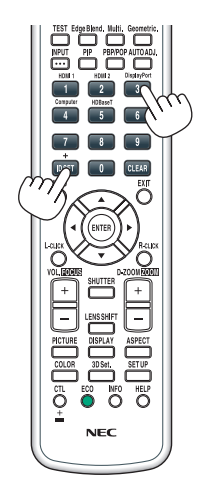

### **Ein- oder Ausschalten des Fernbedienungssensors [FERNBEDIENUNGSSENSOR]**

Diese Option legt fest, welcher Fernbedienungssensor am Projektor für den Drahtlos-Modus aktiviert wird. Die Optionen sind: VORNE/HINTEN, VORNE, HINTEN und HDBaseT\*.

#### *HINWEIS:*

• Die Fernbedienung des Projektors kann keine Signale empfangen, wenn die Stromversorgung des HDBaseT-Übertragungsgerätes, das an den Projektor angeschlossen ist, eingeschaltet ist, wenn dies auf "HDBaseT" umgeschaltet ist.

#### TIPP:

• Falls das Fernbedienungssystem nicht funktioniert, wenn direktes Sonnenlicht oder helle Beleuchtung auf den Fernbedienungs*sensor des Projektors trifft, wechseln Sie zu einer anderen Option.*

### [NETZWERK-EINSTELLUNGEN]

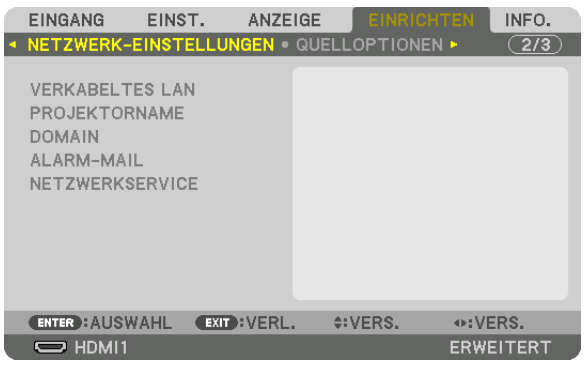

*Wichtig:*

- • Wenden Sie sich bezüglich dieser Einstellungen an Ihren Netzwerkadministrator.
- • Verbinden Sie bei Verwendung eines verkabelten LAN das Ethernet-Kabel (LAN-Kabel) mit dem LAN-Port des Projektors. (→ *Seite [152](#page-164-0))*
- • Bitte verwenden Sie ein Shielded Twisted Pair Kabel (STP) der Kategorie 5e oder höher für das LAN-Kabel (im Handel erhältlich).

TIPP: Die Netzwerkeinstellungen, die Sie vornehmen, werden nicht beeinflusst, selbst wenn [RESET] aus dem Menü ausgeführt wird.

### **Hinweise zur Einrichtung der LAN-Verbindung**

#### **So richten Sie den Projektor für eine LAN-Verbindung ein:**

Wählen Sie [VERKABELTES LAN] → [PROFILE] → [PROFILE 1] oder [PROFILE 2].

Es können zwei Einstellungen für die verkabelte LAN-Verbindung eingestellt werden.

Als Nächstes stellen Sie [DHCP], [IP-ADRESSE], [SUBNET-MASKE] und [GATEWAY] ein oder aus, wählen Sie [OK] und drücken Sie die ENTER-Taste.  $(\rightarrow$  Seite [126](#page-138-0))

#### **So rufen Sie die unter der Profilnummer gespeicherten LAN-Einstellungen auf:**

Wählen Sie [PROFILE 1] oder [PROFILE 2] für verkabeltes LAN, wählen Sie dann [OK] und drücken Sie die ENTER-Taste. ( $\rightarrow$  Seite [126\)](#page-138-0)

#### **So schließen Sie einen DHCP-Server an:**

Schalten Sie [DHCP] für verkabeltes LAN ein. Wählen Sie [AKTIV] und drücken Sie die ENTER-Taste. Um die IP-Adresse ohne Verwendung eines DHCP-Servers anzugeben, schalten Sie [DHCP] aus. (→ Seite [126](#page-138-0))

#### **So empfangen Sie Lampenaustauschzeit- oder Fehlermeldungen per E-Mail:**

Wählen Sie [ALARM-MAIL] und legen Sie die [ABSENDERADRESSE], [SMTP-SERVERNAME] und [EMPFÄNGER-ADRESSE] fest. Wählen Sie zum Abschluss [OK] und drücken Sie die ENTER-Taste. (→ Seite [128\)](#page-140-0)

#### VERKABELTES LAN SCHNITTSTELLE LAN  $\frac{\blacksquare}{\blacksquare}$ **PROFILE PROFILE 1**  $\boxed{\mathbf{v}}$  DHCP 192.168.0.10<br>255.255.255.0 IP-ADRESSE ē. SUBNET-MASKE  $\overline{\phantom{0}}$ GATEWAY 192.168.0.1  $\sqrt{}$  AUTO-DNS DNS-KONFIGURATION  $\overline{\phantom{a}}$  $\overline{a}$ WIEDERANSCHL  $\overline{OK}$ AUFHEBEN C ENTER : AUSWAHL EXIT : VERL. \$: VERS.

<span id="page-138-0"></span>**VERKABELTES LAN**

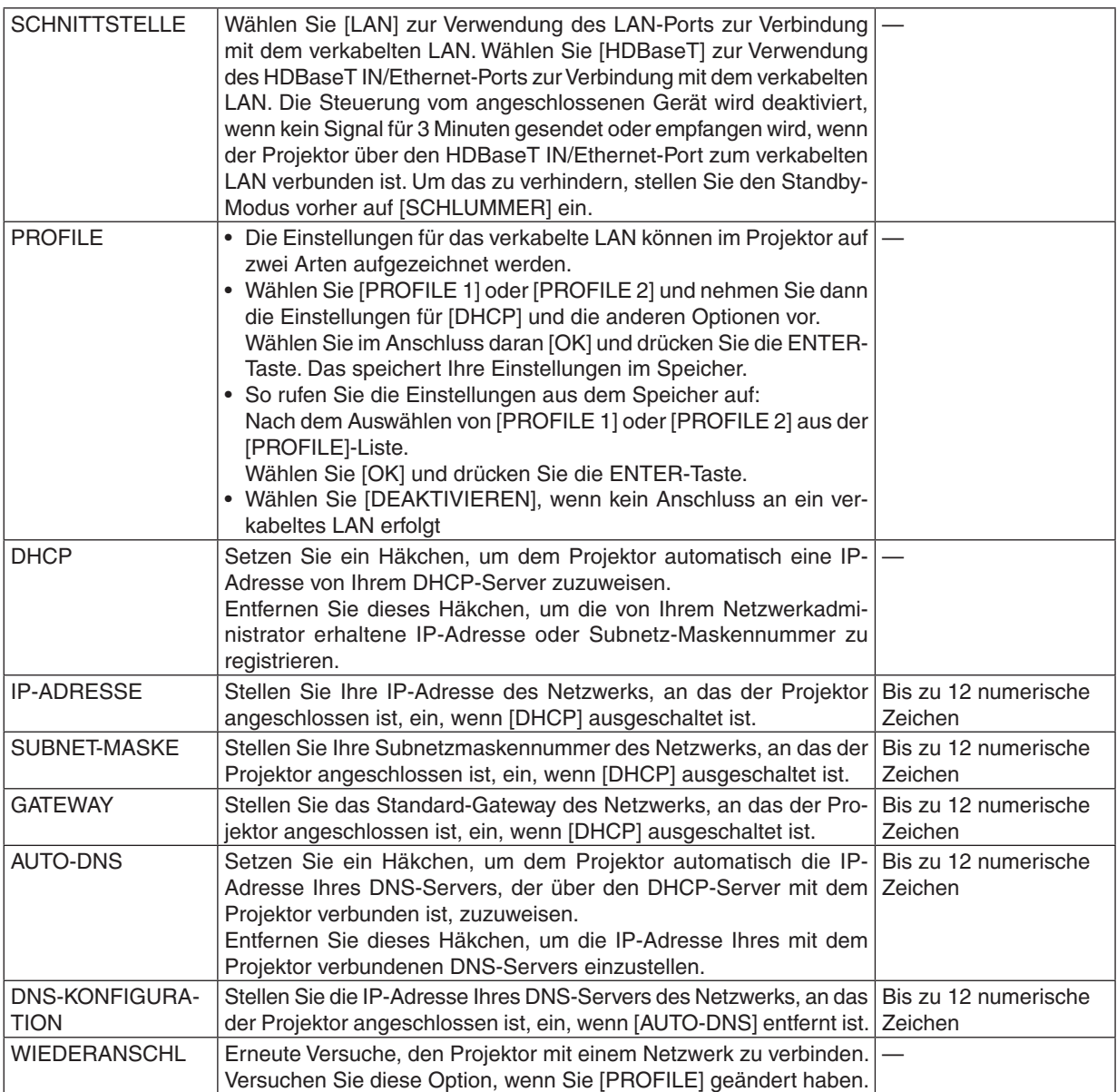

### **PROJEKTORNAME**

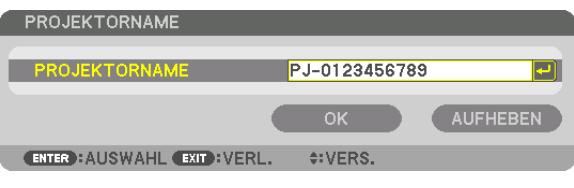

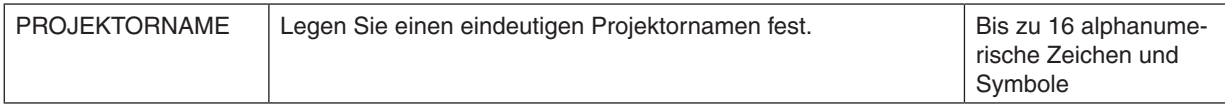

### **DOMAIN**

Stellen Sie einen Hostnamen und Domainnamen für den Projektor ein.

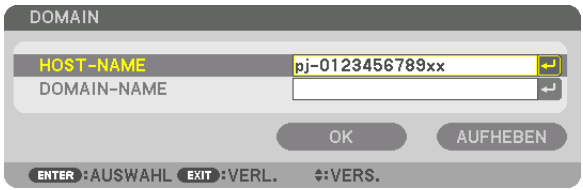

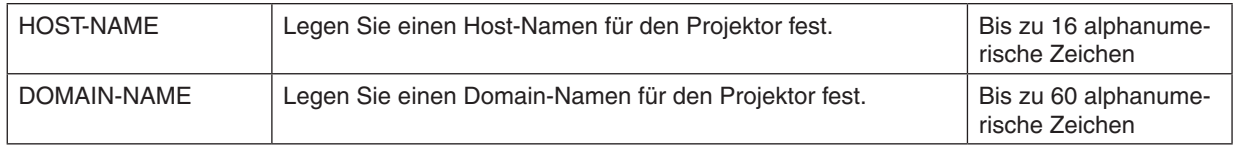

## <span id="page-140-0"></span>**ALARM-MAIL**

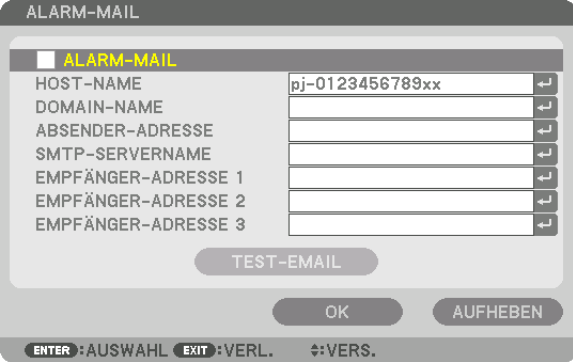

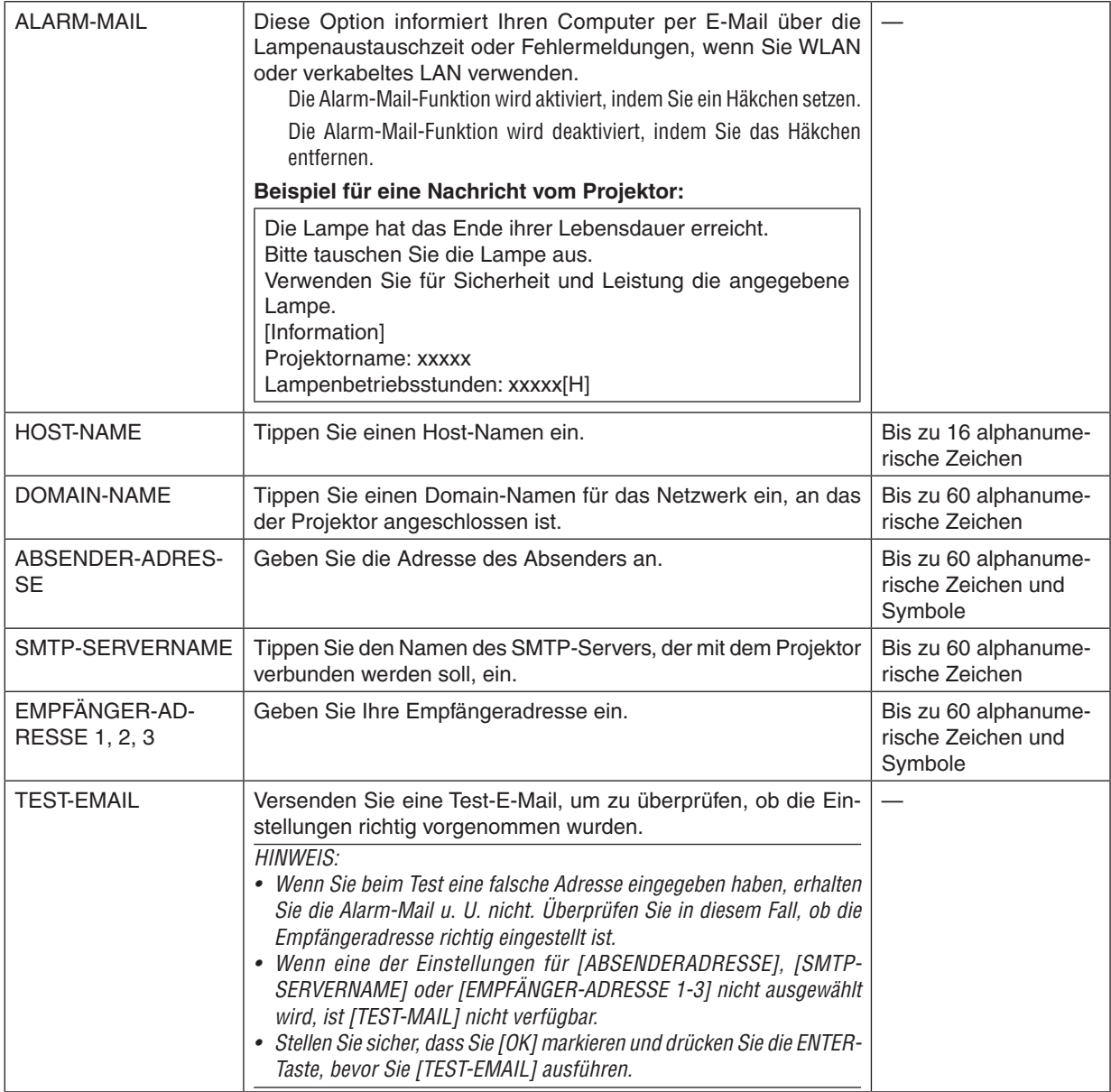

### **NETZWERKSERVICE**

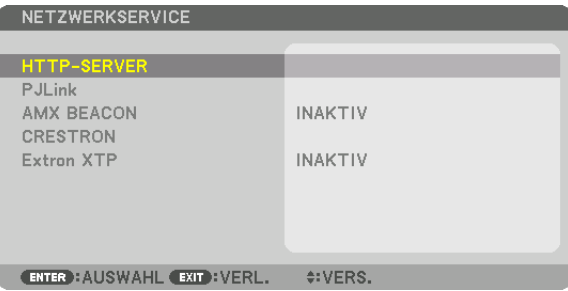

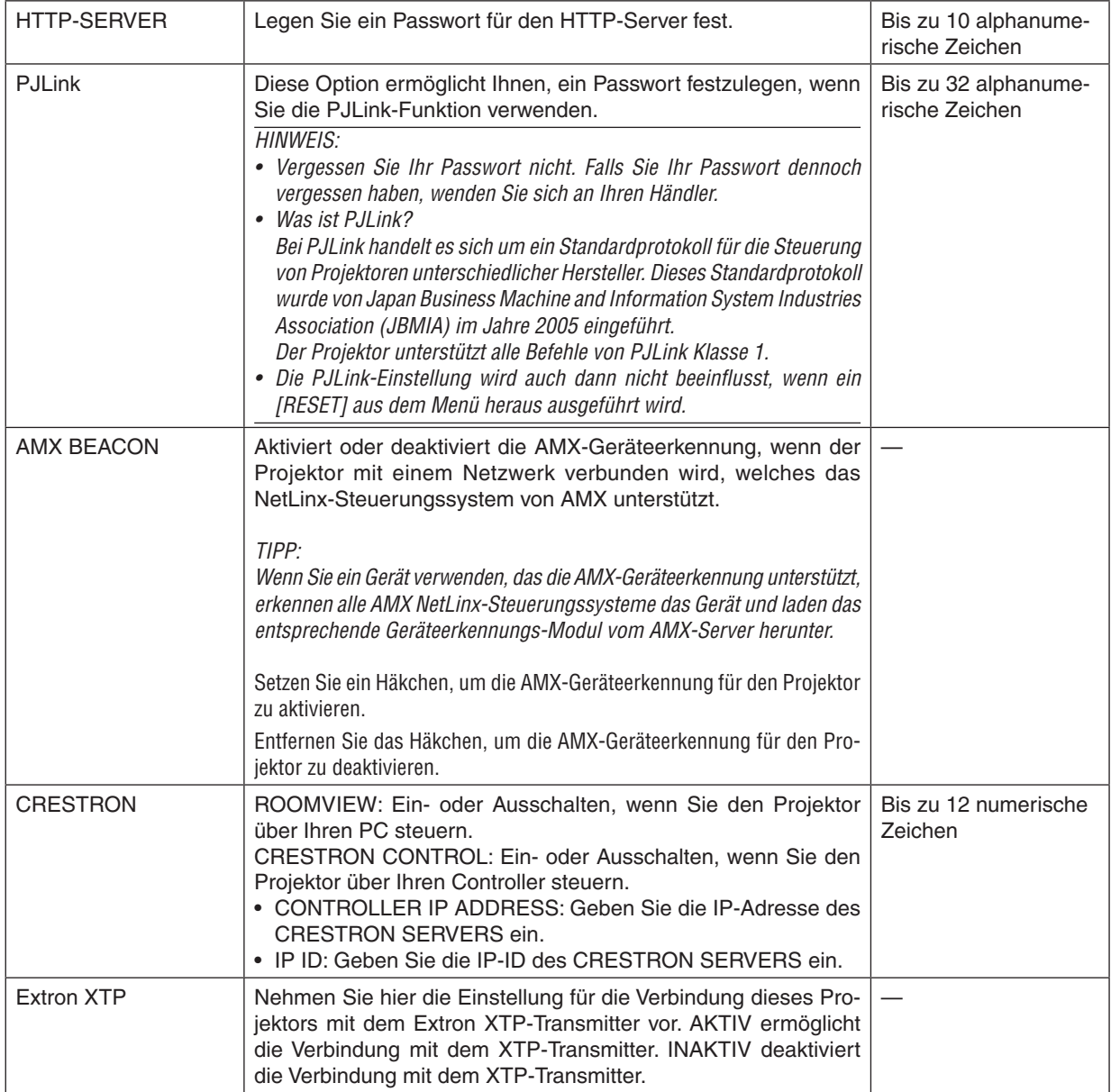

TIPP: Die CRESTRON-Einstellungen werden nur in Verbindung mit der CRESTRON ROOMVIEW-Funktion benötigt. Für weitere Informationen siehe [http://www.crestron.com](http://www.crestron.com
)

### [QUELLOPTIONEN]

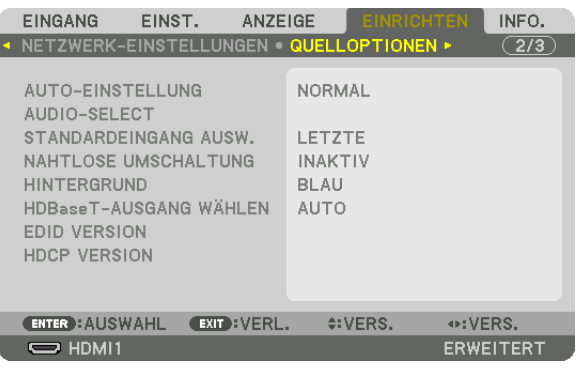

### Auto-Einstellung [AUTO-EINSTELLUNG] einstellen

Mit dieser Funktion wird der Auto-Einstellung Modus so eingestellt, dass das Computersignal automatisch oder manuell in Bezug auf Rauschen und Stabilität angepasst werden kann. Sie können automatische Anpassungen auf zwei Arten vornehmen: [NORMAL] und [FEIN].

- INAKTIV................ Das Computersignal wird nicht automatisch eingestellt. Sie können das Computersignal manuell optimieren.
- NORMAL................ Standard-Einstellung. Das Computersignal wird automatisch eingestellt. Diese Option ist normalerweise auszuwählen.
- FEIN........................ Wählen Sie diese Option, wenn eine Feineinstellung benötigt wird. Die Umschaltung zur Quelle dauert länger als bei der Auswahl [NORMAL].

#### TIPP:

- Die Standardeinstellung ab Werk ist [NORMAL].
- Wenn die AUTO ADJ.-Taste gedrückt wird, wird die gleiche [FEIN]-Einstellung ausgeführt.

### [AUDIO-SELECT]

Mit dieser Taste wird der Eingang des HDMI 1 IN-Anschluss, HDMI 2 IN-Anschluss, DisplayPort-Eingangsanschluss und der Ethernet/HDBaseT IN/Ethernet-Port ausgewählt.

### Auswählen der Standardquelle [STANDARDEINGANG AUSW.]

Sie können den Projektor so einstellen, dass einer seiner Eingänge bei jedem Einschalten bereits als Standardquelle ausgewählt ist.

LETZTE .................. Stellt den Projektor immer auf den vorherigen oder letzten aktiven Standard-Eingang ein, wenn der Projektor eingeschaltet wird. AUTO ..................... Sucht nach einer aktiven Quelle in der Reihenfolge HDMI1  $\rightarrow$  HDMI2  $\rightarrow$  DisplayPort  $\rightarrow$  COMPUTER  $\rightarrow$ HDBaseT und zeigt die erste gefundene Quelle an. DisplayPort............ Zeigt bei jedem Einschalten des Projektors die digitale Quelle vom DisplayPort an. COMPUTER ........... Zeigt bei jedem Einschalten des Projektors das Computersignal vom COMPUTER IN-Anschluss an. HDBaseT................ Projiziert das HDBaseT-Signal.

### [NAHTLOSE UMSCHALTUNG]

Wenn der Eingangsanschluss umgeschaltet wird, wird das vor dem Umschalten angezeigte Bild gehalten, um ohne Unterbrechung aufgrund des Fehlen eines Signals auf das neue Bild umzuschalten.

### Auswählen einer Farbe oder eines Logos für den Hintergrund [HINTERGRUND]

Mit Hilfe dieser Funktion können Sie einen blauen/schwarzen Bildschirm oder ein Logo anzeigen lassen, wenn kein Signal verfügbar ist. Der Standard-Hintergrund ist [BLAU].

#### **HINWEIS**

Selbst wenn das Hintergrund-Logo ausgewählt ist, wird der blaue Hintergrund ohne Logo angezeigt, wenn zwei Bilder im Modus **IPIP/BILD FÜR BILDI angezeigt werden und kein Signal verfügbar ist.** 

### [HDBaseT-AUSGANG WÄHLEN]

Wählen Sie ein Signal zur Ausgabe vom HDBaseT OUT/Ethernet-Port des Projektors aus. Wenn zwei Bilder gleichzeitig projiziert werden (PIP/BILD FÜR BILD), wird das Bild für den Hauptbildschirm ausgegeben.

AUTO .................... Gibt das Eingangssignal aus. Wenn [BILD-IN-BILD] eingestellt wurde, wird das Eingangssignal für den Hauptbildschirm ausgegeben. HDMI1 .................... Gibt das Eingangssignal durch den HDMI1-Eingangsanschluss aus. HDMI2..................... Gibt das Eingangssignal durch den HDMI2-Eingangsanschluss aus. DisplayPort............ Gibt das Eingangssignal durch den DisplayPort IN-Anschluss aus. HDBaseT................ Gibt das Eingangssignal durch den HDBaseT IN/Ethernet-Port aus.

#### $HINWFI.S$

- Signale durch den COMPUTER-Eingangsanschluss können nicht ausgegeben werden. Wenn der Zustand [BILD-IN-BILD] oder [BILD FÜR BILD] und [AUTO] für diese Funktion eingestellt wurde, und außerdem der Eingangsanschluss für den Hauptbildschirm COMPUTER und der Eingangsanschluss für den Nebenbildschirm einer der Anschlüsse HDMI1 IN, HDMI2 IN, DisplayPort IN oder der HDBaseT IN/Ethernet-Port ist, wird das Signal vom Nebenbildschirm ausgegeben.
- Wenn die eingestellten Eingangsanschlüsse für Haupt- und Nebenbildschirm für [BILD-IN-BILD] und [BILD FÜR BILD] sich von den ausgewählten Eingangsanschlüssen unterscheiden, wird jedes Bild ausgegeben.
- 4K60p- und 4K50p-Signale können nicht ausgegeben werden.

#### **[EDID VERSION]**

Schalten Sie die EDID Version für die HDMI1 IN- und HDMI2 IN-Anschlüsse um.

MODUS1................ Unterstützt allgemeines Signal MODUS2................ Unterstützt 4K-Signal Wählen Sie diesen Modus zur Anzeige eines 4K-Bilds mit dem Gerät, das 4K unterstützt

#### **HINWEIS:**

Wenn Bild und Ton nicht über [MODUS2] ausgegeben werden kann, schalten Sie zu [MODUS1] um.

### [HDCP-VERSION]

Schalten Sie die HDCP Version für die Anschlüsse HDMI 1 IN, HDMI 2 IN und HDBaseT IN/Ethernet um.

HDCP2.2................. Schalten Sie den Modus HDCP2.2 und HDCP1.4 automatisch um

HDCP1.4................. Führen Sie eine gezwungene Übertragung mit HDCP1.4 durch

#### **HINWFIS**

Wenn Bild und Ton nicht über mit dem HDBaseT OUT/Ethernet-Port verbundenen Monitor ausgegeben werden kann, schalten Sie die HDCP-Version auf HDCP1.4 um.
#### [ENERGIE-OPTIONEN]

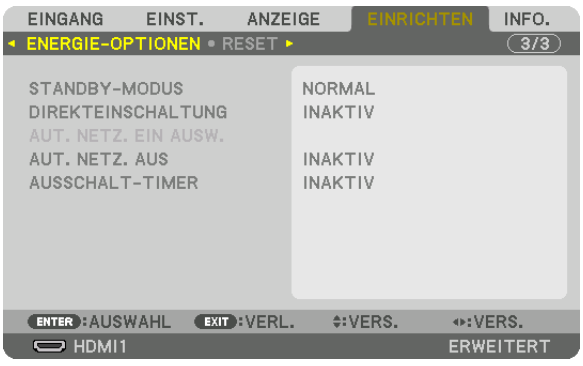

#### **[STANDBY-MODUS]**

Wählen Sie den Standby-Modus:

- NORMAL................ Übertragen Sie den Standby-Zustand und die Steuerung des Stromverbrauchs basierend auf Projektoreinstellung und -zustand auf das angeschlossene Gerät. ( $\rightarrow$  Seite [183\)](#page-195-0)
- SCHLUMMER ........ Erhalten Sie den Schlummer-Zustand. Der Stromverbrauch wird höher als in der Einstellung NORMAL. Wählen Sie diesen Modus in den folgenden Fällen aus:
	- • Für die konstante Verwendung der HDBaseT IN/Ethernet- und HDBaseT OUT/Ethernet-Ports.
	- • Für die konstante Verwendung des USB-A-Port. [BEISPIEL]
		- Zum Anschluss mehrerer Projektoren in einer Reihenschaltung. ( $\rightarrow$  Seite [149\)](#page-161-0)
		- Zum Anschluss eines HDBaseT-Übertragungsgeräts ( $\rightarrow$  Seite [148](#page-160-0))

#### TIPP:

- Die [STANDBY-MODUS]-Einstellung wird durch [RESET] nicht geändert.
- • Der Stromverbrauch im STANDBY-Modus ist aus der Berechnung für die CO2-Reduzierung ausgeschlossen.

#### **Aktivieren der direkten Einschaltung [DIREKTEINSCHALTUNG]**

Diese Funktion schaltet den Projektor automatisch ein, wenn das Netzkabel an eine aktive Steckdose angeschlossen wird. Damit umgeht man das ständige Drücken der NETZSTROM-Taste auf der Fernbedienung oder am Projektorgehäuse.

#### **Einschalten des Projektors durch Erkennen des Eingangssignals [AUT. NETZ. EIN AUSW.]**

Im Zustand Standby oder Schlummer erkennt und projiziert der Projektor automatisch synchronisierten Signaleingang von den ausgewählten Anschlüssen aus Computer, HDMI1/2, DisplayPort und HDBaseT mit dieser Funktion.

INAKTIV ................. AUT. NETZ. FIN AUSW.-Funktion wird deaktiviert.

HDMI1, HDMI2, DisplayPort, COMPUTER, HDBaseT\*

������������������������������ Wenn der Projektor den Computersignaleingang über den ausgewählten Anschluss erkennt, wird er automatisch EIN geschaltet und projiziert den Computerbildschirm.

- • Wenn Sie diese AUT. NETZ. EIN AUSW.-Funktion aktivieren möchten, nachdem Sie den Projektor AUS geschaltet haben, unterbrechen Sie das Signal zu den Eingangsanschlüssen oder ziehen Sie das Computerkabel vom Projektor ab, warten Sie länger als 3 Sekunden und geben Sie dann das Signal über den ausgewählten Anschluss ein. Im Fall, dass ein Computersignal dauerhaft zum Projektor eingegeben wird, wird der Projektor jedoch AUS geschaltet und ist im Übergang in den SCHLUMMER-Modus, er wird den SCHLUMMER-Modus beibehalten und wird nicht automatisch EIN geschaltet. Außerdem, wenn ein Signal über HDMI1/2, DisplayPort oder HDBaseT dauerhaft zum Projektor eingegeben wird, wird der Projektor eventuell wieder automatisch EIN geschaltet, je nach den Einstellungen der externen Geräte, auch wenn der Projektor AUS geschaltet und im Zustand des SCHLUMMER-Modus ist.
- Diese Funktion wird weder durch den Eingang von Komponentsignalen über den Eingangsanschluss des Computerbildschirms noch durch Computersignale wie Sync on Green und Composite Sync aktiviert.

#### **Aktivieren der Strom-Verwaltung [AUT. NETZ. AUS]**

Wenn diese Option ausgewählt wird, kann der Projektor so eingestellt werden, dass er sich automatisch ausschaltet (nach einer vorgegebenen Zeit: 0:05, 0:10, 0:15, 0:20, 0:30, 1:00) wenn kein Signal durch einen Eingang empfangen wird und keine Bedienung durchgeführt wird.

#### **Verwenden des Ausschalt-Timers [AUSSCHALT-TIMER]**

- 1. Wählen Sie die gewünschte Zeit zwischen 30 Minuten und 16 Stunden aus: INAKTIV, 0:30, 1:00, 2:00, 4:00, *8:00, 12:00, 16:00.*
- *2. Drücken Sie die ENTER-Taste auf der Fernbedienung.*
- **3. Die verbleibende Zeit wird herunter gezählt und wird unten im Bildschirmmenü angezeigt.**

#### **4. Wenn bis auf Null herunter gezählt wurde, schaltet sich der Projektor aus.**

- • Wählen Sie zum Löschen der voreingestellten Zeit [INAKTIV] für die voreingestellte Zeit oder schalten Sie den Projektor aus.
- • Wenn bis zum Ausschalten des Projektors noch 3 Minuten verbleiben, wird am unteren Rand des Bildschirms die Meldung [WE*-*NIGER ALS 3 MINUTEN BIS ZUM ABSCHALTEN] angezeigt.

#### <span id="page-146-0"></span>Rücksetzung auf die Werkseinstellungen [RESET]

Die RESET-Funktion ermöglicht Ihnen die Rücksetzung der Anpassungen und Einstellungen für eine (alle) Quelle(n) auf die Werkseinstellungen, mit Ausnahme der folgenden Einstellungen:

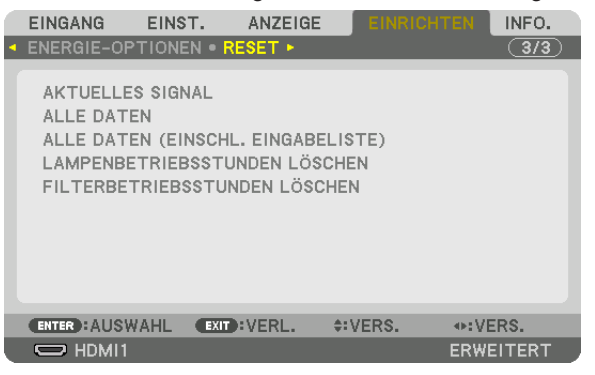

#### **[AKTUELLES SIGNAL]**

Setzt die Anpassungen für das aktuelle Signal auf die Werte der Werksvoreinstellungen zurück. Die Punkte, die zurückgesetzt werden können, sind: [VOREINSTELLUNG], [KONTRAST], [HELLIGKEIT], [FARBE], [FARBTON], [BILDSCHÄRFE], [BILDFORMAT], [HORIZONTAL], [VERTIKAL], [TAKT], [PHASE] und [ÜBERTASTUNG].

#### **[ALLE DATEN]**

Setzt alle Anpassungen und Einstellungen für alle Signale auf die Werkseinstellungen zurück. Alle Punkte können zurückgesetzt werden **AUSSER** [EINGABELISTE], [SPRACHE], [HINTERGRUND], [MELDUNG IM FILTER], [EDGE-BLENDING], [MEHRFACH-ANZEIGE], [BILDSCHIRMTYP], [GEOMETRISCHE KORREKTUR], [REF. WEISSABGLEICH], [STATISCHE KONVERGENZ], [OBJ.SPEICHER REF.], [ADMINISTRATOR MODUS], [BEDIENFELD-SPERRE], [SICHERHEIT], [ÜBERTRAGUNGSRATE], [DATUM UND ZEITEINST.], [STEUER-ID], [STANDBY-MODUS], [GEBLÄSEMODUS], [EDID VERSION], [HDCPVERSION], [VERBL. LA.BETR.-DAUER], [LAM-PENBETRIEBSSTUNDEN], [FILTERBETRIEBSSTUNDEN], [CO2-REDUZIERUNG GESAMT], [VERKABELTES LAN]. Informationen zur Rücksetzung der Lampen-Verwendungsdauer finden Sie nachfolgend unter "Löschen des Lampenbetriebsstunden-Zählers [LAMPENBETRIEBSSTUNDEN LÖSCHEN]".

#### **[ALLE DATEN (EINSCHL. EINGABELISTE)]**

Setzt alle Anpassungen und Einstellungen für alle Signale einschließlich der [EINGABLISTE] auf dieWerkseinstellungen zurück außer [SPRACHE], [HINTERGRUND], [MELDUNG IM FILTER], [EDGE-BLENDING], [MEHRFACH-ANZEIGE], [BILDSCHIRMTYP], [GEOMETRISCHE KORREKTUR], [REF. WEISSABGLEICH], [STATISCHE KONVERGENZ], [OBJ.SPEICHER REF.], [ADMINISTRATOR MODUS], [BEDIENFELD-SPERRE], [SICHERHEIT], [ÜBERTRAGUNGS-RATE], [DATUM UND ZEITEINST.], [STEUER-ID], [STANDBY-MODUS], [GEBLÄSEMODUS], [EDID VERSION], [HDCP VERSION], [VERBL. LA.BETR.-DAUER], [LAMPENBETRIEBSSTUNDEN], [FILTERBETRIEBSSTUNDEN], [CO2-REDUZIERUNG GESAMT], [VERKABELTES LAN].

Löscht ebenfalls alle Signale in der [EINGABELISTE] und setzt sie auf die Werksvoreinstellung zurück.

HINWEIS: Gesperrte Signale in der Eingabeliste können nicht zurückgesetzt werden.

#### **Löschen des Lampenbetriebsstunden-Zählers [LAMPENBETRIEBSSTUNDEN LÖSCHEN]**

Setzt den Lampenbetriebsstunden-Zähler auf Null zurück. Bei Auswahl dieser Option wird ein Untermenü zur Bestätigung angezeigt. Wählen Sie [JA] und drücken Sie die ENTER-Taste.

- • Die bereits verstrichene Zeit der Lampenbetriebsdauer wird selbst bei einer Durchführung von [RESET] aus dem Menü nicht beeinflusst.
- • Durchführung von [LAMPENBETRIEBSSTUNDEN LÖSCHEN] setzt [REF. LICHT] in [LICHTBETRIEBSART] auf die Standardeinstellungen zurück. Wenn der Projektorzur Multi-Bildschirm-Projektion verwendet wird, verwenden Sie [REF. LICHT], um die Helligkeit *wieder einzustellen.*

#### <span id="page-147-0"></span>**Löschen der Filterbetriebsstunden [FILTERBETRIEBSSTUNDEN LÖSCHEN]**

Setzt die Filternutzung auf Null zurück. Bei Auswahl dieser Option wird ein Untermenü zur Bestätigung angezeigt. Wählen Sie [JA] und drücken Sie die ENTER-Taste.

Der Punkt [INAKTIV] ist zum Zeitpunkt der Lieferung für [MELDUNG IM FILTER] ausgewählt. Wenn [INAKTIV] ausgewählt ist, müssen Sie die Filterbetriebsstunden nicht löschen.

HINWEIS: Die bereits verstrichene Zeit der Filternutzung wird selbst bei einer Durchführung von [RESET] aus dem Menü nicht beeinflusst.

## ❽ Menü Beschreibungen & Funktionen [INFO.]

Zeigt den Zustand des aktuellen Signals und der Lampenbetriebsstunden an. Dieser Menüpunkt geht über neun Seiten. Folgende Informationen sind enthalten:

TIPP: Wenn Sie die HELP-Taste auf der Fernbedienung drücken, werden die [INFO.]-Menüpunkte angezeigt.

#### [VERWENDUNGSDAUER]

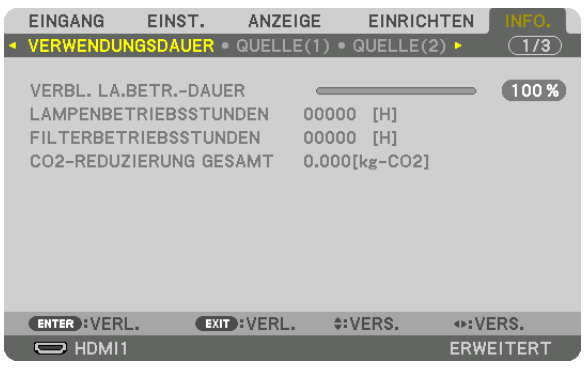

[VERBL. LA.BETR.-DAUER] (%)\* [LAMPENBETRIEBSSTUNDEN] (Std.) [FILTERBETRIEBSSTUNDEN] (Std.) [CO2-REDUZIERUNG GESAMT] (kg-CO2)

Die Fortschrittsanzeige zeigt die noch verbleibende Lebensdauer der Glühbirne in Prozent an.

 DerWert informiert Sie über die Nutzungsdauer der Lampe.Wenn die verbleibende Lampenbetriebsdauer 0 erreicht hat, wechselt die Anzeige für die VERBL. LA.BETR.-DAUER von 0 % zu 100 Stunden und das Herunterzählen beginnt.

Eine Mitteilung, aus der hervorgeht, dass die Lampe oder die Filter ausgewechselt werden müssen, wird eine Minute lang angezeigt, wenn der Projektor eingeschaltet wird und die POWER-Taste am Projektor oder an der Fernbedienung gedrückt wird.

 Um diese Meldung auszublenden, drücken Sie eine beliebige Taste am Projektor oder auf der Fernbedienung.

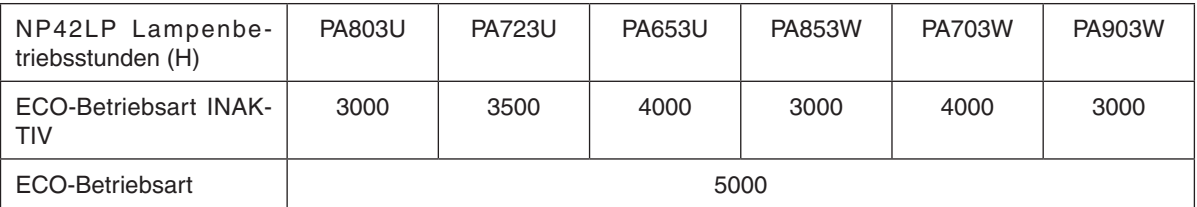

#### [CO2-REDUZIERUNG GESAMT]

 Dies zeigt die Information über die geschätzte CO2-Einsparung in kg an. Der CO2-Bilanzfaktor in der CO2- Einsparungsberechnung basiert auf der OECD (Ausgabe 2008).  $(\rightarrow$  Seite [37](#page-49-0))

#### [QUELLE(1)]

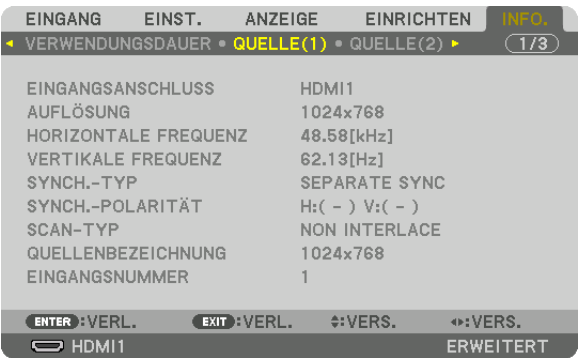

EINGANGSANSCHLUSS<br>
HORIZONTALE FREQUENZ<br>
AUFLÖSUNG FREQUENZ HORIZONTALE FREQUENZ SYNCH.-TYP SYNCH.-POLARITÄT EINGANGSNUMMER

QUELLENBEZEICHNUNG

#### [QUELLE(2)]

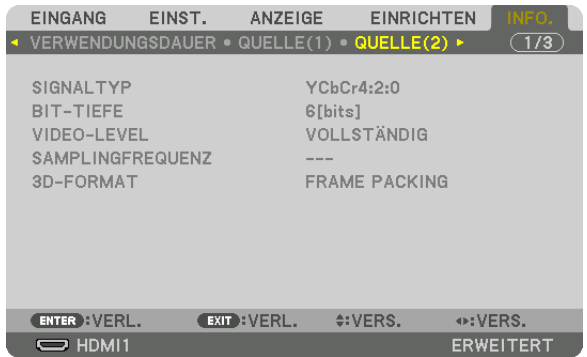

### SIGNALTYP BIT-TIEFE 3D-FORMAT

# VIDEO-LEVEL **And Contract Contract Contract Contract Contract Contract Contract Contract Contract Contract Contract Contract Contract Contract Contract Contract Contract Contract Contract Contract Contract Contract Contrac**

#### [QUELLE(3)]

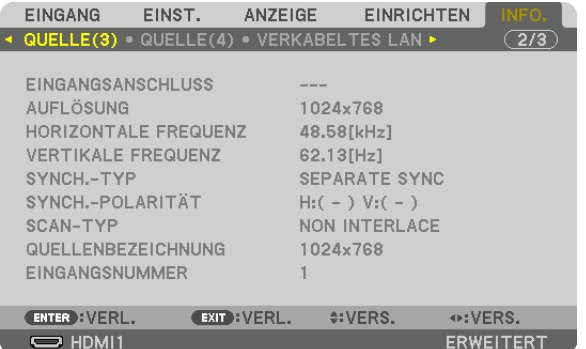

EINGANGSANSCHLUSS AUFLÖSUNG HORIZONTALE FREQUENZ<br>
VERTIKALE FREQUENZ SYNCH.-TYP SYNCH.-POLARITÄT SCAN-TYP QUELLENBEZEICHNUNG EINGANGSNUMMER

#### [QUELLE(4)]

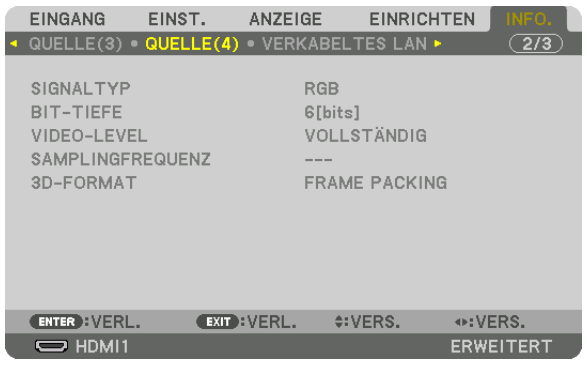

SIGNALTYP BIT-TIEFE VIDEO-LEVEL BEREEVER AND THE SAMPLING 3D-FORMAT

SAMPLINGFREQUENZ

#### [VERKABELTES LAN]

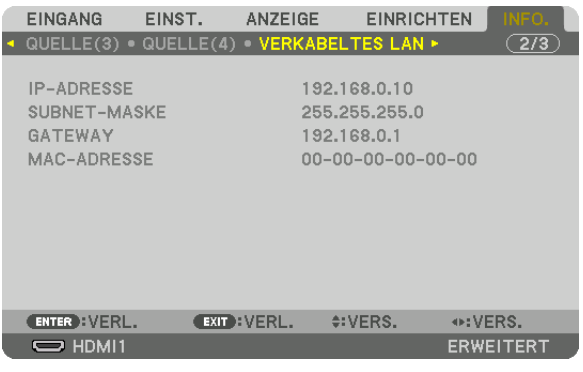

# IP-ADRESSE SUBNET-MASKE

# GATEWAY GATEWAY **MAC-ADRESSE**

#### [VERSION]

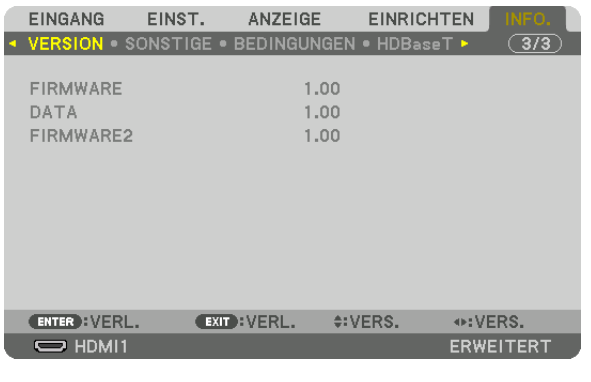

FIRMWARE DATA FIRMWARE2

#### [SONSTIGE]

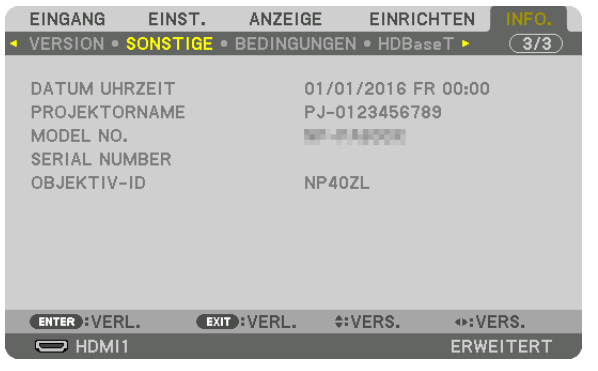

**DATUM UHRZEIT** MODEL NO. **OBJEKTIV-ID** 

#### [BEDINGUNGEN]

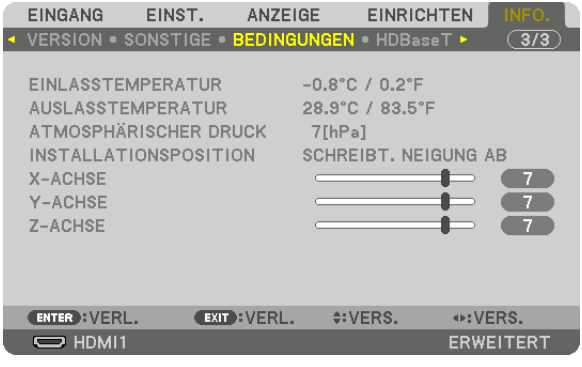

**EINLASSTEMPERATUR** ATMOSPHÄRISCHER DRUCK X-ACHSE Z-ACHSE

**AUSLASSTEMPERATUR INSTALLATIONSPOSITION** Y-ACHSE

**PROJEKTORNAME** 

**SERIAL NUMBER** 

#### Über die X-ACHSE, Y-ACHSE und Z-ACHSE BEDINGUNGEN

\* Die Pfeilrichtung der Z-ACHSE in der Abbildung steht für die Oberseite des Projektors.

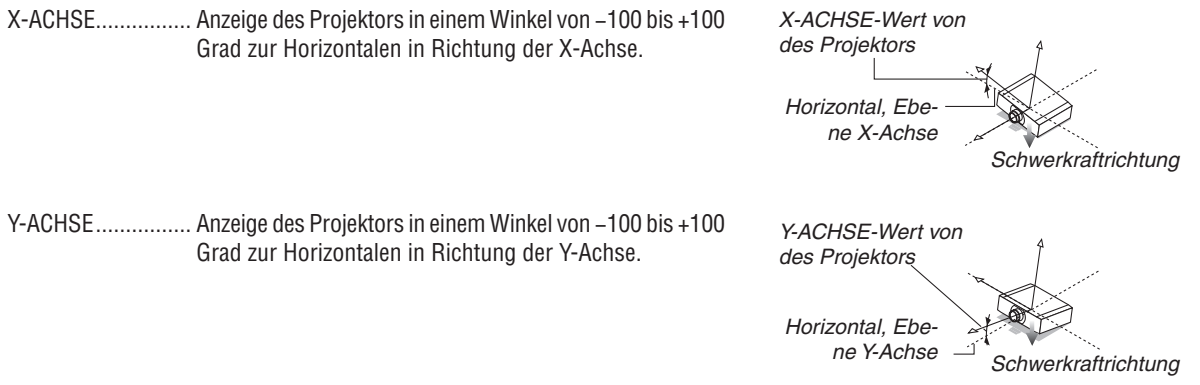

#### 5. Anwendung des Bildschirm-Menüs

Z-ACHSE................. Anzeige des Projektors in einem Winkel von -100 bis +100 Grad zur Horizontalen in Richtung der Z-Achse.

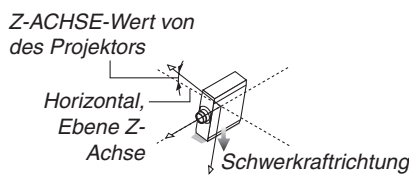

#### [HDBaseT]

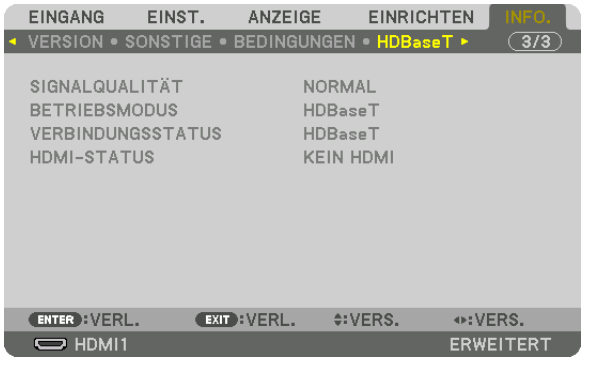

SIGNALQUALITÄT **VERBINDUNGSSTATUS**  **BETRIEBSMODUS HDMI-STATUS** 

# <span id="page-153-0"></span>6. Anschließen an andere Geräte

# ❶ Montage eines Objektivs (separat erhältlich)

Es können acht separate Objektive im Bajonett-Stil mit diesem Projektor verwendet werden. Die Beschreibungen beziehen sich hier auf das Objektiv NP13ZL (2-fach-Zoom). Andere Objektive werden auf dieselbe Weise montiert.

# **WARNUNG:**

(1) Schalten Sie den Netzstrom aus und warten Sie, bis der Kühlerlüfter stoppt, (2) trennen Sie das Netzkabel ab und warten Sie, bis sich das Gerät abgekühlt hat, bevor Sie ein Objektiv montieren oder abnehmen. Nichtbeachtung kann zu Augenverletzungen, Stromschlag oder zu Verbrennungen führen.

#### *Wichtig:*

- • Denken Sie daran, nach dem Austausch des Objektivs [LINSENKALIBRIERUNG] durchzuführen.
- • Der Projektor und die Objektive sind aus Präzisionsteilen angefertigt. Setzen Sie diese keinen Erschütterungen oder übermäßigem Kraftaufwand aus.
- • Nehmen Sie das separat erhältliche Objektiv ab, wenn Sie den Projektor bewegen. Anderenfalls könnte das Objektiv Erschütterungen ausgesetzt sein, während der Projektor bewegt wird, wodurch das Objektiv und der Objektivversatz-Mechanismus beschädigt werden.
- • Wenn Sie das Objektiv vom Projektor abnehmen, bringen Sie das Objektiv wieder in die Ausgangsposition, bevor Sie die Stromversorgung ausschalten. Andernfalls kann das Objektiv nicht angebracht oder abgenommen werden, da der Abstand zwischen *Projektor und Objektiv zu gering ist.*
- • Berühren Sie niemals die Objektivoberfläche, während der Projektor arbeitet.
- • Achten Sie sorgfältig darauf, keinen Schmutz, Schmierfett usw. auf die Objektivoberfläche gelangen zu lassen und die Objektivoberfläche nicht zu zerkratzen.
- • Führen Sie diese Arbeitsschritte auf einer ebenen Oberfläche über einem Stoffstück usw. aus, um zu verhindern, dass das Objektiv *zerkratzt wird.*
- • Wenn das Objektiv für längere Zeit nicht am Projektor angebracht wird, setzen Sie die Staubkappe auf den Projektor, damit kein Staub oder Schmutz in das Innere gelangt.

#### Das Objektiv aufsetzen

*1. Nehmen Sie die Staubschutzkappe vom Projektor ab.*

#### **2. Nehmen Sie den hinteren Objektivdeckel ab.**

*HINWEIS:* 

- Denken Sie daran, den Objektivdeckel auf der Rückseite des Geräts abzunehmen. Wenn das Objektiv mit aufgesetztem Objektivdeckel am Projektor angebracht wird, kann es eine Fehlfunktion verursachen.
- **3. Richten Sie den Vorsprung am Objektiv an der Führungs****kerbe der Objektivöffnung des Projektors aus und setzen Sie das Objektiv ein.**

#### **NP11FL/NP30ZL/NP12ZL/NP13ZL/NP14ZL**

*Die Vorsprünge sind gelb markiert.*

#### **NP40ZL/NP41ZL/NP43ZL**

*Die Pfeilmarkierung auf dem am Objektiv angebrachten Etikett zeigt die Position des Vorsprungs an.*

*Setzen Sie das Objektiv langsam vollständig ein.*

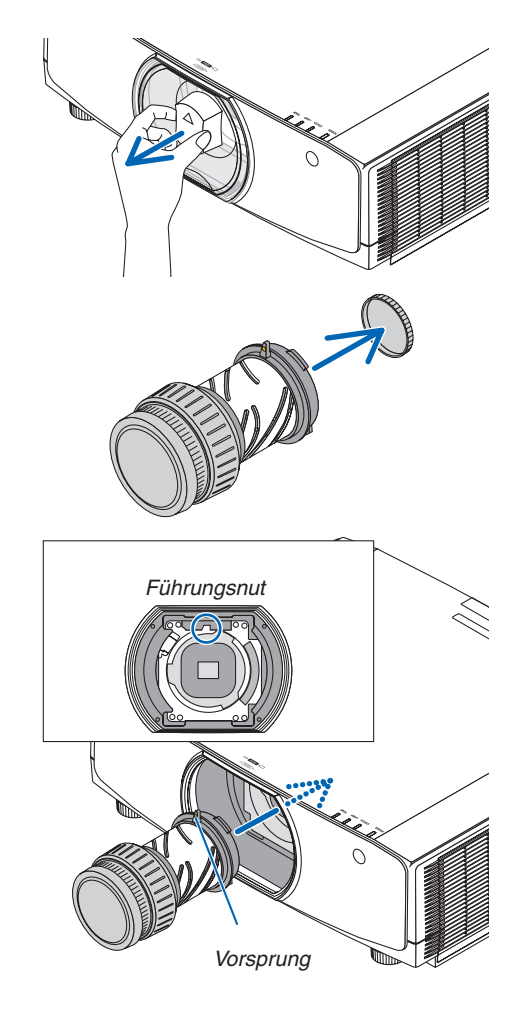

**4. Drehen Sie das Objektiv im Uhrzeigersinn.** *Drehen Sie es, bis es hörbar einrastet. Das Objektiv ist nun am Projektor befestigt.*

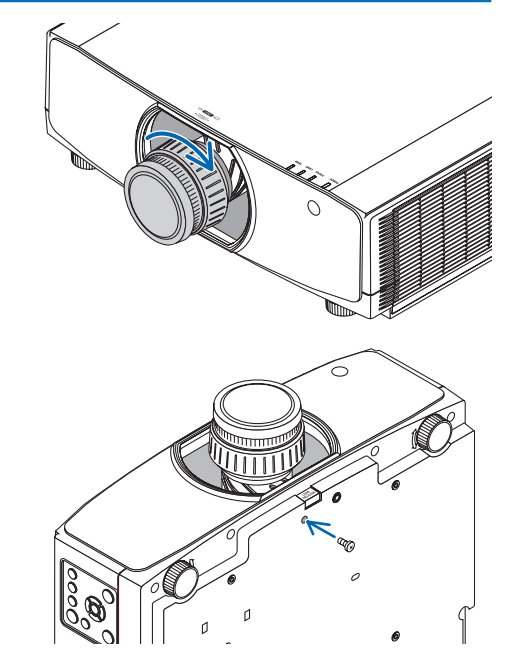

TIPP: Montieren der Schraube für die Diebstahlsicherung des Objektivs Bringen Sie die dem Projektor beiliegende Diebstahlschutzschraube für das Objektiv an der Unterseite des Projektors an, damit das Objektiv nicht mehr einfach abgenommen werden kann.

#### Entfernen des Objektivs

#### **Vorbereitungen:**

- *1. Schalten Sie den Projektor ein und zeigen Sie ein Bild an.*
- 2. Drücken und halten Sie die SHIFT/HOME POSITION-Taste länger als 2 Sekunden. *Das Objektiv wird in die Startposition gebracht.*
- *3. Schalten Sie den Netzstromschalter aus und ziehen Sie das Netzkabel aus der Steckdose.*
- *4. Warten Sie, bis das Projektorgehäuse so weit abgekühlt ist, dass Sie es anfassen können.*

Wenn die Schraube für die Diebstahlsicherung eingesetzt wurde, entfernen Sie diese zuerst.

#### **1. Während Sie den Objektiv-Entriegelungsknopf unten im Objektivmontagebereich am vorderen Bedienfeld des Projektors ganz hinein drücken, drehen Sie das Objektiv gegen den Uhrzeigersinn.**

*Das Objektiv kann abgenommen werden.*

#### *HINWEIS:*

• Überprüfen Sie die folgenden Bereiche, wenn der Objektivaufsatz *nicht entfernt werden kann, wenn der Objektiv-Entriegelungsknopf gedrückt wird.*

1. Der Objektiv-Entriegelungsknopf kann manchmal blockieren. Drehen Sie in diesem Fall das Objektiv vollständig nach rechts. *Die Sperre des Objektiv-Entriegelungsknopfs wird freigegeben.*

#### **2. Ziehen Sie das Objektiv langsam vom Projektor ab.**

- • Setzen Sie nach dem Entfernen des Objektivs die dem Ob*jektivaufsatz beiliegenden Objektivkappen (vorn und hinten) auf, bevor Sie das Objektiv verstauen.*
- Wenn kein Objektiv wieder am Projektor montiert werden *soll, setzen Sie die Staubschutzkappe auf, die zum Lieferumfang des Projektors gehört.*

*Achten Sie darauf, dass die Montagerichtung der Staubschutzkappe so liegt, dass die Markierung (*△*) an der Kappe nach oben zeigt.*

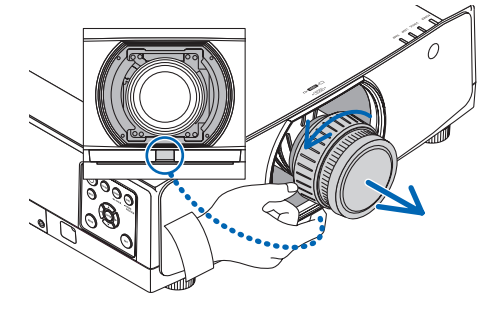

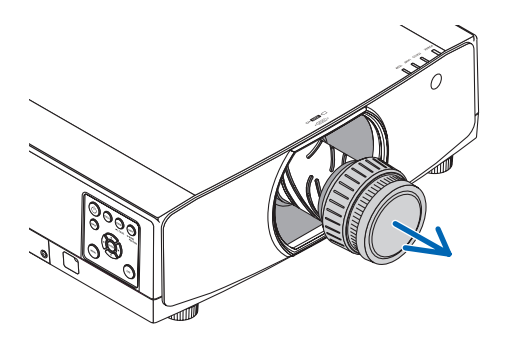

# ❷ Herstellen der Anschlüsse

Ein Computerkabel, HDMI-Kabel oder ein DisplayPort-Kabel kann zum Anschluss an einen Computer verwendet werden.

Das Anschlusskabel wird nicht mit dem Projektor mitgeliefert. Bitte halten Sie ein passendes Kabel für den Anschluss bereit.

#### Analoger RGB-Signalanschluss

Schließen Sie das Computerkabel an den Monitor-Ausgangsanschluss (Mini D-Sub, 15-polig) des Computers und den Computer Video-Eingangsanschluss des Projektors an. Verwenden Sie ein mit Ferritkern ausgestattetes Computerkabel.

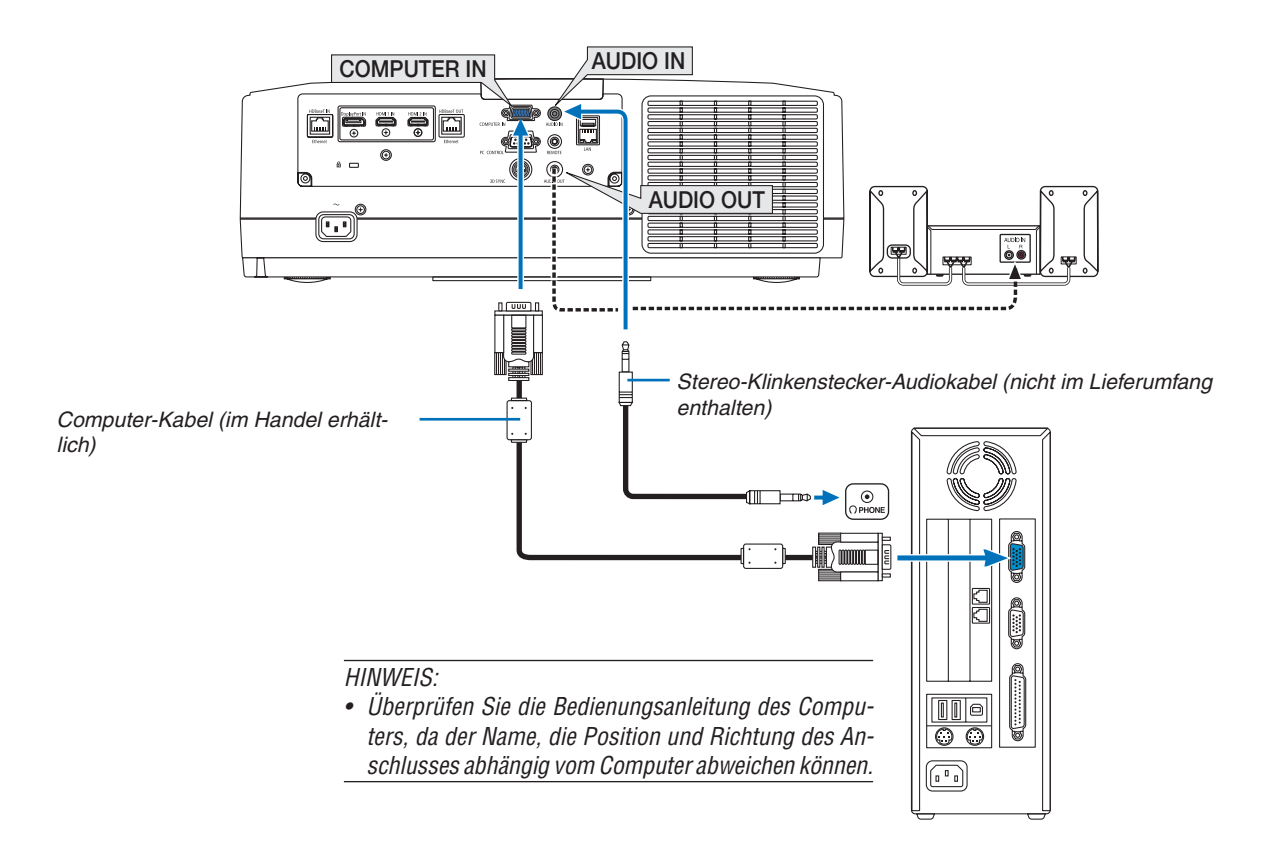

• Wählen Sie nach dem Einschalten des Projektors die Quellenbezeichnung des jeweiligen Eingangsanschlusses aus.

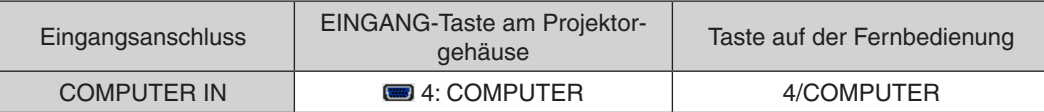

#### Digitaler RGB-Signalanschluss

- Schließen Sie ein im Handel erhältliches HDMI-Kabel an den HDMI-Ausgangsanschluss des Computers und den HDMI1- oder HDMI2-Eingangsanschluss des Projektors an.
- Schließen Sie ein im Handel erhältliches DisplayPort-Kabel an den DisplayPort-Ausgangsanschluss des Computers und den DisplayPort-Eingangsanschluss des Projektors an.

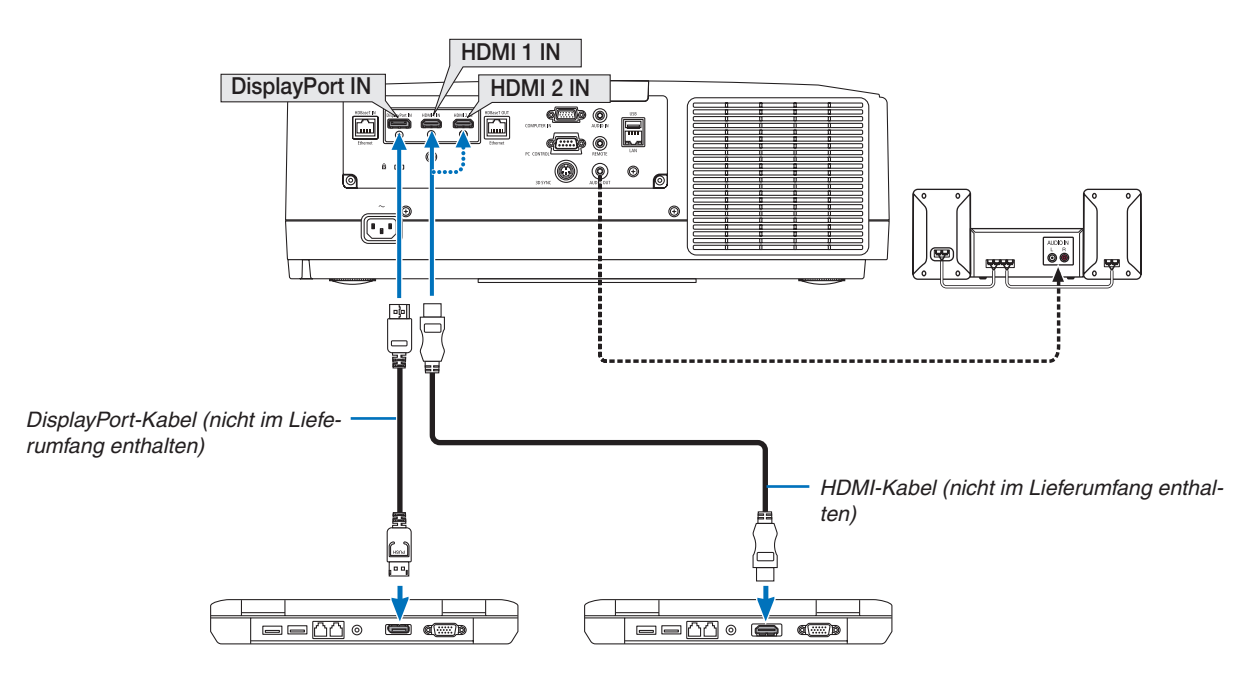

• Wählen Sie nach dem Einschalten des Projektors die Quellenbezeichnung des jeweiligen Eingangsanschlusses aus.

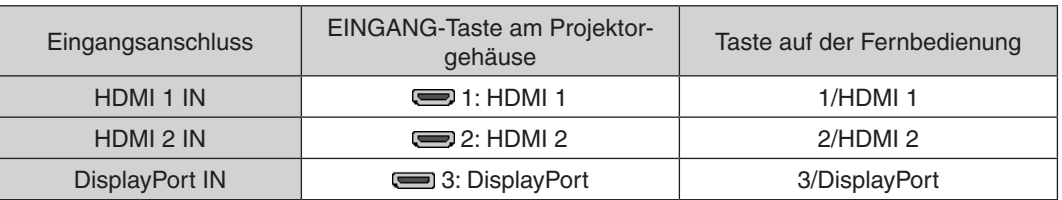

#### **Vorsichtsmaßnahmen, wenn ein HDMI-Kabel angeschlossen wird**

Verwenden Sie ein zertifiziertes High Speed HDMI® Kabel oder High Speed HDMI® Kabel mit Ethernet.

#### **Vorsichtsmaßnahmen, wenn ein DisplayPort-Kabel angeschlossen wird**

Verwenden Sie ein zertifiziertes DisplayPort-Kabel.

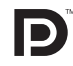

- Abhängig vom Computer kann es einige Zeit dauern, bis das Bild angezeigt wird.
- Einige DisplayPort-Kabel (im Handel erhältlich) verfügen über Sicherungsriegel.
- Um das Kabel zu entfernen, drücken Sie auf den Knopf oben auf dem Kabelstecker und ziehen Sie das Kabel dann heraus.
- Dem Anschlussgerät kann vom Display Port-Eingangsanschluss Netzstrom zugeführt werden (maximal 1,65 W). Dem Computer wird jedoch kein Netzstrom zugeführt.
- Wenn Signale von einem Gerät, das mit einem Signalkonverter-Adapter arbeitet, mit dem DisplayPort-Eingangsanschluss verbunden werden, wird das Bild in einigen Fällen möglicherweise nicht angezeigt.
- Wenn der HDMI-Ausgang eines Computers mit dem DisplayPort-Eingangsanschluss verbunden ist, verwenden Sie einen im Handel erhältlichen Konverter.

#### **Vorsichtsmaßnahmen, wenn ein DVI-Signal verwendet wird**

Wenn der Computer über einen DVI-Ausgangsanschluss verfügt, verwenden Sie ein im Handel erhältliches Konverter-Kabel, um den Computer an den HDMI 1- oder HDMI 2-Eingangsanschluss des Projektors anzuschließen (nur digitale Videosignale können eingegeben werden). Schließen Sie außerdem den Audioausgang des Computers an den Audio-Eingang des Projektors an. Schalten Sie in diesem Fall die HDMI1- oder HDMI2-Einstellung unter der Audioauswahl im Bildschirmmenü des Projektors auf [COMPUTER] um. (→ Seite [130\)](#page-142-0)

 Verwenden Sie einen im Handel erhältlichen Konverter, um den DVI-Ausgangsanschluss des Computers an den DisplayPort-Eingangsanschluss des Projektors anzuschließen.

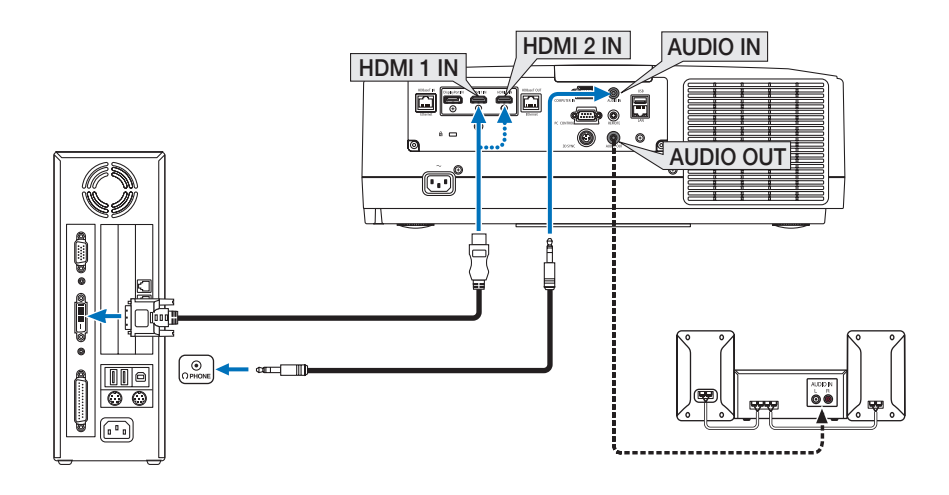

*HINWEIS: Bei Ansicht eines digitalen DVI-Signals*

- • Schalten Sie die Stromversorgung des Projektors und des Computers aus, bevor Sie den Anschluss herstellen.
- • Verringern Sie die Lautstärkeeinstellung des Computers, bevor Sie ein Audiokabel an den Kopfhöreranschluss anschließen. Passen Sie die Lautstärke sowohl des Projektors als auch des Computers an, um den geeigneten Lautstärkepegel einzustellen, wenn Sie den Projektor mit einem angeschlossenen Computer einsetzen.
- • Falls der Computer über einen Audio-Ausgangsanschluss mit Mini-Buchse verfügt, empfehlen wir, das Audiokabel an diesen Anschluss anzuschließen.
- • Wenn ein Videodeck über einen Abtastkonverter usw. angeschlossen wird, wird die Anzeige während des schnellen Vor- und Rücklaufs möglicherweise nicht korrekt wiedergegeben.
- • Verwenden Sie ein DVI-auf-HDMI-Kabel, das dem Standard DDWG (Digital Display Working Group) DVI (Digital Visual Interface) Revision 1.0 entspricht. Das Kabel sollte maximal 197"/5 m lang sein.
- • Schalten Sie den Projektor und den PC ab, bevor Sie das DVI-auf-HDMI-Kabel anschließen.
- • Um ein digitales DVI-Signal zu projizieren: Verbinden Sie die Kabel, schalten Sie den Projektor ein und wählen Sie den HDMI-Eingang aus. Schalten Sie zuletzt den PC ein.
- Anderenfalls kann dies dazu führen, dass der Digitalanschluss der Grafikkarte nicht aktiviert und somit kein Bild angezeigt wird. Sollte dies passieren, starten Sie Ihren PC neu.
- • Manche Grafikkarten haben sowohl analoge RGB- (15-poliger D-Sub) als auch DVI- (oder DFP)-Anschlüsse. Die Verwendung eines 15-poligen D-Sub-Verbinders kann dazu führen, dass über den Digitalanschluss der Grafikkarte kein Bild angezeigt wird.
- • Trennen Sie das DVI-auf-HDMI-Kabel nicht ab, während der Projektor läuft. Wenn das Signalkabel abgetrennt und dann wieder eingesteckt wurde, kann es sein, dass ein Bild nicht korrekt angezeigt wird. Sollte dies passieren, starten Sie Ihren PC neu.
- Die COMPUTER Video-Eingangsanschlüsse unterstützen Windows Plug & Play.
- • Um einen Mac-Computer anzuschließen ist eventuell ein Mac-Signaladapter (im Handel erhältlich) erforderlich. Um einen mit einem Mini DisplayPort ausgestatteten Mac-Computer an den Projektor anzuschließen, verwenden Sie ein im Handel erhältliches Mini DisplayPort → DisplayPort-Konverterkabel.

#### Anschluss Komponenten Eingang

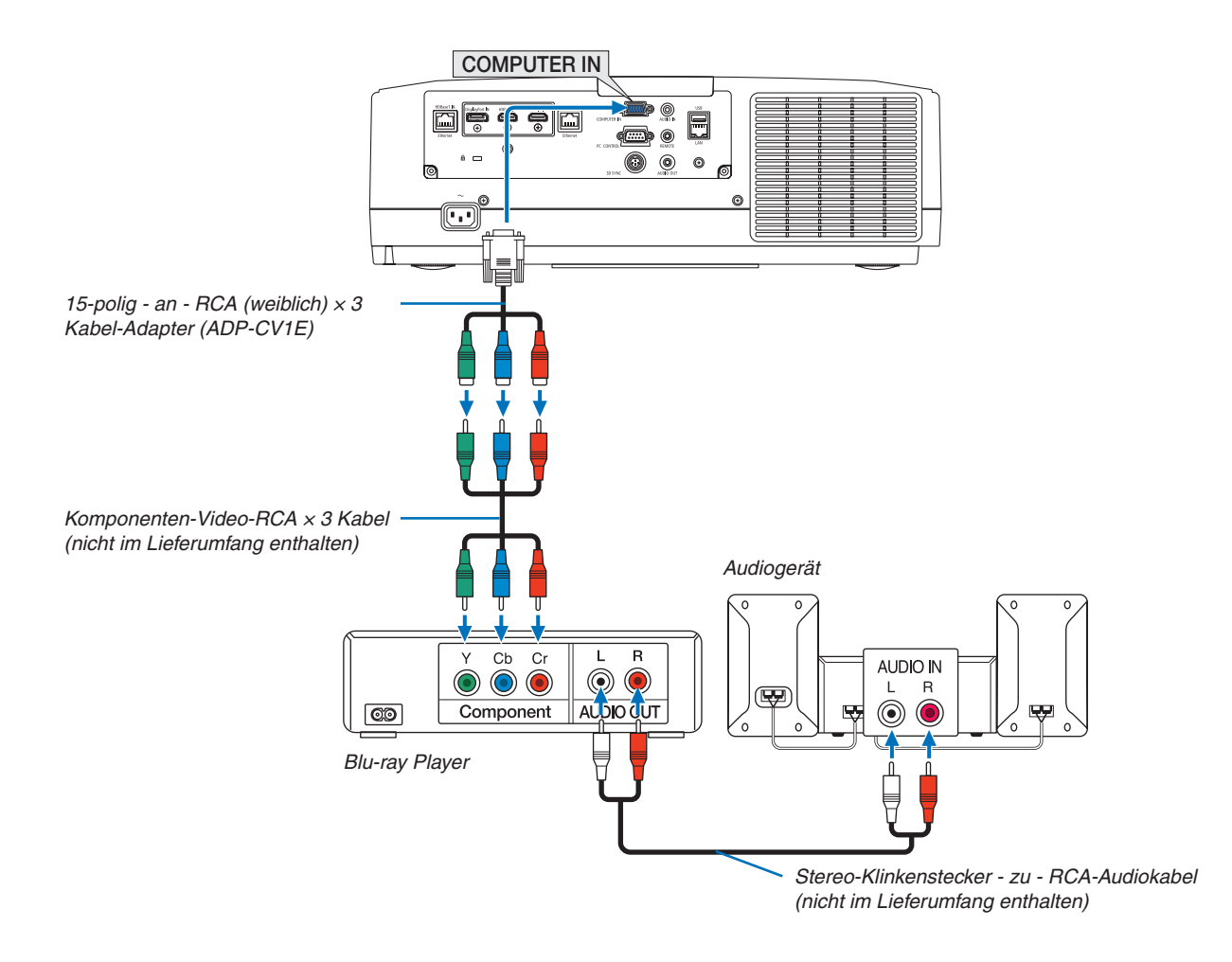

• Wählen Sie nach dem Einschalten des Projektors die Quellenbezeichnung des jeweiligen Eingangsanschlusses aus.

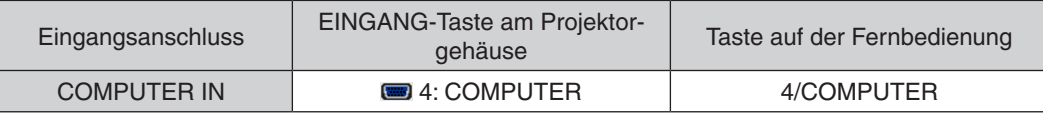

- • Wenn das Signalformat auf [AUTO] (werksseitige Einstellung bei der Auslieferung) eingestellt ist, werden das Computersignal und Komponentensignal automatisch erkannt und umgeschaltet. Können die Signale nicht unterschieden werden, wählen Sie [KOMPONENTEN] unter [EINSTELLEN] → [VIDEO] → [SIGNALTYP] im Bildschirmmenü des Projektors.
- • Verwenden Sie den separat erhältlichen D-Anschlusskonverter-Adapter (Modell ADP-DT1E), um ein Videogerät mit einem D-Anschluss anzuschließen.

#### Anschließen an den HDMI-Eingang

Sie können den HDMI-Ausgang Ihres Blu-Ray Players, Harddisk-Players oder Notebooks am HDMI 1 IN- oder HDMI 2 IN-Anschluss Ihres Projektors anschließen.

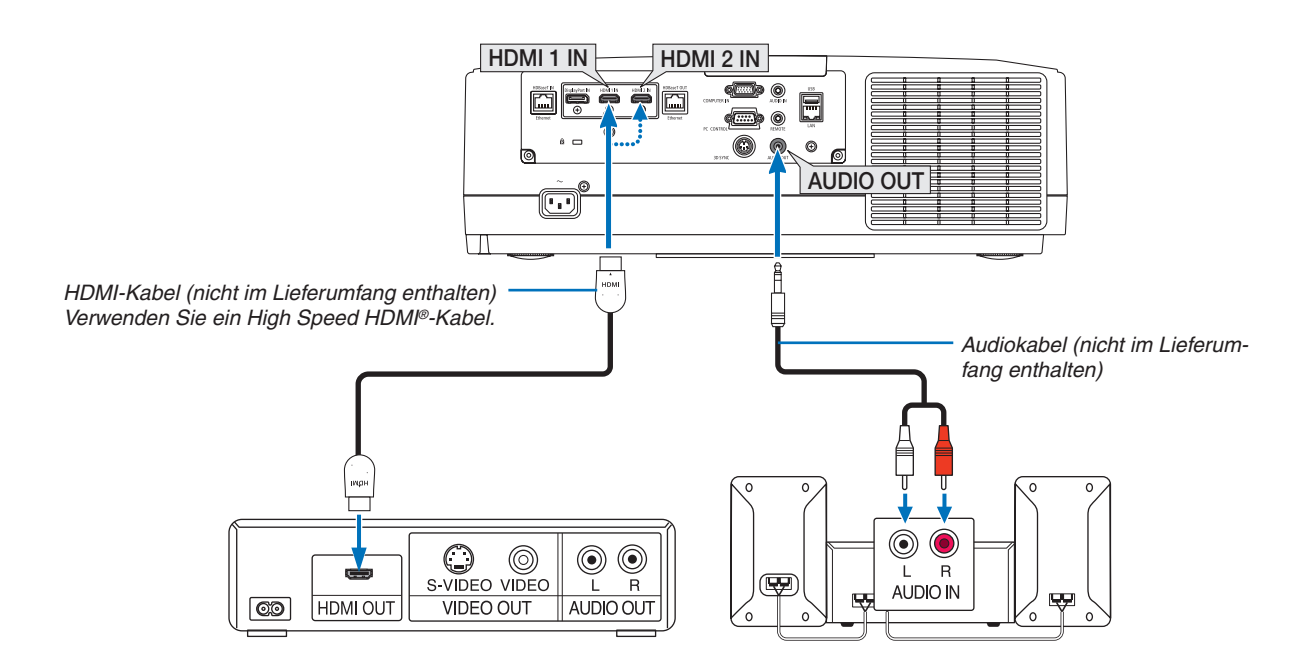

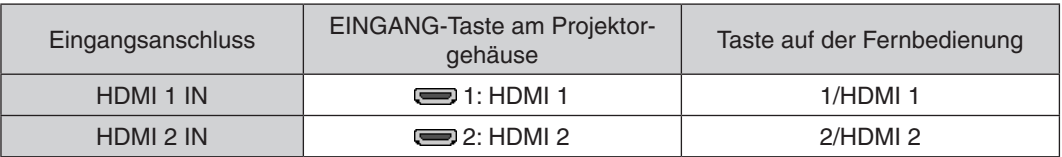

TIPP: Für Benutzer von Audio-Video-Geräten mit HDMI-Stecker:

Wählen Sie "Verstärkt" statt "Normal", wenn der HDMI-Ausgang die Option bietet, zwischen "Verstärkt" und "Normal" umzuschalten. *Dies sorgt für verbesserten Bildkontrast und detailliertere Darstellung dunkler Bereiche.*

Weitere Information zu den Einstellungen finden Sie im Handbuch des anzuschließenden Audio-Video-Gerätes.

- Wenn Sie den HDMI 1 IN- oder HDMI 2 IN-Anschluss des Projektors mit dem Blu-ray-Player verbinden, kann der Videolevel des Projektors in Übereinstimmung mit dem Videolevel des Blu-ray-Players eingestellt werden.Wählen Sie im Menü [EINST.] → [VIDEO] → [VIDEO-LEVEL] und nehmen Sie die notwendigen Einstellungen vor.
- Wenn der Ton des HDMI-Eingangs nicht ausgegeben wird, überprüfen Sie, ob [HDMI1] und [HDMI2] korrekt als [HDMI1] und [HDMI2] im Bildschirmmenü [EINRICHTEN] → [QUELLOPTIONEN] → [AUDIO-SELECT] eingestellt sind. ( $\rightarrow$  Seite [130\)](#page-142-0)

#### <span id="page-160-0"></span>Anschluss an ein HDBaseT-Übertragungsgerät (im Handel erhältlich)

Verwenden Sie ein im Handel erhältliches LAN-Kabel, um den HDBaseT IN/Ethernet-Port des Projektors (RJ-45) an ein im Handel erhältliches HDBaseT-Übertragungsgerät anzuschließen.

Der HDBaseT IN/Ethernet-Port des Projektors unterstützt HDMI-Signale (HDCP) von Übertragungsgeräten, Steuerungssignale von externen Geräten (Seriell, LAN) und Fernbedienungssignale (IR-Befehle).

• Informationen über den Anschluss externer Geräte finden Sie in der Bedienungsanleitung des HDBaseT-Übertragungsgeräts.

#### **Anschlussbeispiel**

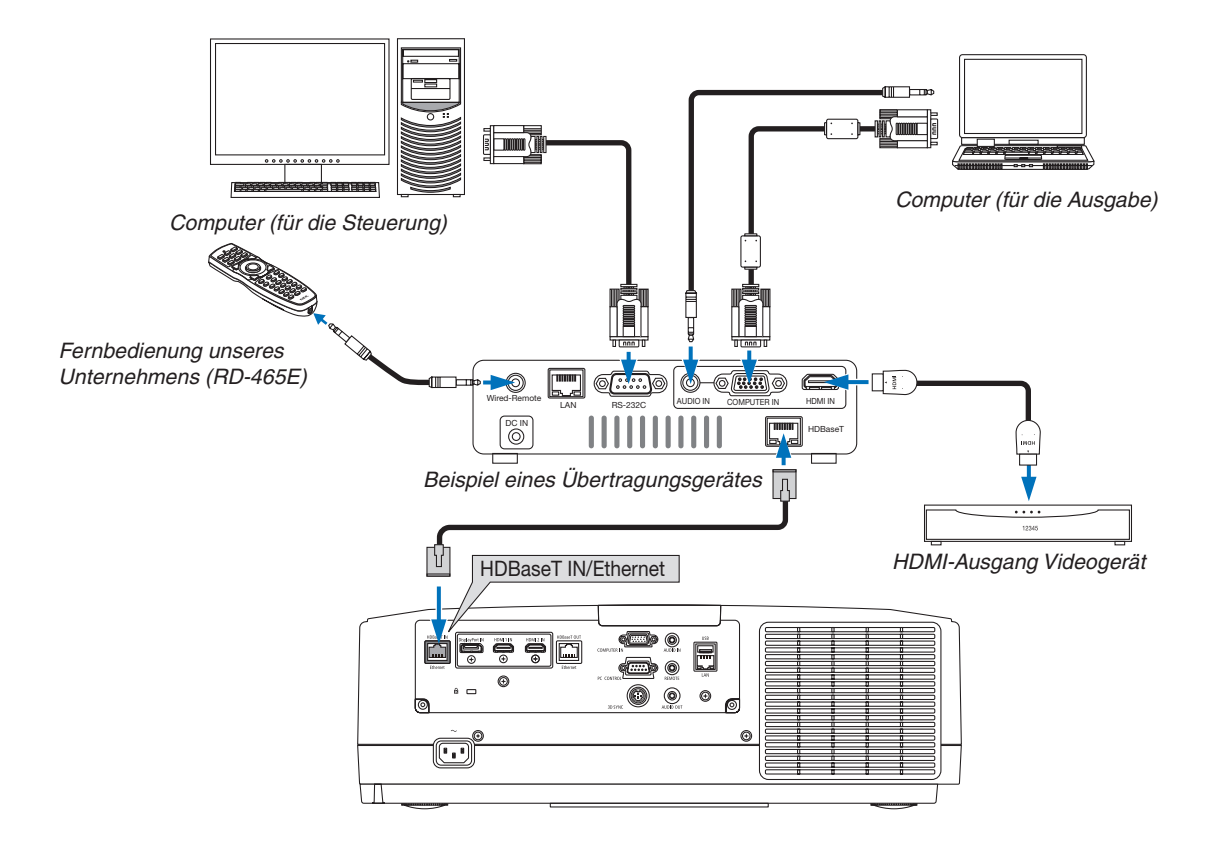

- • Bitte verwenden Sie ein Shielded Twisted Pair Kabel (STP) der Kategorie 5e oder höher für das LAN-Kabel (im Handel erhältlich).
- • Die maximale Übertragungsdistanz über das LAN-Kabel ist 100 m. (der maximale Abstand beträgt 70 m für ein 4K-Signal)
- • Bitte verwenden Sie keine andere Übertragungsausrüstung zwischen dem Projektor und dem Übertragungsgerät. Das kann zu einer Verminderung der Bildqualität führen.
- • Es kann nicht garantiert werden, dass dieser Projektor mit allen im Handel erhältlichen HDBaseT-Übertragungsgeräten funktioniert.

#### <span id="page-161-0"></span>Anschluss mehrerer Projektoren

Ermöglicht es, ein HDMI-, DisplayPort-, HDBaseT-Bild auf mehreren Projektoren zu projizieren, indem der HDBaseT IN/Ethernet-Port und der HDBaseT OUT/Ethernet-Port über ein LAN-Kabel verbunden werden. Die Projektoren unterstützen die gleiche Helligkeit und Auflösung und es können bis zu vier Einheiten verbunden werden,

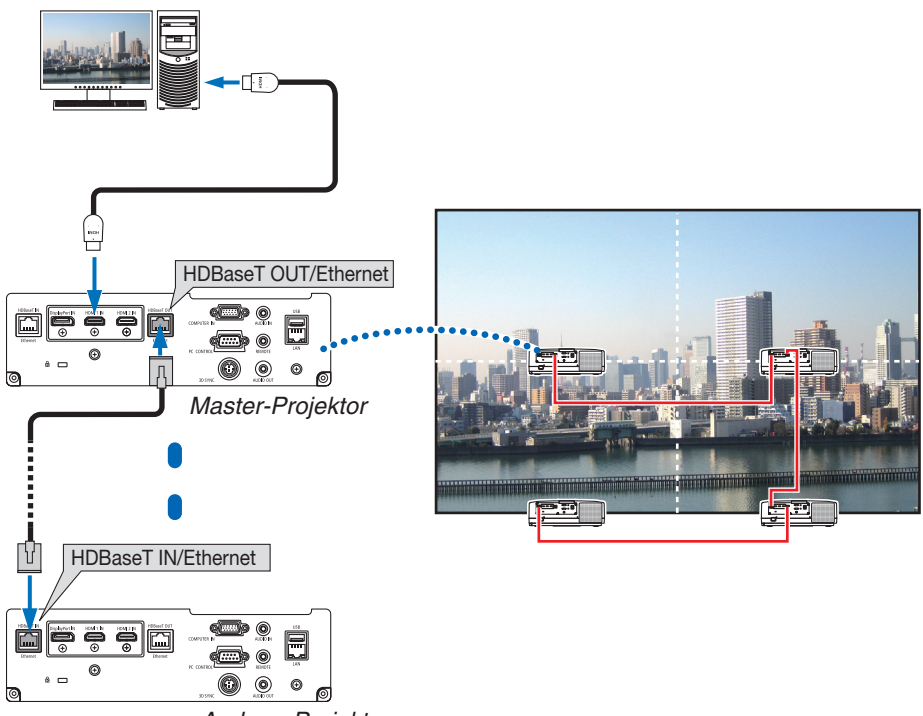

*Anderer Projektor*

- Das Signal vom COMPUTER IN-Anschluss wird nicht vom HDBaseT OUT/Ethernet.Port dieses Projektors ausgegeben.
- Projektoren, deren Helligkeit und Auflösung unterschiedlich sind, können nicht verbunden werden, auch wenn Sie aus der gleichen Serie kommen.Gleichzeitig ist nicht gewährleistet, dass dieser Projektor inVerbindung mit einem anderen Gerät als Monitor korrekt funktioniert.
- Schalten Sie bei der Ausgabe von HDMI-Signalen den Strom des Videogeräts auf der Ausgabeseite ein und lassen Sie es angeschlossen, bevor Sie Videosignale in dieses Gerät einspeisen. Die HDMI-Ausgangsanschlüsse des Projektors sind mit Wiederholungsfunktionen ausgestattet. Wenn ein Gerät an den HDMI-Ausgangsanschluss angeschlossen ist, wird die Auflösung des Ausgangssignals durch die Auflösung, die vom angeschlossenen Gerät unterstützt wird, begrenzt.
- Wenn ein HDMI-Kabel am zweiten und den folgenden Projektoren angeschlossen oder abgetrennt oder eine andere Eingangsquelle ausgewählt wird, wird die HDMI-Repeaterfunktion deaktiviert.

#### Hochformat Projektion (vertikale Ausrichtung)

Hochformat Bildschirme von einem Computer können durch Installation des Projektors in vertikaler Ausrichtung projiziert werden. Der Winkel zur Anzeige aller Bildschirme wie das Bildschirmmenü kann über das Menü [EINRICHTEN] → [MENU(2)] → [MENÜ WINKEL] geändert werden.

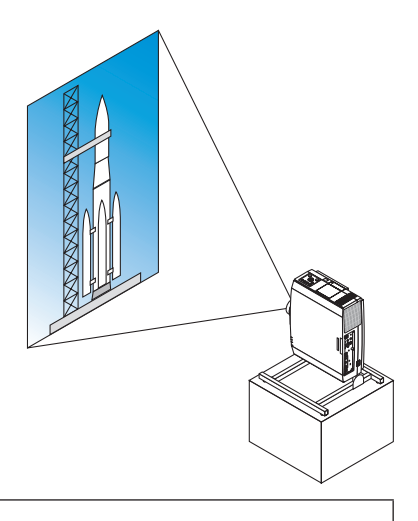

#### **Vorsichtsmaßnahmen während der Installation**

- Bitte stellen Sie den Projektor in vertikaler Richtung nicht für sich alleine auf den Boden oder einen Tisch. Der Lufteinlass wird möglicherweise versperrt, was dazu führt, dass der Projektor sich erwärmt und die Möglichkeit eines Brandes und einer Fehlfunktion auftritt.
- Installieren Sie den Projektor für die vertikale Installation mit dem Lufteinlass (Filter) nach unten. Zur Stützung des Projektors sollte ein Ständer für diesen Zweck angefertigt werden. In diesem Fall muss der Ständer so konzipiert sein, dass der Schwerpunkt des Projektors sich sicher innerhalb der Beine des Ständers befindet. Anderenfalls kann der Projektor herunterfallen und Verletzungen, Schäden und Fehlfunktion verursachen.

#### **Konstruktion und Herstellungsbedingungen für das Gestell**

Bitte beauftragen Sie einen Anbieter für Installationsservice für die Konstruktion und Herstellung des kundenspezifischen Ständers für die Hochformat Projektion. Bitte stellen Sie sicher, dass Folgendes bei der Konstruktion des Ständers erfüllt wird.

- 1. Lassen Sie eine Öffnung von mindestens 315 x 150 mm, um den Lufteinlass/Filter des Projektors nicht zu behindern.
- 2. Halten Sie einen Abstand von mindestens 130 mm zwischen dem Lufteinlass des Projektors und dem Boden (für die Öffnung der Filterabdeckung).
- 3. Verwenden Sie die vier Schraubenlöcher an der Rückseite des Projektors, um ihn im Ständer zu sichern.

 Maße der Schraubenlöchermitte: 200 × 250 mm

 Schraubenlochabmessung des Projektors: M4 mit bis zu 8 mm Tiefe.

- Bitte konstruieren Sie den Ständer so, dass die hinteren Beine an der Rückseite des Projektors nicht in Kontakt mit dem Ständer kommen. Die vorderen Füße können gedreht und entfernt werden.
- 4. Horizontal Einstellmechanismus (z. B. Schrauben und Muttern an vier Stellen)
- 5. Bitte konstruieren Sie den Ständer so, dass er nicht leicht umkippt.

#### **Referenzzeichnungen**

\* Die Abbildung zeigt die Anforderungen an die Größe, sie ist keine Konstruktionszeichnung für das Gestell.

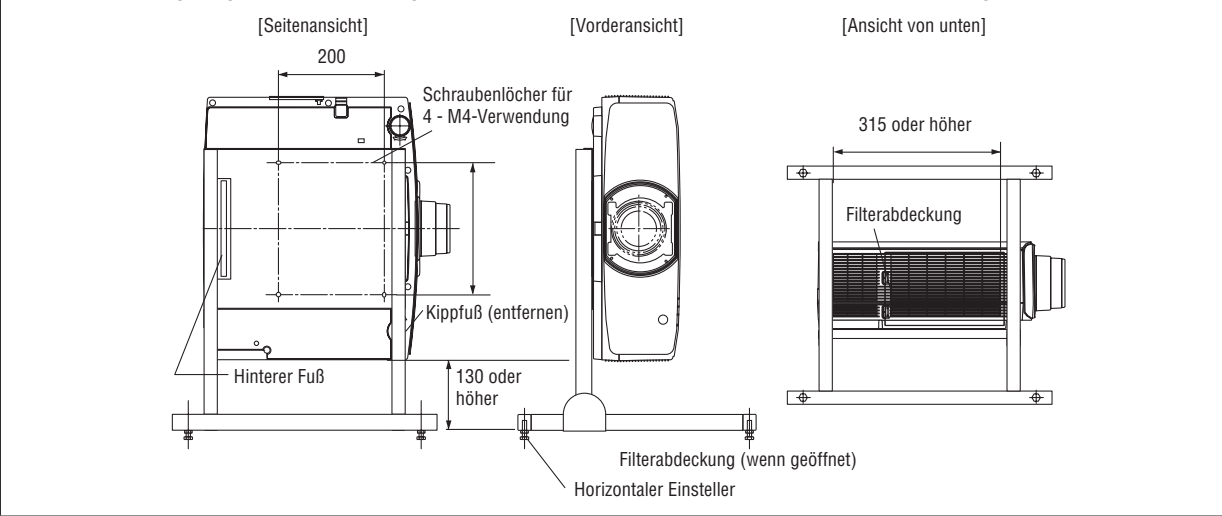

#### Anschluss an ein verkabeltes LAN

Der Projektor ist standardmäßig mit einem LAN-Port (RJ-45) ausgestattet, über den mit einem LAN-Kabel ein LAN-Anschluss hergestellt werden kann.

Wenn Sie eine LAN-Verbindung verwenden möchten, müssen Sie das LAN im Projektormenü einrichten.Wählen Sie [EINRICHTEN] → [NETZWERK-EINSTELLUNGEN] → [VERKABELTES LAN]. (→ Seite [126\)](#page-138-0).

#### **Beispiel eines LAN-Anschlusses**

Beispiel eines verkabelten LAN-Anschlusses

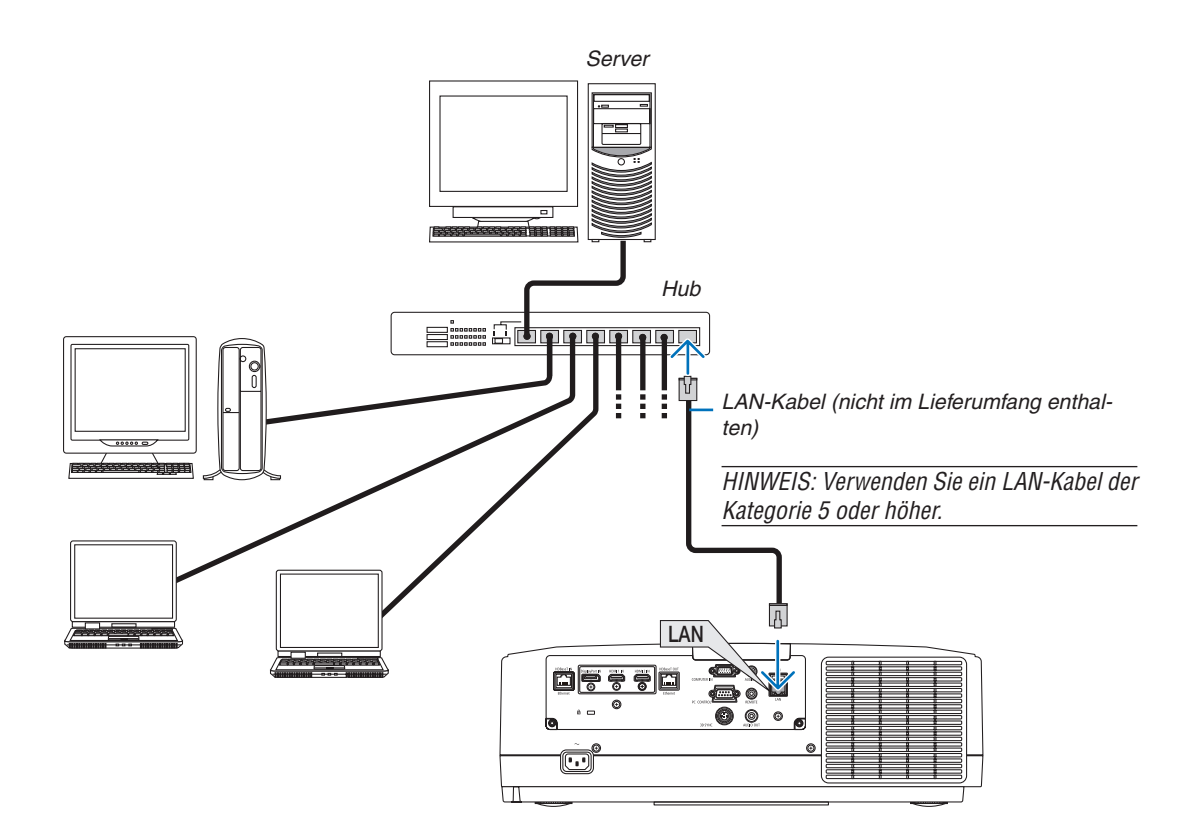

# 7. Wartung

In diesem Abschnitt werden die einfachen Wartungsprozeduren beschrieben, die Sie befolgen sollten, um die Filter, die Linse und das Gehäuse zu reinigen und die Lampe und die Filter auszutauschen.

# ❶ Reinigung der Filter

Der Filter an der Lufteinlassöffnung verhindert, dass Staub und Schmutz in den Projektor gelangt. Wenn der Filter schmutzig oder verstopft ist, kann dies zur Überhitzung Ihres Projektors führen.

## **WARNUNG**

Bitte verwenden Sie keine Sprays mit brennbaren Gasen, um Staub von den Filtern usw. zu entfernen. Das könnte zu Bränden führen.

HINWEIS: Die Meldung zur Reinigung des Filters wird für eine Minute nach dem Ein- oder Ausschalten des Projektors angezeigt. Reinigen Sie die Filter, wenn die Meldung angezeigt wird. Der Zeitpunkt der Filterreinigung istzur Zeit der Auslieferung auf [INAKTIV] *eingestellt. (*→ *Seite [112](#page-124-0))*

Drücken Sie eine beliebige Taste auf dem Projektorgehäuse oder der Fernbedienung, um diese Meldung abzubrechen.

Nehmen Sie zum Reinigen des Filters den Filterträger und die Filterabdeckung ab.

### **VORSICHT**

- Schalten Sie den Projektor aus, trennen Sie das Netzkabel und lassen Sie das Gehäuse abkühlen, bevor Sie die Filter reinigen. Nichtbeachtung kann zu einem Stromschlag oder zu Verbrennungen führen.
- *1. Drücken Sie die beiden Knöpfe herunter und ziehen Sie die Filterabdeckung zu sich, um Sie zu öffnen.*

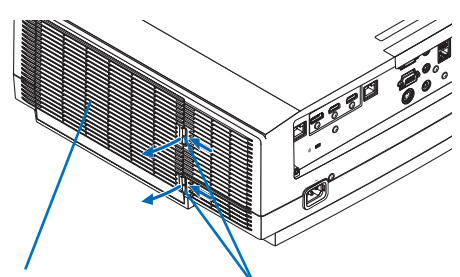

*Filterabdeckung* Taste

**2. Greifen Sie die Mitte der Filtereinheit, um sie herauszuzie***hen.*

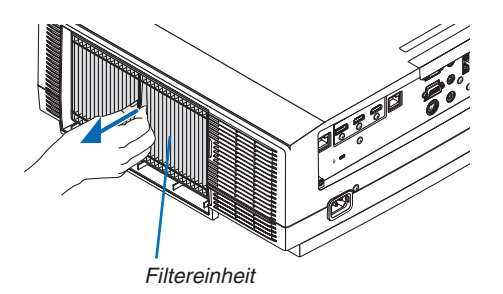

- *3. Saugen Sie Staub von der Vorder- und Rückseite der Filtereinheit.*
	- • Entfernen Sie den Staub im Filter.
	- Entfernen Sie vorsichtig den Staub von der Filterabdeckung *und den Lamellen des Filters.*

#### *HINWEIS:*

- Wann immer Sie den Filter saugen, verwenden Sie den weichen Bürstenaufsatz zum Saugen. Dadurch wird eine Beschädigung des Filters vermieden.
- • Waschen Sie den Filter nicht mit Wasser. Dies kann zu Filterverstop*fung führen. Filterabdeckung Filtereinheit*

#### *4. Bringen Sie die Filtereinheit wieder am Projektorgehäuse an.*

*Setzen Sie die Filtereinheit so in den Projektor, dass die beiden Vorsprünge oben und unten am Filter mit den Nuten am Projektorgehäuse ausgerichtet sind.*

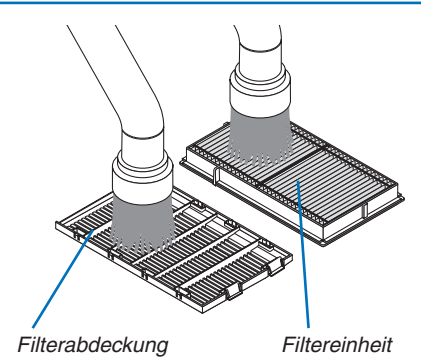

*Nut*

*Vorsprung*

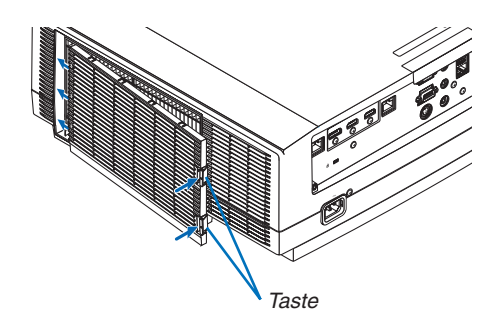

#### **5. Schließen Sie die Filterabdeckung.**

*Drücken Sie den Rahmen der Filterabdeckung rund um die Knöpfe, bis ein "Klick" zu hören ist. Die Filterabdeckung ist sicher in Position befestigt.*

#### *6. Setzen Sie die Filterbetriebsstunden zurück.*

*Schließen Sie das Netzkabel an die Wandsteckdose an und schalten Sie den Projektor ein.*

 Wählen Sie [RESET] → [FILTERBETRIEBSSTUNDEN LÖ*-*SCHEN] aus dem Menü. (→ *Seite [135](#page-147-0))*

*Der Zeitpunkt der Filterreinigung ist zum Zeitpunkt der Auslie*ferung auf [INAKTIV] eingestellt. Wenn Sie den Projektor so *verwenden, wie er ist, brauchen Sie die Filterbetriebsstunden nicht zurückzusetzen* 

# ❷ Reinigung des Objektivs

- Schalten Sie den Projektor vor der Reinigung aus.
- Der Projektor verfügt über eine Kunststofflinse. Verwenden Sie einen im Handel erhältlichen Kunststofflinsen-Reiniger.
- Verkratzen oder beschädigen Sie die Linsenoberfläche nicht, da eine Kunststofflinse leicht zu zerkratzen ist.
- Verwenden Sie keinen Alkohol und keine Reinigungsflüssigkeit für Glaslinsen, da dadurch die Kunststoffoberfläche der Linse beschädigt wird.

### **WARNUNG**

Verwenden Sie keine Sprays mit brennbaren Gasen, um Staub vom Objektiv zu entfernen o. Ä.. Das könnte zu Bränden führen.

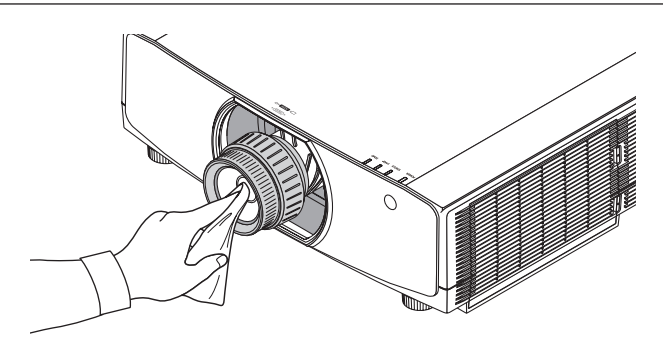

### ❸ Reinigung des Gehäuses

Schalten Sie vor dem Reinigen den Projektor aus und ziehen Sie das Netzkabel ab.

- Wischen Sie den Staub mit einem trockenen, weichen Lappen vom Gehäuse ab.
- Verwenden Sie bei starken Verschmutzungen ein mildes Reinigungsmittel.
- Verwenden Sie niemals scharfe Reinigungs- oder Lösungsmittel wie Alkohol oder Verdünner.
- Drücken Sie beim Reinigen der Belüftungsschlitze oder des Lautsprechers mit einem Staubsauger die Bürste des Staubsaugers nicht mit Gewalt in die Schlitze des Gehäuses.

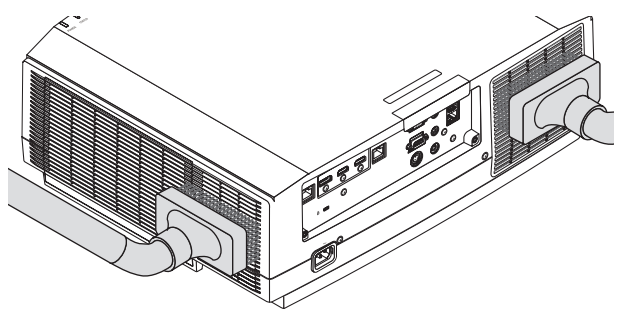

*Saugen Sie den Staub von den Belüftungsschlitzen ab.*

- Verstopfte Belüftungsschlitze können einen Anstieg der internen Temperatur des Projektors verursachen, was zu Fehlfunktionen führt.
- Zerkratzen oder schlagen Sie das Gehäuse nicht mit Ihren Fingern oder irgendwelchen harten Gegenständen
- Wenden Sie sich zum Reinigen des Projektorinneren an Ihren Händler.

HINWEIS: Tragen Sie keine flüchtigen Wirkstoffe, wie z. B. Insektizide, auf das Gehäuse, die Linse oder den Bildschirm auf. Lassen Sie kein Gummi- oder Vinylprodukt in längerem Kontakt mit dem Projektor. Anderenfalls wird die Oberflächenlackierung beschädigt *oder die Beschichtung könnte abgelöst werden.* 

### ❹ Austausch der Lampe

Wenn die Lampe das Ende ihrer Lebensdauer erreicht hat, blinkt die LAMPE-Anzeige am Gehäuse orange, und die Meldung "DIE LAMPE HAT DAS ENDE IHRER LEBENSDAUER ERREICHT. BITTE TAUSCHEN SIE DIE LAMPE AUS. VERWENDEN SIE DIE ANGEGEBENE LAMPE FÜR EINE OPTIMALE SICHERHEIT UND LEISTUNG." erscheint (\*). Selbst wenn die Lampe weiterhin funktioniert, sollte sie so bald wie möglich ausgetauscht werden, um die optimale Leistungsfähigkeit des Projektors zu erhalten. Löschen Sie nach dem Austausch der Lampe unbedingt den Lampenbetriebsstundenzähler.  $(\rightarrow$  Seite [134\)](#page-146-0)

## **A** VORSICHT

- BERÜHREN SIE DIE LAMPE NICHT direkt nach der Benutzung. Sie ist dann noch immer extrem heiß. Schalten Sie den Projektor aus und ziehen Sie anschließend das Netzkabel ab. Lassen Sie die Lampe für mindestens eine Stunde abkühlen, bevor Sie sie handhaben.
- Verwenden Sie für Sicherheit und Leistung die angegebene Lampe.
- ENTFERNEN SIE KEINE ANDEREN SCHRAUBEN außer der einen Lampenabdeckungsschraube und der beiden Lampengehäuseschrauben. Sie könnten einen elektrischen Schlag erleiden.
- Zerbrechen Sie das Glas auf dem Lampengehäuse nicht.

 Beseitigen Sie Fingerabdrücke auf der Glasfläche des Lampengehäuses. Fingerabdrücke auf der Glasfläche können einen unerwünschten Schatten und schlechte Bildqualität verursachen.

Die Leistenanzeige wie die VERBL. LA.BETR.-DAUER zeigt die verbleibende Lebensdauer der Glühbirne in Prozent an.

 Wenn die verbleibende Lampenbetriebsdauer 0% erreicht hat, wechselt die Anzeige für die VERBL. LA.BETR.- DAUER von 0% zu 100 Stunden als Nachfrist für den Lampenaustausch und das Herunterzählen beginnt.Während er Nachfrist blinkt die LAMP-Anzeige orange.

 Wenn sie 0 Stunden erreicht hat, beginnt die LAMP-Anzeige rot zu blinken.

 Wenn Sie die Lampe nach Erreichen des Endes ihrer Lebensdauer weiter benutzen, kann die Birne der Lampe platzen und die Scherben werden eventuell im Lampengehäuse verstreut. Fassen Sie die Splitter nicht an, da Sie sich daran verletzen könnten. Sollte einmal eine Lampe zerplatzt sein, beauftragen Sie bitte Ihren NEC-Fachhändler mit dem Lampenaustausch.

\*HINWEIS: Diese Meldung wird unter den folgenden Umständen angezeigt:

- für eine Minute, nachdem der Projektor eingeschaltet wurde,
- • wenn die (POWER)-Taste auf dem Projektorgehäuse oder die STANDBY-Taste auf der Fernbedienung gedrückt wird.

Drücken Sie eine beliebige Taste auf dem Projektorgehäuse oder der Fernbedienung, um die Meldung auszublenden.

Optionale Lampe und für den Austausch benötigtes Werkzeug:

- • Kreuzschlitzschraubenzieher
- • Austauschlampe: NP42LP

#### Ablauf des Lampenaustauschs

#### *Schritt 1. Tauschen Sie die Lampe aus Schritt 2. Löschen Sie die Lampenbetriebsstunden (*→ *Seite [134,](#page-146-0) [135\)](#page-147-0)*

#### **So tauschen Sie die Lampe aus:**

#### *1. Entfernen Sie die Lampenabdeckung.*

*(1)Lösen Sie die Lampenabdeckungsschraube*

• Die Lampenabdeckungsschraube ist nicht entfernbar.

*(2)Ziehen Sie die Unterseite der Lampenabdeckung zu sich und nehmen Sie sie heraus.*

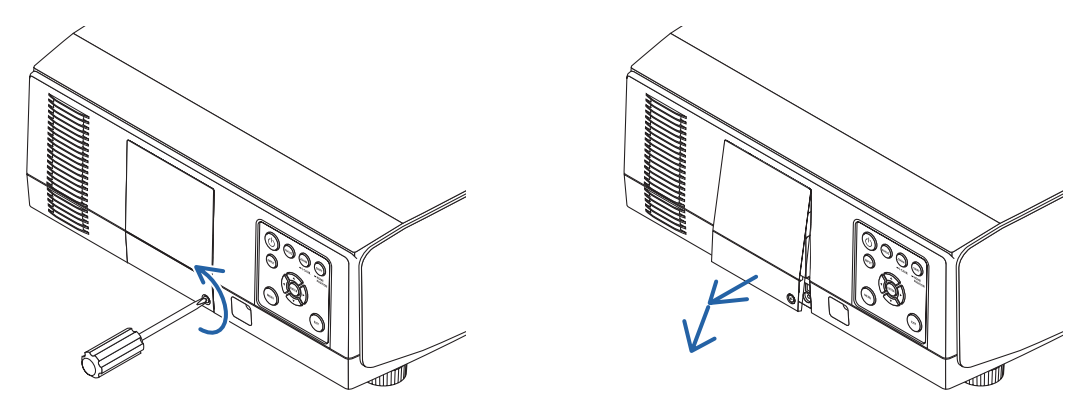

#### *2. Entfernen des Lampengehäuses.*

*(1)Lösen Sie die beiden Befestigungsschrauben des Lampengehäuses, bis der Kreuzschlitzschraubendreher frei dreht.*

- • Die beiden Schrauben sind nicht entfernbar.
- • Um einen Stromschlag zu vermeiden, befindet sich auf diesem Gehäuse eine Verriegelung. Versuchen Sie *auf keinen Fall, diese Verriegelung zu umgehen.*

*(2)Umfassen Sie das Lampengehäuse und entfernen Sie es.*

### **A** VORSICHT:

Stellen Sie vor Abnahme des Lampengehäuses sicher, dass es kühl genug ist.

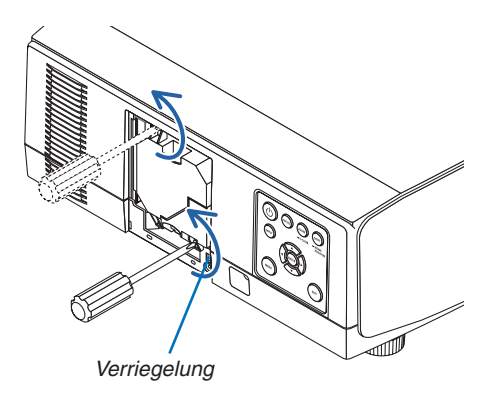

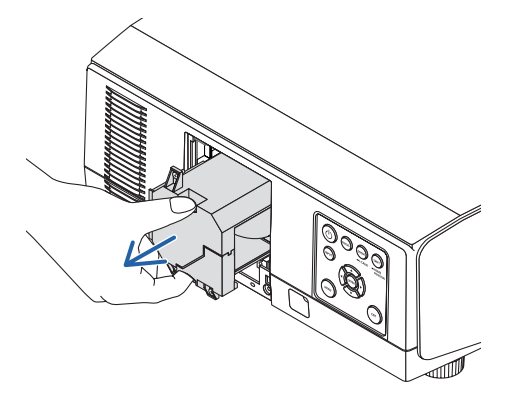

#### **3. Installation eines neuen Lampengehäuses.**

*(1)Setzen Sie ein neues Lampengehäuse behutsam an.* 

*(2)Sichern Sie das Lampengehäuse mit den beiden Schrauben.*

• Stellen Sie sicher, dass die Schrauben festgezogen werden.

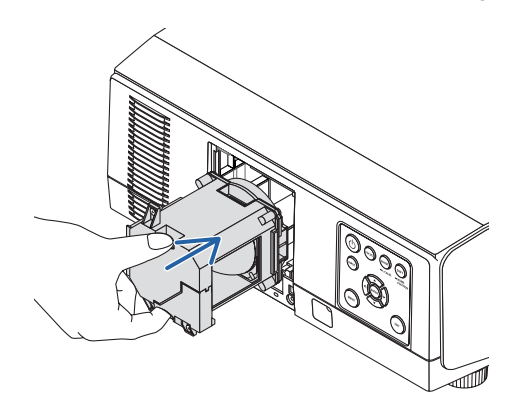

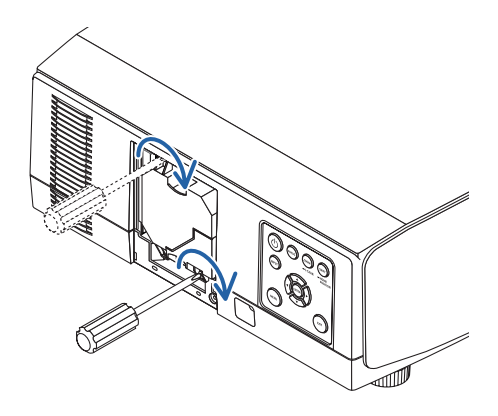

#### *4. Setzen Sie die Lampenabdeckung wieder auf.*

*(1)Stecken Sie die Oberkante der Lampenabdeckung in die Kerbe im Projektor und schließen Sie die Lampenabdeckung.*

*(2)Ziehen Sie die Schraube fest, um die Lampenabdeckung zu sichern.*

• Stellen Sie sicher, dass die Schraube festzogen wird.

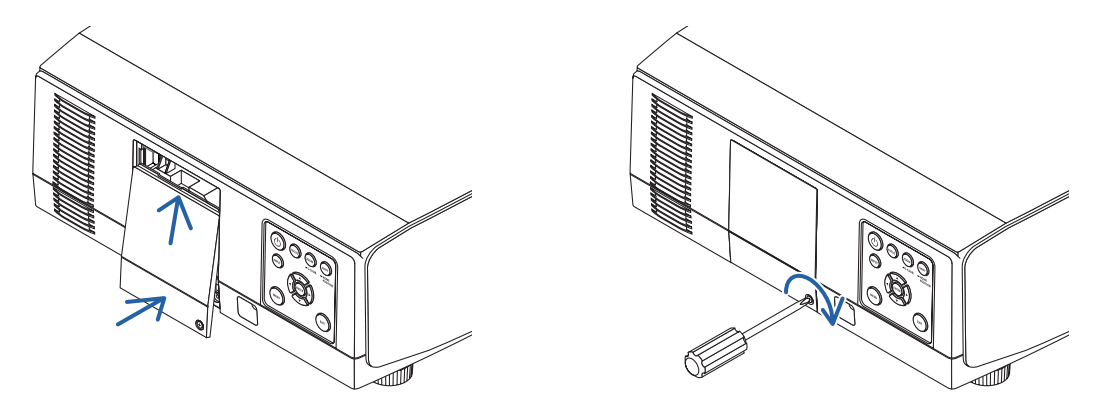

**Damit ist der Lampenaustausch abgeschlossen. Fahren Sie mit dem Zurücksetzen der Lampenbetriebsstunden fort.**

#### **So setzen Sie die Lampenbetriebsstunden zurück:**

- *1. Stellen Sie den Projektor am Einsatzort auf.*
- **2. Schließen Sie das Netzkabel an die Wandsteckdose an und schalten Sie den Projektor ein.**
- *3. Löschen Sie die Lampenbetriebsstunden.*

 Wählen Sie [RESET] → [LAMPENBETRIEBSSTUNDEN LÖSCHEN] aus dem Menü und setzen Sie die Lampen*betriebsstunden zurück. (*→ *Seite [134\)](#page-146-0)*

## ❺ Austausch der Filter

Tauschen Sie den Filter alle 10.000 Stunden aus.

Die Dauer der Filternutzung variiert abhängig von den Umständen der Projektorinstallation. Wenn Ihr Projektor in einer staubigen Umgebung installiert ist, wird empfohlen, den Filter früher als nach 10.000 Stunden auszutauschen.

• Der Ersatzfilter, NP06FT, ist bei unseren Händlern erhältlich.

*HINWEIS:*

- • BERÜHREN SIE DIE FILTEREINEHIT NICHT unmittelbar nach der Nutzung des Projektors. Schalten Sie den Projektor aus, trennen *Sie das Netzkabel ab und lassen Sie den Projektor ausreichend abkühlen.*
- Die Zeit für den Austausch des Filters variiert abhängig von den Betriebsumständen.

#### **So tauschen Sie die Filter aus:**

- • Wischen Sie Staub und Schmutz vom Projektorgehäuse ab, bevor Sie die Filter austauschen.
- • Bei diesem Projektor handelt es sich um ein Präzisionsgerät. Halten Sie während des Filtertauschs Staub und Schmutz fern.
- • Reinigen Sie die Filter nicht mit Wasser und Seife. Wasser und Seife beschädigen die Filtermembran.
- • Setzen Sie die Filter ordnungsgemäß ein. Bei falscher Anbringung eines Filters können Staub und Schmutzins Innere des Projektors *gelangen.*
- *1. Drücken Sie die beiden Knöpfe herunter und ziehen Sie die Filterabdeckung zu sich, um Sie zu öffnen.*

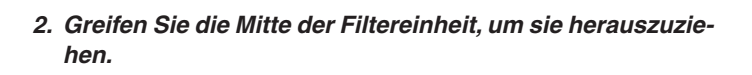

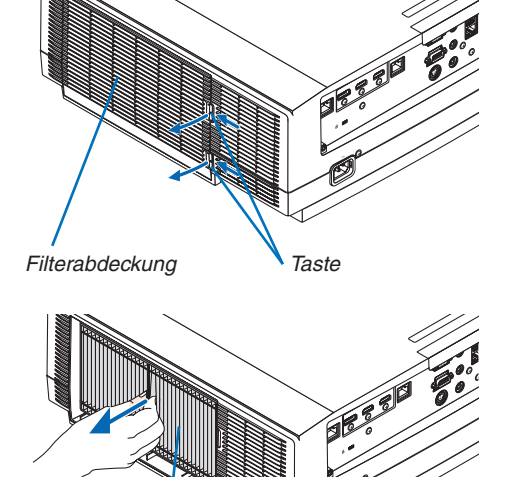

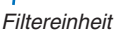

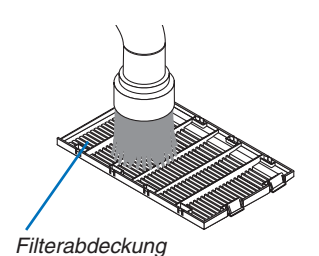

- *3. Entfernen Sie Staub von der Filterabdeckung. Reinigen Sie sowohl außen als auch innen.*
- *4. Befestigen Sie einen neuen Filter in der Filtereinheit.*

*5. Bringen Sie die Filtereinheit wieder am Projektorgehäuse an.*

*Setzen Sie die Filtereinheit so in den Projektor, dass die beiden Vorsprünge oben und unten am Filter mit der Nut am Projektorgehäuse ausgerichtet sind.*

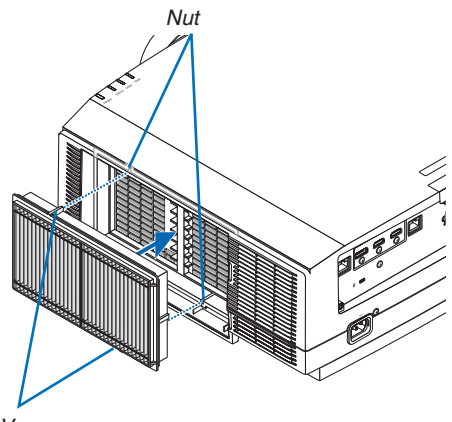

*Vorsprung*

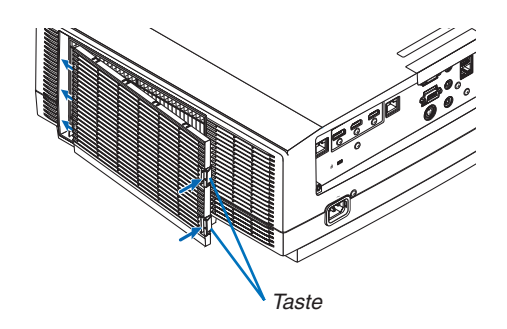

#### **6. Schließen Sie die Filterabdeckung.**

*Drücken Sie den Rahmen der Filterabdeckung rund um die Knöpfe, bis ein "Klick" zu hören ist. Die Filterabdeckung ist sicher in Position befestigt.*

**Damit ist der Filteraustausch abgeschlossen. Fahren Sie mit dem Löschen der Filterbetriebsstunden fort.**

#### **Um die Filterbetriebsstunden zu löschen:**

- *1. Stellen Sie den Projektor am Einsatzort auf.*
- **2. Schließen Sie das Netzkabel an die Wandsteckdose an und schalten Sie den Projektor ein.**
- *3. Löschen Sie die Filterbetriebsstunden.*

 Wählen Sie [RESET] → [FILTERBETRIEBSSTUNDEN LÖSCHEN] aus dem Menü und setzen Sie die Filterbe*triebsstunden zurück. (*→ *Seite [135\)](#page-147-0)*

### ❶ Projektionsentfernung und Bildschirmgröße

Es können acht separate Objektive im Bajonett-Stil mit diesem Projektor verwendet werden. Lesen Sie dazu die Informationen auf dieser Seite und verwenden Sie ein Objektiv, das für die Installationsumgebung (Bildschirmgröße und Projektionsentfernung) geeignet ist. Anweisungen zum Aufsetzen des Objektivs finden Sie auf Seite [141](#page-153-0).

#### Objektivtypen und Projektionsentfernung

#### **WUXGA-Typ**

(Einheit: m)

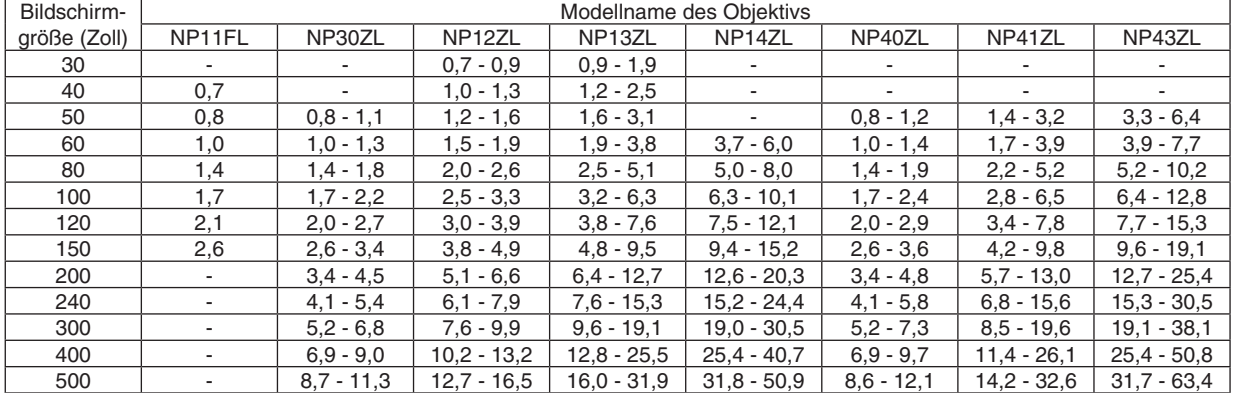

#### TIPP

Berechnung der Projektionsentfernung aus der Bildschirmgröße

Projektionsentfernung (m) des Objektivs NP11FL =  $H \times 0.8$ : 0.7 m (min.) bis 2.6 m (max.)

Projektionsentfernung (m) des Objektivs NP30ZL = H  $\times$  0,8 bis H  $\times$  1,0 : 0,8 m (min.) bis 11,3 m (max.)

Projektionsentfernung (m) des Objektivs NP12ZL = H  $\times$  1,2 bis H  $\times$  1,5 : 0,7 m (min.) bis 16,5 m (max.)

Projektionsentfernung (m) des Objektivs NP13ZL = H  $\times$  1,5 bis H  $\times$  3,0 : 0,9 m (min.) bis 31,9 m (max.)

Projektionsentfernung (m) des Objektivs NP14ZL = H  $\times$  2,9 bis H  $\times$  4,7 : 3,7 m (min.) bis 50,9 m (max.)

Projektionsentfernung (m) des Objektivs NP40ZL =  $H \times 0.8$  bis  $H \times 1.1$ : 0.8 m (min.) bis 12.1 m (max.) Projektionsentfernung (m) des Objektivs NP41ZL =  $H \times 1.3$  bis  $H \times 3.0$  : 1.4 m (min.) bis 32.6 m (max.)

Projektionsentfernung (m) des Objektivs NP43ZL = H  $\times$  3,0 bis H  $\times$  5,9 : 3,3 m (min.) bis 63,4 m (max.)

"H" (Horizontal) bezieht sich auf die Bildschirmbreite.

\* Die Zahlen weichen um einige % von der oben stehenden Tabelle ab, da die Berechnung ungefähr ist. Bsp.: Projektionsentfernung bei der Projektion mit dem Objektiv NP13ZL auf einen 150-Zoll-Bildschirm: Entsprechend der Tabelle "Bildschirmgröße (für die Referenz)" (→ *Seite [166](#page-178-0)*), H (Bildschirmbreite) = 323,1 cm. Die Projektionsentfernung beträgt 323,1 cm × 1,5 bis 323,1 × 3,0 = 484,7 cm bis 969,3 cm (aufgrund des Zoomobjektivs).

#### 8. Anhang

#### **WXGA-Typ**

(Einheit: m)

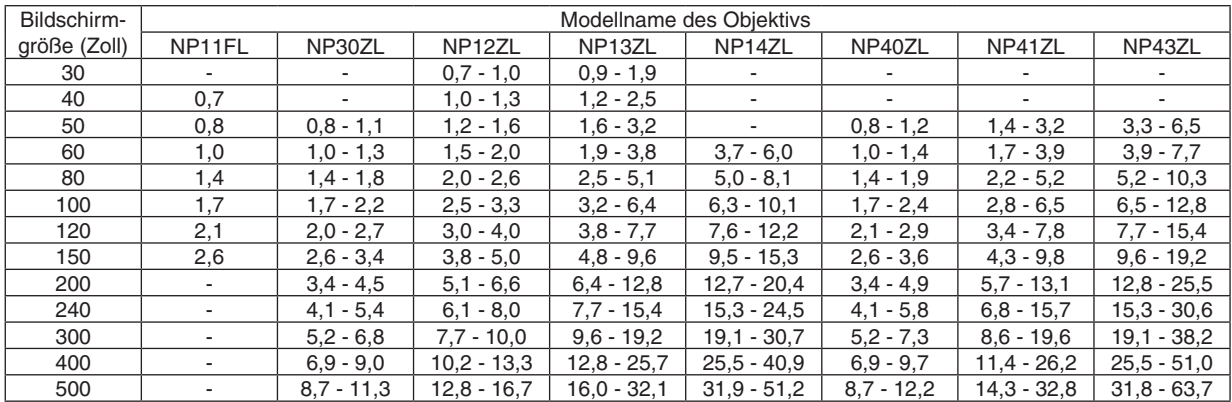

#### TIPP

Berechnung der Projektionsentfernung aus der Bildschirmgröße

Projektionsentfernung (m) des Objektivs NP11FL =  $H \times 0.8$  : 0.7 m (min.) bis 2.6 m (max.)

Projektionsentfernung (m) des Objektivs NP30ZL =  $H \times 0.8$  bis  $H \times 1.0$ : 0.8 m (min.) bis 11.3 m (max.)

Projektionsentfernung (m) des Objektivs NP12ZL = H  $\times$  1,2 bis H  $\times$  1,5 : 0,7 m (min.) bis 16,7 m (max.)

Projektionsentfernung (m) des Objektivs NP13ZL = H  $\times$  1.5 bis H  $\times$  3.0 : 0.9 m (min.) bis 32.1 m (max.)

Projektionsentfernung (m) des Objektivs NP14ZL = H × 2,9 bis H × 4,7 : 3,7 m (min.) bis 51,2 m (max.)

Projektionsentfernung (m) des Objektivs NP40ZL = H × 0,8 bis H × 1,1 : 0,8 m (min.) bis 12,2 m (max.)

Projektionsentfernung (m) des Objektivs NP41ZL = H × 1,3 bis H × 3,0 : 1,4 m (min.) bis 32,8 m (max.)

Projektionsentfernung (m) des Objektivs NP43ZL = H  $\times$  3,0 bis H  $\times$  6,0 : 3,3 m (min.) bis 63,7 m (max.) "H" (Horizontal) bezieht sich auf die Bildschirmbreite.

\* Die Zahlen weichen um einige % von der oben stehenden Tabelle ab, da die Berechnung ungefähr ist. Bsp.: Projektionsentfernung bei der Projektion mit dem Objektiv NP13ZL auf einen 150-Zoll-Bildschirm:

Entsprechend der Tabelle "Bildschirmgröße (für die Referenz)" (→ *Seite [166](#page-178-0)*), H (Bildschirmbreite) = 323,1 cm.

Die Projektionsentfernung beträgt 323,1 cm × 1,5 bis 323,1 × 3,0 = 484,7 cm bis 969,3 cm (aufgrund des Zoomobjektivs).

#### 8. Anhang

#### **XGA-Typ**

(Einheit: m)

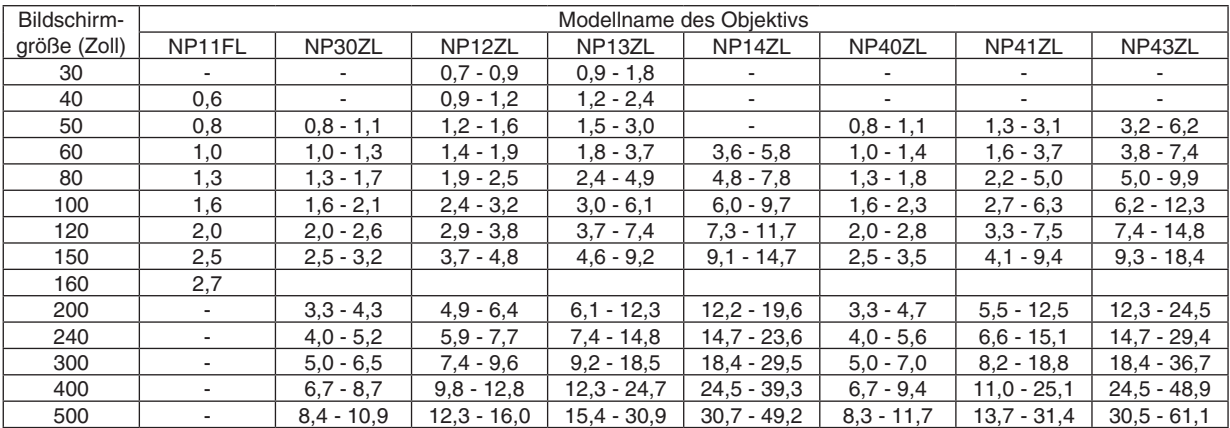

TIPP

Berechnung der Projektionsentfernung aus der Bildschirmgröße

Projektionsentfernung (m) des Objektivs NP11FL =  $H \times 0.8$  : 0.6 m (min.) bis 2.7 m (max.)

Projektionsentfernung (m) des Objektivs NP30ZL = H  $\times$  0.8 bis H  $\times$  1.1 : 0.8 m (min.) bis 10.9 m (max.)

Projektionsentfernung (m) des Objektivs NP12ZL = H  $\times$  1,2 bis H  $\times$  1,6 : 0,7 m (min.) bis 16,0 m (max.)

Projektionsentfernung (m) des Objektivs NP13ZL = H  $\times$  1.5 bis H  $\times$  3.0 : 0.9 m (min.) bis 30.9 m (max.)

Projektionsentfernung (m) des Objektivs NP14ZL = H  $\times$  3,0 bis H  $\times$  4,8 : 3,6 m (min.) bis 49,2 m (max.)

Projektionsentfernung (m) des Objektivs NP40ZL =  $H \times 0.8$  bis  $H \times 1.1$ : 0.8 m (min.) bis 11.7 m (max.)

Projektionsentfernung (m) des Objektivs NP41ZL = H  $\times$  1,3 bis H  $\times$  3,1 : 1,3 m (min.) bis 31,4 m (max.)

Projektionsentfernung (m) des Objektivs NP43ZL = H  $\times$  3,1 bis H  $\times$  6,1 : 3,2 m (min.) bis 61,1 m (max.)

"H" (Horizontal) bezieht sich auf die Bildschirmbreite.

\* Die Zahlen weichen um einige % von der oben stehenden Tabelle ab, da die Berechnung ungefähr ist.

Bsp.: Projektionsentfernung bei der Projektion mit dem Objektiv NP13ZL auf einen 150-Zoll-Bildschirm:

Entsprechend der Tabelle "Bildschirmgröße (für die Referenz)" (→ *Seite [166](#page-178-0)*), H (Bildschirmbreite) = 304,8 cm.

Die Projektionsentfernung beträgt 304,8 cm  $\times$  1,5 bis 304,8  $\times$  3,0 = 457,2 cm bis 914,4 cm (aufgrund des Zoomobjektivs).

### Motorisierter Zoom/Motorisierter Fokus Manueller Zoom/Manueller Fokus **NP11FL** WUXGA-Typ: 0,7–2,6 m WXGA-Typ: 0,7–2,6 m Manueller FokusXGA-Typ: 0,6–2,7m (max. 160") **NP30ZL** WUXGA-Typ: 0,8–11,3 m WXGA-Typ: 0,8–11,3 m XGA-Typ: 0,8–10,9 m **NP12ZL** WUXGA-Typ: 0,7–16,5 m WXGA-Typ: 0,7–16,7 m XGA-Typ: 0,7–16,0 m 40-150" 30-500" 11 | 50-500" 30-500" 50-500" 60-500" 50-500" 50-500" **NP40ZL** WUXGA-Typ: 0,8–12,1 m WXGA-Typ: 0,8–12,2 m XGA-Typ: 0,8–11,7 m **NP13ZL** WUXGA-Typ: 0,9–31,9 m WXGA-Typ: 0,9–32,1 m XGA-Typ: 0,9–30,9 m **NP41ZL** WUXGA-Typ: 1,4–32,6 m WXGA-Typ: 1,4–32,8 m XGA-Typ: 1,3–31,4 m **NP14ZL** WUXGA-Typ: 3,7–50,9 m WXGA-Typ: 3,7–51,2 m XGA-Typ: 3,6–49,2 m **NP43ZL** WUXGA-Typ: 3,3–63,4 m WXGA-Typ: 3,3–63,7 m

**Projektionsreichweite für verschiedene Objektive**

XGA-Typ: 3,2–61,1 m

#### <span id="page-178-0"></span>Tabellen der Bildschirmgrößen und -Abmessungen

### **WUXGA-Typ/WXGA-Typ**

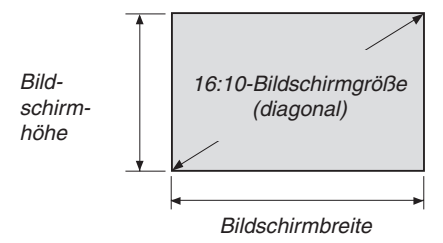

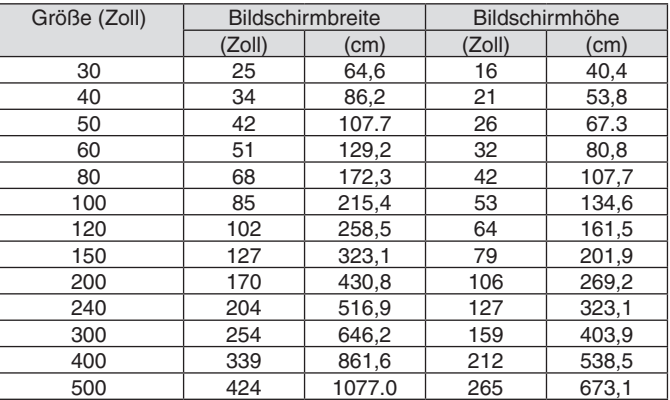

#### **XGA-Typ**

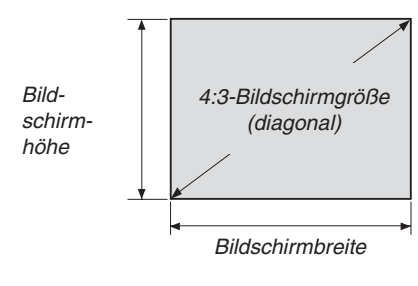

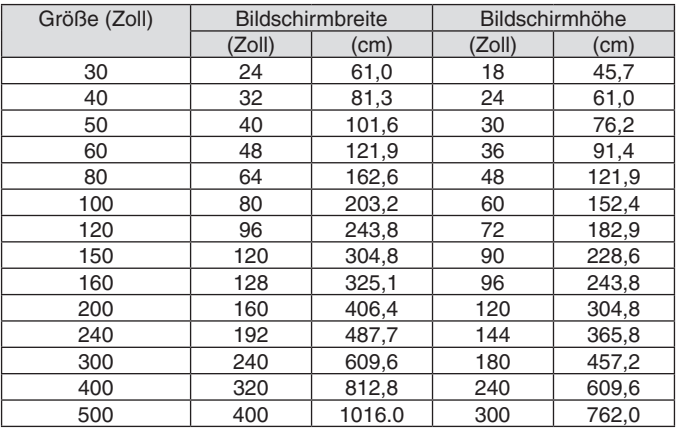

#### Objektivversatz-Bereich

Dieser Projektor ist mit einer Objektivversatz-Funktion ausgestattet, um die Position des projizierten Bildes durch Tasten einzustellen. Das Objektiv kann innerhalb des unten aufgeführten Bereichs verschoben werden.

#### *HINWEIS:*

• Verwenden Sie NP11FL in der Ausgangsposition.

\* Siehe die Tabelle Linsenversatz auf der nächsten Seite für die Abbildungsnummer des Linsenversatz-Bereichs.

#### **Tisch-/Frontprojektion**

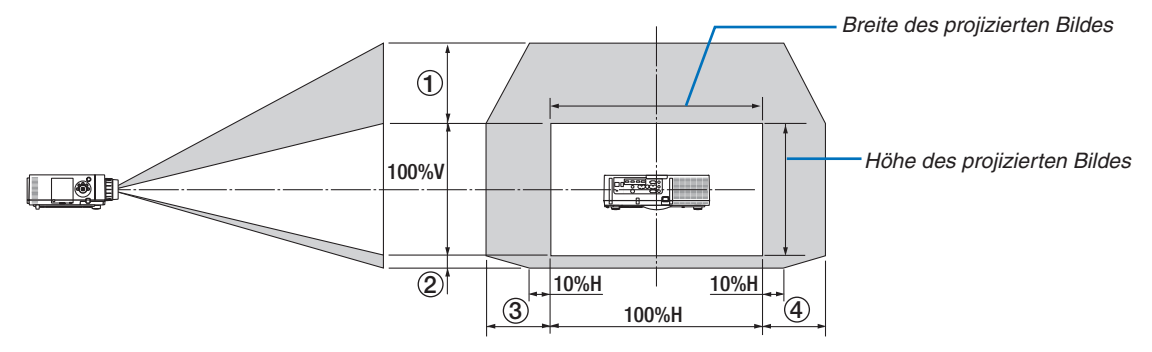

Beschreibung der Symbole: V bedeutet vertikal (Höhe des projizierten Bildes), H bedeutet horizontal (Breite des projizierten Bildes).

#### **Decke/Frontprojektion**

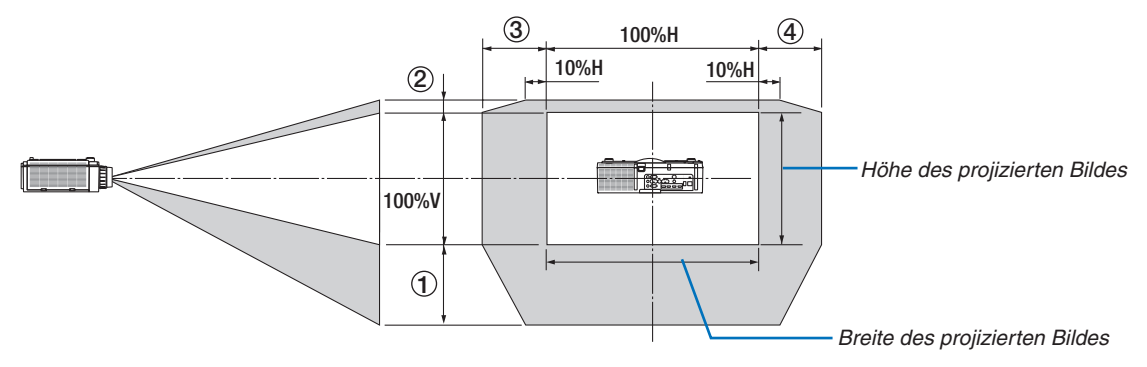
#### **Linsenversatz-Tabelle**

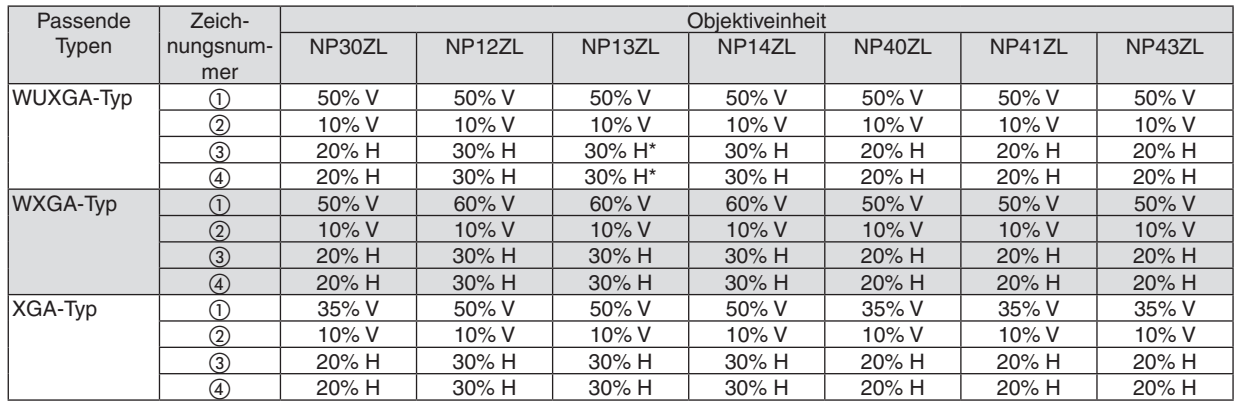

Beim WUXGA-Typ ist der Verschiebungsbereich in die Horizontale bis zu 15% größer, wenn der Objektivaufsatz "NP13ZL" benutzt wird, um auf einen Hintergrund zu projizieren, der das Modell 150 überschreitet.

Bsp.: Bei Projektion auf einen 150"-Bildschirm

Die Erklärung wird für XGA-Projektor (4:3) mit einem NP12ZL-Objektiv gegeben.

• Bitte ersetzen Sie die Abmessungen der Projektionsfläche und den maximalen Versatz in den Berechnungen für Projektoren der Typen WXGA und WUXGA (16:10) ebenfalls.

Entsprechend der Tabellen der Bildschirmgrößen und -abmessungen (→ Seite [166](#page-178-0)), H = 304,8 cm, V = 228,6 cm. Einstellungsbereich in vertikaler Richtung: Das projizierte Bild kann 0,5 × 228,6 cm = 114 cm nach oben, 0,1 × 228,6 cm = 22 cm nach unten bewegt werden (wenn sich die Linse in der mittleren Position befindet). Bei einer Deckenfrontinstallation sind die oben stehenden Zahlen umgekehrt.

Einstellungsbereich in horizontaler Richtung: Das projizierte Bild kann 0,3 × 304,8 cm = 91 cm nach links, 0,3 × 304,8 cm = 91 cm nach rechts bewegt werden.

\* Die Zahlen weichen um einige % ab, da die Berechnung ungefähr ist.

# <span id="page-181-0"></span>❷ Liste der kompatiblen Eingangssignale

# **HDMI/HDBaseT**

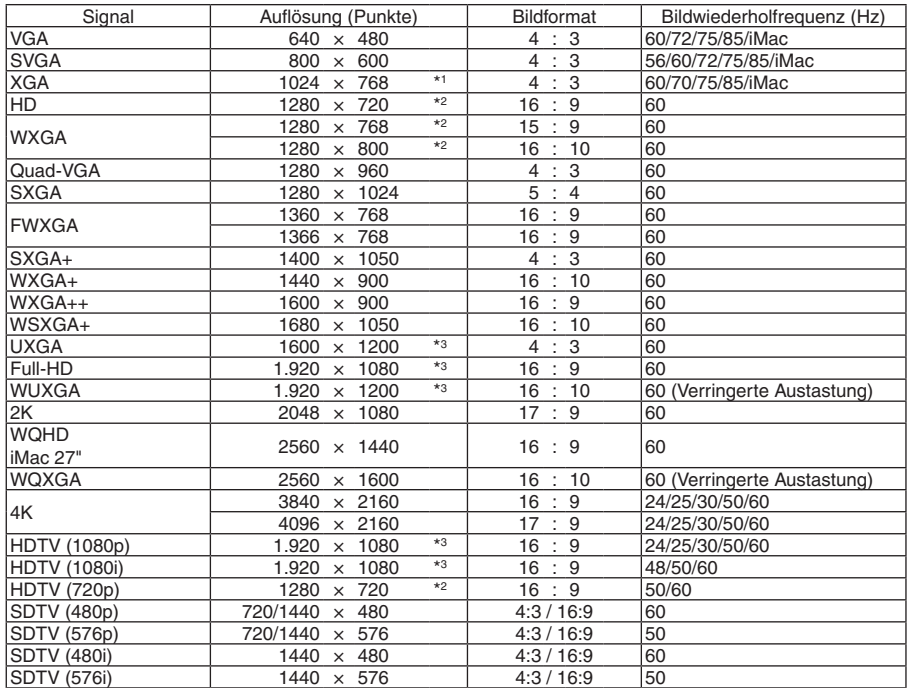

# **DisplayPort**

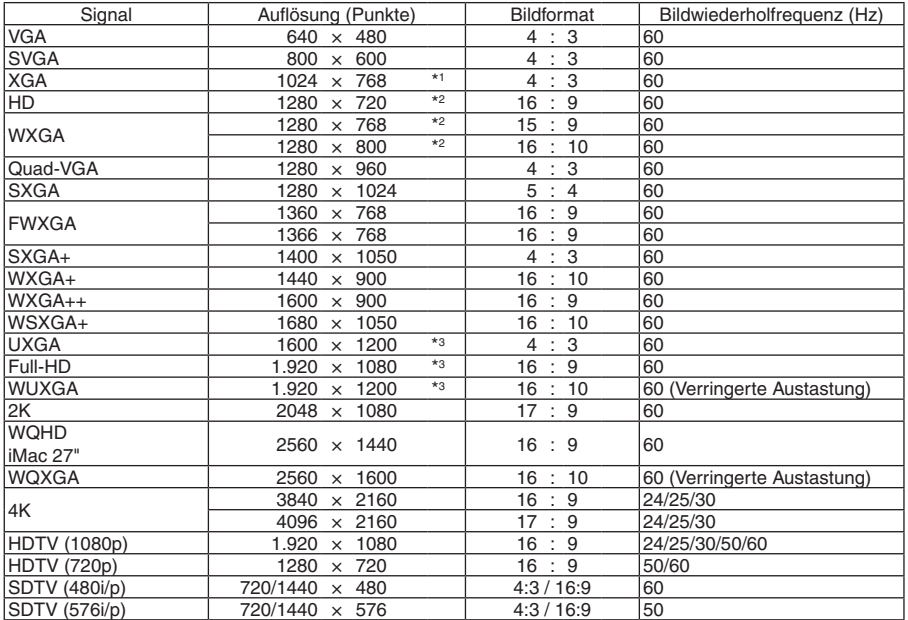

# **Analog RGB**

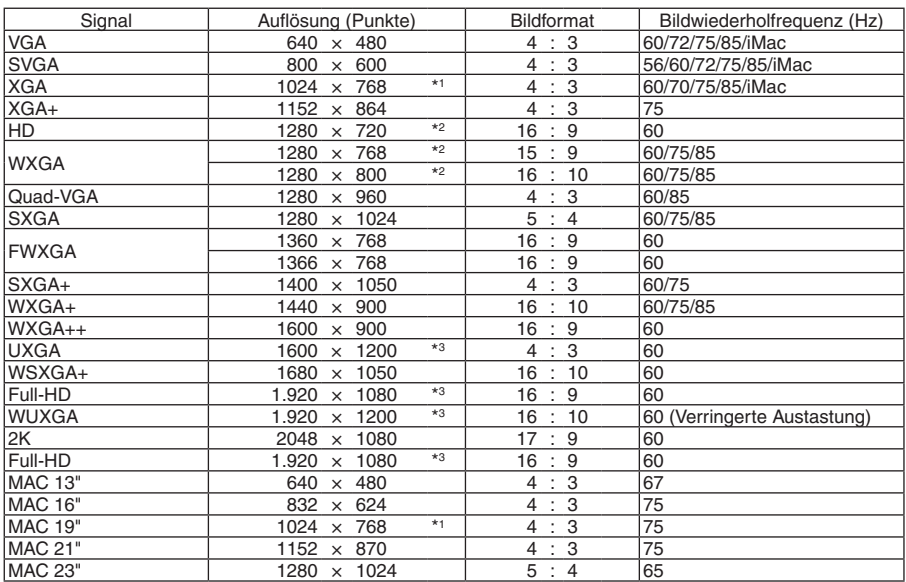

# **Analog Component**

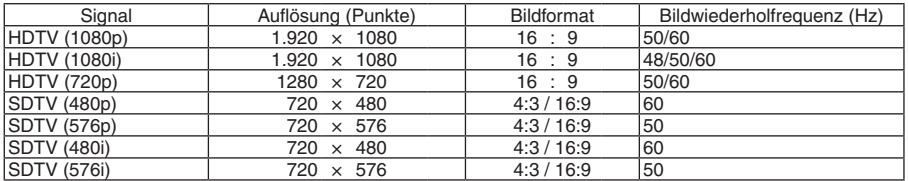

#### **HDMI/HDBaseT 3D**

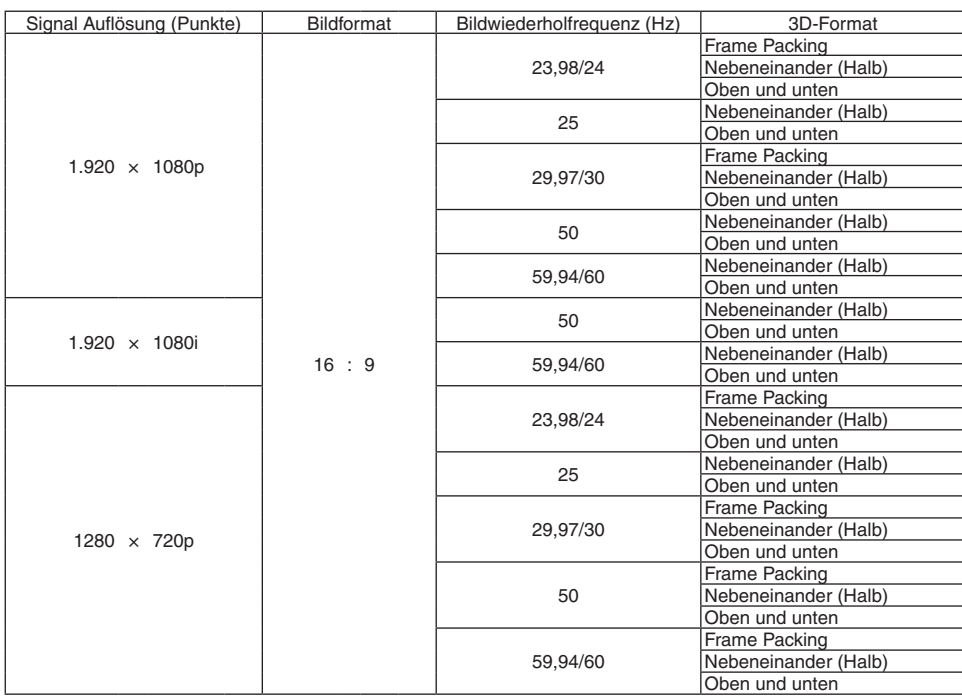

### **DisplayPort 3D**

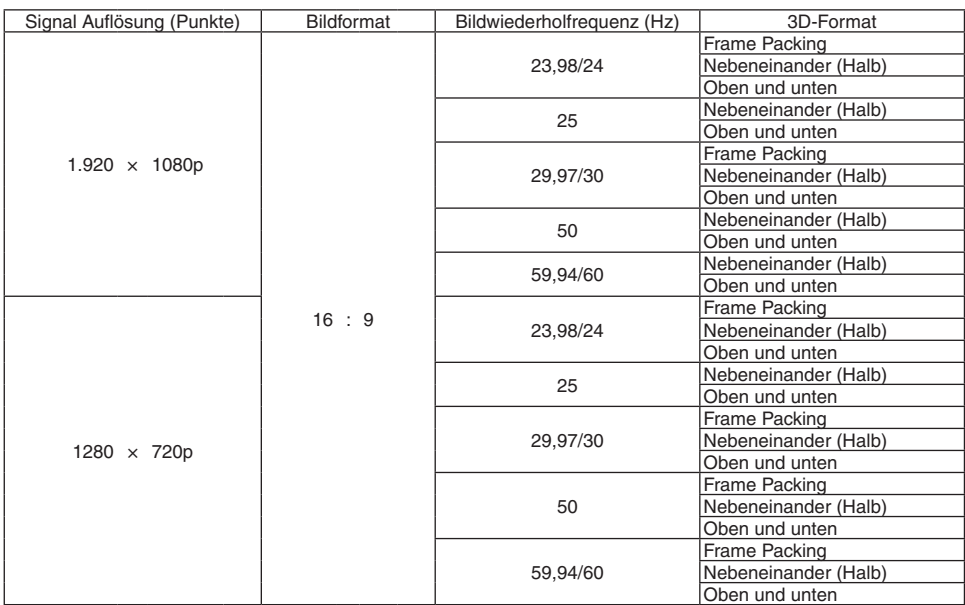

\*1 Ausgangsauflösung bei XGA-Typen

\*2 Ausgangsauflösung bei WXGA-Typen

\*3 Ausgangsauflösung bei WUXGA-Typen

• Signale, die die Auflösung des Projektors überschreiten, werden mit Advanced AccuBlend behandelt.

- • Mit Advanced AccuBlend ist die Größe der Buchstaben möglicherweise ungleichmäßig und die Farben können verschwommen sein.
- • Zum Zeitpunkt der Auslieferung ist der Projektor auf Signale mit Standardanzeigeauflösungen und -frequenzen eingestellt, es können jedoch je nach dem Computertyp Anpassungen erforderlich sein.

# ❸ Technische Daten

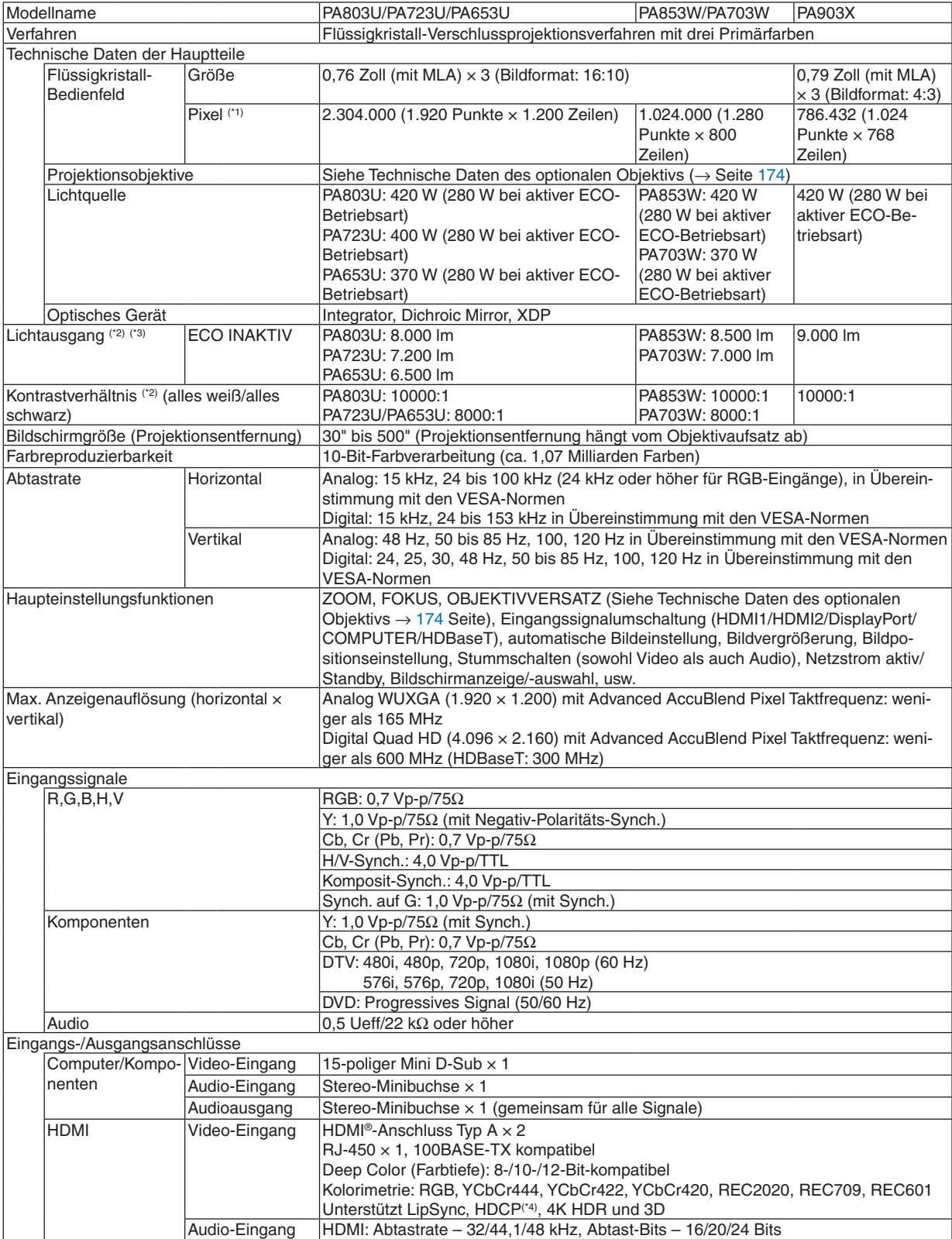

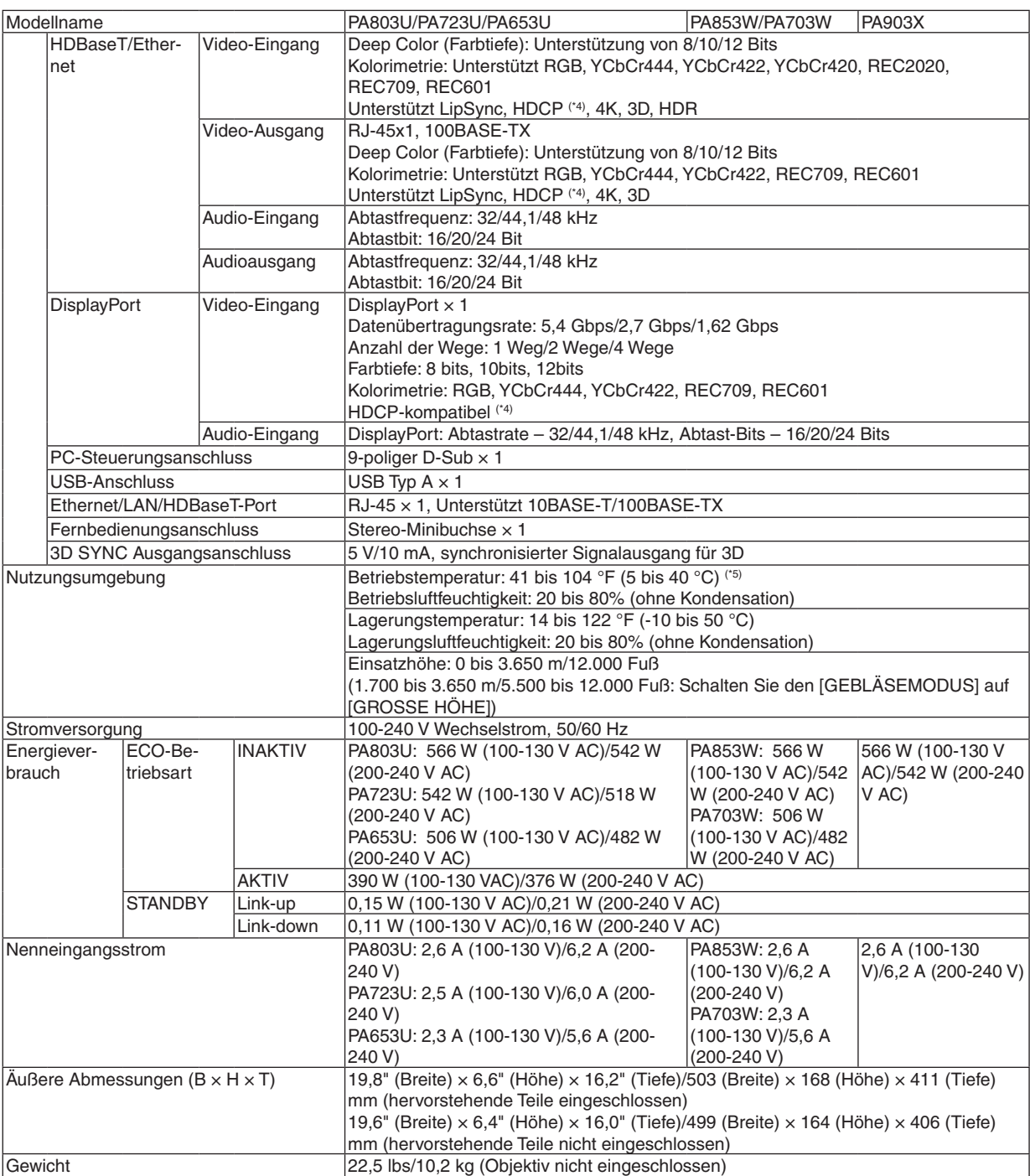

- <span id="page-186-0"></span>\*1 Tatsächliche Pixel sind mehr als 99,99 %.
- \*2 Dies ist der Lichtausgangswert (Lumen) wenn der [VOREINSTELLUNG]-Modus auf [HELL. HOCH] gestellt ist. Der Lichtausgabewert sinkt auf 70%, wenn [AKTIV] für [ECO-BETRIEBSART] ausgewählt ist. Wird ein anderer Modus ausgewählt als der [VOREINSTELLUNG]-Modus, kann der Lichtausgang etwas geringer werden.
- \*3 Konformität mit ISO21118-2012
- \*4 Wenn Sie Daten nicht betrachten können, die über den HDMI-Eingang eingespeist werden, bedeutet das nicht notwendigerweise, dass der Projektor nicht korrekt funktioniert. Bei mit HDCP ausgerüsteten Systemen kann es Situationen geben, in denen bestimmte Inhalte durch HDCP geschützt sind und aufgrund der Entscheidung/Absicht der HDCP-Gemeinde (Digital Content Protection LLC) nicht eingesehen werden können. Video: HDR, Deep Color, 8/10/12 Bit, Lip Sync. Audio: LPCM; bis zu 2 Kanäle, Abtastrate 32/44,1/48 KHz, Abtastbit; 16/20/24 Bit HDMI: Unterstützt HDCP2.2/1.4 DisplayPort: Unterstützt HDCP 1.4 HDBaseT: Unterstützt HDCP 2.2/1.4  $*5$  95 bis 104 °F (35 bis 40 °C) – "Erzwungene Eco-Betriebsart"
- • Änderungen dieser technischen Daten und der Produktausführung ohne Ankündigung sind vorbehalten.

# **Optionales Objektiv (separat erhältlich)**

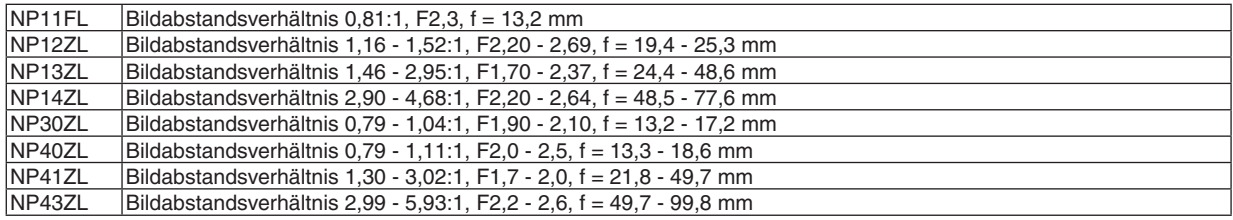

*HINWEIS:*

- • Die obigen Bildabstandsverhältnisse gelten für Projektion auf einen 100 Zoll-Bildschirm durch WUXGA.
- • Stellen Sie zur Verwendung von NP30ZL die ECO-Betriebsart auf AKTIV.
- Verwenden Sie NP11FL in der Ausgangsposition.

# ❹ Gehäuseabmessungen

### Einheit: mm (Zoll)

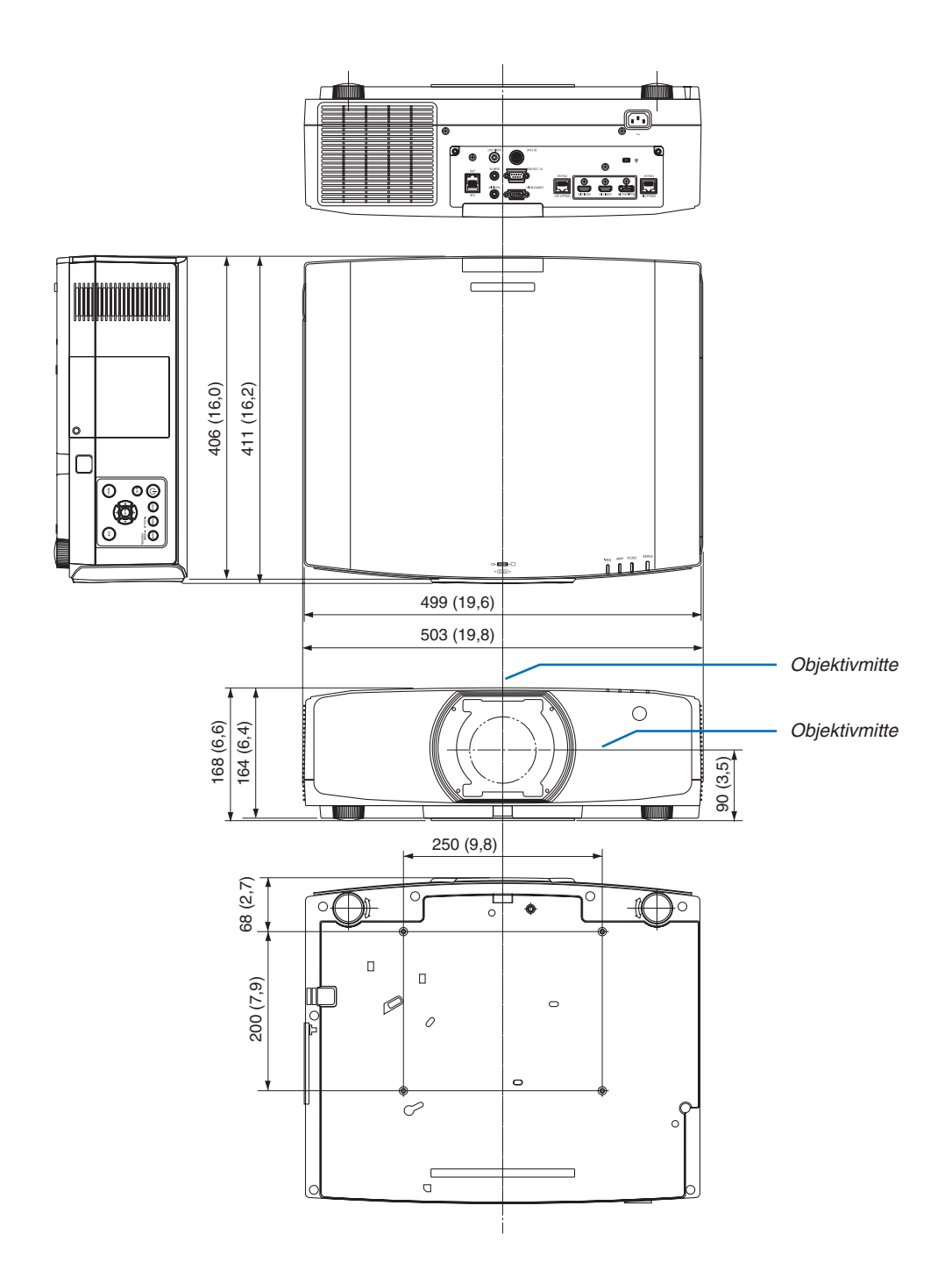

# ❺ Montage der Kabelabdeckung (separat erhältlich)

**Die Montage der separat erhältlichen Kabelabdeckung (NP10CV) auf dem Projektor ermöglicht Ihnen, die Kabel für ein aufgeräumteres Erscheinungsbild zu verbergen.**

# **N** VORSICHT

- Befestigen Sie die Kabelabdeckung nach dem Montieren unbedingt mit den in der Lieferumfang enthaltenen Schrauben. Anderenfalls könnte die Kabelabdeckung herunterfallen, beschädigt werden und möglicherweise zu Verletzungen führen.
- • Legen Sie das Netzkabel nicht zusammengebündelt unter die Kabelabdeckung. Dies könnte zu einem Feuer führen.
- Halten Sie den Projektor zum Bewegen nicht an der Kabelabdeckung fest und wenden Sie keine übermäßige Kraft auf die Kabelabdeckung an. Dadurch könnte die Kabelabdeckung beschädigt werden und der Projektor herunterfallen oder Verletzungen verursachen.

### **Montieren**

Vorbereitungen:

- 1. Schließen Sie das Netzkabel und die Kabel an den Projektor an (die Anschlusskabel wurden aus den Diagrammen ausgelassen).
- 2. Legen Sie sich einen Kreuzschlitz-Schraubendreher bereit.
- *1. Stecken Sie die beiden runden Vorwölbungen an der rechten und linken Kante der Kabelabdeckung in die Kerben*  **an der Unterseite des Projektors, um sie auszurichten.**

HINWEIS: Achten Sie darauf, dass das Netzkabel und die Kabel nicht durch die Kabelabdeckung eingeklemmt werden.

- **2. Drehen Sie die Schraube der Kabelabdeckung im Uhrzei***gersinn.*
	- • Ziehen Sie die Schraube sicher fest.

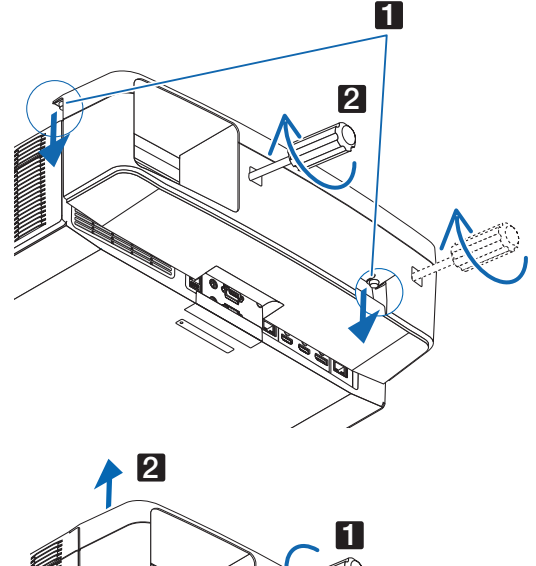

#### **Entfernen**

- *1. Drehen Sie die Schraube der Kabelabdeckung gegen den*  **Uhrzeigersinn, bis sie sich löst.**
	- • Halten Sie währenddessen die Kabelabdeckung fest, damit *sie nicht herunterfällt.*
	- • Die Schraube kommt nicht vollständig heraus.
- *2. Entfernen Sie die Kabelabdeckung.*
	- Drehen Sie die Kabelabdeckung ein wenig und heben Sie *sie dann hoch.*

# Zuordnung der Pole und Bezeichnungen der Hauptanschlüsse

### COMPUTER IN/Komponenten Eingangsanschluss (Mini D-Sub 15-polig)

**Anschluss und Signalpegel jedes Pins**

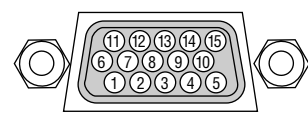

#### **Signalpegel**

Videosignal: 0,7 Vp-p (Analog) Synch.-Signal: TTL-Stufe

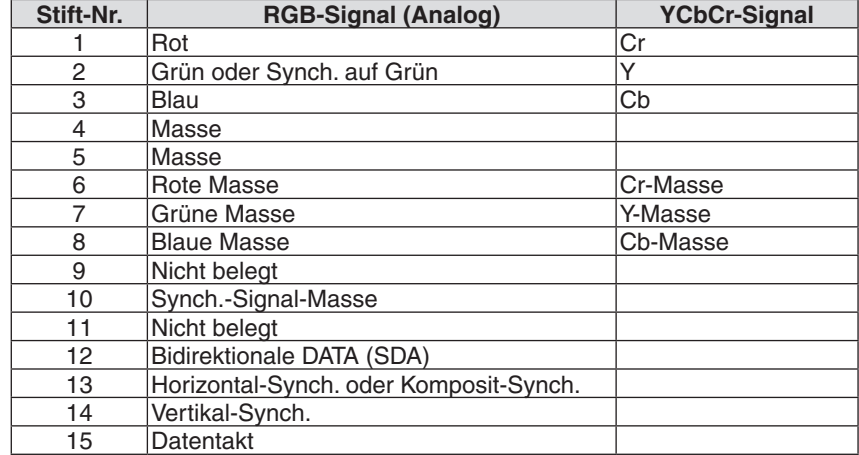

### HDMI 1 IN-/HDMI 2 IN-Anschluss (Typ A)

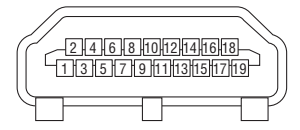

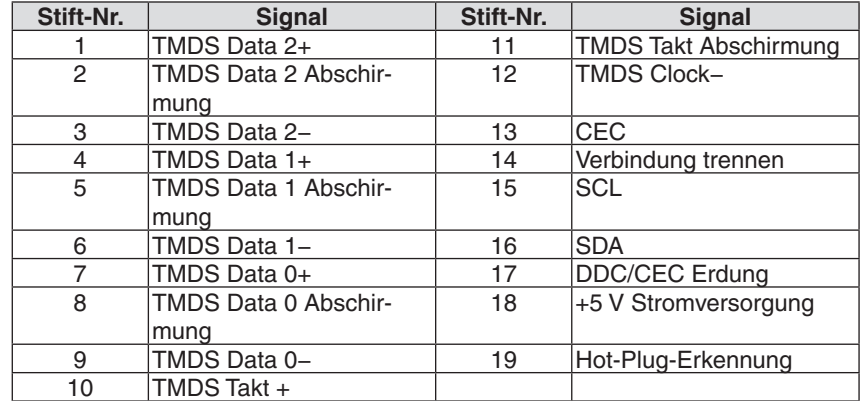

#### DisplayPort IN-Anschluss

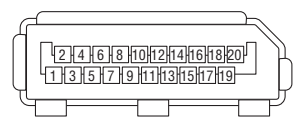

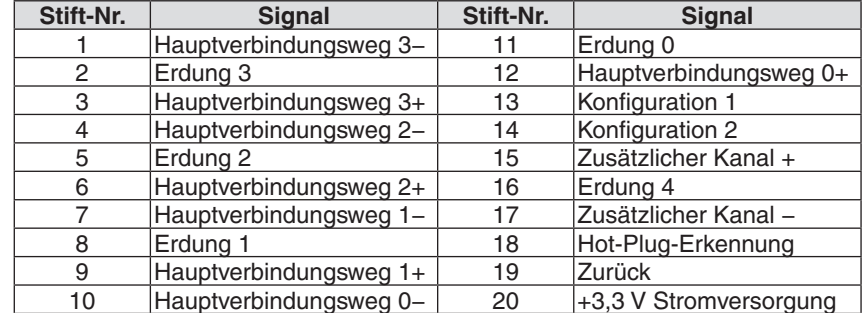

# HDBaseT IN/Ethernet-Port (RJ-45)

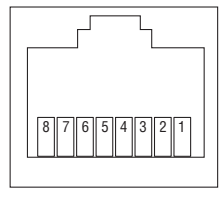

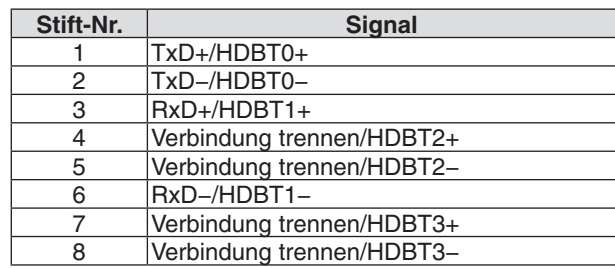

# USB-A-Port (Typ A)

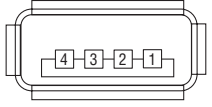

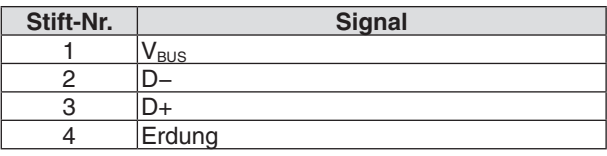

# PC CONTROL-Port (D-Sub 9-polig)

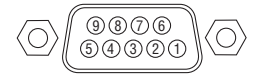

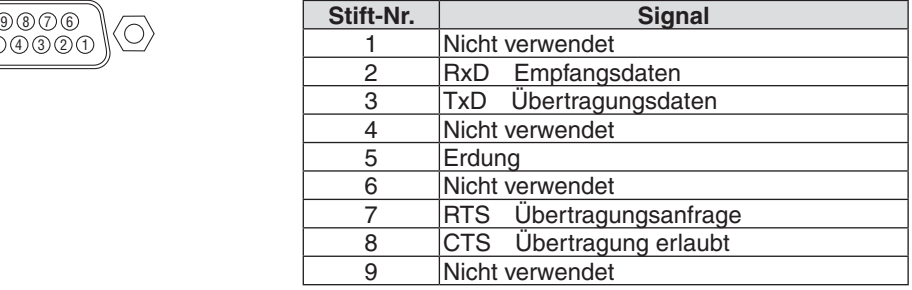

# ❼ Ändern des Hintergrundlogos (Virtuelle Fernbedienung)

Dadurch können Sie Aktionen wie das Ein- oder Ausschalten der Netzstromzufuhr zum Projektor oder die Signalauswahl über eine LAN-Verbindung ausführen. Es ist auch möglich, ein Bild an den Projektor zu senden und es als Logo-Datei für den Projektor festzulegen. Nachdem das Logo registriert wurde, können Sie es sperren, damit es nicht geändert werden kann.

#### **Steuerungsfunktionen**

Ein-/Ausschalten, Signalauswahl, Bild einfrieren, Bildstummschaltung, Audiostummschaltung, Logoübertragung zum Projektor und Fernbedienungsbetrieb von Ihrem Computer aus.

Virtueller Fernbedienungsbildschirm

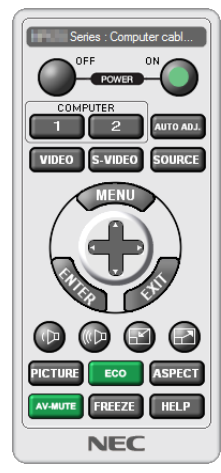

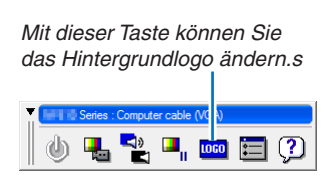

Fernbedienungsfenster Werkzeugleiste

Das Virtual Remote Tool können Sie auf unserer Website herunterladen: [http://www.nec-display.com/dl/en/index.html](http://www.nec-display.com/dl/en/index.html
)

#### *HINWEIS:*

- Das Fernbedienungsfenster ist zur Änderung des Hintergrundlogos nicht verfügbar. Wie Sie die Symbolleiste anzeigen können, steht im HILFE-Menü des Virtual Remote Tool*.*
- • Die Logodaten (Grafiken), die mit dem Virtual Remote Tool zum Projektor gesendet werden können, haben die folgenden Ein*schränkungen:*

 (Nur über den seriellen oder LAN Anschluss)

- \* Dateigröße: Höchstens 256 Kilobytes
- \* Bildgröße: Innerhalb der Auflösung des Projektors
- \* Dateiformat: PNG (Full color)
- • Die Logodaten (Bild), die mit dem Virtual Remote Tool zum Projektor gesendet werden, werden in der Bildschirmmitte mit der Umgebung in schwarz angezeigt.
- • Um das werksseitige "NEC-Logo" als Hintergrund-Logo einzustellen, müssen Sie es als Hintergrund-Logo mit der Bilddatei registrieren (NP-PA803U/NP-PA723U/NP-PA653U: ¥Logo¥necpj\_bbwux.png, NP-PA853W/NP-PA703W: ¥Logo¥necpj\_bbwx.png, NP-PA903X: ¥Logo¥necpj\_bb\_x.png), die auf der beiliegenden NEC-Projektor CD-ROM enthalten ist.

# <span id="page-192-0"></span>❽ Fehlersuche

Dieses Kapitel hilft Ihnen bei der Beseitigung von Störungen, die bei der Einrichtung oder während des Betriebes Ihres Projektors auftreten können.

### Funktion jeder Anzeige

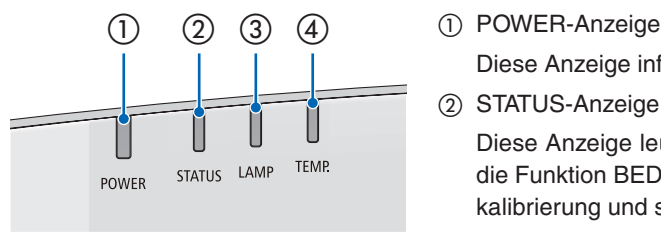

 Diese Anzeige informiert über den Netzstromstatus des Projektors.

② STATUS-Anzeige

 Diese Anzeige leuchtet/blinkt, wenn eine Taste gedrückt wird, während die Funktion BEDIENFELD-SPERRE aktiv ist oder während die Linsenkalibrierung und spezifische Bedienvorgänge durchgeführt werden.

③ LAMP-Anzeige

 Diese Anzeige informiert über den Zustand der Lampe und den Status der ECO-BETRIEBSART.

④ TEMP.-Anzeige

 Dies ist die Temperaturanzeige, die über Temperaturprobleme informiert, wenn die Umgebungstemperatur zu hoch/niedrig ist.

#### POWER STATUS LAMP TEMP. TEMP. STATUS Projektor-Status Der Strom ist ausgeschaltet I  $\overline{\phantom{a}}$ Inaktiv Inaktiv Inaktiv Inaktiv Im Zustand Standby (Standby-Modus ist NORMAL und das Netzwerk ist bereit.  $\overline{\phantom{a}}$ Π  $\overline{\phantom{a}}$ ŗ., Inaktiv Inaktiv Inaktiv Orange (Blinkt\*1) Im Zustand Standby (Standby-Modus ist NORMAL und das Netzwerk ist nicht Π verfügbar. Inaktiv Inaktiv Inaktiv Orange (Blinkt\*2) Im Zustand Standby (Standby-Modus ist NORMAL und das Netzwerk ist  $\overline{\phantom{a}}$  $\mathbb{R}^2$ L ╉ verfügbar) Orange Inaktiv Inaktiv Inaktiv (Licht) Π EINschaltzeit, wie der Programm-Timer aktiviert ist. (Im Zustand Standby) **AB** I Orange Inaktiv Inaktiv Inaktiv (Blinkt\*3) Im Zustand Schlummer I I ╅ Grün Inaktiv Inaktiv Inaktiv (Licht) EINschaltzeit, wie der Programm-Timer aktiviert ist. (Im Zustand Schlummer)  $\cdot \cdot$  $\overline{\phantom{a}}$  $\mathbb{R}^2$ **F.** Inaktiv Inaktiv Inaktiv Grün (Blinkt\*3) Zustand bei eingeschaltetem Strom (ECO-Betriebsart ist INAKTIV) I ╫ ╅ Blau Inaktiv Grün Inaktiv (Licht) (Licht)

#### Anzeigemeldung (Statusmeldung)

#### 8. Anhang

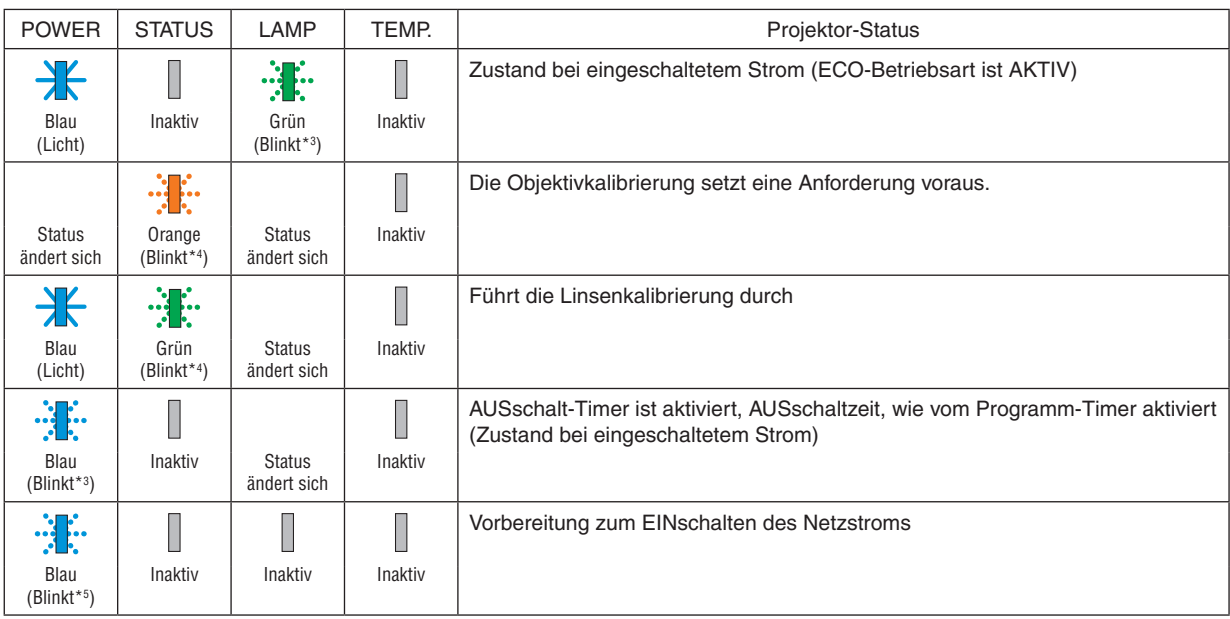

\*1 Wiederholt Leuchten für 1,5 Sekunden/Aus für 1,5 Sekunden

\*2 Wiederholt Leuchten für 1,5 Sekunden/Aus für 7,5 Sekunden

\*3 Wiederholt Leuchten für 2,5 Sekunden/Aus für 0,5 Sekunden

\*4 Wiederholt Leuchten für 0,5 Sekunden/Aus für 0,5 Sekunden/Ein für 0,5 Sekunden/Aus für 2,5 Sekunden

\*5 Wiederholt Leuchten für 0,5 Sekunden/Aus für 0,5 Sekunden

#### Anzeigemeldung (Fehlermeldung)

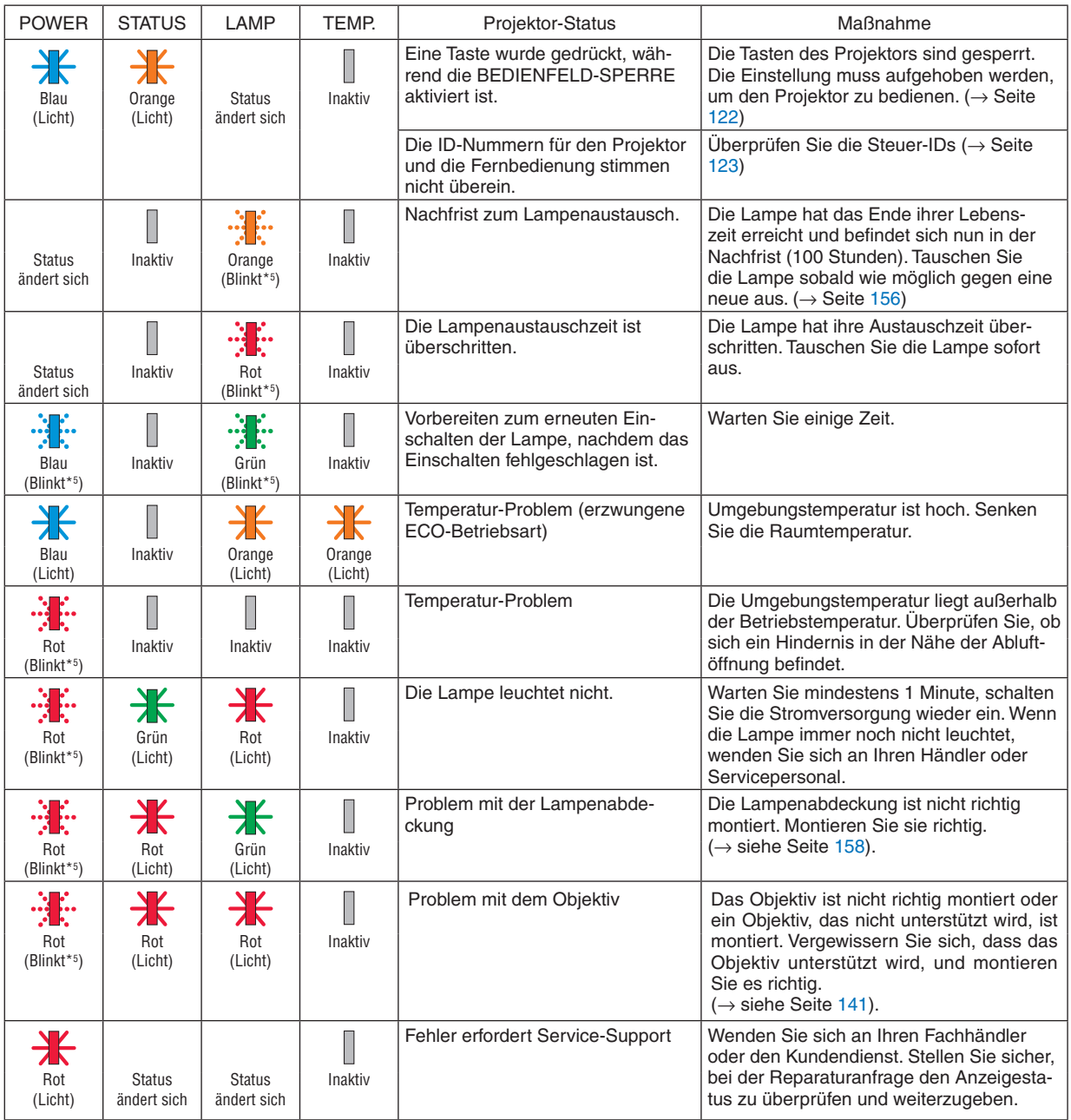

\*1 Wiederholt Leuchten für 1,5 Sekunden/Aus für 1,5 Sekunden

\*2 Wiederholt Leuchten für 1,5 Sekunden/Aus für 7,5 Sekunden

\*3 Wiederholt Leuchten für 2,5 Sekunden/Aus für 0,5 Sekunden

\*4 Wiederholt Leuchten für 0,5 Sekunden/Aus für 0,5 Sekunden/Ein für 0,5 Sekunden/Aus für 2,5 Sekunden

\*5 Wiederholt Leuchten für 0,5 Sekunden/Aus für 0,5 Sekunden

• Wenn der Temperaturschutz aktiviert ist:

 Wenn die Innentemperatur des Projektors zu hoch oder zu niedrig wird, beginnt die POWER-Anzeige in einem kurzen Zyklus rot zu blinken. Nachdem dies geschehen ist, wird der Temperaturschutz aktiviert und der Projektor kann sich abschalten. Treffen Sie in diesem Fall bitte die untenstehenden Maßnahmen:

- Ziehen Sie das Netzkabel aus der Steckdose.
- Stellen Sie den Projektor an einen kühlen Ort, wenn er in hoher Umgebungstemperatur platziert war.
- Reinigen Sie die Abluftöffnung, wenn sich Staub darauf angesammelt hat.
- Lassen Sie den Projektor ungefähr eine Stunde stehen, bis die Innentemperatur absinkt.

### Erklärung über die POWER-Anzeige und den Standby-Zustand

**In diesem Zustand ist das ausgewählte PROFILE für VERKABELTES LAN verfügbar.**

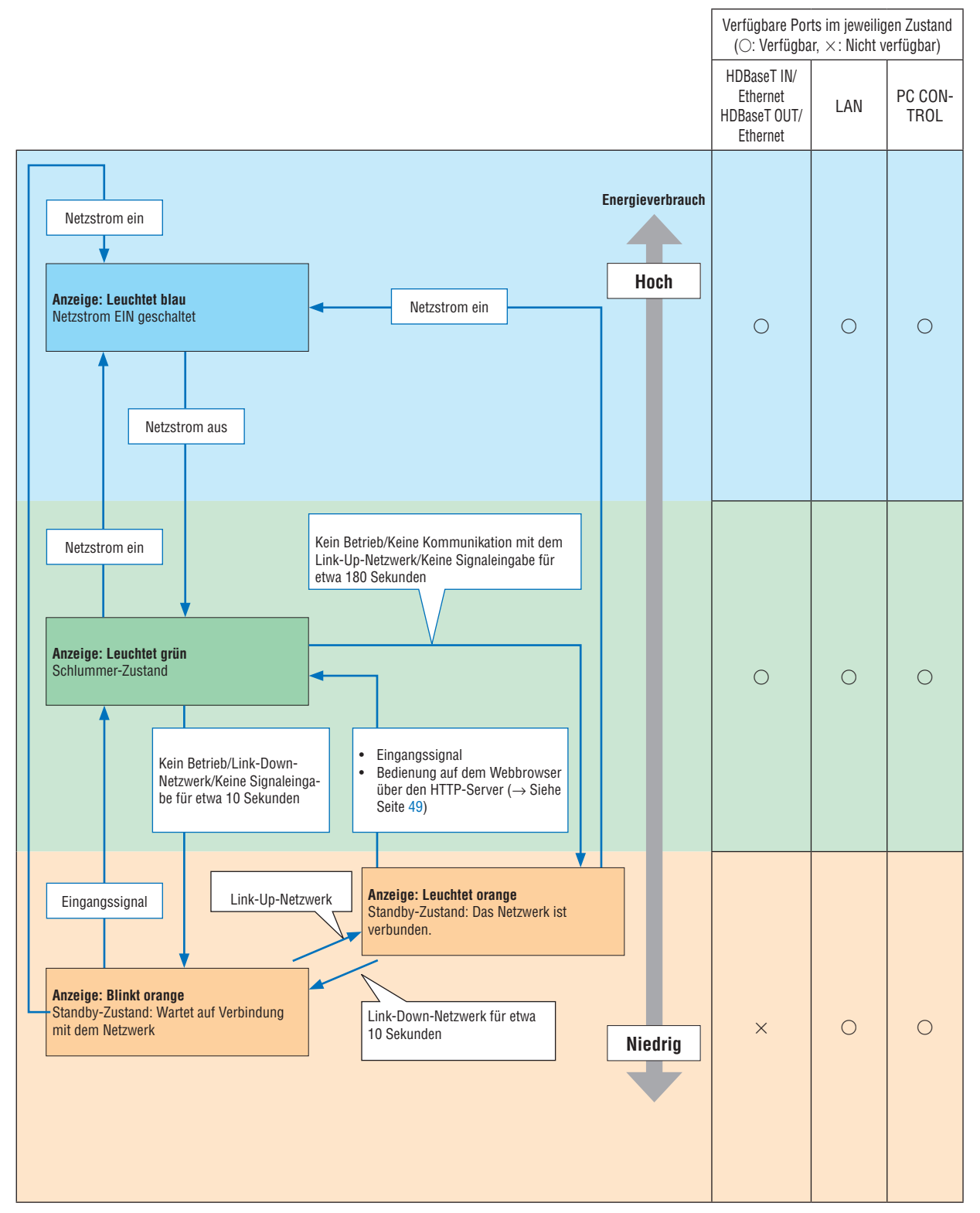

## **In dem Zustand ist das ausgewählte PROFILE für VERKABELTES LAN nicht verfügbar.**

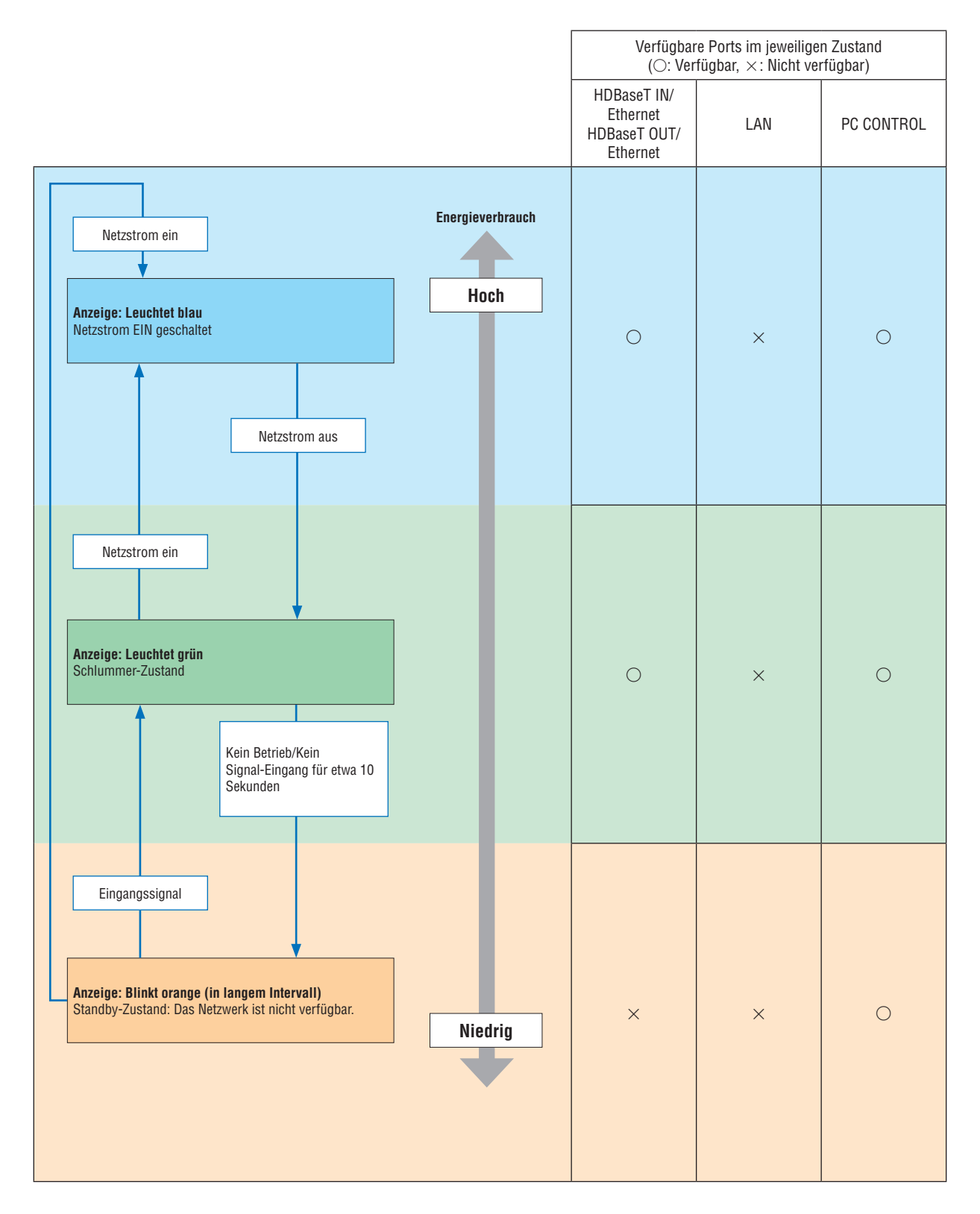

# Häufige Störungen & Lösungen

(→ "Power-/Status-/Lamp-Anzeige" auf Seite [180](#page-192-0).)

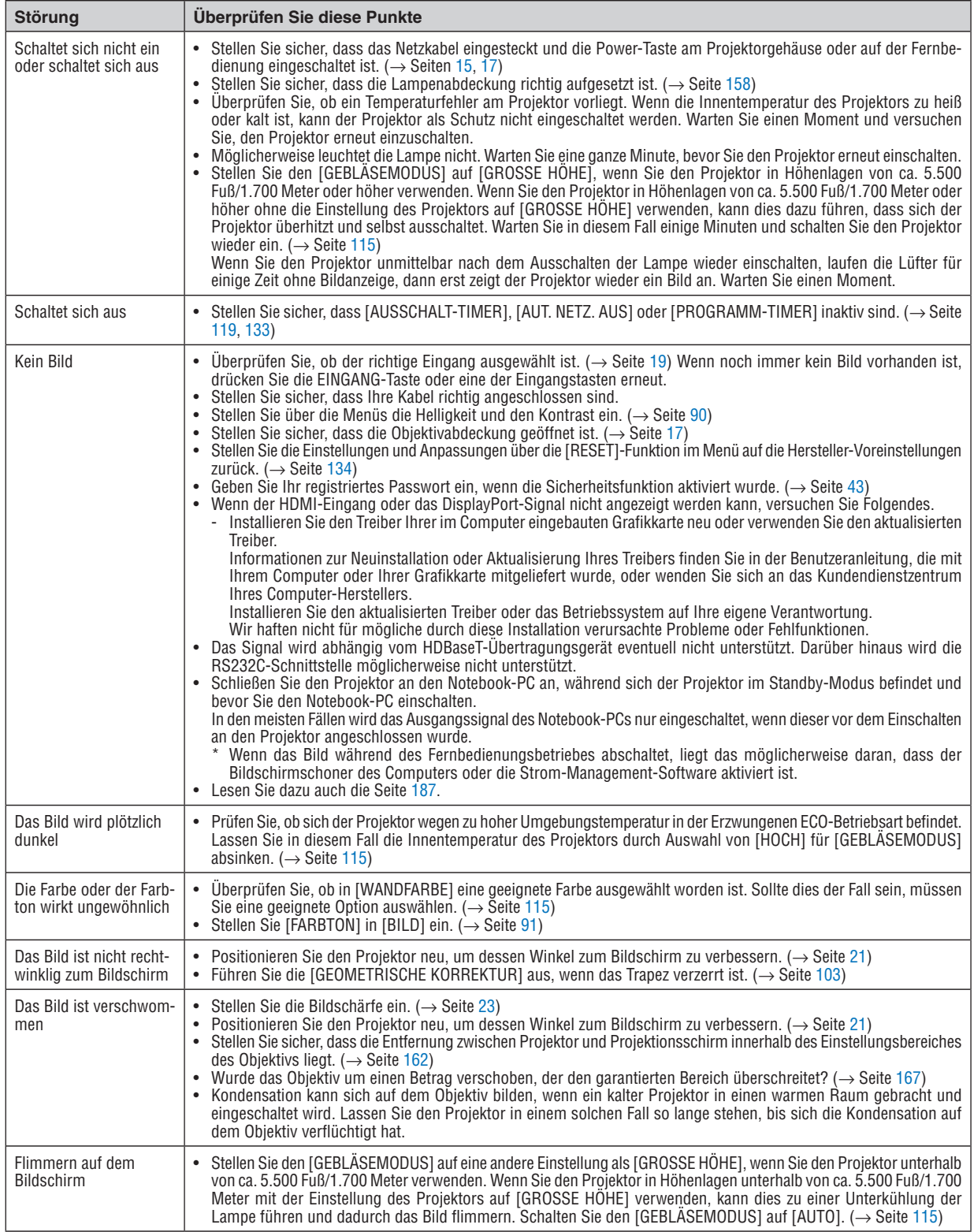

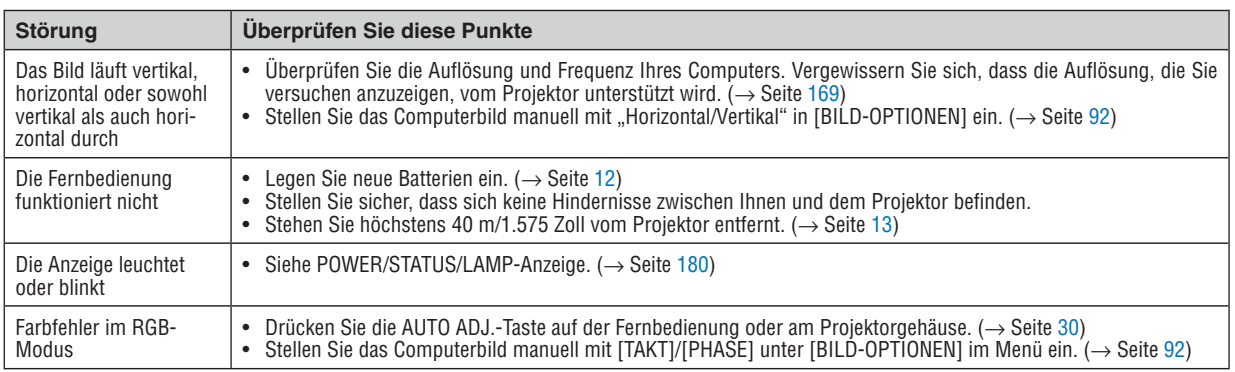

Weitere Informationen erhalten Sie bei Ihrem Fachhändler.

#### <span id="page-199-0"></span>Kein Bild, oder das Bild wird nicht richtig angezeigt.

Der Projektor und der PC fahren hoch.

 Schließen Sie den Projektor an den Notebook-PC an, während sich der Projektor im Standby-Modus befindet und bevor Sie den Notebook-PC einschalten.

 In den meisten Fällen wird das Ausgangssignal des Notebook-PCs nur eingeschaltet, wenn dieser vor dem Einschalten an den Projektor angeschlossen wurde.

HINWEIS: Sie können die horizontale Frequenz des aktuellen Signals im Projektor-Menü unter Information überprüfen. Wenn die Frequenz "0 kHz" beträgt, bedeutet dies, dass vom Computer kein Signal ausgegeben wird. (→ *Seite* [137](#page-149-0) *oder fahren Sie*  mit dem nächsten Schritt fort)

Aktivieren des externen Displays des Computers.

 Die Tatsache, dass auf dem Bildschirm des Notebooks ein Bild angezeigt wird, bedeutet nicht, dass zwangsläufig auch ein Signal zum Projektor ausgegeben wird. Bei der Verwendung eines PC-kompatiblen Laptops wird das externe Display durch eine Funktionstasten-Kombination aktiviert/deaktiviert. Normalerweise wird das externe Display mit der Tastenkombination der "Fn"-Taste und einer der 12 Funktionstasten ein- oder ausgeschaltet. NEC-Laptops verwenden z.B. die Tastenkombination Fn + F3, während Dell-Laptops die Tastenkombination Fn + F8 verwenden, um durch die Auswahlmöglichkeiten des externen Displays zu schalten.

Kein Standard-Signalausgang vom Computer

 Wenn es sich bei dem Ausgangssignal von einem Notebook nicht um eine Industrienorm handelt, wird das projizierte Bild unter Umständen nicht richtig angezeigt. Deaktivieren Sie in einem solchen Fall bei der Verwendung des Projektor-Displays den LCD-Bildschirm des Notebooks. Jedes Notebook aktiviert/deaktiviert die lokalen LCD-Bildschirme - wie im vorherigen Schritt beschrieben - auf unterschiedliche Weise. Einzelheiten hierzu finden Sie in ihren Computer-Unterlagen.

Bei der Verwendung eines Mac wird das Bild nicht richtig angezeigt

 Wenn Sie mit diesem Projektor einen Mac verwenden, stellen Sie den DIP-Schalter des Mac-Adapters (nicht im Lieferumfang des Projektors enthalten) entsprechend ihrer Auflösung ein. Starten Sie Ihren Mac nach der Einstellung neu, um die Änderungen zu aktivieren.

 Wenn Sie die Position des DIP-Schalters am Mac-Adapter ändern, um andere als von Ihrem Mac und vom Projektor unterstützte Anzeigemodi einzustellen, springt das Bild möglicherweise leicht oder es wird gar kein Bild angezeigt. Stellen Sie den DIP-Schalter in einem solchen Fall auf den fest eingestellten 13"-Modus und starten Sie Ihren Mac neu. Setzen Sie die DIP-Schalter dann zurück auf einen anzeigefähigen Modus und starten Sie Ihren Mac noch einmal neu.

HINWEIS: Für den Anschluss eines MacBooks, das nicht mit einem 15-Pol D-Sub-Anschluss ausgestattet ist, benötigen Sie ein von Apple Computer hergestelltes Video-Adapter-Kabel.

- Spiegeln auf einem MacBook
	- \* Bei der Verwendung dieses Projektors mit einem MacBook lässt sich die Ausgabe möglicherweise erst dann auf 1.024 × 768 einstellen, wenn die "Spiegel-Funktion" auf Ihrem MacBook ausgeschaltet ist. Beziehen Sie sich bezüglich der Spiegel-Funktion auf das Bedienungshandbuch für Ihren Mac-Computer.
- Auf dem Mac-Bildschirm sind die Ordner und Symbole ausgeblendet

 Auf dem Bildschirm sind unter Umständen weder Ordner noch Symbole sichtbar. Wählen Sie in einem solchen Fall im Apple-Menü [Ansicht] → [Anordnen] und ordnen Sie die Symbole an.

# **2 PC-Steuercodes und Kabelanschluss**

# **PC-Steuercodes**

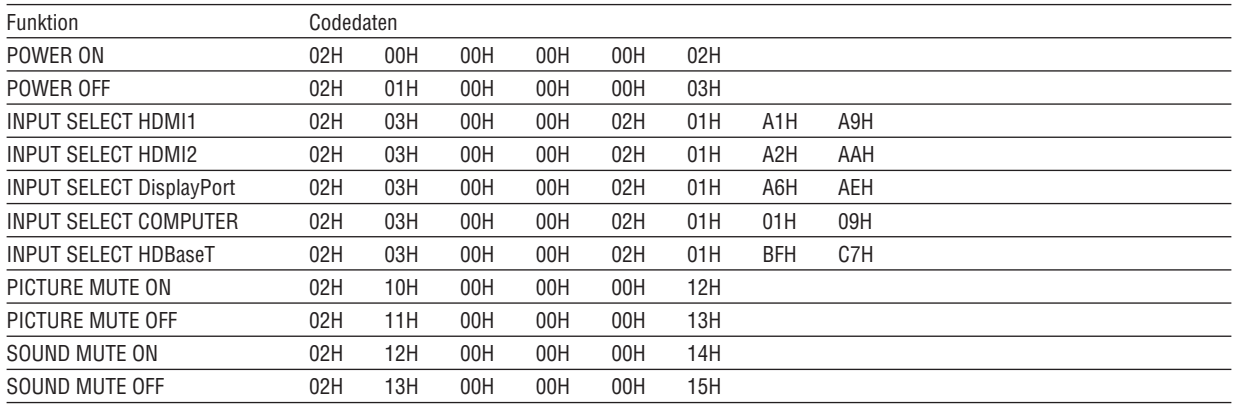

HINWEIS: Kontaktieren Sie Ihren Fachhändler vor Ort, wenn Sie eine vollständige Liste aller PC-Steuercodes benötigen.

### **Kabelanschluss**

Übertragungsprotokoll

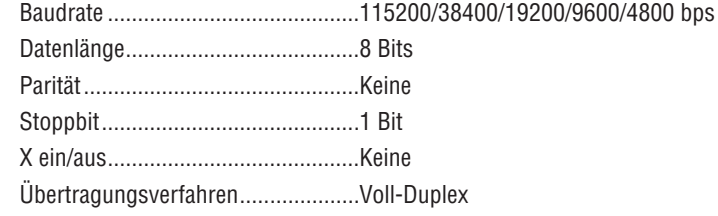

HINWEIS: Abhängig vom Gerät ist möglicherweise bei langen Kabelläufen eine niedrigere Baudrate empfehlenswert.

### PC Control-Port (D-SUB 9P)

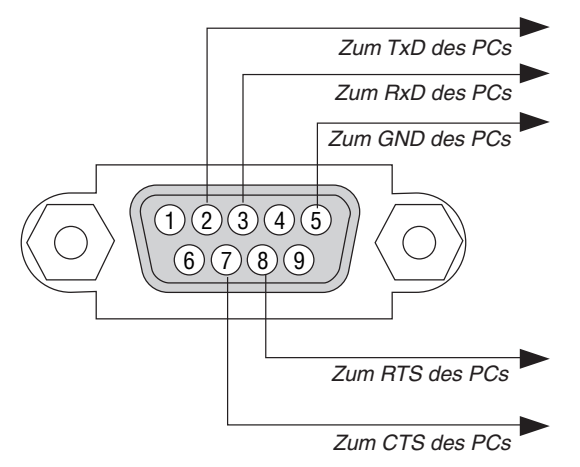

HINWEIS 1: Die Stifte 1, 4, 6 und 9 sind nicht belegt.

HINWEIS 2: Überbrücken Sie zur Vereinfachung "Request to Send" und "Clear to Send" an beiden Kabelenden der Kabelverbindung.

HINWEIS 3: Bei langen Kabelläufen empfiehlt es sich, die Übertragungsrate innerhalb der Projektormenüs auf 9.600 bps einzustellen.

### ÜBER DEN ASCII STEUERBEFEHL

Dieses Gerät unterstützt den gemeinsamen ASCII Steuerbefehl zur Steuerung unseres Projektors und Monitors. Besuchen Sie bitte unsere Website, um detaillierte Informationen über den Befehl zu erhalten. [http://www.nec-display.com/dl/en/pj\\_manual/lineup.html](http://www.nec-display.com/dl/en/pj_manual/lineup.html)

#### **SO STELLEN SIE EINE VERBINDUNG MIT EINEM EXTERNEN GERÄT HER**

Es gibt zwei Verfahren zum Anschluss des Projektors an ein externes Gerät, wie etwa einen Computer.

1. Anschluss durch den seriellen Port.

 Schließt den Projektor über ein serielles Kabel an einen Computer an (ein Cross-Kabel).

2. Verbindung über Netzwerk (LAN/HDBaseT)

 Schließt den Projektor über ein LAN-Kabel an einen Computer an.

 Fragen Sie bezüglich der Art des LAN-Kabels Ihren Netzwerk-Administrator.

#### **VERBINDUNGS-SCHNITTSTELLE**

1. Anschluss durch den seriellen Port.

 Übertragungsprotokoll

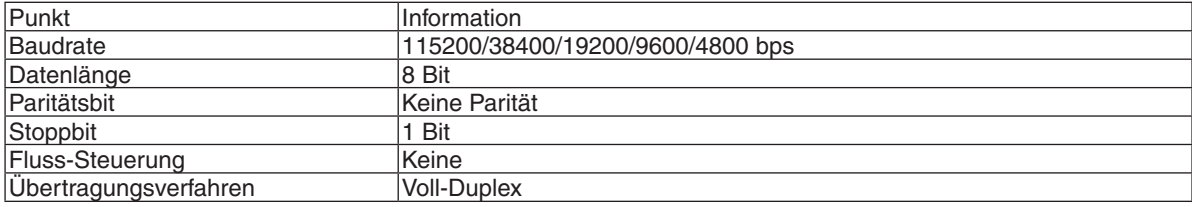

#### 2. Anschluss über Netzwerk

 Übertragungsprotokoll (Anschluss über LAN)

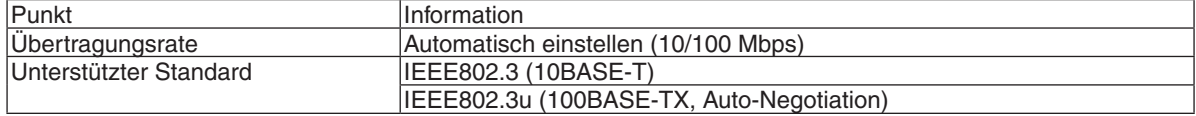

 Verwenden Sie die TCP-Portnummer 7142 zur Übertragung und Empfang von Befehlen.

 Übertragungsprotokoll (Anschluss über HDBaseT)

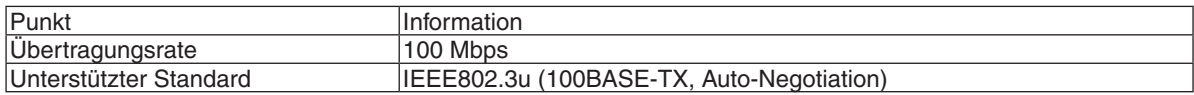

 Verwenden Sie die TCP-Portnummer 7142 zur Übertragung und Empfang von Befehlen.

#### **PARAMETER FÜR DIESES GERÄT**

#### **Eingangsbfehl**

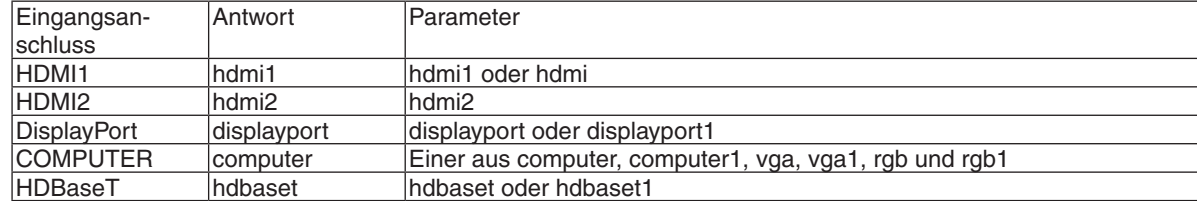

#### **Status-Befehl**

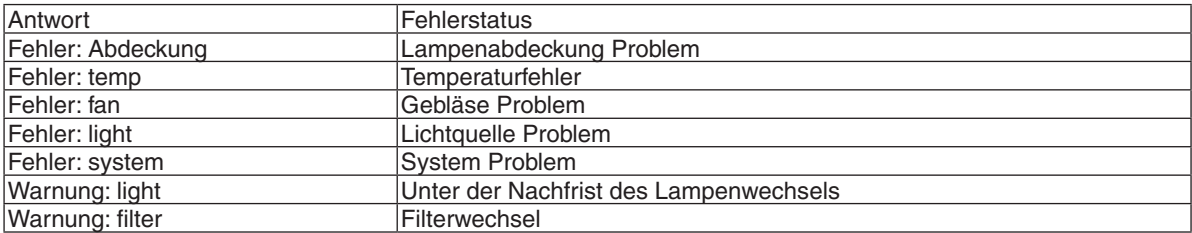

# ❿ Checkliste für die Fehlersuche

Bevor Sie Ihren Fachhändler oder den Kundendienst kontaktieren, sollten Sie zunächst anhand der nachfolgenden Liste prüfen, ob eine Reparatur wirklich erforderlich ist. Beziehen Sie sich auch auf das Kapitel "Fehlersuche" in Ihrem Bedienungshandbuch. Die nachfolgende Checkliste erleichtert uns die Behebung Ihrer Störung erheblich. \* Drucken Sie diese und die folgende Seite für die Überprüfung aus.

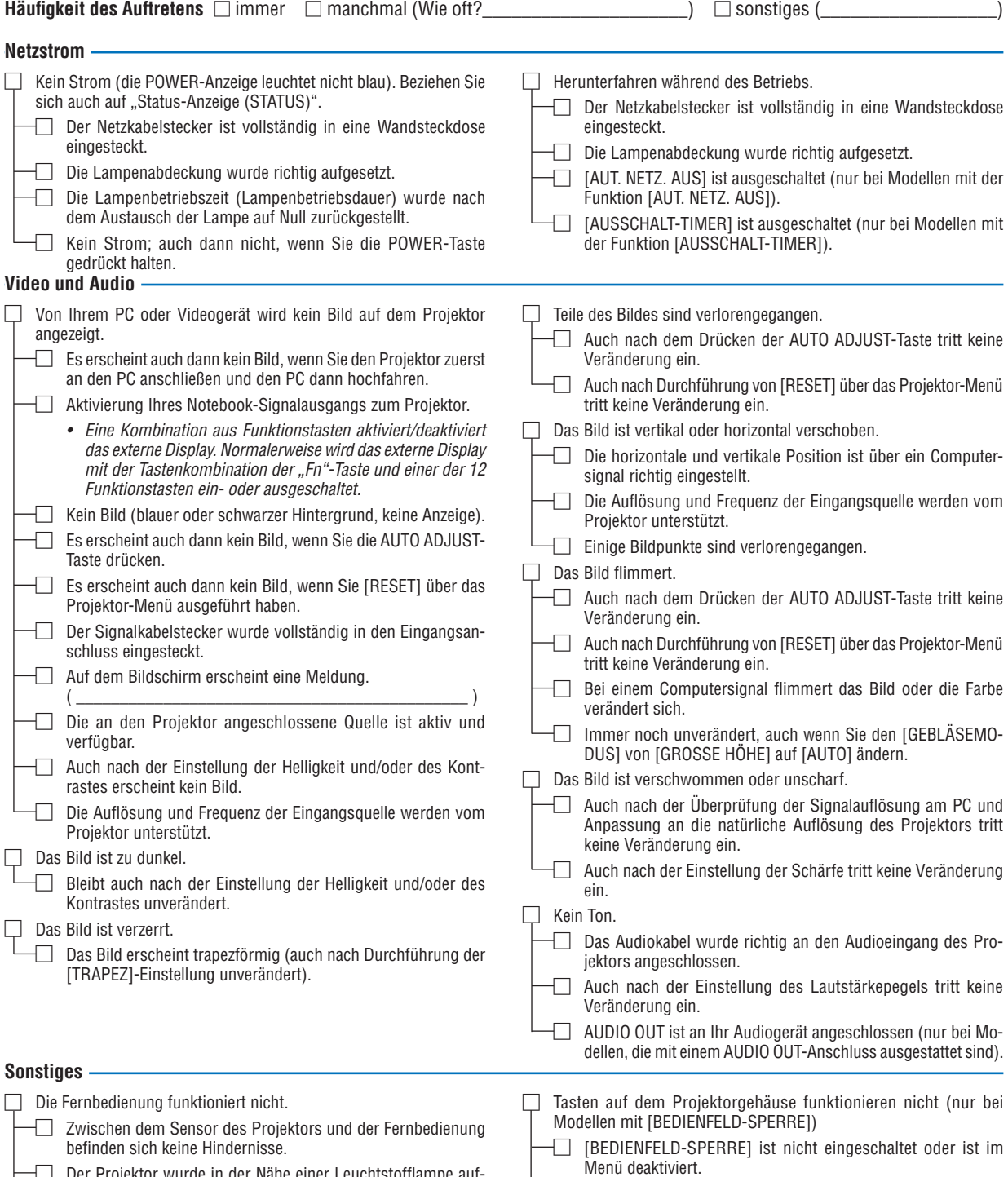

ektor wurde in der Nähe einer Leuchtstofflamp gestellt, die die infraroten Signale stören kann. □ Es tritt auch dann keine Veränderung ein, nachdem Sie die

 $\Box$  Die Batterien sind neu und wurden richtig herum eingelegt.

INPUT-Taste mindestens 10 Sekunden lang gedrückt haben.

**Bitte geben Sie in dem unten dafür vorgesehenen Feld eine detaillierte Störungsbeschreibung.**

#### **Informationen über die Anwendung und die Umgebung, in der Ihr Projektor verwendet wird**

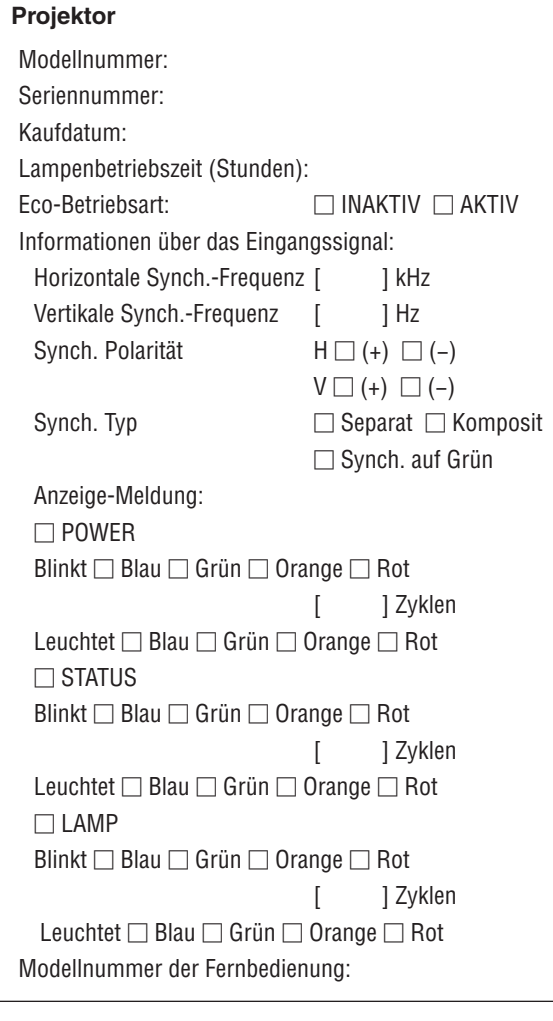

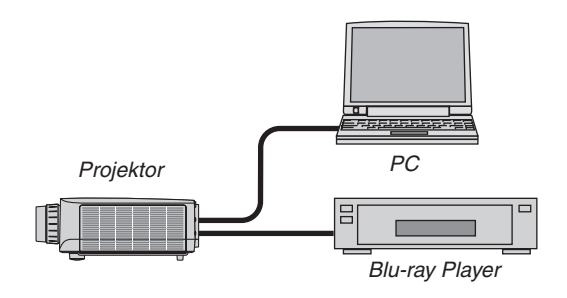

#### **Signalkabel**

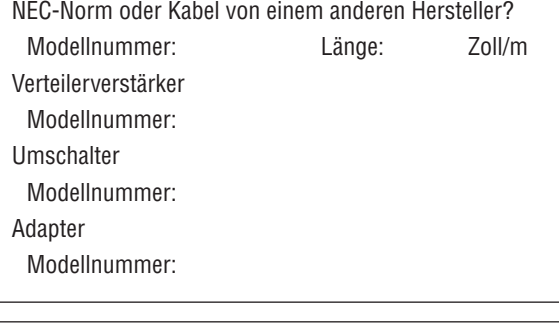

#### **Aufstellungsumgebung**

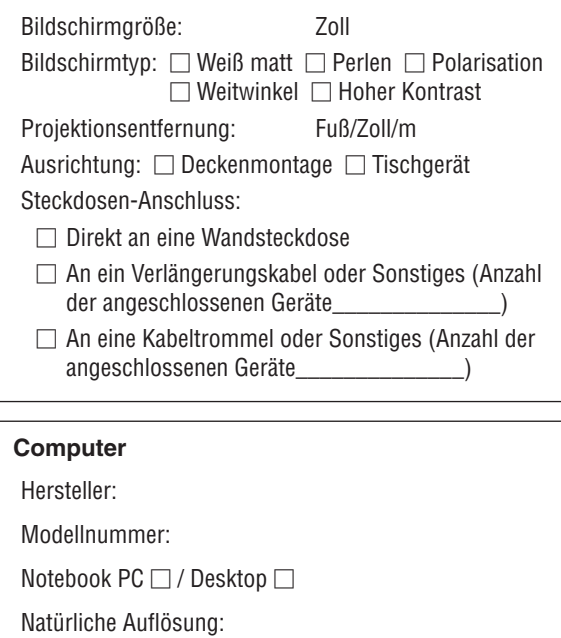

Bildwiederholfrequenz:

Video-Adapter:

Sonstiges:

#### **Videogerät**

VCR, Blu-ray Player, Videokamera, Videospiel oder Sonstiges Hersteller:

Modellnummer:

# ⓫ REGISTRIEREN SIE IHREN PROJEKTOR! (für Einwohner in den USA, Kanada und Mexiko)

Bitte nehmen Sie sich Zeit, um Ihren neuen Projektor registrieren zu lassen. Dies wird Ihre eingeschränkte Garantie auf Ersatzteile und Reparatur und das InstaCare-Serviceprogramm aktivieren.

Besuchen Sie uns im Internet unter<www.necdisplay.com>, klicken Sie auf support center/register product und schicken Sie Ihr komplettes Formular online ab.

Bei Empfang werden wir Ihnen einen Bestätigungsbrief mit allen Details, die Sie benötigen, um die schnelle und zuverlässige Garantie und die Serviceprogramme vom Marktführer NEC Display Solutions of America, Inc. nutzen zu können, zusenden.

# **NEC**